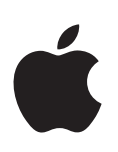

# **iPad Benutzerhandbuch**

Für iOS 7.1-Software

## **Inhalt**

## **[Kapitel 1: Das iPad auf einen Blick](#page-6-0)**

- [iPad-Überblick](#page-6-0)
- [Zubehör](#page-7-0)
- [Multi-Touch-Display](#page-8-0)
- [Standbytaste](#page-8-0)
- [Home-Taste](#page-9-0)
- [Lautstärketasten und Seitenschalter](#page-9-0)
- [Fach für SIM-Karte](#page-10-0)
- [Symbole in der Statusleiste](#page-10-0)

## **[Kapitel 2: Einführung](#page-12-0)**

- [Einrichten des iPad](#page-12-0)
- [Verbinden mit WLAN](#page-12-0)
- [Apple-ID](#page-13-0)
- [Konfigurieren von Mail und anderen Accounts](#page-13-0)
- [Verwalten der Inhalte auf Ihren iOS-Geräten](#page-14-0)
- [iCloud](#page-14-0)
- [Verbinden des iPad mit dem Computer](#page-16-0)
- [Synchronisieren mit iTunes](#page-16-0)
- [Name Ihres iPad](#page-17-0)
- [Datum und Uhrzeit](#page-17-0)
- [Landeseinstellungen](#page-18-0)
- [Ansehen dieses Handbuchs auf dem iPad](#page-18-0)

## **[Kapitel 3: Grundlagen](#page-19-0)**

- [Verwenden von Apps](#page-19-0)
- [Anpassen des iPad](#page-22-0)
- [Texteingabe](#page-24-0)
- [Diktieren](#page-28-0)
- [Suchen](#page-29-0)
- [Kontrollzentrum](#page-29-0)
- [Hinweise und Mitteilungszentrale](#page-30-0)
- [Aktivieren und Deaktivieren von Tönen](#page-31-0)
- [Nicht stören](#page-31-0)
- [AirDrop, iCloud und andere Möglichkeiten der Freigabe](#page-31-0)
- [Transferieren von Dateien](#page-32-0)
- [Persönlicher Hotspot](#page-33-0)
- [AirPlay](#page-33-0)
- [AirPrint](#page-34-0)
- [Bluetooth-Geräte](#page-34-0)
- [Einschränkungen](#page-35-0)
- [Datenschutz](#page-35-0)
- [Sicherheit](#page-36-0)
- [Aufladen der Batterie und Prüfen der Batterielaufzeit](#page-38-0)
- [Reisen mit dem iPad](#page-39-0)

#### **[Kapitel 4: Sir](#page-40-0) i**

- [Verwenden von Siri](#page-40-0)
- [Mitteilen persönlicher Informationen](#page-41-0)
- [Korrigieren von Siri](#page-41-0)
- [Einstellungen von Siri](#page-41-0)

### **Kapitel 5: [Nachrichten](#page-42-0)**

- [iMessage-Dienst](#page-42-0)
- [Senden und Empfangen von Nachrichten](#page-43-0)
- [Verwalten von Unterhaltungen](#page-44-0)
- [Freigeben von Fotos, Videos und anderen Informationen](#page-44-0)
- [Einstellungen für Nachrichten](#page-45-0)

## **[Kapitel 6:](#page-46-0)  Mail**

- [Schreiben von Nachrichten](#page-46-0)
- [Vorschau](#page-47-0)
- [Nachrichtenentwürfe](#page-47-0)
- [Anzeigen wichtiger Nachrichten](#page-47-0)
- [Anhänge](#page-48-0)
- [Bearbeiten mehrerer Nachrichten](#page-49-0)
- [Anzeigen und Sichern von Adressen](#page-49-0)
- [Drucken von Nachrichten](#page-50-0)
- [Maileinstellungen](#page-50-0)

## **[Kapitel 7:](#page-51-0)  Safari**

- [Safari auf einen Blick](#page-51-0)
- [Suchen im Web](#page-52-0)
- [Suchen im Web](#page-52-0)
- [Verwalten von Lesezeichen](#page-53-0)
- [Senden gefundener Informationen](#page-54-0)
- [Ausfüllen von Formularen](#page-54-0)
- [Übersichtlicheres Gestalten von Seiten mit Reader](#page-55-0)
- [Sichern einer Leseliste](#page-55-0)
- [Datenschutz und Sicherheit](#page-56-0)
- [Safari-Einstellungen](#page-56-0)

## **[Kapitel 8:](#page-57-0)  Musik**

- [iTunes Radio](#page-57-0)
- [Kaufen und Importieren von Musik](#page-58-0)
- [Suchen und Wiedergeben](#page-59-0)
- [Wiedergabelisten](#page-60-0)
- [Genius](#page-61-0)
- [Siri](#page-62-0)
- [iTunes Match](#page-62-0)
- [Musikeinstellungen](#page-63-0)

#### **[Kapitel 9:](#page-64-0)  FaceTime**

- [FaceTime auf einen Blick](#page-64-0)
- [Tätigen und Annehmen von Anrufen](#page-65-0)
- [Verwalten von Anrufen](#page-65-0)

#### **[Kapitel 10:](#page-67-0)  Kalender**

- [Kalender auf einen Blick](#page-67-0)
- [Einladungen](#page-68-0)
- [Verwenden mehrerer Kalender](#page-68-0)
- [Freigeben von iCloud-Kalendern](#page-69-0)
- [Kalendereinstellungen](#page-70-0)

## **[Kapitel 11:](#page-71-0)  Fotos**

- [Anzeigen von Fotos und Videos](#page-71-0)
- [Sortieren von Bildern und Videos](#page-72-0)
- [iCloud-Fotofreigabe](#page-73-0)
- [Mein Fotostream](#page-74-0)
- [Senden von Fotos und Videos](#page-74-0)
- [Bearbeiten von Fotos und Kürzen von Videos](#page-75-0)
- [Drucken von Fotos](#page-75-0)
- [Importieren von Fotos und Videos](#page-76-0)
- [Fotoeinstellungen](#page-76-0)

#### **[Kapitel 12:](#page-77-0)  Kamera**

- [Kamera auf einen Blick](#page-77-0)
- [Aufnehmen von Fotos und Videos](#page-77-0)
- [HDR](#page-78-0)
- [Anzeigen, Freigeben und Drucken](#page-78-0)
- [Kameraeinstellungen](#page-79-0)

#### **[Kapitel 13:](#page-80-0)  Kontakte**

- [Kontakte auf einen Blick](#page-80-0)
- [Hinzufügen von Kontakten](#page-81-0)
- [Einstellungen für Kontakte](#page-82-0)

#### **[Kapitel 14: Uhr](#page-83-0)**

- [Uhr auf einen Blick](#page-83-0)
- [Wecker und Timer](#page-84-0)

#### **[Kapitel 15:](#page-85-0)  Karten**

- [Suchen von Orten](#page-85-0)
- [Abrufen von Informationen](#page-86-0)
- [Wegbeschreibungen](#page-86-0)
- [3D- und Flyover-Ansichten](#page-87-0)
- [Festlegen der Einstellungen für "Karten"](#page-88-0)

#### **[Kapitel 16: Videos](#page-89-0)**

- [Videos auf einen Blick](#page-89-0)
- [Hinzufügen von Videos zu Ihrer Mediathek](#page-89-0)
- [Steuerung der Wiedergabe](#page-90-0)
- [Einstellungen für Videos](#page-91-0)

#### **[Kapitel 17: Notizen](#page-92-0)**

- [Notizen auf einen Blick](#page-92-0)
- [Gemeinsames Verwenden von Notizen in mehreren Accounts](#page-93-0)

#### **[Kapitel 18: Erinnerungen](#page-94-0)**

- [Termingebundene Erinnerungen](#page-95-0)
- [Standortbasierte Erinnerungen](#page-95-0)
- [Einstellungen für Erinnerungen](#page-96-0)

#### **[Kapitel 19: Photo Booth](#page-97-0)**

- [Aufnehmen von Fotos](#page-97-0)
- [Verwalten von Fotos](#page-98-0)

#### **[Kapitel 20: Game Center](#page-99-0)**

- [Game Center auf einen Blick](#page-99-0)
- [Spielen mit Freunden](#page-100-0)
- [Game Center-Einstellungen](#page-101-0)

#### **[Kapitel 21: Zeitungskiosk](#page-102-0)**

[Zeitungskiosk auf einen Blick](#page-102-0)

#### **[Kapitel 22: iTunes Store](#page-103-0)**

- [iTunes Store auf einen Blick](#page-103-0)
- [Durchsuchen](#page-104-0)
- [Kaufen, Leihen oder Einlösen von Gutscheinen](#page-104-0)
- [Einstellungen des iTunes Store](#page-105-0)

#### **[Kapitel 23: App Store](#page-106-0)**

- [App Store auf einen Blick](#page-106-0)
- [Suche nach Apps](#page-106-0)
- [Kaufen, Einlösen von Geschenkkarten und Download](#page-107-0)
- [Einstellungen des App Store](#page-108-0)

#### **[Kapitel 24: iBooks](#page-109-0)**

- [Laden von iBooks](#page-109-0)
- [Lesen eines Buchs](#page-109-0)
- [Interagieren mit Multimedia](#page-110-0)
- [Anzeigen von Notizen und Glossareinträgen](#page-111-0)
- [Verwalten von Büchern](#page-111-0)
- [Lesen von PDFs](#page-112-0)
- [iBooks-Einstellungen](#page-112-0)

#### **[Kapitel 25: Podcasts](#page-113-0)**

- [Podcasts auf einen Blick](#page-113-0)
- [Abrufen von Podcasts](#page-114-0)
- [Steuerung der Wiedergabe](#page-114-0)
- [Ordnen Ihrer Podcasts](#page-115-0)
- [Einstellungen für Podcasts](#page-115-0)

## **[Anhang A: Bedienungshilfen](#page-116-0)**

- [Funktionen zur Bedienungshilfe](#page-116-0)
- [Bedienungshilfen-Kurzbefehl](#page-117-0)
- [VoiceOver](#page-117-0)
- Siri
- [Zoomen](#page-130-0)
- [Farben umkehren](#page-130-0)
- [Vorlesen der Auswahl](#page-131-0)
- [Auto-Text vorlesen](#page-131-0)
- [Große Textzeichen, fette Textzeichen und Textzeichen mit höherer Kontrastwirkung](#page-131-0)
- [Reduzierte Bewegung von Bildschirmobjekten](#page-131-0)
- [Beschriftungen für Ein/Aus-Schalter](#page-131-0)
- [Hörgeräte](#page-132-0)
- [Untertitel und erweiterte Untertitel](#page-132-0)
- [Mono-Audio und Balance](#page-133-0)
- [Zuweisbare Töne](#page-133-0)
- [Geführter Zugriff](#page-133-0)
- [Schaltersteuerung](#page-134-0)
- [AssistiveTouch](#page-137-0)
- [Tastaturen im Querformat](#page-138-0)
- [Bedienungshilfen in OS X](#page-138-0)

#### **[Anhang B: iPad in Unternehmen](#page-139-0)**

- [Das iPad im Unternehmen](#page-139-0)
- [Mail, Kontakte und Kalender](#page-139-0)
- [Netzwerkzugriff](#page-140-0)
- [Apps](#page-140-0)

## **[Anhang C: Internationale Tastaturen](#page-141-0)**

- [Verwenden internationaler Tastaturen](#page-141-0)
- [Spezielle Eingabemethoden](#page-142-0)

#### **[Anhang D: Sicherheit, Handhabung & Support](#page-144-0)**

- [Sicherheitsinformationen](#page-144-0)
- [Wichtige Informationen zur Handhabung](#page-146-0)
- [Website für iPad-Support](#page-147-0)
- [Neustarten oder Zurücksetzen des iPad](#page-147-0)
- [Zurücksetzen der iPad-Einstellungen](#page-148-0)
- [Eine App wird nicht bildschirmfüllend angezeigt](#page-148-0)
- [Die Bildschirmtastatur wird nicht angezeigt](#page-149-0)
- [Abrufen von Informationen über Ihr iPad](#page-149-0)
- [Informationen zur Verwendung](#page-149-0)
- [Deaktivieren des iPad](#page-149-0)
- [VPN-Einstellungen](#page-150-0)
- [Profileinstellungen](#page-150-0)
- [Sichern des iPad](#page-150-0)
- [Aktualisieren und Wiederherstellen der iPad-Software](#page-151-0)
- [Einstellungen für das mobile Netz](#page-152-0)
- [Ton, Musik und Video](#page-153-0)
- [Verkaufen oder Verschenken des iPad](#page-154-0)
- [Weitere Informationen, Service und Support](#page-155-0)
- [Erklärung über die Einhaltung von FCC-Richtlinien](#page-155-0)
- [Erklärung zu gesetzlichen Bestimmungen in Kanada](#page-156-0)
- [Informationen zur Entsorgung und zum Recycling](#page-156-0)
- [Apple und die Umwelt](#page-157-0)

# <span id="page-6-0"></span>**Das iPad auf einen Blick**

# **1**

Dieses Handbuch behandelt iOS 7,1 für iPad 2, iPad (3. und 4. Generation), iPad Air, iPad mini und iPad mini mit Retina-Display.

## iPad-Überblick

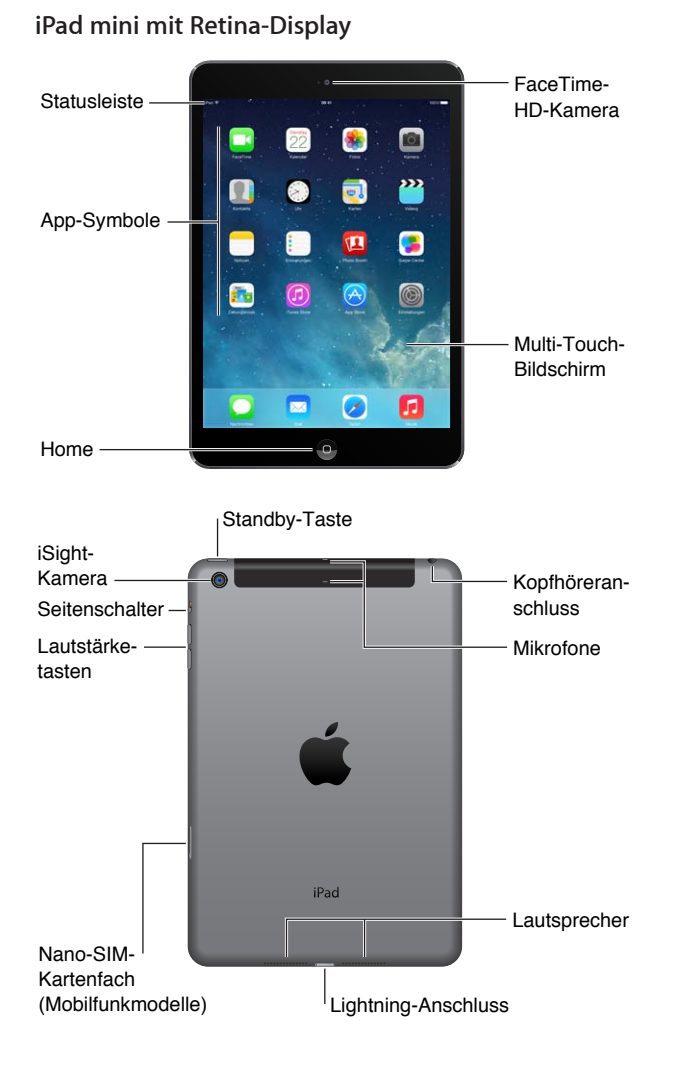

#### **iPad Air**

<span id="page-7-0"></span>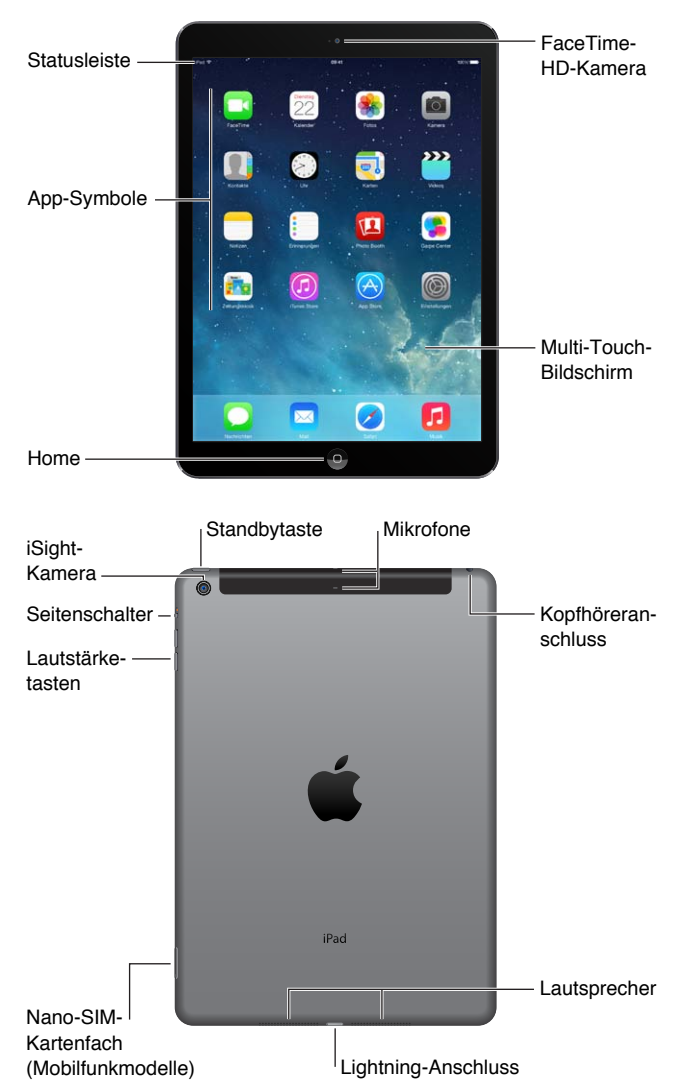

Die Apps und Funktionen auf Ihrem iPad können abhängig von dem Modell, das Sie besitzen, sowie Ihrem Ort, Ihrer Sprache und Ihrem Netzanbieter variieren. Unter [www.apple.com/de/ios/feature-availability](http://www.apple.com/de/ios/feature-availability/) sehen Sie, welche Funktionen in Ihrer Region unterstützt werden.

## Zubehör

Folgendes Zubehör ist im Lieferumfang des iPad enthalten:

**USB-Netzteil** Verwenden Sie das mitgelieferte Netzteil, um das iPad mit Strom zu versorgen und die Batterie aufzuladen. Je nach Region und iPad-Modell sieht Ihr Adapter wie unten dargestellt aus.

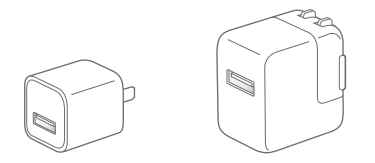

<span id="page-8-0"></span>**Lightning-auf-USB-Kabel** Verwenden Sie das Kabel, um das iPad (4. Generation oder neuer) bzw. das iPad mini zum Aufladen an das USB-Netzteil oder an Ihren Computer anzuschließen.

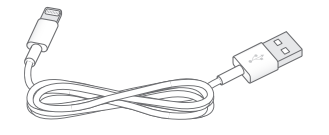

## Multi-Touch-Display

Eine Handvoll einfacher Gesten (Tippen, Beweg-, Streich- oder Ziehbewegungen sowie Auf- und Zuziehen) sind alles, was Sie für das Erkunden und Verwenden von iPad-Apps brauchen.

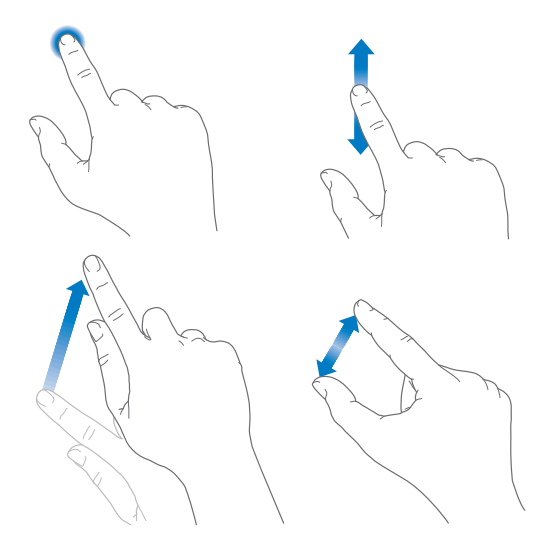

## **Standbytaste**

Sie können das iPad sperren, indem Sie den Ruhezustand aktivieren, wenn Sie es nicht verwenden. Wenn Sie das iPad sperren, kann nichts passieren, wenn Sie den Bildschirm berühren. Sie können aber immer noch Musik hören und die Lautstärketasten bedienen.

Standby-Standby-Taste Taste

<span id="page-8-1"></span>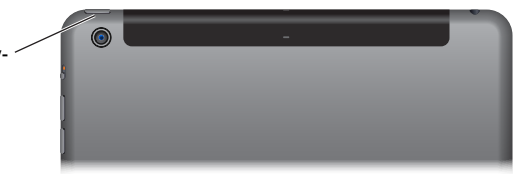

**Sperren des iPad:** Drücken Sie die Standbytaste.

**Heben Sie die Sperre des iPad auf.** Drücken Sie die Home-Taste oder die Standbytaste und bewegen Sie dann den Regler, der auf dem Bildschirm angezeigt wird.

**Einschalten des iPad:** Drücken und halten Sie die Standbytaste, bis das Apple-Logo angezeigt wird.

**Ausschalten des iPad:** Drücken und halten Sie die Standbytaste einige Sekunden lang, bis der Regler eingeblendet wird, und bewegen Sie den Finger auf dem Schieberegler.

Wenn Sie den Bildschirm eine oder zwei Minuten lang nicht berühren, wird das iPad automatisch gesperrt. Sie können angeben, wie lange es dauert, bis der Bildschirm gesperrt wird, oder einen Code zum Entsperren des iPad festlegen.

<span id="page-9-0"></span>Festlegen der Zeit zum Aktivieren der automatischen Sperre: Wählen Sie "Einstellungen" > "Allgemein" > "Automatische Sperre".

Festlegen eines Codes: Wählen Sie "Einstellungen" > "Code".

Sie können auch ein iPad Smart Cover oder Smart Case zum Sperren oder Entsperren des iPad verwenden (iPad 2 oder neuer).

**Einrichten des iPad Smart Cover bzw. iPad Smart Case zum Sperren bzw. Entsperren des iPad:**  Wählen Sie "Einstellungen" > "Allgemein" und aktivieren Sie die Option "Verriegeln/Entriegeln".

## Home-Taste

Mit der Home-Taste können Sie jederzeit zum Home-Bildschirm zurückkehren. Die Taste bietet auch andere praktische Kurzbefehle.

**Wechseln zum Home-Bildschirm:** Drücken Sie die Home-Taste.

Tippen Sie auf dem Home-Bildschirm auf eine App, um sie zu öffnen. Weitere Informationen finden Sie unter [Loslegen vom Home-Bildschirm aus](#page-19-1) auf Seite [20](#page-19-0).

**Anzeigen der geöffneten Apps:** Drücken Sie zweimal die Home-Taste des entsperrten iPad und streichen Sie nach rechts oder links.

**Verwenden von Siri (iPad 3. Generation oder neuer):** Drücken und halten Sie die Home-Taste . Weitere Informationen finden Sie unter [Verwenden von Siri](#page-40-1) auf Seite [41.](#page-40-0)

## Lautstärketasten und Seitenschalter

Verwenden Sie die Lautstärketasten, um die Lautstärke bei der Wiedergabe von Musik, anderen Medien, Warntönen und Toneffekten anzupassen. Mit dem Seitenschalter können Sie Warntöne und Benachrichtigungen stummschalten. Oder legen Sie fest, dass das iPad nicht vom Hoch- ins Querformat (oder umgekehrt) wechselt.

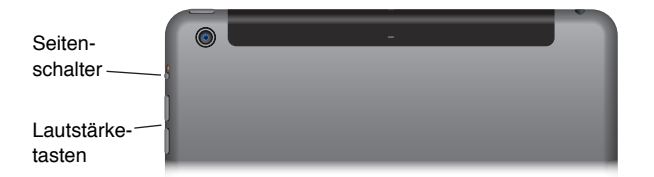

**Anpassen der Lautstärke:** Drücken Sie die Lautstärketasten.

- *Stummschalten des Tons:* Drücken und halten Sie die Leiser-Taste.
- Festlegen einer maximalen Lautstärke: Wählen Sie "Einstellungen" > "Musik" > "Maximale Lautstärke".

*ACHTUNG:* Wichtige Hinweise zur Vorbeugung vor Hörschäden finden Sie unter [Sicherheitsinformationen](#page-144-1) auf Seite [145](#page-144-0).

**Stummschalten von Benachrichtigungen, Warntönen und Toneffekten:** Schieben Sie den Seitenschalter in Richtung der Lautstärketasten.

Mit dem Seitenschalter kann die Audiowiedergabe für Musik, Podcasts, Filme und Fernsehsendungen nicht stummgeschaltet werden.

**Verwenden des Seitenschalters zum Sperren der Bildschirmausrichtung:** Öffnen Sie den Bereich "Einstellungen" > "Allgemein" und tippen Sie auf "Ausrichtungssperre".

<span id="page-10-0"></span>Sie können zum Stummschalten von FaceTime-Anrufen, Hinweisen und Mitteilungen auch die Einstellung "Nicht stören" verwenden.

**Einstellen des iPad auf "Nicht stören":** Streichen Sie vom unteren Bildschirmrand nach oben, um das Kontrollzentrum zu öffnen, und tippen Sie auf C. Durch das Aktivieren der Option "Nicht stören" erreichen Sie, dass bei Hinweisen oder Benachrichtigungen kein akustisches Signal ertönt und bei gesperrtem Bildschirm der Bildschirm nicht aufleuchtet. Warnhinweise können jedoch nicht stummgeschaltet werden. Solange der Bildschirm nicht gesperrt ist, hat die Einstellung "Nicht stören" keine Relevanz.

Wenn Sie "Einstellungen" > "Nicht stören" wählen, können Sie festlegen, dass die FaceTime-Anrufe bestimmter Personen oder wiederholte Anrufe durchgestellt werden sollen. Weitere Informationen finden Sie unter [Nicht stören](#page-31-1) auf Seite [32.](#page-31-0)

## Fach für SIM-Karte

Die SIM-Karte in iPad Wi-Fi + Cellular-Modellen wird für die mobile Datenverbindung verwendet. Falls Ihre SIM-Karte nicht vorinstalliert war oder falls Sie den Mobilfunkanbieter gewechselt haben, müssen Sie die SIM-Karte möglicherweise installieren bzw. austauschen.

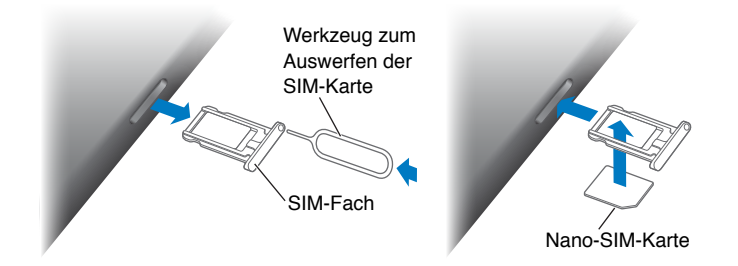

**Öffnen des SIM-Fachs:** Führen Sie das Auswerfwerkzeug gerade in das Loch des SIM-Kartenfachs ein und drücken Sie so lange, bis das Fach herausspringt. Ziehen Sie das SIM-Fach heraus, um die SIM-Karte zu installieren bzw. auszutauschen. Wenn Sie das Werkzeug zum Auswerfen der SIM-Karte nicht zur Hand haben, können Sie eine aufgebogene Büroklammer verwenden.

Weitere Informationen unter [Einstellungen für das mobile Netz](#page-152-1) auf Seite [153](#page-152-0).

## Symbole in der Statusleiste

Die Symbole oben im Bildschirm in der Statusleiste zeigen Informationen zum iPad an:

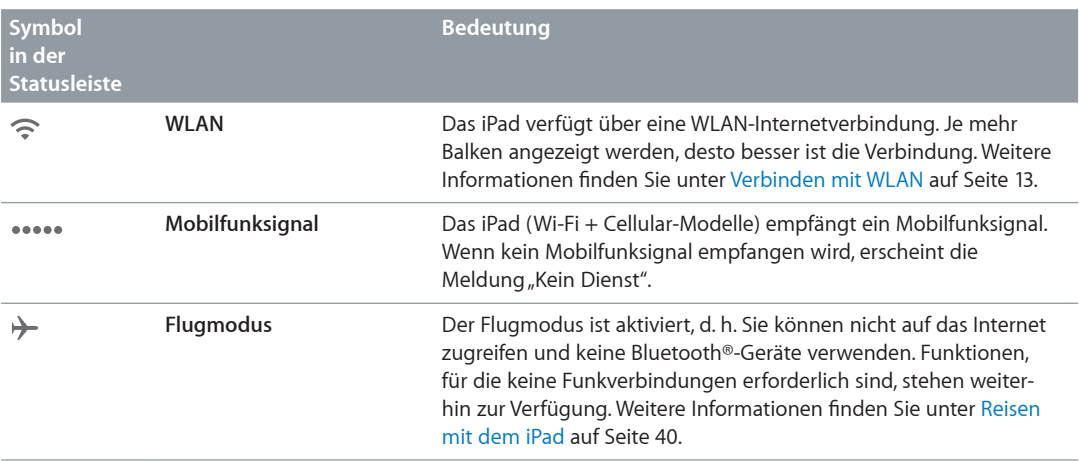

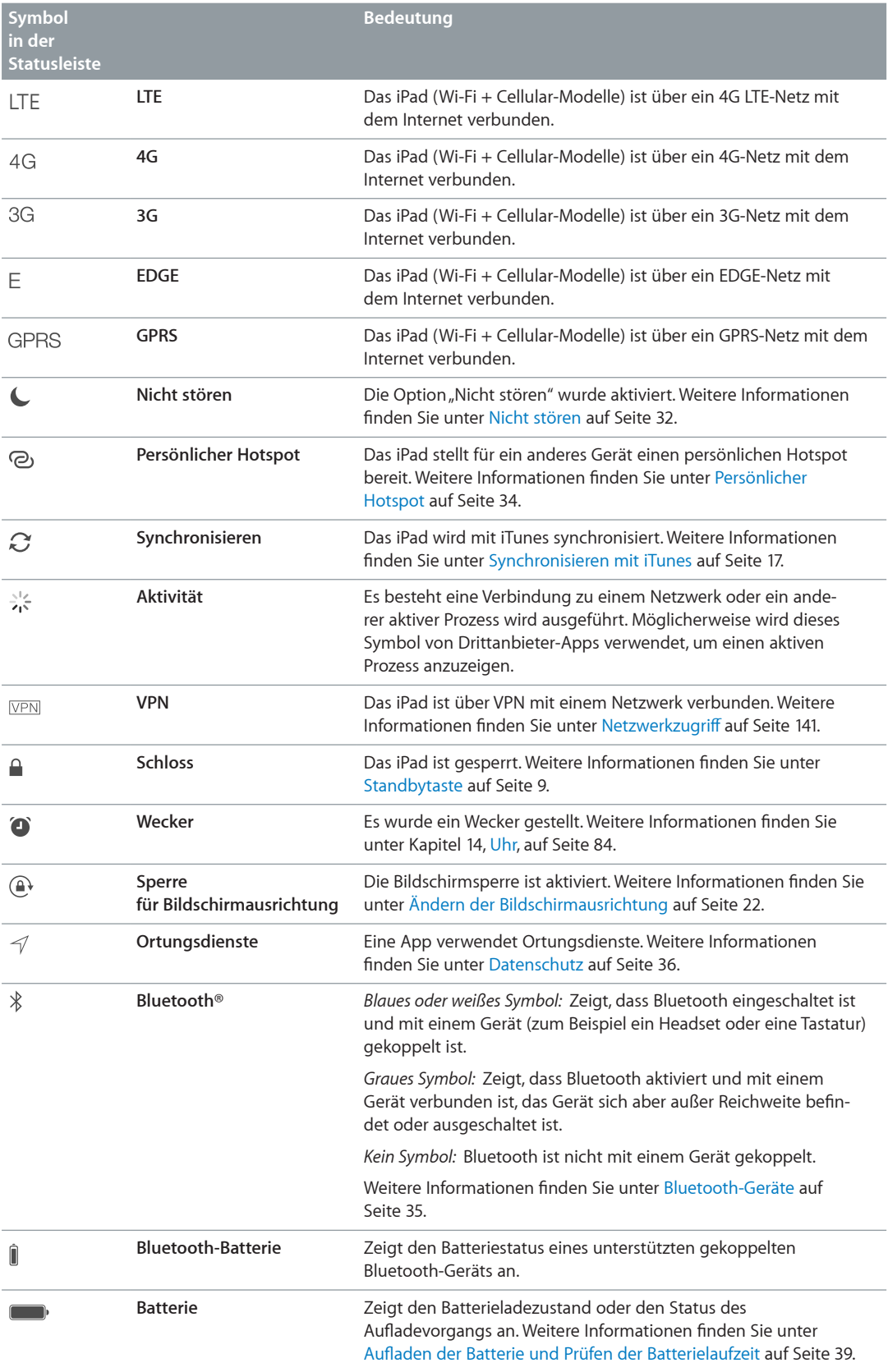

# <span id="page-12-0"></span>**Einführung**

In diesem Kapitel erfahren Sie, wie Sie Ihr iPad und Mail-Accounts einrichten, iCloud verwenden und vieles mehr.

· *ACHTUNG:* Lesen Sie die Informationen über die Vorbeugung vor Verletzungen unter [Sicherheitsinformationen](#page-144-1) auf Seite [145](#page-144-0), bevor Sie das iPad verwenden.

## Einrichten des iPad

**Konfigurieren des iPad:** Schalten Sie Ihr iPad ein und folgen Sie den Anleitungen des Einrichtungsassistenten.

Der Assistent leitet Sie durch die verschiedenen Einrichtungsschritte:

- Herstellen einer Verbindung zum WLAN-Netzwerk
- Anmelden mit bzw. Erstellen einer kostenlosen Apple-ID
- Festlegen eines Codes
- Einrichten von iCloud und des iCloud-Schlüsselbunds
- Aktivieren empfohlener Funktionen wie "Ortungsdienste" und "iPad suchen"

Während der Konfiguration können Sie Ihre Apps, Einstellungen und Inhalte von einem anderen iPad kopieren, indem Sie diese Daten aus einem iCloud-Backup oder aus iTunes wiederherstellen. Weitere Informationen finden Sie unter [Sichern des iPad](#page-150-1) auf Seite [151.](#page-150-0)

Steht Ihnen während des Einrichtens keine WLAN-Verbindung zur Verfügung, können Sie die Internetverbindung Ihres Computers nutzen. Schließen Sie dafür einfach das iPad an den Computer an, wenn Sie dazu aufgefordert werden. Hilfe beim Anschließen des iPad an den Computer erhalten Sie in [Verbinden des iPad mit dem Computer](#page-16-2) auf Seite [17](#page-16-0).

## <span id="page-12-1"></span>Verbinden mit WLAN

Wenn  $\widehat{\mathcal{F}}$  oben auf dem Bildschirm angezeigt wird, sind Sie bereits mit einem WLAN-Netzwerk verbunden. Das iPad stellt automatisch eine Verbindung her, wenn Sie sich wieder am selben Ort befinden.

**Verbinden mit einem WLAN-Netzwerk bzw. Anpassen der WLAN-Einstellungen:** Wählen Sie  $n$ Einstellungen" >  $n$ WLAN".

- *Auswählen eines Netzwerks:* Tippen Sie auf eines der Netzwerke in der Liste und geben Sie das Kennwort für den Zugang zu diesem Netzwerk ein, wenn Sie danach gefragt werden.
- Hinweisen auf Netzwerke: Aktivieren Sie die Option "Auf Netzwerke hinweisen", um einzustellen, dass Sie darauf hingewiesen werden, wenn ein WLAN-Netzwerk verfügbar ist. Andernfalls müssen Sie manuell eine Verbindung mit einem Netzwerk herstellen, wenn ein vorher genutztes Netzwerk nicht verfügbar ist.
- <span id="page-13-0"></span>• *Ignorieren eines Netzwerks:* Tippen Sie auf  $\overline{1}$  neben einem Netzwerk, das Sie zuvor einmal verwendet haben. Tippen Sie danach auf "Dieses Netzwerk ignorieren".
- Verbinden mit einem anderen Netzwerk: Tippen Sie auf "Anderes" und geben Sie den Namen des Netzwerks ein. Sie benötigen den Netzwerknamen, den Sicherheitstyp und das Kennwort.

**Konfigurieren eines eigenen WLAN-Netzwerks:** Wenn Sie eine noch nicht konfigurierte AirPort-Basisstation aktiviert haben, die sich in Reichweite befindet, können Sie diese mit dem iPad einrichten. Wählen Sie "Einstellungen" > "WLAN" und suchen Sie die Option "AirPort-Basisstation konfigurieren". Tippen Sie auf die gewünschte Basisstation – der Einrichtungsassistent erledigt den Rest.

**Verwalten eines AirPort-Netzwerks:** Wählen Sie, wenn das iPad mit einer AirPort-Basisstation verbunden ist, "Einstellungen" > "WLAN" und tippen Sie neben dem Namen des Netzwerks auf  $(i)$  und danach auf "Netzwerk verwalten". Tippen Sie auf "OK", wenn Sie das AirPort-Dienstprogramm noch nicht geladen haben, um den App Store zu öffnen und es zu laden. (Dafür ist eine Internetverbindung erforderlich.)

## Apple-ID

Bei einer Apple-ID handelt es sich um den Benutzernamen für einen kostenlosen Account, mit dem Sie auf Apple-Dienste wie den iTunes Store, den App Store und iCloud zugreifen können. Für alle Funktionen und Dienste, die Sie mit Apple nutzen möchten, genügt eine Apple-ID. Für Dienste und Produkte, die Sie nutzen, kaufen oder leihen, können jedoch Gebühren anfallen.

Das iPad fordert Sie auf, Ihre Apple-ID einzugeben, wenn Sie das es zum ersten Mal konfigurieren oder wenn Sie sich für die Verwendung eines Apple-Dienstes anmelden wollen. Wenn Sie noch keine Apple-ID haben, können Sie diese ID im Zuge der Anmeldung erstellen.

Erstellen einer Apple-ID: Wählen Sie "Einstellungen" > "iTunes & App Stores" und tippen Sie auf "Anmelden". (Wenn Sie bereits angemeldet sind und eine weitere Apple-ID erstellen wollen, müssen Sie zunächst auf die aktuell verwendete Apple-ID und danach auf "Abmelden" tippen.)

Weitere Informationen unter [support.apple.com/kb/HE37?viewlocale=de\\_DE](http://support.apple.com/kb/HE37?viewlocale=de_DE).

## Konfigurieren von Mail und anderen Accounts

Das iPad funktioniert mit iCloud, Microsoft Exchange und den meisten internetbasierten E-Mail-, Kontakte- und Kalenderdienstanbietern.

Wenn Sie noch keinen E-Mail-Account besitzen, können Sie bei der Konfiguration des iPad einen kostenlosen iCloud-Account einrichten. Dies ist auch später über "Einstellungen" > "iCloud" möglich. Weitere Informationen finden Sie unter [iCloud](#page-14-1) auf Seite [15.](#page-14-0)

Einrichten eines iCloud-Mail-Accounts: Wählen Sie "Einstellungen" > "iCloud".

Einrichten eines anderen Accounts: Tippen Sie auf "Einstellungen" > "Mail, Kontakte, Kalender".

Sie können Kontakte außerdem mithilfe eines LDAP- oder CardDAV-Accounts hinzufügen, sofern Ihr Unternehmen oder Ihre Organisation dies unterstützt. Weitere Informationen finden Sie unter [Hinzufügen von Kontakten](#page-81-1) auf Seite [82.](#page-81-0)

Informationen zum Einrichten eines Microsoft Exchange-Accounts in einer Unternehmensumgebung finden Sie unter [Mail, Kontakte und Kalender](#page-139-1) auf Seite [140](#page-139-0).

## <span id="page-14-0"></span>Verwalten der Inhalte auf Ihren iOS-Geräten

Sie können entweder über iCloud oder iTunes Informationen und Dateien zwischen iPad und Ihren anderen iOS-Geräten und -Computern übertragen.

- *iCloud* speichert Inhalte (Musik, Fotos, Kalender, Kontakte, Dokumente und andere Medien) und überträgt sie drahtlos auf Ihre anderen iOS-Geräte und Computer. So sind Ihre Inhalte auf allen Geräten immer auf dem neuesten Stand. Weitere Informationen finden Sie unter [iCloud](#page-14-1) auf Seite 15.
- Mit *iTunes* können Sie Musik, Videos, Fotos und andere Inhalte zwischen Computer und iPad synchronisieren. Wenn Sie auf einem Gerät Änderungen vornehmen, werden diese übernommen, wenn das Gerät das nächste Mal synchronisiert wird. Verwenden Sie iTunes, um eine Datei auf das iPad zu übertragen und diese mit einer App zu verwenden. Oder übertragen Sie ein Dokument, das Sie auf dem iPad erstellt haben, auf Ihren Computer. Weitere Informationen finden Sie unter [Synchronisieren mit iTunes](#page-16-1) auf Seite [17.](#page-16-0)

Sie können, je nach Ihren Bedürfnissen, iCloud oder iTunes oder auch beides verwenden. So können Sie zum Beispiel mit Fotostream in iCloud Fotos, die Sie mit dem iPad gemacht haben, auf andere Geräte übertragen und mit iTunes Fotoalben auf Ihrem Computer mit dem iPad synchronisieren.

*Wichtig:* Zum Vermeiden von Duplikaten sollten Sie Kontakte, Kalender und Notizen entweder mithilfe von iCloud oder iTunes (nicht jedoch mit beiden) synchronisieren.

Sie können auch von Hand Inhalte in iTunes verwalten, indem Sie diese Option im Bereich "iPad" wählen. Dann können Sie Musiktitel oder Videos von Ihrer iTunes-Mediathek auf das iPad bewegen. Dies ist hilfreich, wenn Ihre iTunes-Mediathek mehr Objekte enthält, als auf Ihr Gerät passen.

*Hinweis:* Wenn Sie iTunes Match verwenden, können Sie nur Videos von Hand verwalten.

## <span id="page-14-1"></span>iCloud

iCloud speichert Ihre Inhalte – Musik, Fotos, Kontakte, Kalender und unterstützte Dokumente. In iCloud gespeicherte Inhalte werden drahtlos an Ihre anderen iOS-Geräte und Computer übertragen, die mit demselben iCloud-Account konfiguriert wurden.

iCloud ist verfügbar für:

- iOS-Geräte mit iOS 5 oder neuer
- Mac-Computer mit OS X Lion 10.7.2 oder neuer
- PCs, auf denen das Systemsteuerungsobjekt "iCloud" installiert ist (Windows 7 oder Windows 8 erforderlich)

*Hinweis:* iCloud ist möglicherweise nicht in allen Ländern und Regionen verfügbar, und die verfügbaren iCloud-Funktionen können in verschiedenen Ländern und Regionen variieren. Weitere Informationen hierzu finden Sie unter [www.apple.com/de/icloud](http://www.apple.com/de/icloud)

Die iCloud-Funktionen umfassen:

- *Apps und Bücher* Sie können Apps und Bücher, die Sie im App Store und im iBooks Store gekauft haben, jederzeit kostenlos auf das iPad laden.
- *Mail, Kontakte, Kalender* Sie können Ihre Mail-Kontakte, Kalender, Notizen und Erinnerungen auf allen Geräten auf dem aktuellen Stand halten.
- *Dokumente in der Cloud* Sie können die Dokumente und die Daten iCloud-fähiger Apps auf allen Ihren Geräten immer auf dem neuesten Stand halten.
- *iTunes in der Cloud* Sie können Musiktitel und Fernsehsendungen, die Sie zu einem früheren Zeitpunkt bei iTunes gekauft haben, jederzeit kostenlos auf das iPad laden.
- *Mein iPad suchen* Finden Sie Ihr iPad auf einer Karte, zeigen Sie eine Nachricht an, geben Sie einen Ton wieder, sperren Sie den Bildschirm oder löschen Sie die Daten davon. Weitere Informationen finden Sie unter [iPad suchen](#page-37-0) auf Seite [38](#page-37-1).
- *Fotos* Mit "Mein Fotostream" können Sie Fotos, die Sie mit Ihrem iPad machen, automatisch an andere Geräte senden. Mit der iCloud-Fotofreigabe können Sie Fotos und Videos mit ausgewählten Personen teilen, gleichzeitig können diese ihrerseits Fotos, Videos und Kommentare hinzufügen. Weitere Informationen finden Sie unter [iCloud-Fotofreigabe](#page-73-1) auf Seite [74](#page-73-0) und [Mein](#page-74-1)  [Fotostream](#page-74-1) auf Seite [75](#page-74-0).
- *Backup* Sie können eine Sicherungskopie (Backup) Ihres iPad in iCloud erstellen, solange es mit dem Stromnetz und einem WLAN-Netzwerk verbunden ist. Weitere Informationen finden Sie unter [Sichern des iPad](#page-150-1) auf Seite [151.](#page-150-0)
- *Freunde suchen* Ermitteln Sie den Standort von Verwandten und Freunden (wenn Sie mit einem WLAN- oder Mobilfunknetz verbunden sind) mithilfe der App "Freunde suchen". Sie können die App kostenlos aus dem App Store laden.
- *iTunes Match* Mit einem iTunes Match-Abonnement werden Ihre Musiktitel, einschließlich der von einer CD importierten Titel und den nicht in iTunes gekauften Titeln, auf allen Geräten angezeigt und können bei Bedarf geladen werden. Weitere Informationen finden Sie unter [iTunes](#page-62-1)  [Match](#page-62-1) auf Seite [63](#page-62-0).
- *iCloud-Tabs* Sie können überprüfen, welche Webseiten auf Ihren anderen iOS-Geräten und OS X-Computern geöffnet sind. Weitere Informationen finden Sie unter Kapitel [7](#page-51-0), [Safari,](#page-51-0) auf Seite [52.](#page-51-0)
- *iCloud-Schlüsselbund* Halten Sie Ihre gesicherten Kennwörter und Kreditkartendaten auf allen Geräten auf dem neuesten Stand. Weitere Informationen finden Sie unter [iCloud-Schlüssel](#page-36-1)[bund](#page-36-1) auf Seite [37.](#page-36-0)

Sie bekommen in iCloud einen kostenlosen E-Mail-Account und 5 GB Speicher für Ihre E-Mails, Dokumente und Backups. Musik, Apps, Fernsehsendungen und Bücher, die Sie kaufen, sowie Ihr Fotostream zählen nicht zu diesen 5 GB.

**Anmelden bei einem iCloud-Account, Erstellen eines iCloud-Accounts oder Festlegen der iCloud-Optionen:** Wählen Sie "Einstellungen" > "iCloud".

**Mehr iCloud-Speicher erwerben: Öffnen Sie** "Einstellungen" > "iCloud" > "Speicher & Backup" und tippen Sie auf "Mehr Speicher kaufen" oder "Speicherplan ändern". Weitere Informationen zum Erwerben zusätzlichen Speichers finden Sie unter [help.apple.com/icloud](http://help.apple.com/icloud).

**Aktivieren der Option "Automatische Downloads" für Musik, Apps oder Bücher:** Wählen Sie "Einstellungen"  $>$  "iTunes & App Stores".

#### **Anzeigen und Laden früherer Einkäufe:**

- *iTunes Store: Sie können auf gekaufte Musiktitel und Videos direkt in der App "Musik" bzw.* "Videos" zugreifen. Oder tippen Sie im iTunes Store auf "Gekaufte Artikel"  $\mathcal Q$
- App Store: Öffnen Sie den App Store und tippen Sie auf "Gekaufte Artikel"  $\mathcal{C}$ .
- *iBooks Store:* Tippen Sie in iBooks auf "Store" und dann auf "Gekaufte Artikel"  $\mathbb{C}$ .

**Suchen des iPad:** Besuchen Sie [www.icloud.com](http://www.icloud.com), melden Sie sich mit Ihrer Apple-ID an und öffnen Sie "Mein iPhone suchen". Sie können damit auch ein iPad oder einen iPod touch finden.

Wichtig: Dazu muss zunächst die Einstellung "Mein iPad suchen" unter "Einstellungen" > "iCloud" aktiviert werden.

Weitere Informationen über iCloud finden Sie unter [www.apple.com/de/icloud](http://www.apple.com/de/icloud). Support erhalten Sie unter [www.apple.com/de/support/icloud](http://www.apple.com/de/support/icloud).

## <span id="page-16-2"></span><span id="page-16-0"></span>Verbinden des iPad mit dem Computer

Verwenden Sie das mitgelieferte USB-Kabel, um das iPad mit Ihrem Computer zu verbinden. Wenn das iPad an den Computer angeschlossen wird, können Sie auch Daten, Musik und andere Inhalte mit iTunes synchronisieren. Die Synchronisierung mit iTunes ist auch drahtlos möglich. Weitere Informationen finden Sie unter [Synchronisieren mit iTunes](#page-16-1) auf Seite 17. Zum Verwenden des iPad mit Ihrem Computer benötigen Sie Folgendes:

- Einen Mac oder PC mit einem USB 2.0/3.0-Anschluss und mit einem der folgenden Betriebssysteme:
	- OS X Version 10.6.8 (oder neuer)
	- Windows 8, Windows 7, Windows Vista oder Windows XP (Home oder Professional) mit installiertem Service Pack 3 (oder neuer)
- iTunes, erhältlich unter [www.itunes.com/de/download](http://www.itunes.com/de/download)

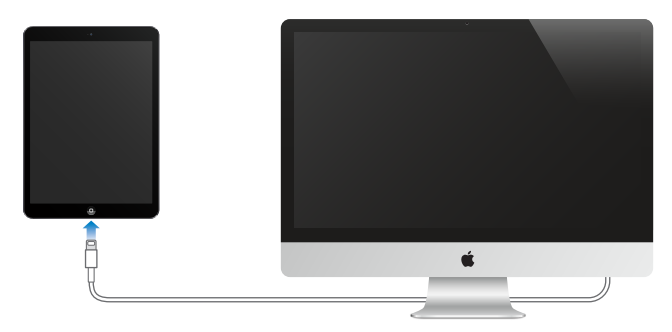

Die Verbindung zum Computer kann jederzeit getrennt werden, es sei denn, das iPad wird gerade mit dem Computer synchronisiert. Oben im iTunes-Fenster sehen Sie, ob das iPad gerade synchronisiert wird oder nicht. Trennen Sie die Verbindung während der Synchronisierung, werden einige Daten möglicherweise erst synchronisiert, wenn Sie Ihr iPad das nächste Mal mit Ihrem Computer verbinden.

## <span id="page-16-1"></span>Synchronisieren mit iTunes

Bei der Synchronisierung mit iTunes werden Daten von Ihrem iPad auf Ihren Computer kopiert und umgekehrt. Sie können das iPad synchronisieren, indem Sie es über das USB-Kabel mit dem Computer verbinden. Alternativ können Sie in iTunes die Synchronisierung über WLAN einrichten. Sie können in iTunes festlegen, welche Inhalte (Musik, Fotos, Videos, Podcasts, Apps usw.) synchronisiert werden sollen. Ausführliche Informationen zum Synchronisieren des iPad mit dem Computer erhalten Sie, indem Sie iTunes öffnen und dann im Hilfemenü die iTunes-Hilfe auswählen.

**Drahtlose Synchronisierung:** Verbinden Sie das iPad über das mitgelieferte USB-Kabel mit Ihrem Computer. Wählen Sie in iTunes auf Ihrem Computer das iPad aus, klicken Sie auf "Übersicht" und aktivieren Sie die Option "Mit diesem iPad über WLAN synchronisieren".

Ist die Synchronisierung über WLAN aktiviert, erfolgt die Synchronisierung des iPad täglich. Dazu muss das iPad an eine Stromquelle angeschlossen und iTunes auf dem Computer geöffnet sein. iPad und Computer müssen sich im gleichen WLAN-Netzwerk befinden.

#### <span id="page-17-0"></span>**Tipps für das Synchronisieren mit iTunes auf Ihrem Computer**

Schließen Sie das iPad an Ihren Computer an, wählen Sie es in iTunes aus und stellen Sie in den verschiedenen Bereichen die gewünschten Optionen ein.

- Im Bereich "Übersicht" können Sie festlegen, dass iTunes Ihren Computer und Ihr iPad automatisch synchronisiert werden, wenn das Gerät an Ihren Computer angeschlossen wird. Um diese Einstellung vorübergehend zu deaktivieren, halten Sie die Befehls- und Wahltaste (Mac) bzw. die Umschalt- und Strg-Taste (PC) gedrückt, bis das iPad in der Seitenleiste angezeigt wird.
- Sollen die gesicherten Daten während des Erstellens des iTunes-Backups verschlüsselt werden, wählen Sie in iTunes im Bereich "Übersicht" die Option "iPad-Backup verschlüsseln". Verschlüsselte Backups sind durch ein Schlosssymbol  $\triangleq$  gekennzeichnet. Um sie wiederherzustellen, ist das Kennwort erforderlich. Wenn Sie diese Option nicht wählen, werden Kennwörter (zum Beispiel für E-Mail-Accounts) nicht in das Backup eingeschlossen und müssen neu eingegeben werden, wenn Sie das iPad auf der Basis eines solchen Backups wiederherstellen.
- Wenn Sie im Bereich "Infos" E-Mail-Accounts synchronisieren, werden nur die Einstellungen vom Computer auf das iPad übertragen. Werden Änderungen an einem Account auf dem iPad vorgenommen, wirkt sich dies nicht auf den Account auf Ihrem Computer aus.
- Wählen Sie im Bereich "Infos" unter "Erweitert" die Optionen aus, mit denen Sie bei der nächsten Synchronisierung die Daten auf Ihrem iPad durch Daten auf dem Computer *ersetzen* möchten.
- Im Bereich "Fotos" können Sie Fotos und Videos mit einem Ordner auf Ihrem Computer synchronisieren.

## Name Ihres iPad

Der Name Ihres iPad wird sowohl von iTunes als auch von iCloud verwendet.

**Ändern des iPad-Namens:** Wählen Sie "Einstellungen" > "Allgemein" > "Info" > "Name".

## Datum und Uhrzeit

Das Datum und die Uhrzeit werden normalerweise ausgehend von Ihrem derzeitigen Standort eingestellt. Schauen Sie auf den Sperrbildschirm, um zu prüfen, ob Datum und Uhrzeit korrekt eingestellt sind.

**Festlegen, ob das iPad Datum und Uhrzeit automatisch aktualisieren soll:** Wählen Sie "Einstellungen" > "Allgemein" > "Datum & Uhrzeit" und aktivieren oder deaktivieren Sie die Option "Automatisch einstellen". Wenn das iPad für die automatische Aktualisierung der Uhrzeit eingestellt ist, ruft es die korrekte Zeit über das Netzwerk ab und aktualisiert die Uhrzeit für die Zeitzone, in der Sie sich befinden. Einige Anbieter unterstützen die Netzwerkzeit nicht, sodass das iPad in einigen Regionen die lokale Uhrzeit möglicherweise nicht automatisch erkennen kann.

**Manuelles Einstellen von Datum und Uhrzeit: Wählen Sie "Einstellungen" > "Allgemein" >** "Datum & Uhrzeit" und deaktivieren Sie die Option "Automatisch einstellen".

**Festlegen des Formats für die Uhr des iPad (24-Stunden- oder 12-Stunden-Format):** Wählen Sie "Einstellungen" > "Allgemein" > "Datum & Uhrzeit" und aktivieren oder deaktivieren Sie die 24-Stunden-Uhr. (Das 24-Stunden-Format ist möglicherweise nicht in allen Regionen verfügbar.)

## <span id="page-18-0"></span>Landeseinstellungen

Wählen Sie "Einstellungen" > "Allgemein" > "Landeseinstellungen", um Folgendes festzulegen:

- Die Sprache für das iPad
- Die zu verwendenden Tastaturen
- Das Regionsformat (Datum, Uhrzeit und Telefonnummer)
- Das Kalenderformat

## Ansehen dieses Handbuchs auf dem iPad

Sie können das *iPad-Benutzerhandbuch* auf dem iPad in Safari und in der kostenlosen App "iBooks" anzeigen.

Anzeigen des Benutzerhandbuchs in Safari: Tippen Sie in Safari auf  $\Box$  und dann auf das Lesezeichen "iPad Benutzerhandbuch". Oder besuchen Sie die Website [help.apple.com/ipad](http://help.apple.com/ipad).

**Symbol für das Benutzerhandbuch zum Home-Bildschirm hinzufügen: Tippen Sie auf**  $\mathbb{\hat{}}$  **und** danach auf "Zum Home-Bildschirm".

**Anzeigen des Benutzerhandbuchs in iBooks:** Wenn Sie iBooks nicht installiert haben, öffnen Sie den App Store, suchen Sie iBooks und installieren Sie die App. Öffnen Sie iBooks und tippen auf "Store". Suchen Sie nach "iPad-Benutzerhandbuch", wählen Sie das Handbuch aus und laden Sie es.

Weitere Informationen über iBooks finden Sie unter Kapitel [24,](#page-109-0) [iBooks,](#page-109-0) auf Seite [110.](#page-109-0)

## Verwenden von Apps

Alle Apps, die ab Werk auf Ihrem iPad installiert sind, und alle Apps, die Sie selbst aus dem App Store laden, befinden sich auf dem Home-Bildschirm.

## <span id="page-19-1"></span>**Loslegen vom Home-Bildschirm aus**

Tippen Sie auf eine App, um sie zu öffnen.

<span id="page-19-0"></span>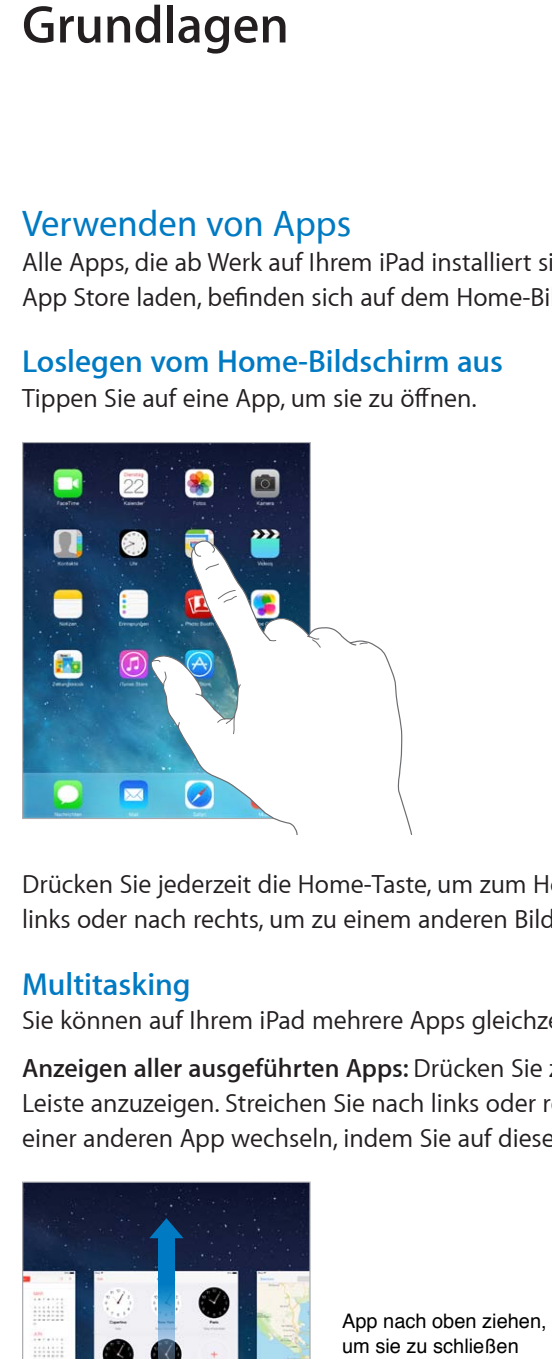

Drücken Sie jederzeit die Home-Taste, um zum Home-Bildschirm zu gelangen. Streichen Sie nach links oder nach rechts, um zu einem anderen Bildschirm zu wechseln.

## **Multitasking**

Sie können auf Ihrem iPad mehrere Apps gleichzeitig ausführen.

**Anzeigen aller ausgeführten Apps:** Drücken Sie zweimal die Home-Taste, um die Multitasking-Leiste anzuzeigen. Streichen Sie nach links oder rechts, um mehr Apps anzuzeigen. Sie können zu einer anderen App wechseln, indem Sie auf diese tippen.

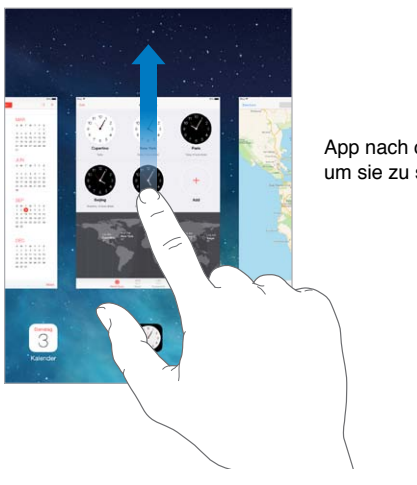

App nach oben ziehen, um sie zu schließen

**Schließen einer App:** Wird eine App nicht ordnungsgemäß ausgeführt, können Sie deren Beendigung über den Multi-Tasking-Bildschirm erzwingen. Ziehen Sie die App im Multitasking-Bildschirm nach oben. Versuchen Sie danach erneut, sie zu öffnen.

Wenn viele Apps installiert sind, können Sie mithilfe von "Spotlight" nach einer App suchen, um sie gezielt zu öffnen. Fahren Sie von der Mitte des Home-Bildschirms mit dem Finger nach unten, um das Suchfeld anzuzeigen. Weitere Informationen finden Sie unter [Suchen](#page-29-1) auf Seite [30.](#page-29-0)

### **Allgemeine Orientierung**

Ziehen Sie eine Liste nach oben oder unten, um mehr anzuzeigen. Streichen Sie mit einer gleitenden Fingerbewegung, um schnell zu scrollen; wenn Sie den Finger auf den Bildschirm gedrückt halten, wird das Scrollen gestoppt. Manche Listen haben einen Index; tippen Sie auf einen Buchstaben, um an die entsprechende Stelle zu springen.

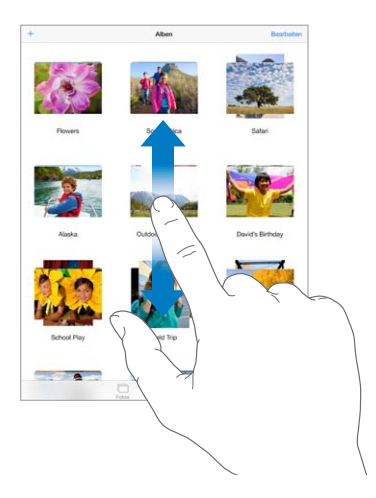

Bewegen Sie ein Foto, eine Karte oder eine Webseite in eine beliebige Richtung, um mehr anzuzeigen.

Tippen Sie auf die Statusleiste oben auf dem Bildschirm, um schnell an den Anfang einer Seite zu wechseln.

#### <span id="page-21-1"></span>**Verkleinern oder Vergrößern:**

Sie können einen Ausschnitt eines Fotos, einer Webseite oder einer Karte vergrößern, indem Sie ihn mit zwei Fingern aufziehen – und ihn durch Zusammenziehen der beiden Finger wieder verkleinern. In der App "Fotos" können Sie durch wiederholtes Aufziehen die Sammlung oder das Album anzeigen, in der/dem sich das aktuelle Foto befindet.

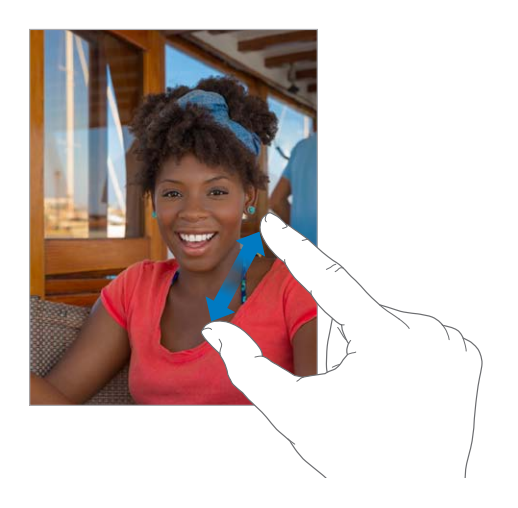

Sie können ein Foto oder eine Webseite auch durch Doppeltippen einzoomen und durch erneutes Doppeltippen wieder auszoomen. Karten lassen sich durch Doppeltippen einzoomen und durch einmaliges Tippen mit zwei Fingern auszoomen.

#### **Multitasking-Gesten**

Mithilfe der Multitasking-Gesten auf dem iPad können Sie zum Home-Bildschirm zurückkehren, die Multitasking-Leiste einblenden oder zu einer anderen App wechseln.

**Rückkehr zum Home-Bildschirm:** Ziehen Sie vier oder fünf Finger zusammen.

**Anzeigen der Multitasking-Leiste:** Streichen Sie mit vier oder fünf Fingern nach oben.

**Wechseln zwischen Apps:** Streichen Sie mit vier oder fünf Fingern nach links oder rechts.

Aktivieren oder Deaktivieren von Multitaskinggesten: Wählen Sie "Einstellungen" > "Allgemein" > "Multitasking-Gesten".

#### <span id="page-21-0"></span>**Ändern der Bildschirmausrichtung**

Viele Apps öffnen eine andere Ansicht, wenn Sie das iPad drehen.

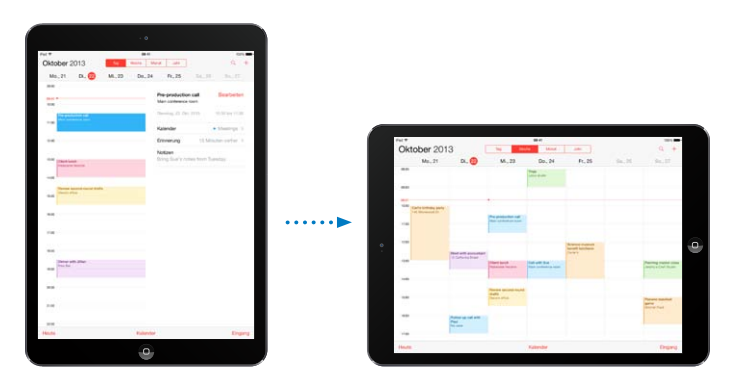

**Aktivieren der Ausrichtungssperre:** Streichen Sie vom unteren Bildschirmrand nach oben, um das Kontrollzentrum zu öffnen, und tippen Sie auf  $\bigoplus$ .

<span id="page-22-0"></span>In der Statusleiste wird das Symbol für die Ausrichtungssperre  $\widehat{\mathbb{C}}$  angezeigt, wenn die Ausrichtung des Bildschirms gesperrt ist.

Sie können mit dem Seitenschalter nicht nur Toneffekte und Benachrichtigungen ausblenden, sondern auch die Bildschirmausrichtung sperren. Wählen Sie in den Einstellungen "Allgemein" > "Seitenschalter verwenden" und tippen Sie dann auf "Ausrichtungssperre".

## Anpassen des iPad

## **Anordnen Ihrer Apps**

**Anordnen von Apps:** Legen Sie den Finger auf das Symbol einer App im Home-Bildschirm, bis es anfängt zu wackeln, und bewegen Sie es danach an die gewünschte Position. Schieben Sie eine App an den Bildschirmrand, um sie in einen anderen Home-Bildschirm zu bewegen, oder in das Dock unten im Bildschirm. Drücken Sie die Home-Taste, um Ihre Änderungen zu sichern.

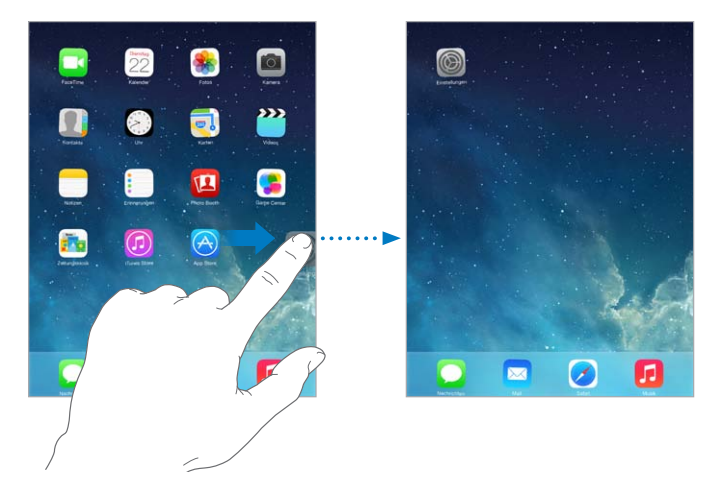

**Erstellen eines neuen Home-Bildschirms:** Bewegen Sie eine App beim Neuanordnen von Apps an den äußersten rechten Rand des letzten Home-Bildschirms. Die Punkte über dem Dock zeigen an, auf welchem Home-Bildschirm Sie sich gerade befinden.

Wenn das iPad an den Computer angeschlossen ist, können Sie den Home-Bildschirm über iTunes anpassen. Wählen Sie in iTunes Ihr iPad aus und klicken Sie auf "Apps".

Zurücksetzen: Wählen Sie "Einstellungen" > "Allgemein" > "Zurücksetzen", um Ihren Home-Bildschirm und Ihre Apps in ihr ursprüngliches Layout zurückzuversetzen. Ordner werden entfernt und das ursprüngliche Hintergrundbild wird wieder hergestellt.

## **Verwalten mithilfe von Ordnern**

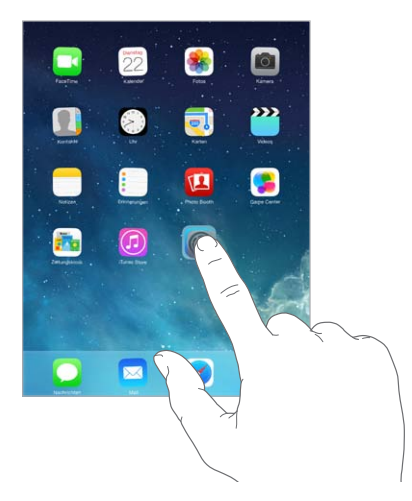

**Erstellen eines Ordners:** Bewegen Sie beim Anordnen Ihrer Apps eine App auf eine andere. Tippen Sie auf den Namen des daraufhin erstellten Ordners, um ihn umzubenennen. Bewegen Sie Apps, um diese hinzuzufügen oder zu verschieben. Wenn Sie fertig sind, drücken Sie die Home-Taste.

In einem Ordner können sich mehrere Seiten mit Apps befinden.

**Löschen eines Ordners:** Ziehen Sie alle Apps aus dem Ordner. Der Ordner wird daraufhin automatisch gelöscht.

## **Ändern des Hintergrundbildes**

Mit der Einstellung "Hintergrundbild" können Sie ein Bild oder ein Foto als Hintergrundbild für den Bildschirm "Code-Sperre" oder den Home-Bildschirm auswählen. Sie können ein dynamisches Bild oder ein Standbild auswählen.

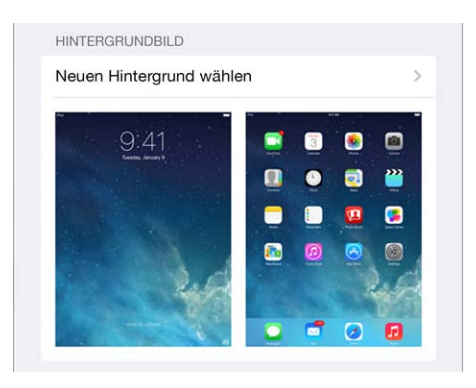

Ändern des Hintergrundbildes: Wählen Sie "Einstellungen" > "Hintergrund & Helligkeit" > "Neuer Hintergrund".

**Aktivieren oder Deaktivieren der perspektivischen Zoomfunktion:** Tippen Sie beim Auswählen eines Bilds für einen neuen Hintergrund auf die Taste "Perspektive". Wählen Sie bei einem bereits vorhandenen Hintergrund "Hintergrund & Helligkeit" aus und tippen Sie auf das Bild des Sperrbildschirms oder des Home-Bildschirms, um die Taste "Perspektive" einzublenden. Mit der Einstellung "Perspektive" legen Sie fest, ob der gewählte Hintergrund automatisch gezoomt wird.

Hinweis: Die Taste "Perspektive" wird nicht angezeigt, wenn die Option "Bewegung reduzieren" (in den Einstellungen für die Bedienungshilfen) aktiviert ist. Weitere Informationen finden Sie unter [Reduzierte Bewegung von Bildschirmobjekten](#page-131-1) auf Seite [132.](#page-131-0)

#### <span id="page-24-0"></span>**Anpassen der Helligkeit des Bildschirms**

Anpassen der Helligkeit des Bildschirms: Wählen Sie "Einstellungen" > "Hintergrund & Helligkeit" und bewegen Sie den Schieberegler. Wenn die Option "Auto-Helligkeit" aktiviert ist, verwendet das iPad den integrierten Sensor für das Umgebungslicht, um die Bildschirmhelligkeit der jeweiligen Umgebung entsprechend anzupassen.

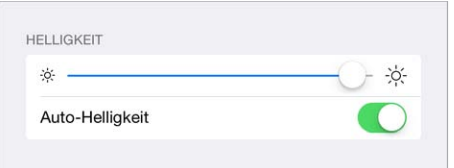

Sie können die Bildschirmhelligkeit auch im Kontrollzentrum anpassen.

## **Texteingabe**

Mit der Bildschirmtastatur können Sie bei Bedarf Text eingeben.

## **Eingeben von Text**

Tippen Sie auf ein Textfeld, um die Bildschirmtastatur einzublenden, und tippen Sie auf die entsprechenden Buchstaben.

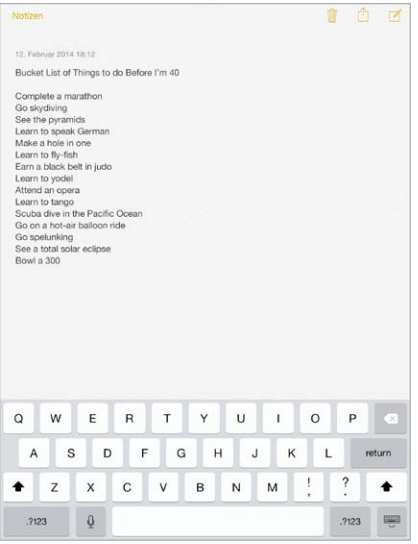

Sie können Sie alternativ auch ein Apple Wireless Keyboard anschließen. Weitere Informationen finden Sie unter [Verwenden eines Apple Wireless Keyboard](#page-26-0) auf Seite [27.](#page-26-1) Weitere Informationen zur Funktion "Diktieren" (wenn Sie Text nicht eingeben, sondern diktieren wollen) finden Sie unter [Diktieren](#page-28-1) auf Seite [29.](#page-28-0)

Tippen Sie auf die Umschalttaste, um Großbuchstaben einzugeben. Sie können auch mit dem Finger auf die Umschalttaste tippen und den Finger, ohne ihn abzuheben, von dort zur gewünschten Buchstabentaste bewegen. Tippen Sie zweimal auf die Umschalttaste, um die Feststelltaste zu aktivieren. Tippen Sie auf die Nummerntaste 2123 oder auf die Symboltaste  $+ * *$ , um Ziffern, Satzzeichen oder Symbole einzugeben. Sie können am Ende eines Satzes automatisch einen Punkt und ein Leerzeichen eingeben, indem Sie zweimal auf die Leertaste tippen.

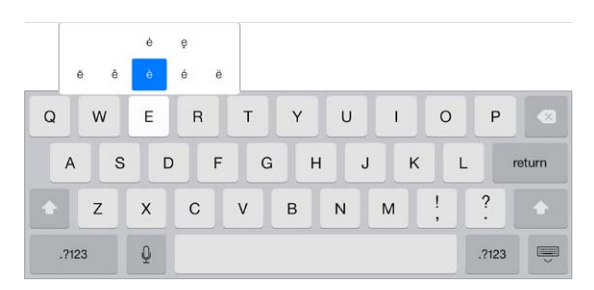

**Eingeben von Buchstaben mit Akzent- oder diakritischen Zeichen:** Legen Sie den Finger auf eine Taste und ziehen Sie Ihren Finger auf eine der Optionen.

Ausblenden der Bildschirmtastatur: Tippen Sie auf die Taste "Tastatur" ...

Abhängig von der App und der eingestellten Sprache korrigiert das iPad beim Eingeben von Text unter Umständen Rechtschreibfehler und bietet Wortvorschläge an. Sie können den Wortvorschlag annehmen, indem Sie ein Leerzeichen oder ein Satzzeichen eingeben oder auf den Zeilenschalter tippen. Wenn Sie den Vorschlag ablehnen wollen, tippen Sie auf das Symbol "x". Wird derselbe Vorschlag mehrmals abgelehnt, hört das iPad auf, ihn einzublenden. Tippen Sie auf ein rot unterstrichenes Wort, um dafür Korrekturvorschläge anzuzeigen. Wird das gewünschte Wort nicht angezeigt, können Sie die Korrektur selbst eingeben.

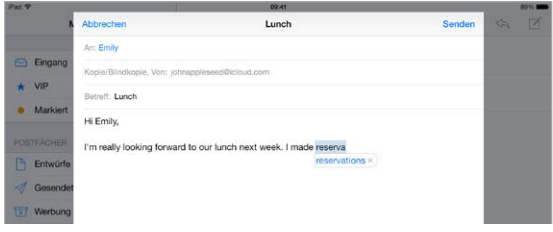

Festlegen der Optionen für die Texteingabe: Wählen Sie<sub>n</sub>Einstellungen" > "Allgemein" > "Tastatur".

## **Bearbeiten von Text**

**Korrigieren von Text:** Legen Sie den Finger auf ein Textobjekt, um die Lupe einzublenden, und bewegen Sie im vergrößerten Ausschnitt die Einfügemarke an die gewünschte Zeichenposition.

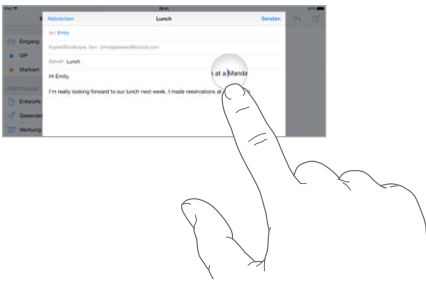

<span id="page-26-1"></span>**Auswählen von Text:** Tippen Sie auf die Einfügemarke, um die Auswahloptionen anzuzeigen. Wahlweise können Sie auch ein Wort durch Doppeltippen auswählen. Bewegen Sie die Aktivpunkte, um die Auswahl an Textzeichen zu erweitern oder zu verringern. Tippen Sie in Dokumenten, auf die Sie nur Lesezugriff haben (z. B. Webseiten), auf ein Wort, um es auszuwählen.

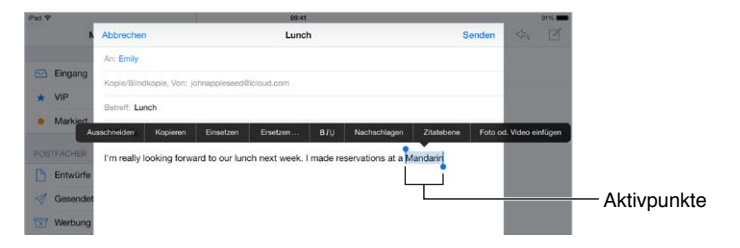

Sie können ausgewählten Text ausschneiden oder kopieren oder ihn anstelle eines anderen Texts einsetzen. Bei manchen Apps können Sie Text auch fett oder kursiv setzen oder unterstreichen (tippen Sie auf B/I/U), die Definition eines Worts anzeigen oder das iPad eine Alternative vorschlagen lassen. Möglicherweise ist es erforderlich, dass Sie auf tippen, um alle Optionen anzuzeigen.

**Widerrufen des letzten Bearbeitungsvorgangs:** Schütteln Sie das iPad und tippen anschließend auf "Widerrufen".

**Ausrichten von Text:** Wählen Sie den Text aus und tippen Sie dann auf den Links- bzw. Rechtspfeil (nicht immer verfügbar).

## **Zeitsparende Texteingabe**

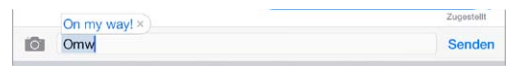

Ein Kurzbefehl bietet den Vorteil, dass Sie nur einige wenige Zeichen tippen müssen, um ein Wort oder eine Wortfolge einzugeben. So wird "adw" beispielsweise zu "Auf dem Weg!" erweitert. Wählen Sie "Einstellungen" > "Allgemein" > "Tastatur", wenn Sie zusätzlich zu diesem voreingestellten Beispiel weitere solche Kurzbefehle festlegen wollen.

Erstellen eines Kurzbefehls: Tippen Sie auf "Einstellungen" > "Allgemein" > "Tastatur" und danach auf "Kurzbefehl hinzufügen".

**Verhindern der Korrektur eines Wortes oder Satzes durch das iPad:** Erstellen Sie einen Kurzbefehl, lassen Sie das Feld "Kurzbefehl" jedoch leer.

**Fortlaufendes Aktualisieren des persönlichen Wörterbuchs auf Ihren Geräten mit iCloud:**  Wählen Sie "Einstellungen" > "iCloud" und aktivieren Sie die Option "Dokumente & Daten".

## <span id="page-26-0"></span>**Verwenden eines Apple Wireless Keyboard**

Sie können zur Eingabe von Text auf dem iPad auch ein Apple Wireless Keyboard (separat erhältlich) verwenden. Sie müssen dazu die Tastatur mit dem iPad koppeln, da die Verbindung über Bluetooth erfolgt.

**Koppeln eines Apple Wireless Keyboard mit dem iPad:** Schalten Sie die Tastatur ein, wählen Sie "Einstellungen" > "Bluetooth"und aktivieren Sie "Bluetooth". Tippen Sie danach auf die Tastatur, wenn sie in der Geräteliste angezeigt wird.

Wenn die Tastatur gekoppelt ist, wird die Verbindung zum iPad hergestellt, sobald sie sich in Reichweite des iPad befindet (bis zu 10 Meter). Wenn ein Apple Wireless Keyboard verbunden ist, wird die Bildschirmtastatur nicht mehr eingeblendet.

**Sparen von Batterielaufzeit:** Schalten Sie Bluetooth und die drahtlose Tastatur aus, solange Sie sie nicht verwenden. Sie können Bluetooth  $\frac{n}{\lambda}$  im Kontrollzentrum ausschalten. Sie können die Tastatur ausschalten, indem Sie die Standbytaste gedrückt halten, bis das grüne Licht erlischt.

Beenden der Verbindung zu einem Wireless Keyboard: Wählen Sie "Einstellungen" > "Bluetooth" und tippen Sie auf  $\mathbb O$  neben dem Namen der Tastatur und danach auf "Dieses Gerät ignorieren".

Weitere Informationen finden Sie unter [Bluetooth-Geräte](#page-34-1) auf Seite [35.](#page-34-0)

### **Hinzufügen oder Ändern von Tastaturen**

Sie können Eingabefunktionen wie die Rechtschreibkorrektur aktivieren oder deaktivieren, fremdsprachige Tastaturen hinzufügen und die Belegung der Bildschirmtastatur oder des Apple Wireless Keyboard ändern.

Einstellen der Eingabefunktionen: Wählen Sie "Einstellungen" > "Allgemein" > "Tastatur".

Hinzufügen einer fremdsprachigen Tastatur: Tippen Sie auf "Einstellungen" > "Allgemein" > "Tastatur" > "Tastaturen" und danach auf "Tastatur hinzufügen".

Umschalten zwischen Tastaturen: Falls Sie unter "Einstellungen" > "Allgemein" > "Landeseinstellungen" > "Tastaturen" fremdsprachige Tastaturen eingerichtet haben, können Sie mit der Tastenkombination "Befehl-Leertaste" zwischen diesen wechseln.

Weitere Informationen zu internationalen Tastaturen finden Sie unter [Verwenden internationaler](#page-141-1)  [Tastaturen](#page-141-1) auf Seite [142](#page-141-0).

**Ändern der Tastaturbelegung:** Tippen Sie auf "Einstellungen" > "Allgemein" > "Tastatur" > "Tastaturen", wählen Sie eine Tastatur aus und legen Sie die Tastaturbelegung fest.

#### **Tastaturbelegungen**

Auf dem iPad können Sie auf einer geteilten Tastatur schreiben, die unten auf dem Bildschirm oder in der Mitte des Bildschirms angezeigt wird.

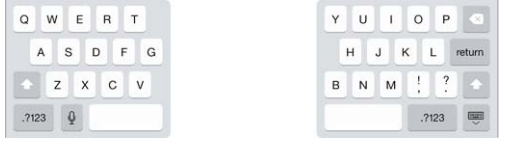

Anpassen der Tastatur: Tippen und halten Sie  $\overline{\mathbb{C}}$ .

- *Verwenden einer geteilten Tastatur:* Bewegen Sie Ihren Finger über den Bildschirm, um die Tastatur zu teilen, und heben Sie ihn dann. Oder teilen Sie die Tastatur von der Mitte aus.
- *Bewegen der Tastatur zur Mitte des Bildschirms:* Bewegen Sie Ihren Finger über den Bildschirm, um die Tastatur vom Rand zu lösen, und heben Sie ihn dann.
- *Zurückkehren zu einer vollständigen Tastatur:* Bewegen Sie Ihren Finger über den Bildschirm, um die Tastatur an den Rand zu bewegen und zusammenzuführen, und heben Sie ihn dann.
- *Zurückkehren zu einer vollständigen Tastatur unten auf dem Bildschirm:* Bewegen Sie Ihren Finger über den Bildschirm, um die Tastatur an den Rand zu bewegen, und heben Sie ihn dann.

Aktivieren oder Deaktivieren der geteilten Tastatur: Wählen Sie "Einstellungen" > "Allgemein" > "Tastatur"  $>$  "Geteilte Tastatur".

## <span id="page-28-1"></span><span id="page-28-0"></span>Diktieren

Beim iPad können Sie Text nicht nur eingeben, sondern auch diktieren. Stellen Sie sicher, dass Siri aktiviert (im Bereich "Einstellungen" > "Allgemein" > "Siri") und dass das iPad mit dem Internet verbunden ist.

*Hinweis:* Die Diktierfunktion ist möglicherweise nicht in allen Sprachen oder Regionen verfügbar und die Funktionen können variieren. Es können dafür Mobilfunkgebühren anfallen.

Diktieren von Text: Tippen Sie auf <sup>D</sup>auf der Bildschirmtastatur und diktieren Sie etwas. Tippen Sie abschließend auf "Fertig".

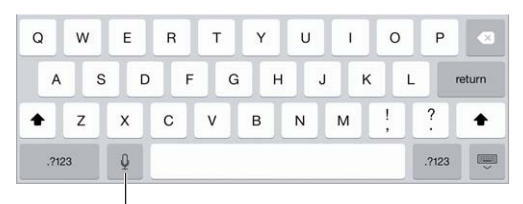

Tippen, um Diktat zu starten

Hinzufügen von Text: Tippen Sie erneut auf **Uund diktieren Sie weiter. Platzieren Sie zum** Einsetzen von Text zuerst die Einfügemarke an der Zielposition. Sie können auch bereits ausgewählten Text durch diktierten Text ersetzen.

**Hinzufügen von Satzzeichen und Formatieren von Text:** Diktieren Sie die Satzzeichen oder den Formatierungsbefehl. Wenn Sie beispielsweise "Liebe Maria Komma der Scheck ist in der Post Ausrufezeichen" diktieren, lautet das Ergebnis: "Liebe Maria, der Scheck ist in der Post!" Beispiele für Satzzeichen- und Formatierungsbefehle:

- Anführungszeichen Anfang ... Anführungszeichen Ende
- Neuer Absatz
- Neue Zeile
- Großbuchstabe am Satzanfang und für Substantive
- Großbuchstaben ein ... Großbuchstaben aus um das erste Zeichen jedes Worts groß zu schreiben
- Kapitälchen um das nächste Wort in Großbuchstaben zu schreiben
- Kapitälchen ein ... Kapitälchen aus um die eingeschlossenen Wörter in Großbuchstaben zu schreiben
- Kleinbuchstaben ein ... Kleinbuchstaben aus um die eingeschlossenen Wörter in Kleinbuchstaben zu schreiben
- Kein Leerzeichen ein ... kein Leerzeichen aus um eine Reihe von Wörtern zusammenzuschreiben
- Smiley um das Symbol :-) einzufügen
- Frowny um das Symbol :-( einzufügen
- Winky um das Symbol ;-) einzufügen

## <span id="page-29-1"></span><span id="page-29-0"></span>Suchen

Viele Apps verfügen über ein Suchfeld, in das Sie einen Suchbegriff eingeben können, um Informationen zu suchen, die die App dazu gespeichert hat. Mit der Spotlight-Suche können Sie alle Apps gleichzeitig durchsuchen.

**Durchsuchen des iPad:** Fahren Sie von der Mitte eines beliebigen Home-Bildschirms mit dem Finger nach unten, um das Suchfeld einzublenden. Die Suchergebnisse werden parallel zur Texteingabe automatisch angezeigt. Tippen Sie auf "Suchen", um die Tastatur auszublenden, sodass mehr Suchergebnisse angezeigt werden können. Tippen Sie auf einen Eintrag in der Liste, um das entsprechende Objekt in der jeweiligen App zu öffnen.

Sie können die Spotlight-Suche verwenden, um Apps zu suchen und zu öffnen.

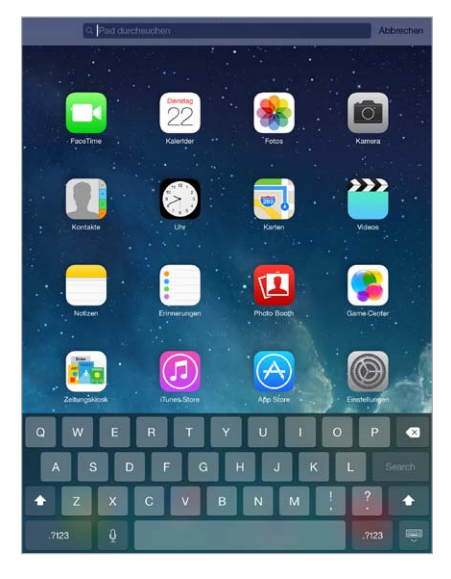

Auswählen der zu durchsuchenden Apps und Inhalte: Wählen Sie "Einstellungen" > "Allgemein" > "Spotlight-Suche". Sie können auch die Suchreihenfolge anpassen.

## Kontrollzentrum

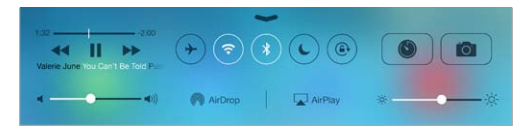

Das Kontrollzentrum ermöglicht den direkten schnellen Zugriff auf die Kamera, AirDrop, AirPlay, den Timer, die Bedienelemente für die Audiowiedergabe und viele andere nützliche Funktionen. Sie können die Bildschirmhelligkeit einstellen, den Bildschirm sperren, drahtlose Dienste einoder ausschalten und AirDrop aktivieren, um Fotos und andere Objekte mit iOS 7-Geräten in Ihrer Nähe auszutauschen. Weitere Informationen finden Sie unter [AirDrop, iCloud und andere](#page-31-2)  [Möglichkeiten der Freigabe](#page-31-2) auf Seite [32.](#page-31-0)

**Öffnen des Kontrollzentrums:** Streichen Sie mit dem Finger vom unteren Rand eines beliebigen Bildschirms nach oben; (dies funktioniert auch im Sperrbildschirm).

**Öffnen der aktuell wiedergebenden Audio-App:** Tippen Sie auf den Songtitel.

**Schließen des Kontrollzentrums:** Streichen Sie mit dem Finger nach unten, tippen Sie auf den oberen Bereich im Bildschirm oder drücken Sie die Home-Taste.

**Deaktivieren des Zugriffs auf das Kontrollzentrum in Apps und im Sperrbildschirm:** Wählen Sie "Einstellungen" > "Kontrollzentrum".

## <span id="page-30-0"></span>Hinweise und Mitteilungszentrale

#### **Hinweise**

Hinweise informieren Sie über wichtige Ereignisse. Diese werden kurz oben im Bildschirm eingeblendet oder werden in der Bildschirmmitte angezeigt, bis Sie von ihnen Notiz nehmen.

Einige Apps sind so eingerichtet, dass auf dem Home-Bildschirm zusammen mit ihrem Symbol die Anzahl der neuen Objekte angezeigt wird, zum Beispiel die Anzahl der neu eingetroffenen E-Mail-Nachrichten. Im Falle eines Problems (wenn beispielsweise eine Nachricht nicht gesendet werden konnte) wird das Symbol der App mit einem Ausrufezeichen  $\mathbb O$  versehen. Bei einem Ordner steht die eingeblendete kleine Nummer für die Gesamtzahl der Benachrichtigungen und Mitteilungen für alle in dem Ordner enthaltenen Apps.

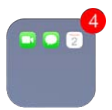

Mitteilungen können auch auf dem Bildschirm "Code-Sperre" angezeigt werden.

**Reagieren auf eine Mitteilung bei gesperrtem iPad:** Streichen Sie über die Mitteilung von links nach rechts.

**Stummschalten von Hinweisen:** Wählen Sie "Einstellungen" > "Nicht stören".

Festlegen von Tönen: Wählen Sie "Einstellungen" > "Töne".

#### **Mitteilungszentrale**

Die Mitteilungszentrale sammelt alle Mitteilungen für Sie an einem Ort, sodass Sie sie bei Gelegenheit lesen und auf sie reagieren können. Sie können entweder alle Hinweise einblenden oder nur solche, die Sie verpasst haben. Sie können auch auf den Tab "Heute" tippen, um einen spezifische Zusammenfassung über die Ereignisse des jeweiligen Tages zu erhalten – zum Beispiel den Wetterbericht, Termine, Geburtstage, Aktienkurse und auch eine kurze Übersicht über die für den nächsten Tag anstehenden Aufgaben.

**Öffnen der Mitteilungszentrale:** Streichen Sie vom oberen Rand des Bildschirms nach unten.

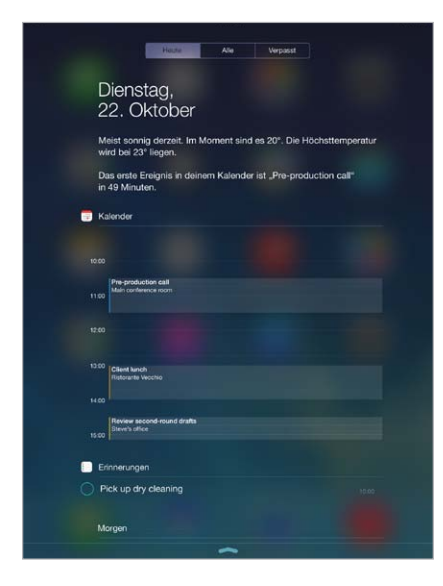

<span id="page-31-0"></span>Festlegen der Mitteilungsoptionen: Wählen Sie "Einstellungen" > "Mitteilungszentrale". Tippen Sie auf eine App, um deren Mitteilungsoptionen festzulegen. Sie können auch auf "Bearbeiten" tippen, um die Reihenfolge der App-Mitteilungen festzulegen. Tippen Sie auf  $\equiv$  und bewegen Sie das Symbol an eine andere Position.

**Schließen der Mitteilungszentrale:** Streichen Sie nach oben oder drücken Sie die Home-Taste.

## Aktivieren und Deaktivieren von Tönen

Sie können die Signaltöne, die Ihr iPad beim Eingang von FaceTime-Anrufen, Textnachrichten, E-Mails, Tweets, Facebook-Mitteilungen, Erinnerungen oder anderen Ereignissen ausgibt, ändern oder deaktivieren.

Festlegen der Soundoptionen: Wählen Sie "Einstellungen" > "Töne", um auf die Optionen für Klingel- und Hinweistöne sowie für deren Lautstärke zuzugreifen.

Informationen darüber, wie Sie eingehende FaceTime-Anrufe, Hinweise und Soundeffekte vorübergehend stummschalten können, finden Sie im nachfolgenden Abschnitt .

## <span id="page-31-1"></span>Nicht stören

Mit der Option "Nicht stören" können Sie ganz einfach das iPad stummschalten, wenn Sie in ein Meeting gehen oder schlafen wollen. Dadurch erreichen Sie, dass bei einem FaceTime-Anruf oder bei einem Hinweis kein akustisches Signal ertönt und der Bildschirm nicht aufleuchtet.

**Aktivieren des Modus "Nicht stören":** Streichen Sie vom unteren Bildschirmrand nach oben, um das Kontrollzentrum zu öffnen, und tippen Sie auf C. Solange die Option "Nicht stören" aktiviert ist, wird  $\bigcup$  in der Statusleiste angezeigt.

Hinweis: Wecksignale werden ausgegeben, auch wenn die Option "Nicht stören" aktiviert ist. Schalten Sie das iPad aus, um sicherzustellen, dass es ganz stumm bleibt.

Konfigurieren der Option "Nicht stören": Wählen Sie "Einstellungen" > "Nicht stören".

Sie können Ruhezeiten einplanen, FaceTime-Anrufe von Ihren Favoriten oder bestimmten Gruppen von Kontakten zulassen und erlauben, dass im Falle von Notfällen mehrmalige FaceTime-Anrufe durchgelassen werden. Außerdem können Sie einstellen, ob das iPad durch die Option "Nicht stören" nur im gesperrten Zustand oder auch im entsperrten Zustand stummgeschaltet wird.

## <span id="page-31-2"></span>AirDrop, iCloud und andere Möglichkeiten der Freigabe

Bei vielen Apps können Sie auf "Senden" oder  $\mathbb{\hat{}}$  tippen, um die Freigabeoptionen und andere Optionen anzuzeigen. Welche Optionen im Einzelfall zur Auswahl stehen, hängt von der jeweiligen App ab.

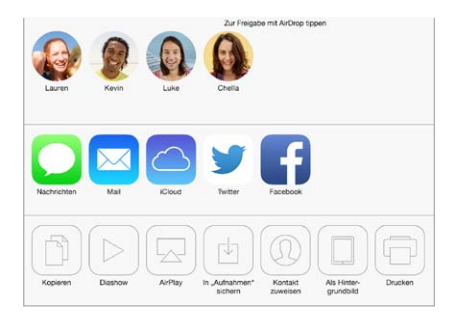

<span id="page-32-0"></span>AirDrop bietet die Möglichkeit, Fotos, Videos, Webseiten und andere Objekte drahtlos mit anderen iOS 7-Geräten auszutauschen, die sich in Ihrer Nähe befinden und AirDrop ebenfalls unterstützen. Für AirDrop benötigen Sie einen iCloud-Account. Die Übertragung der Informationen erfolgt über WLAN oder Bluetooth. Die Geräte müssen sich entweder im gleichen WLAN befinden oder aber nicht weiter als 10 Meter voneinander entfernt sein. Aus Sicherheitsgründern werden die transferierten Informationen verschlüsselt.

Freigeben von Objekten über AirDrop: Tippen Sie auf "Senden" oder auf  $\hat{\mathbb{D}}$  und danach auf "AirDrop". Tippen Sie anschließend auf den Namen eines AirDrop-Benutzers in Ihrer Nähe. AirDrop steht Ihnen auch im Kontrollzentrum zur Verfügung, das Sie anzeigen können, indem Sie vom unteren Rand des Bildschirm nach oben streichen.

**Empfangen von AirDrop-Objekten von anderen:** Streichen Sie vom unteren Bildschirmrand nach oben, um das Kontrollzentrum zu öffnen. Tippen Sie auf "AirDrop" und geben Sie an, ob Sie Objekte beliebiger Benutzer oder nur solcher Benutzer empfangen wollen, die in Ihren Kontakten enthalten sind. Sie können Objekte individuell akzeptieren oder ablehnen.

Hinzufügen von Fotos oder Videos zu einem freigegebenen Stream: Tippen Sie auf "iCloud" (eine der in der App "Fotos" beim Senden oder Freigeben angebotenen Optionen), wählen Sie einen Stream aus (oder erzeugen Sie einen neuen Stream) und tippen Sie abschließend auf "Posten".

**Verwenden von Twitter, Facebook, Flickr oder Vimeo:** Melden Sie sich im Bereich "Einstellungen" an Ihrem Account an. Über die Teilen-Tasten bei Twitter, Facebook, Flickr und Vimeo werden Sie direkt zu den richtigen Einstellungen weitergeleitet, wenn Sie noch nicht angemeldet sind.

*Hinweis:* Wenn Sie einen Tweet verfassen, wird unten rechts angezeigt, wie viele Zeichen Sie noch eingeben können. Beachten Sie, dass Anhänge einige der 140 zulässigen Zeichen eines Tweets beanspruchen.

## Transferieren von Dateien

Es gibt verschiedene Möglichkeiten, Dateien zwischen dem iPad und Ihrem Computer oder einem anderen iOS-Gerät zu transferieren. Wenn Sie eine App, die iCloud unterstützt, auf mehreren Geräten verwenden, können Sie iCloud nutzen, um Ihre Dokumente der betreffenden App auf allen diesen Geräten auf dem neuesten Stand zu halten. Weitere Informationen finden Sie unter [iCloud](#page-14-1) auf Seite [15.](#page-14-0)

**Übertragen von Dateien mit iTunes:** Verbinden Sie das iPad über das mitgelieferte Kabel mit Ihrem Computer. Wählen Sie in iTunes auf Ihrem Computer Ihr iPad aus und klicken Sie auf "Apps". Gehen Sie in den Bereich "Dateifreigabe", um Dokumente zwischen Ihrem iPad und Ihrem Computer zu übertragen. Apps, die die Dateifreigabe unterstützen, werden in der Liste "Apps" angezeigt. Zum Löschen einer Datei wählen Sie die Datei aus der Liste "Dokumente" aus und drücken Sie die Taste "Löschen".

Sie können auch Dateien anzeigen, die als E-Mail Anhang auf dem iPad empfangen wurden.

Manche Apps erlauben das Teilen von Inhalten über AirDrop. Weitere Informationen finden Sie unter [AirDrop, iCloud und andere Möglichkeiten der Freigabe](#page-31-2) auf Seite [32.](#page-31-0)

## <span id="page-33-1"></span><span id="page-33-0"></span>Persönlicher Hotspot

Über den persönlichen Hotspot können Sie Ihre iPad-Internetverbindung für andere Benutzer freigeben (Wi-Fi + Cellular-Modelle). Computer können Ihre Internetverbindung über WLAN, Bluetooth oder ein USB-Kabel nutzen. Andere iOS-Geräte können die Verbindung über WLAN nutzen. Der persönliche Hotspot funktioniert nur, wenn das iPad über das Mobilfunknetz mit dem Internet verbunden ist.

*Hinweis:* Die Funktion ist möglicherweise nicht bei allen Mobilfunkanbietern verfügbar. Hierfür können zusätzliche Gebühren anfallen. Weitere Informationen erhalten Sie bei Ihrem Netzanbieter.

Freigeben einer Internetverbindung: Wählen Sie "Einstellungen" > "Mobiles Netz" und tippen Sie auf "Persönlichen Hotspot konfigurieren", wenn diese Option angezeigt wird, um den Dienst im Hinblick auf Ihren Anbieter einzurichten.

Nach dem Aktivieren des persönlichen Hotspots können andere Geräte über eine der folgenden Optionen verbunden werden:

- *WLAN:* Wählen Sie in der Liste mit verfügbaren WLAN-Netzwerken Ihr iPad aus.
- *USB:* Schließen Sie Ihr iPad mit dem Kabel, das mit dem iPad geliefert wurde, an Ihren Computer an. Wählen Sie in den Netzwerkeinstellungen auf Ihrem Computer das iPad und konfigurieren Sie die Netzwerkeinstellungen.
- Bluetooth: Wählen Sie auf dem iPad "Einstellungen" > "Bluetooth" und aktivieren Sie die Option "Bluetooth". Informationen zum Koppeln des iPad mit Ihrem Gerät finden Sie in der Dokumentation zu Ihre Computer.

*Hinweis:* Wenn die Verbindung steht, erscheint oben auf dem iPad-Bildschirm ein blaues Band. Das Symbol "Persönlicher Hotspot" © wird in der Statusleiste von iOS-Geräten angezeigt, wenn diese den persönlichen Hotspot verwenden.

Ändern des WLAN-Kennworts für das iPad: Wählen Sie "Einstellungen" > "Persönlicher Hotspot" > "WLAN-Kennwort" und geben Sie ein Kennwort mit mindestens acht Zeichen ein.

Überwachen der Benutzung des Mobilfunknetzes: Wählen Sie "Einstellungen" > "Mobiles Netz". Weitere Informationen finden Sie unter [Einstellungen für das mobile Netz](#page-152-1) auf Seite [153](#page-152-0).

## <span id="page-33-2"></span>**AirPlay**

Mit AirPlay können Sie Musik, Fotos und Videos drahtlos auf ein Apple TV und andere AirPlayfähige Geräte streamen, die Teil des gleichen Netzwerks sind wie das iPad.

**Anzeigen der AirPlay-Steuerungen:** Streichen Sie vom unteren Bildschirmrand nach oben, um das Kontrollzentrum zu öffnen, und tippen Sie auf ...

**Streamen von Inhalten:** Tippen Sie auf **Lauf danach auf das Gerät, auf das Sie die Inhalte** streamen wollen.

Zurückschalten auf das iPad: Tippen Sie auf **Wahlen Sie das iPad aus.** 

**Synchronisieren des iPad-Bildschirms auf einem Fernsehgerät: Tippen Sie auf**  $\Box$ **, wählen** Sie ein Apple TV aus und tippen Sie auf "Bildschirmsynchronisation". Wenn die AirPlay-Synchronisierung aktiviert ist, wird oben auf dem iPad-Bildschirm eine blaue Leiste angezeigt.

Mit einem entsprechenden Apple-Kabel oder -Adapter können Sie das iPad auch mit einem Fernseher, Projektor oder einem anderen externen Bildschirm verbinden. Weitere Informationen finden Sie unter [http://support.apple.com/kb/HT4108?viewlocale=de\\_DE](http://support.apple.com/kb/HT4108?viewlocale=de_DE).

### <span id="page-34-0"></span>AirPrint

AirPrint bietet Ihnen die Möglichkeit, Inhalte, die in Apps wie Mail, Fotos und Safari angezeigt werden, drahtlos auf einem Drucker zu drucken, der die AirPrint-Technologie unterstützt. Viele im App Store angebotene Apps unterstützen AirPrint ebenfalls.

Das iPad und der Drucker müssen mit demselben WLAN-Netzwerk verbunden sein. Weitere Informationen über AirPrint finden Sie unter [support.apple.com/kb/HT4356?viewlocale=de\\_DE](http://support.apple.com/kb/HT4356?viewlocale=de_DE).

**Drucken eines Dokuments:** Tippen Sie auf  $\Diamond$  oder auf  $\Diamond$  (je nach verwendeter App).

**Anzeigen des Status eines Druckauftrags:** Klicken Sie zweimal auf die Home-Taste und tippen Sie auf "Druckzentrale". Die kleine Nummer auf dem Symbol gibt an, wie viele Dokumente sich in der Druckerwarteschlange befinden.

**Abbrechen eines Druckauftrags:** Wählen Sie den entsprechenden Auftrag in der Druckzentrale aus und tippen Sie auf "Drucken abbrechen".

## <span id="page-34-1"></span>Bluetooth-Geräte

Sie können Bluetooth-Geräte wie Headsets, Freisprecheinrichtungen, Stereokopfhörer oder ein Apple Wireless Keyboard in Verbindung mit Ihrem iPad verwenden. Unterstützte Bluetooth-Profile finden Sie unter: [support.apple.com/kb/HT3647?viewlocale=de\\_DE](http://support.apple.com/kb/HT3647?viewlocale=de_DE).

*ACHTUNG:* Wichtige Hinweise zur Vorbeugung vor Hörschäden und zur Vermeidung von Ablenkungen beim Fahren im Auto finden Sie unter [Sicherheitsinformationen](#page-144-1) auf Seite [145](#page-144-0).

*Hinweis:* Die Verwendung bestimmter Zubehörgeräte mit dem iPad kann die drahtlose Kommunikation beeinträchtigen. Beachten Sie, dass nicht alle Zubehörgeräte für iPhone und iPod touch uneingeschränkt kompatibel mit dem iPad sind. Audiointerferenzen zwischen dem iPad und einem Zubehörgerät können unter Umständen durch das Aktivieren des Flugmodus beseitigt werden. Eine Neuausrichtung oder ein Positionswechsel des iPad und des angeschlossenen Zubehörgeräts kann die Leistung der drahtlosen Kommunikation verbessern.

Aktivieren von Bluetooth: Wählen Sie "Einstellungen" > "Bluetooth".

**Herstellen der Verbindung zu einem Bluetooth-Gerät:** Tippen Sie in der Geräteliste auf das Gerät und befolgen Sie die angezeigten Anleitungen zum Herstellen der Verbindung. Beachten Sie die Anleitungen zum Koppeln unter Bluetooth in der Gerätedokumentation. Weitere Informationen zur Verwendung des Apple Wireless Keyboard, finden Sie unter [Verwenden eines](#page-26-0)  [Apple Wireless Keyboard](#page-26-0) auf Seite [27.](#page-26-1)

Das iPad muss sich in einem Umkreis von maximal 10 Metern zum Bluetooth-Gerät befinden.

**Zurückstellen der Audiowiedergabe auf das iPad:** Deaktivieren Sie das Gerät oder trennen Sie die Verbindung. Alternativ können Sie unter "Einstellungen" > "Bluetooth" Bluetooth deaktivieren oder mithilfe von AirPlay  $\Box$  die Audiowiedergabe auf das iPad zurückstellen. Weitere Informationen finden Sie unter [AirPlay](#page-33-2) auf Seite [34](#page-33-0). Die Audiowiedergabe wird auf das iPad zurückgestellt, wenn das Bluetooth-Gerät außer Reichweite ist.

**Trennen eines Bluetooth-Geräts:** Wählen Sie "Einstellungen" > "Bluetooth" und tippen Sie auf  $\overline{1}$ ) neben dem Gerät und danach auf "Dieses Gerät ignorieren". Stellen Sie sicher, dass Bluetooth aktiviert ist, wenn die Geräteliste nicht angezeigt wird.

## <span id="page-35-0"></span>Einschränkungen

Sie können für einige Apps und für gekaufte Inhalte Einschränkungen festlegen. So können Sie als Eltern beispielsweise festlegen, dass Musik, die als "Explicit" (Anstößig) gekennzeichnet ist, nicht in Wiedergabelisten angezeigt wird, oder Sie können Änderungen an bestimmten Einstellungen nicht zulassen. Über die Einschränkungen können Sie die Nutzung bestimmter Apps, die Installation neuer Apps oder Änderungen an Accounts oder an der maximalen Lautstärke verhindern.

Aktivieren von Einschränkungen: Öffnen Sie den Bereich "Einstellungen" > "Allgemein" > "Einschränkungen". Tippen Sie dann auf "Einschränkungen aktivieren". Sie werden aufgefordert, einen Code für die Einschränkungen festzulegen, den Sie später eingeben müssen, wenn Sie Änderungen an de Einschränkungen vornehmen wollen. Dieser Code muss nicht identisch sein mit dem Code, den Sie zum Entsperren des iPad verwenden.

*Wichtig:* Wenn Sie den Code für die Einschränkungen vergessen haben, müssen Sie die Software des iPad wiederherstellen. Weitere Informationen finden Sie unter [Wiederherstellen des iPad](#page-151-1) auf Seite [152.](#page-151-0)

## <span id="page-35-1"></span>**Datenschutz**

Mit den Datenschutzeinstellungen können Sie anzeigen und steuern, welche Apps und welche Systemdienste Zugriff auf die Ortungsdienste und auf Ihre Kontakte, Kalender, Erinnerungen und Fotos haben.

Die Ortungsdienste ermöglichen es Apps wie "Karten", "Wetter" und "Kamera" sowie standortbasierten Apps anderer Anbieter, Daten bezüglich Ihres Standortes zu sammeln und zu verwenden. Ihr ungefährer Standort wird anhand der über das lokale WLAN-Netzwerk (sofern WLAN aktiviert wurde) verfügbaren Informationen ermittelt. Die von Apple gesammelten Standortangaben werden in einer Weise erfasst, die keine Rückschlüsse auf Ihre persönliche Identität zulässt. Wenn eine App Ortungsdienste nutzt, wird  $\mathcal A$  in der Menüleiste angezeigt.

Aktivieren oder Deaktivieren der Ortungsdienste: Wählen Sie "Einstellungen" > "Datenschutz" > "Ortungsdienste". Sie können die Ortungsdienste für alle oder für einzelne Apps und Dienste deaktivieren. Wenn Sie die Ortungsdienste deaktivieren, werden Sie aufgefordert, sie wieder zu aktivieren, wenn eine App das nächste Mal versucht, diese Funktion zu verwenden.

**Deaktivieren der Ortungsdienste für die Systemdienste:** Einige Systemdienste (zum Beispiel für standortbasierte iAds) nutzen die Ortungsdienste. Wählen Sie "Einstellungen" > "Datenschutz" > "Ortungsdienste" > "Systemdienste", um den Status dieser Dienste anzuzeigen, die Dienste zu aktivieren oder zu deaktivieren oder um zu erreichen, dass in der Menüleiste das Symbol  $\mathcal A$ angezeigt wird, wenn die Dienste Ihre Standortinformationen verwenden.

Deaktivieren des Zugriffs auf persönliche Informationen: Wählen Sie "Einstellungen" > "Datenschutz". Sie können prüfen, welche Apps und Funktionen versucht haben, auf die folgenden Informationen zuzugreifen, und welchen Apps dies gestattet wurde:

- Kontakte
- Kalender
- Erinnerungen
- Fotos
- Bluetooth-Freigabe
- Mikrofon
- Twitter
- Facebook
<span id="page-36-1"></span>Sie können den Zugriff jeder App auf jede Informationskategorie einzeln deaktivieren. Lesen Sie die Nutzungs- und Datenschutzbestimmungen für Apps von Drittanbietern, um zu erfahren, für welche Zwecke die von den Apps angeforderten Daten verwendet werden.

#### **Sicherheit**

Die Sicherheits- und Schutzfunktionen helfen Ihnen, die Informationen auf Ihrem iPad vor unbefugtem Zugriff zu schützen.

#### <span id="page-36-0"></span>**Verwenden eines Codes für den Datenschutz**

Aus Sicherheitsgründen können Sie einen Code festlegen, der jedes Mal eingegeben werden muss, wenn Sie das iPad einschalten oder den Standbymodus verlassen.

Festlegen eines Codes: Wählen Sie "Einstellungen" > "Code" und geben Sie einen vierstelligen Code ein.

Durch das Festlegen eines Codes wird der Datenschutz aktiviert. Unter Verwendung Ihres Codes werden auf dem iPad gespeicherte E-Mails und Anhänge mit 256-Bit-AES-Verschlüsselung verschlüsselt. (Andere Apps verwenden möglicherweise ebenfalls Datenschutz.)

**Verbessern der Sicherheit:** Deaktivieren Sie die Option "Einfacher Code" und verwenden Sie einen längeren Code. Einen Code, der aus Buchstaben und Ziffern besteht, können Sie mithilfe der Bildschirmtastatur eingeben. Wenn Sie das iPad lieber mithilfe der numerischen Tastatur entsperren wollen, können Sie einen längeren Zahlencode festlegen.

Erlauben des Zugriffs auf Siri bei gesperrtem iPad: Wählen Sie "Einstellungen" > "Code". Die optionalen Funktionen umfassen:

• Siri (sofern aktiviert, siehe [Einstellungen von Siri](#page-41-0) auf Seite [42](#page-41-1))

**Erlauben des Zugriffs auf das Kontrollzentrum bei gesperrtem iPad:** Wählen Sie "Einstellungen" > "[Kontrollzentrum](#page-29-0)". Weitere Informationen finden Sie unter Kontrollzentrum auf Seite [30](#page-29-1).

**Erzwingen der Datenlöschung nach zehn fehlgeschlagenen Code-Eingabeversuchen:** Wählen Sie "Einstellungen" > "Code" und tippen Sie auf "Daten löschen". Nach zehn fehlgeschlagenen Code-Eingabeversuchen werden alle Einstellungen zurückgesetzt und alle Informationen und Medien werden durch Entfernen des für die Datenverschlüsselung verwendeten Codes gelöscht.

Falls Sie Ihren Code vergessen haben, müssen Sie die Software des iPad wiederherstellen. Weitere Informationen finden Sie unter [Wiederherstellen des iPad](#page-151-0) auf Seite [152.](#page-151-1)

#### **iCloud-Schlüsselbund**

Mithilfe des iCloud-Schlüsselbunds halten Sie Ihre mit Safari eingerichteten Benutzernamen und Kennwörter sowie Kreditkarteninformationen auf dem iPad und anderen iOS-Geräten sowie Mac-Computern mit OS X Mavericks auf dem neuesten Stand.

Der iCloud-Schlüsselbund funktioniert in Verbindung mit dem Kennwortgenerator von Safari und der Funktion für das automatische Ausfüllen. Der Kennwortgenerator von Safari schlägt beim Erstellen eines neuen Accounts eindeutige und schwer zu erratende Kennwörter vor. Verwenden Sie die Option "Autom. ausfüllen", damit das iPad Benutzername und Kennwort automatisch eingibt und somit die Anmeldung ganz einfach macht. Weitere Informationen finden Sie unter [Ausfüllen von Formularen](#page-54-0) auf Seite [55](#page-54-1).

*Hinweis:* Die Funktion für das automatische Ausfüllen wird nicht von allen Websites unterstützt.

Der iCloud-Schlüsselbund kann auf allen unterstützten iOS 7-Geräten und Mac-Computern unter OS X Mavericks verwendet werden. Der iCloud-Schlüsselbund wird beim Speichern und beim Übertragen durch eine 256-Bit-AES-Verschlüsselung gesichert und kann von Apple nicht gelesen werden.

Einrichten des iCloud-Schlüsselbunds: Wählen Sie "Einstellungen" > "iCloud" > "Schlüsselbund". Aktivieren Sie die Option "iCloud-Schlüsselbund" und folgen Sie den angezeigten Anleitungen. Wenn Sie den iCloud-Schlüsselbund auf anderen Geräten eingerichtet haben, müssen Sie dessen Verwendung vorab auf einem dieser anderen Geräte genehmigen, oder alternativ Ihren iCloud-Sicherheitscode verwenden.

*Wichtig:* Dieser kann nicht von Apple angerufen werden. Haben Sie den Sicherheitscode vergessen, müssen Sie von vorne anfangen und den iCloud-Schlüsselbund erneut einrichten.

**Einrichten der Funktion für das automatische Ausfüllen:** Wählen Sie "Einstellungen" > "Safari" > "Kennwörter & Autom. ausfüllen". Vergewissern Sie sich, dass "Namen und Kennwörter" und "Kreditkarten" aktiviert ist; (diese Optionen sind standardmäßig aktiviert). Tippen Sie auf "Gesicherte Kreditkarten", um weitere Kreditkarteninformationen hinzuzufügen.

Der Sicherheitscode Ihrer Kreditkarte wird nicht gespeichert. Dieser muss von Hand eingegeben werden.

Um automatisch Namen, Kennwörter oder Kreditkarteninformationen auf Websites auszufüllen, die diese Option unterstützen, tippen Sie auf ein Textfeld und dann auf "Autom. ausfüllen".

Legen Sie zum Schutz Ihrer persönlichen Daten einen Code fest, wenn Sie den iCloud-Schlüsselbund und die Option "Autom. ausfüllen" aktivieren.

#### **Beschränken von Ad-Tracking**

Beschränken bzw. Zurücksetzen von Ad-Tracking: Wählen Sie "Einstellungen" > "Datenschutz" > "Werbung". Aktivieren Sie die Option "Kein Ad-Tracking", um zu verhindern, dass Apps auf die Werbe-ID Ihres iPad zugreifen. Tippen Sie auf "Weitere Infos", um Informationen hierzu anzuzeigen.

#### **iPad suchen**

Die Funktion "Mein iPad suchen" kann Ihnen dabei helfen, Ihr iPad zu orten und zu schützen. Verwenden Sie hierzu die kostenlose (im App Store erhältliche) App "Mein iPhone suchen" auf einem anderen iPad, iPhone oder iPod touch oder den Webbrowser auf einem Mac oder PC, wenn Sie bei [www.icloud.com/find](http://www.icloud.com/find) angemeldet sind. Die Funktion "Mein iPhone suchen" umfasst eine Aktivierungssperre, die es im Falle eines Verlusts des iPad fremden Personen zusätzlich erschwert, Ihr iPad zu verwenden oder zu verkaufen. Um die Funktion "Mein iPad suchen" auszuschalten oder die Daten von Ihrem iPad zu löschen und es neu zu aktivieren, müssen Ihre Apple-ID und das zugehörige Kennwort eingegeben werden.

Aktivieren von "Mein iPad suchen": Wählen Sie "Einstellungen" > "iCloud".

Wichtig: Damit Sie die Suchfunktionen der Option "Mein iPad suchen" verwenden können, muss die Option "Mein iPad suchen" *vor* dem Verlust Ihres iPad aktiviert worden sein. Damit Sie Ihr iPad orten und die Schutzmaßnahmen aktivieren können, muss das Gerät eine Verbindung zum Internet herstellen können.

**Verwenden der Suchfunktionen von "Mein iPhone suchen":** Öffnen Sie auf einem iOS-Gerät die App "Mein iPhone suchen" oder zeigen Sie in einem Browser auf Ihrem Computer die Webseite [www.icloud.com/find](http://www.icloud.com/find) an. Melden Sie sich an und wählen Sie Ihr Gerät aus.

- *Abspielen eines Klingeltons:* Für die Dauer von zwei Minuten wird ein Klingelton wiedergegeben.
- *Modus für den Verlustfall:* Sie können Ihr verlorenes iPad mithilfe eines Codes sperren und eine Nachricht mit einer Telefonnummer für die Kontaktaufnahme senden. Das iPad überwacht und meldet den eigenen Standort, sodass Sie in der App "Mein iPhone suchen" den Standort ermitteln können.
- *Löschen der Daten auf dem iPad:* Mithilfe dieser Funktion können Sie Ihre privaten Daten schützen, indem Sie alle Medien und Daten auf dem iPad löschen und die Werkseinstellungen des iPad wiederherstellen.

*Hinweis:* Bevor Sie Ihr iPad verkaufen oder verschenken, sollten Sie sämtliche Inhalte und persönlichen Daten löschen und die Aktivierungssperre der Funktion "Mein iPad suchen" ausschalten. Wählen Sie dazu "Einstellungen" > "Allgemein" > "Zurücksetzen" > "Inhalte & Einstellungen löschen". Weitere Informationen finden Sie unter [Verkaufen oder Verschenken des iPad](#page-154-0) auf Seite [155](#page-154-1).

#### Aufladen der Batterie und Prüfen der Batterielaufzeit

Das iPad hat eine eingebaute aufladbare Lithium-Ionen-Batterie. Weitere Informationen zur Batterie und Tipps zur Verlängerung der Batterielebensdauer finden Sie unter [www.apple.com/de/batteries](http://www.apple.com/de/batteries/).

*ACHTUNG:* Weitere sicherheitsrelevante Informationen über die Batterie und das Aufladen des iPad finden Sie unter [Sicherheitsinformationen](#page-144-0) auf Seite [145](#page-144-1).

**Aufladen der Batterie:** Am besten laden Sie die Batterie des iPad auf, indem Sie das iPad mit dem mitgelieferten Kabel und dem USB-Netzteil an einer Steckdose anschließen.

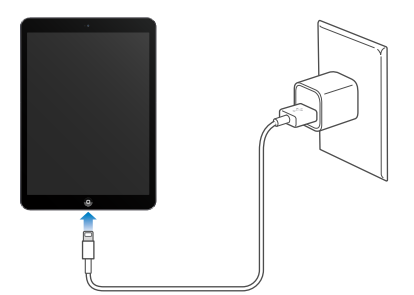

Das iPad kann auch langsam aufgeladen werden, wenn Sie es an einen USB 2.0-Anschluss Ihres Computers anschließen. Wenn Ihr Mac oder PC nicht genügend Strom bereitstellt, um das iPad aufzuladen, wird in der Statusleiste gemeldet, dass die Batterie nicht geladen wird.

*Wichtig:* Die Batterie des iPad wird möglicherweise entladen anstatt aufgeladen, wenn das iPad mit einem PC, einem Computer, der ausgeschaltet ist oder sich im Ruhezustand bzw. Standbymodus befindet, oder mit einem USB-Hub oder einem USB-Anschluss an einer Tastatur verbunden wird.

Das Batteriesymbol oben rechts auf der Statusleiste zeigt den Ladezustand der Batterie an.

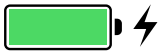

Anzeigen der Batterieladung in Prozent: Wählen Sie "Einstellungen" > "Allgemein" > "Benutzung" und aktivieren Sie die Option "Batterieladung in %".

*Wichtig:* Bei geringer Batterieladung des iPad wird unter Umständen die Darstellung einer nahezu leeren Batterie angezeigt, um Sie darauf aufmerksam zu machen, dass das iPad bis zu 20 Minuten lang aufgeladen werden muss, bevor Sie es wieder verwenden können. Ist die Batterie des iPad nahezu vollständig entladen, bleibt die Bildschirmanzeige unter Umständen bis zu zwei Minuten lang leer, bevor der Batteriewarnhinweis eingeblendet wird.

Die Anzahl der Ladezyklen von wiederaufladbaren Batterien ist begrenzt. Daher müssen diese Batterien irgendwann ersetzt werden. Die Batterie ist fest im iPad verbaut und darf nicht vom Benutzer ausgetauscht werden. Sie darf nur von einem autorisierten Apple Service-Partner ausgewechselt werden. Weitere Informationen finden Sie unter [www.apple.com/de/batteries/replacements.html](http://www.apple.com/de/batteries/replacements.html).

#### Reisen mit dem iPad

Möglicherweise können Sie, je nach Fluggesellschaft, Ihr iPad eingeschaltet lassen, wenn Sie den Flugmodus verwenden. Achten Sie auf die entsprechende Ansage oder fragen Sie ein Mitglied der Kabinenbesatzung. Im Flugmodus sind WLAN und Bluetooth deaktiviert. Das bedeutet, dass Sie weder FaceTime-Anrufe empfangen oder tätigen noch andere Funktionen verwenden können, für die eine WLAN-Verbindung erforderlich ist. Sie können weiterhin Musik hören, Spiele spielen, Videos anschauen und andere Apps verwenden, für die kein WLAN erforderlich ist. Sofern die Fluggesellschaft dies erlaubt, können Sie auch im Flugmodus WLAN oder Bluetooth aktivieren.

**Aktivieren des Flugmodus:** Streichen Sie vom unteren Bildschirmrand nach oben, um das Kontrollzentrum zu öffnen, und tippen Sie auf  $\rightarrow$ . Sie können den Flugmodus auch über den Bereich "Einstellungen" ein- und ausschalten. Wenn der Flugmodus aktiviert ist, wird  $\rightarrow$  in der Statusleiste oben auf dem Bildschirm angezeigt.

Sie können WLAN und Bluetooth auch über das Kontrollzentrum ein- und ausschalten. Weitere Informationen finden Sie unter [Kontrollzentrum](#page-29-0) auf Seite [30](#page-29-1).

### <span id="page-40-1"></span>**Siri**

# **4**

#### <span id="page-40-0"></span>Verwenden von Siri

Auf die Leistungsstärke von Siri können Sie sich voll und ganz verlassen.

**Anzeigen der Siri-Übersicht:** Halten Sie die Home-Taste gedrückt, bis Sie das akustische Signal von Siri hören.

*Hinweis:* Damit Sie Siri verwenden können, muss Ihr iPad mit dem Internet verbunden sein. Weitere Informationen finden Sie unter [Verbinden mit WLAN](#page-12-0) auf Seite [13](#page-12-1). Es können dafür Mobilfunkgebühren anfallen.

Sie können nun verschiedene Anfragen an Siri stellen, angefangen von "Stell den Timer auf 3 Minuten" bis hin zu "Welche Filme laufen heute Abend im Kino?". Sie können Apps öffnen und Funktionen wie Bluetooth, "Nicht stören" und die Einstellungen für die Bedienungshilfen aktivieren oder deaktivieren. Siri versteht, was Sie sagen und meinen. Deshalb ist es auch nicht notwendig, spezielle Befehle und Schlagwörter zu erlernen.

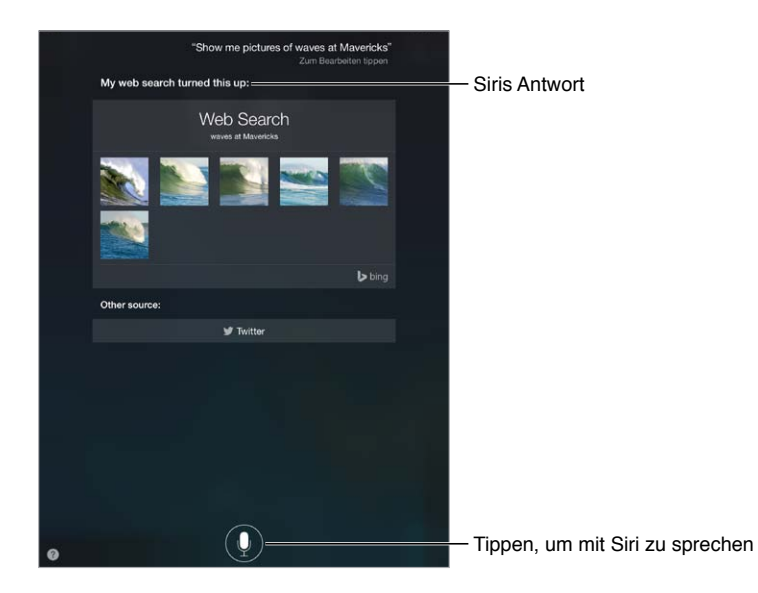

Weitere Informationen erhalten Sie, indem Sie Siri einfach direkt fragen: "Was kannst du?". Sie können alternativ auch auf ? tippen.

Siri zeigt oft hilfreiche Informationen an. Tippen Sie darauf, um eine damit verbundene App zu öffnen oder mehr Informationen zu erhalten.

**Manuelles Steuern, wenn Siri zuhört:** Soll Siri nicht automatisch erkennen, wenn Sie mit dem Sprechen aufhören, können Sie die Home-Taste beim Sprechen gedrückt halten und loslassen, wenn Sie fertig sind.

<span id="page-41-1"></span>**Ändern des Geschlechts der Siri-Stimme:** Wählen Sie "Einstellungen" > "Allgemein" > "Siri" (möglicherweise nicht in allen Ländern und Regionen verfügbar).

**Verwenden eines Headsets zum Sprechen mit Siri:** Schließen Sie das Headset an und halten Sie die mittlere Taste bzw. die Anruftaste gedrückt.

#### Mitteilen persönlicher Informationen

Wenn Sie Siri Persönliches über sich mitteilen, ermöglicht dies personalisierte Befehle wie "Sag mir, wie ich nach Hause komme".

Erfassen persönlicher Angaben für Siri: Füllen Sie in der App "Kontakte" die Karte "Meine Infos" aus. Wählen Sie danach "Einstellungen" > "Allgemein" > "Siri" > "Meine Infos" aus und tippen Sie auf Ihre Kontaktkarte.

Stellen Sie sicher, dass alle privaten und geschäftlichen Adressen sowie Ihre Beziehungen zu anderen Personen enthalten sind.

*Hinweis:* Informationen zum Standort werden außerhalb des iPad weder erfasst noch gespeichert. Wenn Sie die Ortungsdienste nicht verwenden möchten, können Sie diese unter "Einstellungen" > "Datenschutz" > "Ortungsdienste" deaktivieren. In diesem Fall können Sie Siri weiter verwenden, Siri kann aber keine Aufgaben erledigen, die die Kenntnis Ihres Standorts voraussetzen.

#### Korrigieren von Siri

**Abbrechen des letzten Befehls:** Sagen Sie "Abbrechen", tippen Sie auf das Siri-Symbol oder drücken Sie die Home-Taste .

Wenn Siri etwas nicht richtig versteht, können Sie Ihre Anfrage bearbeiten, indem Sie auf sie tippen.

Wahlweise können Sie auch erneut auf im tippen und Ihre Anfrage wiederholen. Sagen Sie zum Beispiel: "Ich meinte München". Sie brauchen nicht wiederholen, was Sie nicht meinten.

#### <span id="page-41-0"></span>Einstellungen von Siri

Wählen Sie "Einstellungen" > "Allgemein" > "Siri", um Optionen für Siri festzulegen. Zu den Optionen gehören:

- Aktivieren oder Deaktivieren von Siri
- Sprache
- Geschlecht der Stimme (möglicherweise nicht in allen Ländern und Regionen verfügbar)
- Sprach-Feedback
- Karte "Meine Infos"

Verhindern des Zugriffs auf Siri bei gesperrtem iPad: Wählen Sie "Einstellungen" > "Code". Sie können Siri auch deaktivieren, indem Sie entsprechende Einschränkungen festlegen. Weitere Informationen finden Sie unter [Einschränkungen](#page-35-0) auf Seite [36.](#page-35-1)

## **Nachrichten**

# **5**

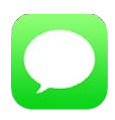

#### iMessage-Dienst

Mit der App "Nachrichten" und dem integrierten Dienst "iMessage" können Sie unbegrenzt kostenlose Textmitteilungen über WLAN an andere iOS 5- (oder neuer) und OS X Mountain Lion-Benutzer (oder neuer) senden. Nachrichten können Fotos, Videos und andere Daten beinhalten. Sie können sehen, wenn eine andere Person Text eingibt. Umgekehrt werden die anderen Personen darüber informiert, dass Sie deren Nachrichten gelesen haben. iMessage-Nachrichten werden auf allen iOS-Geräten angezeigt, die bei demselben Account angemeldet sind. Dies gibt Ihnen die Möglichkeit, eine Unterhaltung auf einem Ihrer Geräte zu starten und auf einem anderen Gerät fortzusetzen. iMessage-Nachrichten werden aus Sicherheitsgründen vor dem Senden verschlüsselt.

*ACHTUNG:* Wichtige Hinweise zur Vermeidung von Ablenkungen beim Fahren im Auto finden Sie unter [Sicherheitsinformationen](#page-144-0) auf Seite [145](#page-144-1).

*Hinweis:* iPhone- und iPad-Benutzern, mit denen Sie Nachrichten über das Mobilfunknetz austauschen, können zusätzliche Datenübertragungskosten oder sonstige Kosten entstehen.

#### Senden und Empfangen von Nachrichten

Auf die Taste "Verfassen" tippen, um eine neue Unterhaltung zu starten Krister **Fiend on her G** That's great f<br>vou. And I ho Hier tippen, um ein Foto oder Video anzuhängen Hier tippen, um ein Foto oder Video anzuhängen $\bar{\tau}$  $\bar{\mathsf{Y}}$  $\cup$  $\vec{1}$  $\circ$  $\mathsf{P}$ w  $\mathsf E$  $\sf R$  $\mathsf{G}^ \mathsf H$ ī.  $\overline{A}$  $\mathbb S$  $\overline{D}$  $\mathsf F$  $\mathsf J$  $\kappa$  $\mathbf{v}$  $B$  $N$   $M$  $\bullet$  $\mathsf{z}$  $\mathbf{x}$  $\,$   $\,$   $\,$ ٠  $.2123$  $\theta$  $2123$ 

**Starten einer Textunterhaltung:** Tippen Sie auf und geben Sie eine Telefonnummer oder eine E-Mail-Adresse ein. Sie können alternativ auch auf  $\oplus$  tippen und einen Kontakt auswählen.

*Hinweis:* Wenn eine Nachricht nicht gesendet werden kann, wird eine Warnung (!) angezeigt. Tippen Sie auf die Warnung in einer Unterhaltung, um die Nachricht erneut zu senden.

**Fortsetzen einer Unterhaltung:** Tippen Sie auf die Unterhaltung in der Nachrichtenliste.

Ausblenden der Tastatur: Tippen Sie unten rechts auf ...

Verwenden von Bild-Zeichen: Wählen Sie "Einstellungen" > "Allgemein" > "Tastatur" > "Tastaturen" > "Tastatur hinzufügen" und tippen Sie auf "Emoji", um diese Tastatur verfügbar zu machen. Tippen Sie zum Öffnen der Emoji-Tastatur und zum Eingeben einer Nachricht auf  $\bigoplus$ . Weitere Informationen finden Sie unter [Spezielle Eingabemethoden](#page-142-0) auf Seite [143](#page-142-1).

**Anzeigen des Empfangs- oder Sendezeitpunkts einer Nachricht:** Ziehen Sie eine der Sprechblasen nach links.

**Anrufen einer Person (FaceTime) während des Austauschs von Textnachrichten:** Tippen Sie auf "Kontakt" oben auf dem Bildschirm und danach auf  $\Box$ <sup>d</sup>.

**Anzeigen der Kontaktinformationen einer Person:** Tippen Sie auf "Kontakt" oben auf dem Bildschirm und danach auf  $\ddot{\cup}$ . Tippen Sie auf Informationsobjekte, um Aktionen wie einen FaceTime-Anruf durchzuführen.

**Anzeigen früherer Nachrichten in einer Unterhaltung:** Tippen Sie auf die Statusleiste, um zum Anfang zu scrollen. Tippen Sie ggf. auf "Vorherige Nachrichten laden".

**Senden von Mitteilungen an eine Gruppe:** Tippen Sie auf ⊠ und geben Sie mehrere Empfänger ein.

**Blockieren unerwünschter Nachrichten:** Tippen Sie auf der Kontaktkarte der entsprechenden Person auf "Anrufer sperren". Sie können die Kontaktkarte einer Person aufrufen, indem Sie eine ihrer Nachrichten anzeigen und auf  $\overline{1}$  tippen. Sie können Anrufer außerdem auch im Bereich "Einstellungen" > "FaceTime" > "Gesperrt" sperren. Von gesperrten Anrufern werden keine FaceTime-Anrufe und auch keine Textnachrichten angenommen. Weitere Informationen über das Sperren von Anrufern finden Sie unter [support.apple.com/kb/HT5845?viewlocale=de\\_DE](http://support.apple.com/kb/HT5845?viewlocale=de_DE).

#### Verwalten von Unterhaltungen

Unterhaltungen werden in der Liste "Nachrichten" gesichert. Ein blauer Punkt C kennzeichnet eine ungelesene Nachricht. Tippen Sie auf eine Unterhaltung, um sie anzuzeigen oder fortzusetzen.

Anzeigen der Liste "Nachrichten": Streichen Sie nach rechts.

**Weiterleiten einer Unterhaltung:** Wählen Sie eine Unterhaltung, legen Sie den Finger auf eine Nachricht, tippen Sie auf "Mehr", wählen Sie die einzuschließenden Objekte aus und tippen Sie auf  $\stackrel{\wedge}{\sim}$ .

**Löschen einer Nachricht:** Legen Sie den Finger auf eine Nachricht oder einen Anhang, tippen Sie auf "Mehr", wählen Sie ggf. zusätzliche Objekte aus und tippen Sie auf  $\ddot{m}$ . Tippen Sie auf "Alle löschen", um alle Texte und Anhänge, nicht jedoch die Unterhaltung an sich zu löschen.

**Löschen einer Unterhaltung:** Streichen Sie in der Nachrichtenliste von rechts nach links über die Unterhaltung und tippen Sie auf "Löschen".

Suchen in Unterhaltungen: Tippen Sie in der Liste "Nachrichten" oben auf den Bildschirm, um das Suchfeld anzuzeigen. Geben Sie danach den gesuchten Text ein. Sie können auch vom Home-Bildschirm aus Unterhaltungen durchsuchen. Weitere Informationen finden Sie unter [Suchen](#page-29-2) auf Seite [30.](#page-29-1)

#### Freigeben von Fotos, Videos und anderen Informationen

Sie können Fotos, Videos, Standorte, Kontaktinformationen und Sprachmemos senden. Die zulässige Größe für Anhänge ist von Ihrem Dienstanbieter abhängig. Bei Bedarf komprimiert das iPad die angehängten Fotos und Videos.

Senden eines Fotos oder Videos: Tippen Sie auf **10**. Sie können ein bestehendes Foto oder Video auf dem iPad auswählen oder ein neues aufnehmen.

**Anzeigen von Fotos und Videos als Vollbild:** Tippen Sie auf das Foto oder Video. Tippen Sie auf :=, wenn Sie andere Fotos und Videos in der Unterhaltung anzeigen wollen. Tippen Sie auf  $\zeta$ , um zur Unterhaltung zurückzukehren.

**Senden von Objekten aus anderer App:** Tippen Sie in der anderen App auf "Senden" oder <sup>f</sup>i und danach auf "Nachricht".

**Senden, Sichern oder Drucken von Anhang:** Tippen Sie auf den Anhang und danach auf <sup>n</sup>.

**Kopieren eines Fotos oder Videos:** Legen Sie den Finger auf den Anhang und tippen Sie danach auf "Kopieren".

Hinzufügen einer Person zu Ihren Kontakten: Tippen Sie in einer Unterhaltung auf "Kontakt" und danach auf "Neuen Kontakt erstellen".

**Sichern von Kontaktinfos:** Tippen Sie auf "Kontakt" oben auf dem Bildschirm und danach auf (i) und auf "Neuen Kontakt erstellen" oder auf "Zu Kontakt hinzufügen".

#### Einstellungen für Nachrichten

Wählen Sie "Einstellungen" > "Nachrichten". Dort stehen Ihnen folgende Optionen zur Verfügung:

- Aktivieren oder Deaktivieren von iMessage
- Benachrichtigen anderer Personen, dass Sie deren Nachrichten gelesen haben
- Festlegen von Telefonnummern, Apple-IDs oder E-Mail-Adressen zur Verwendung der Nachrichten-App
- Anzeigen des Felds "Betreff"
- Blockieren unerwünschter Nachrichten

**Verwalten der Mitteilungen für Nachrichten:** Weitere Informationen finden Sie unter [Mitteilungszentrale](#page-30-0) auf Seite [31.](#page-30-1)

**Festlegen des Hinweistons für eingehende Textmitteilungen:** Weitere Informationen finden Sie unter [Aktivieren und Deaktivieren von Tönen](#page-31-0) auf Seite [32](#page-31-1).

### **Mail**

# **6**

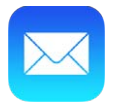

#### Schreiben von Nachrichten

Mit Mail können Sie von unterwegs Ihre E-Mail-Accounts zugreifen.

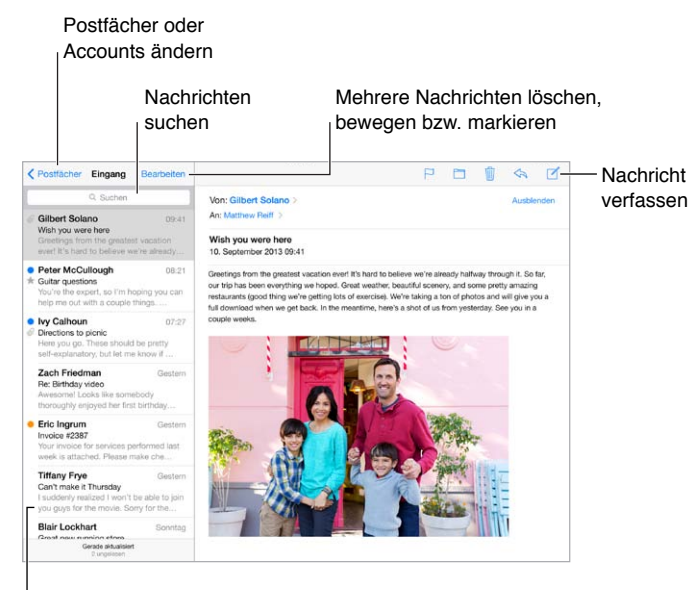

Vorschaulänge unter "Einstellungen" > "Mail, Kontakte, Kalender" ändern

**Einfügen eines Fotos oder Videos:** Tippen Sie auf die Einfügemarke und dann auf "Foto oder Video einfügen". Weitere Informationen finden Sie unter [Bearbeiten von Text](#page-25-0) auf Seite [26](#page-25-1) .

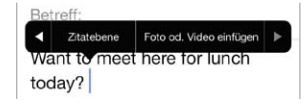

**Zitieren von Text aus der Ausgangsmail:** Tippen Sie auf die Einfügemarke und wählen Sie den Text aus, den Sie einfügen möchten. Tippen Sie auf  $\Diamond$  und danach auf "Antworten". Sie können das Einziehen von zitiertem Text ausschalten. Wählen Sie dazu "Einstellungen" > "Mail, Kontakte, Kalender" > "Zitatebene erhöhen".

Senden einer Nachricht von einem anderen Account: Tippen Sie auf das Feld "Von" und wählen Sie den anderen Account aus.

Ändern eines Empfängers von "Kopie" auf "Blindkopie": Wenn Sie die Empfänger eingegeben haben, können Sie deren Namen von einem Eingabefeld in ein anderes bewegen oder deren Reihenfolge innerhalb eines Eingabefelds ändern.

#### Vorschau

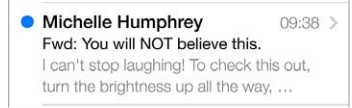

Anzeigen einer längeren Vorschau: Tippen Sie auf "Einstellungen" > "Mail, Kontakte, Kalender" > "Vorschau". Sie können bis zu fünf Zeilen anzeigen.

Anzeigen der Felder "An" und "Kopie": Tippen Sie auf "Einstellungen" > "Mail, Kontakte, Kalender" > "An/Kopie anzeigen". Wenn Ihr Name im Feld "Kopie" statt im Feld "An" angezeigt wird, wurden Sie vom Sender lediglich auf "Kopie" gesetzt. Sie können auch das Postfach "Posteingänge" verwenden, in dem alle an Sie adressierten E-Mails gesammelt werden. Tippen Sie in der Liste der Postfächer auf "Bearbeiten", wenn Sie das Postfach anzeigen wollen.

#### Nachrichtenentwürfe

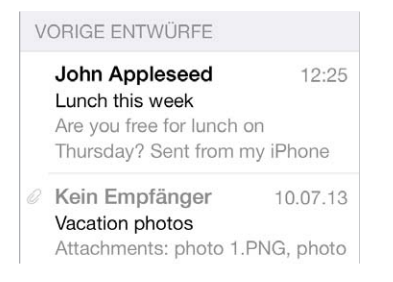

**Speichern eines Entwurfs:** Wenn Sie eine angefangene Nachricht später fertigstellen wollen, tippen Sie auf "Abbrechen" und danach auf "Entwurf sichern".

Fertigstellen eines gesicherten Entwurfs: Legen Sie den Finger auf "Verfassen". Wählen Sie den Entwurf in der Liste aus und stellen Sie Ihre Nachricht fertig. Danach können Sie sie senden oder sie erneut als Entwurf sichern.

**Anzeigen der Entwürfe aus allen Accounts:** Tippen Sie in der Liste der Postfächer auf "Bearbeiten", auf "Postfach hinzufügen" und schließlich auf "Alle Entwürfe".

**Löschen eines Entwurfs:** Streichen Sie in der Liste der Entwürfe mit dem Finger nach links über einen Entwurf und tippen Sie auf "Löschen".

#### Anzeigen wichtiger Nachrichten

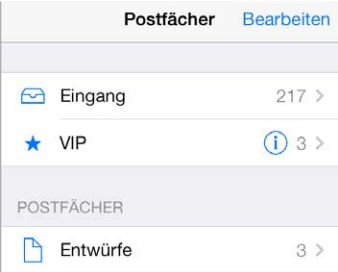

**Sammeln wichtiger Nachrichten:** Sie können wichtige Kontakte zu Ihrer VIP-Liste hinzufügen, damit deren Nachrichten im Postfach "VIP" angezeigt werden. Tippen Sie auf den Namen des Absenders in einer Nachricht und danach auf "Zu VIP hinzufügen". Tippen Sie in der Liste der Postfächer auf "Bearbeiten", um das Postfach "VIP" einzublenden.

**Benachrichtigen bei wichtigen Nachrichten:** Die Mitteilungszentrale benachrichtigt Sie, wenn Nachrichten in einem Favoriten-Postfach oder von Ihren VIP-Kontakten eingehen. Wählen Sie "Einstellungen" > "Mitteilungen" > "Mail".

**Markieren einer Nachricht, um diese besser wiederfinden zu können: Tippen Sie auf <sup>** $⊏$ **</sup>,** während Sie die Nachricht lesen. Sie können das Aussehen des Etiketts zum Kennzeichnen von Nachrichten ändern. Wählen Sie dazu "Einstellungen" > "Mail, Kontakte, Kalender" > "Markierungsstil". Tippen Sie in der Liste der Postfächer auf "Bearbeiten" und danach auf "Markiert", wenn Sie das intelligente Postfach "Markiert" anzeigen wollen.

**Suchen nach einer Nachricht:** Scrollen Sie in der Nachrichtenliste nach oben oder tippen Sie ganz oben auf die Nachrichtenliste, um das Suchfeld anzuzeigen. Dabei werden alle Adresszeilen, der Betreff und der Nachrichtentext durchsucht. Sie können mehrere Accounts in einem Arbeitsgang durchsuchen, indem Sie ein intelligentes Postfach durchsuchen (zum Beispiel das Postfach "Gesendet (alle)".

**Suchen nach Datum:** Scrollen Sie in der Nachrichtenliste nach oben (oder tippen Sie ganz oben auf die Nachrichtenliste), um das Suchfeld anzuzeigen und geben Sie zum Beispiel "Februar Meeting" ein, um alle Nachrichten aus dem Februar anzuzeigen, die das Wort "Meeting" enthalten.

**Suchen nach Nachrichtenstatus:** Geben Sie im Suchfeld "Etikett ungelesen VIP" ein, um alle markierten, ungelesenen Nachrichten von Leuten aus Ihrer VIP-Liste anzuzeigen. Sie können auch nach anderen Nachrichtenattributen wie "Anhang" suchen.

**Identifizieren von unerwünschter Werbung:** Tippen Sie auf  $\Xi$ , während Sie eine Nachricht lesen. Tippen Sie danach auf "In "Werbung" bewegen", um die Datei im Ordner für unerwünschte Werbung zu sichern. Falls Sie eine Nachricht versehentlich als unerwünschte Werbung markiert haben, schütteln Sie unmittelbar danach das iPad, um dies rückgängig zu machen.

Erstellen eines Favoriten-Postfach: lhre Favoriten werden zuoberst in der Liste "Postfächer" angezeigt. Um einen Favoriten hinzuzufügen, öffnen Sie die Liste mit den Postfächern und wählen Sie "Bearbeiten" Tippen Sie auf "Postfach hinzufügen" und wählen Sie das Postfach aus, das Sie hinzufügen möchten. Für Favoriten-Postfächer erhalten Sie auch Push-Benachrichtigungen.

#### Anhänge

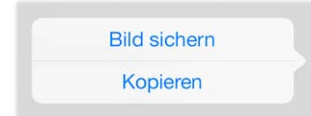

**Sichern eines Fotos oder Videos in Ihrem Album "Aufnahmen":** Legen Sie den Finger auf das Foto oder Video, bis ein Menü angezeigt wird. Tippen Sie danach auf das Album "Bild sichern".

**Verwenden eines Anhangs mit einer anderen App:** Tippen Sie auf den Anhang und belassen Sie den Finger darauf, bis ein Menü eingeblendet wird. Tippen Sie danach auf den Namen der App, in der Sie den Anhang öffnen wollen.

**Anzeigen von Nachrichten mit Anhängen:** Im Postfach "Anhänge" werden Nachrichten aus allen Accounts angezeigt, die Anhänge umfassen. Um es hinzuzufügen, öffnen Sie die Liste mit den Postfächern und wählen Sie "Bearbeiten"

#### Bearbeiten mehrerer Nachrichten

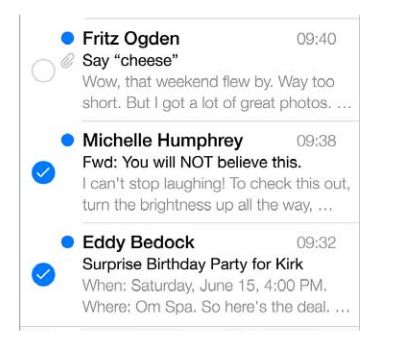

**Löschen, Bewegen oder Markieren mehrerer Nachrichten:** Tippen Sie beim Anschauen einer Nachrichtenliste auf "Bearbeiten". Wählen Sie zunächst einige Nachrichten und danach die gewünschte Aktion aus. Wenn Sie einen Fehler gemacht habe, können Sie das iPad schütteln, um diese Aktion rückgängig zu machen.

**Verwalten Sie Ihre E-Mails mit Postfächern.** Tippen Sie in der Liste mit den Postfächern auf "Bearbeiten", um ein neues zu erstellen, oder benennen bzw. löschen Sie ein vorhandenes. (Einige der integrierten Postfächer können nicht verändert werden.) Es gibt mehrere intelligente Postfächer, beispielsweise "Ungelesen", die Nachrichten aus all Ihren Accounts anzeigen. Tippen Sie auf diejenigen, die Sie verwenden möchten.

**Wiederherstellen einer gelöschten Nachricht:** Öffnen Sie im Postfach "Papierkorb" des Accounts die Nachricht und tippen Sie auf  $\Box$ , um die Mitteilung zu bewegen. Wenn Sie die Nachricht erst unmittelbar zuvor gelöscht haben, können Sie das iPad schütteln, um die Aktion rückgängig zu machen. Wenn Sie Nachrichten im Papierkorb auf all Ihren Accounts anzeigen möchten, können Sie das intelligente Postfach "Papierkorb" hinzufügen. Tippen Sie dafür in der Liste mit den Postfächern auf "Bearbeiten" und wählen Sie es aus der Liste aus.

**Archivieren anstatt Löschen:** Sie können Nachrichten, anstatt sie zu löschen, auch archivieren, sodass sie bei Bedarf immer noch zur Verfügung stehen. Aktivieren Sie dazu Ihr Postfach "Archivieren". Sie finden diese Option im Bereich "Einstellungen" > "Mail, Kontakte, Kalender" > "*Accountname*" > "Account" > "Erweitert". Wenn Sie eine Nachricht löschen wollen, anstatt sie zu archivieren, müssen Sie den Finger auf  $\Box$  legen und danach auf "Löschen" tippen.

**Bearbeiten einer Nachricht ohne Öffnen:** Streichen Sie in einer Nachricht nach links und tippen Sie auf "Löschen" oder "Archivieren". Sie können außerdem auf "Mehr" tippen, um Nachrichten zu bewegen, weiterzuleiten, zu beantworten, mit einer Markierung zu versehen, als "Gelesen" zu kennzeichnen oder in den Ordner für unerwünschte Werbung zu bewegen.

**Vorhalten von Nachrichten im Papierkorb:** Sie können einstellen, wie lange gelöschte Nachrichten im Papierkorb verbleiben. Tippen Sie auf "Einstellungen" > "Mail, Kontakte, Kalender" > "Accountname" und danach auf "Account" > "Erweitert".

#### Anzeigen und Sichern von Adressen

**Anzeigen, bei wem eine Nachricht eingegangen ist:** Tippen Sie, wenn Ihnen die Nachrichten angezeigt werden, auf "Details" im Feld "Von".

**Hinzufügen einer Person zu Ihren Kontakten oder zur VIP-Liste:** Tippen Sie auf den Namen oder die E-Mail-Adresse der Person.

#### Drucken von Nachrichten

**Drucken einer Nachricht:** Tippen Sie auf  $\Diamond$  und danach auf "Drucken".

**Drucken von Anhängen oder Bildern:** Tippen Sie auf das gewünschte Dokument und danach auf  $\triangle$  und auf "Drucken".

Weitere Informationen finden Sie unter [AirPrint](#page-34-0) auf Seite [35.](#page-34-1)

#### Maileinstellungen

Tippen Sie auf "Einstellungen" > "Mail, Kontakte, Kalender". Dort stehen Ihnen folgende Optionen zur Verfügung:

- Erstellen unterschiedlicher Mail-Signaturen für jeden Account
- Hinzufügen von Mail-Accounts
- Senden einer Blindkopie jeder gesendeten Nachricht an die eigene Adresse
- Aktivieren von "Nach E-Mail-Verlauf" zum Gruppieren zusammengehöriger Nachrichten
- Deaktivieren der Bestätigungsrückfrage beim Löschen einer Nachricht
- Deaktivieren der Push-Übermittlung neuer Nachrichten, um Batterieleistung zu sparen
- Vorübergehendes Deaktivieren eines Accounts

### **Safari**

# **7**

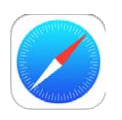

#### Safari auf einen Blick

Mit Safari können Sie auf Ihrem iPad im Internet surfen. In der Leseliste können Sie Webseiten sammeln, die Sie zu einem späteren Zeitpunkt lesen wollen. Für den schnellen gezielten Zugriff können Sie Ihrem Startbildschirm Seitensymbole hinzufügen. Wenn Sie iCloud aktivieren, können Sie Seiten sehen, die auf Ihren anderen Geräten geöffnet sind, und dafür sorgen, dass Ihre Lesezeichen und Ihre Leseliste auf allen Ihren Geräte immer auf dem aktuellen Stand sind.

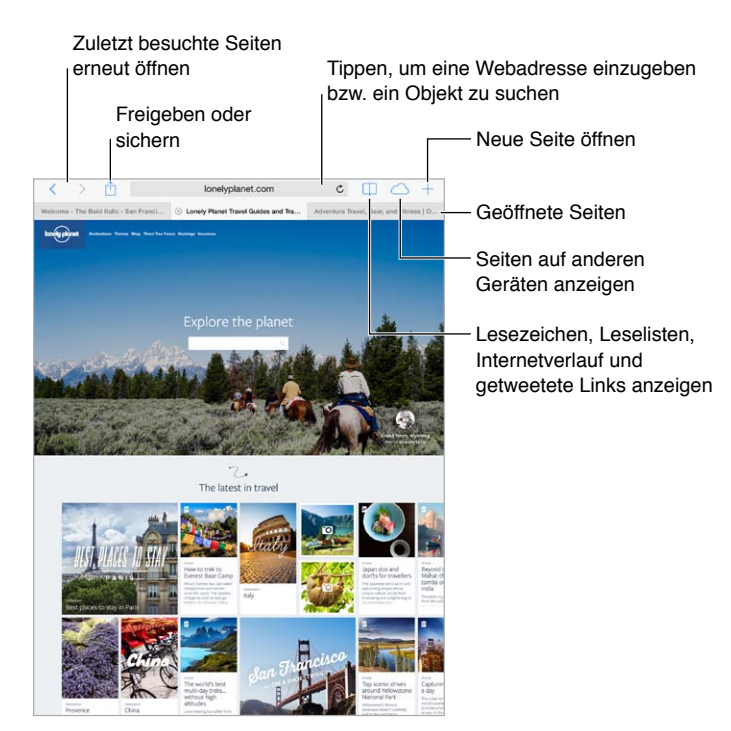

#### Suchen im Web

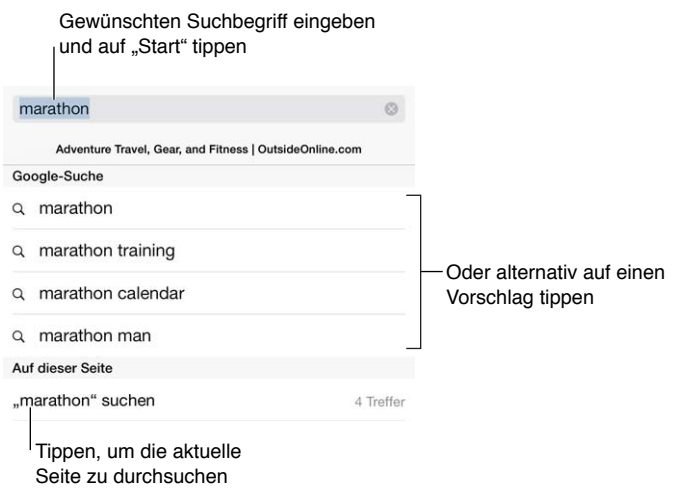

**Suchen im Web:** Geben Sie eine URL oder einen gesuchten Begriff in das Suchfeld oben auf der Seite ein. Tippen Sie dann auf einen der vorgeschlagenen Begriffe oder wählen Sie auf der Tastatur "Suchen", um genau nach dem Begriff zu suchen, den Sie eingegeben haben. Wenn Sie keine Vorschläge für Suchbegriffe angezeigt bekommen möchten, wählen Sie "Einstellungen" > "Safari" > "Intelligentes Suchfeld" und deaktivieren Sie die Option "Suchvorschläge".

**Anzeigen Ihrer Favoriten ganz oben in der Liste:** Wählen Sie die Favoriten im Bereich "Einstellungen" > "Safari" > "Favoriten".

**Suchen auf einer Seite:** Scrollen Sie in der Liste mit Vorschlägen nach unten und tippen Sie auf den Eintrag unter "Auf dieser Seite". Tippen Sie auf  $\geq$  unten links, um sich das nächste Vorkommen auf der Seite anzeigen zu lassen. Wenn Sie einen anderen Begriff auf der Seite suchen möchten, geben Sie ihn unten in der Seite ein. Tippen Sie auf "Fertig", wenn Sie fertig sind.

Auswählen einer Suchmaschine: Wählen Sie<sub>n</sub>Einstellungen" > "Safari" > "Suchmaschine".

#### Suchen im Web

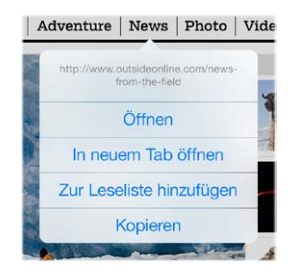

Finger auf einen Link legen, um Finger auf einen Link legen, um<br>diese Optionen anzuzeigen

**Anzeigen der Zieladresse eines Links:** Legen Sie den Finger auf einen Link, um die Zieladresse anzuzeigen, bevor Sie den Link öffnen.

**Öffnen eines Links als neue Seite:** Legen Sie den Finger auf einen Link und wählen Sie dann "In neuem Tab öffnen". Wenn Sie den neuen Tab direkt öffnen möchten, deaktivieren Sie unter "Einstellungen" > "Safari" die Option "Links öffnen (Im Hintergrund)".

**Wechseln zwischen Tabs:** Tippen Sie oben auf einer Seite auf einen Titel

**Schließen eines Tabs:** Tippen Sie im Tab auf  $\otimes$ .

**Anzeigen einer zuletzt geöffneten Seite:** Tippen Sie auf  $\bigcirc$ , um eine Liste der geöffneten Tabs auf Ihren anderen Geräten anzuzeigen. Ist die Liste leer, stellen Sie sicher, dass Sie "Safari" im Bereich "Einstellungen" > "iCloud" aktiviert haben.

**Zurückkehren zum Anfang:** Tippen Sie auf die obere Kante des Bildschirms, um schnell an den Anfang einer langen Seite zurückzukehren.

**Anzeigen weiterer Informationen:** Drehen Sie das iPad ins Querformat.

**Aktualisieren von Seiten:** Tippen Sie auf neben der Adresse im Suchfeld, um den Inhalt der aktuellen Seite zu aktualisieren.

#### Verwalten von Lesezeichen

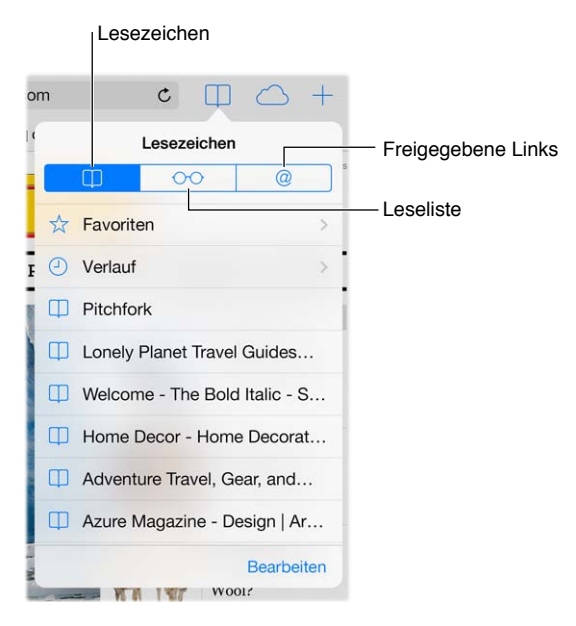

Hinzufügen eines Lesezeichens für die aktuelle Seite: Tippen Sie auf 1 und anschließend auf "Lesezeichen". Wenn Sie die Seite später erneut aufrufen möchten, tippen Sie auf  $\Box$  und danach auf das Lesezeichen.

**Sortieren von Lesezeichen:** Tippen Sie, wenn Sie einen Ordner für Lesezeichen erstellen wollen, auf  $\Box$  und danach "Bearbeiten".

**Auswählen der beim Tippen auf das Suchfeld anzuzeigenden Favoriten:** Wählen Sie "Einstellungen"  $>$  "Safari"  $>$  "Favoriten".

**Anzeigen der Lesezeichenleiste auf Ihrem Mac:** Aktivieren Sie "Safari" im Bereich "Einstellungen" > "iCloud", wenn Objekte, die auf Ihrem Mac in der Lesezeichenleiste von Safari enthalten sind, auf dem iPad in Ihren Favoriten angezeigt werden sollen.

**Sichern Sie ein Symbol für die aktuelle Seite auf Ihrem Home-Bildschirm.** Tippen Sie auf  $\hat{\mathbb{D}}$  und danach auf "Zum Home-Bildschirm". Das Symbol wird nur auf dem Gerät angezeigt, auf dem Sie es erstellt haben.

#### <span id="page-54-1"></span>Senden gefundener Informationen

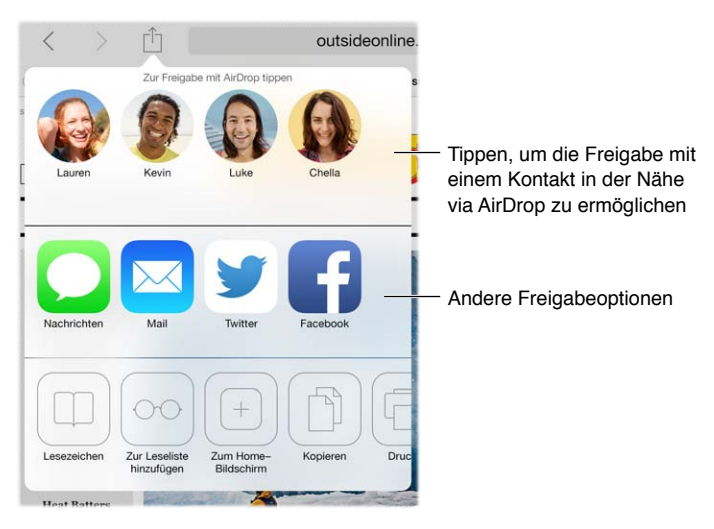

**Senden/Teilen eines Links:** Tippen Sie auf  $\hat{a}$ .

Anzeigen gesendeter Links: Melden Sie sich unter "Einstellungen" > "Twitter" an, tippen Sie auf  $\Box$  und schauen Sie unter  $@$  nach Links, die Ihre Kontakte oder andere Personen, denen Sie folgen, getweetet wurden.

#### <span id="page-54-0"></span>Ausfüllen von Formularen

Wenn Sie sich bei einer Website anmelden, für einen Dienst registrieren oder einen Einkauf tätigen wollen, können Sie die dafür erforderlichen Informationen mithilfe der Bildschirmtastatur eintippen. Sie können aber auch veranlassen, dass Safari diese Informationen automatisch für Sie ausfüllt.

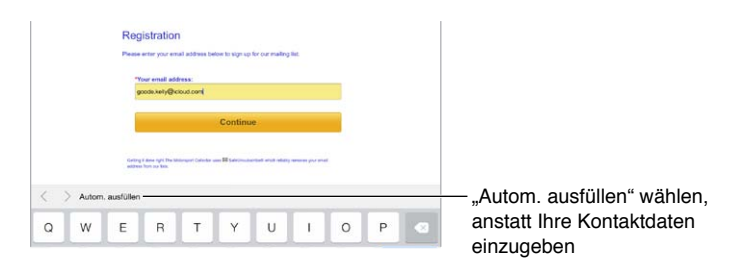

Vereinfachen des Anmeldevorgangs: Tippen Sie auf "Ja", wenn Sie beim Anmelden gefragt werden, ob Ihr Kennwort gesichert werden soll. Daraufhin werden bei der nächsten Anmeldung Ihr Benutzername und Ihr Kennwort automatisch ausgefüllt.

**Ausfüllen eines Formulars:** Tippen Sie auf ein Textfeld, um die Bildschirmtastatur einzublenden. Tippen Sie auf  $\langle$  oder auf  $\rangle$  über der Bildschirmtastatur, um zum jeweils nächsten bzw. vorherigen Feld zu gelangen.

Automatisches Ausfüllen: Wählen Sie "Einstellungen" > "Safari" > "Kennwörter & Autom. ausfüllen" und aktivieren Sie die Option "Kontaktinfos benutzen". Tippen Sie danach beim Ausfüllen eines Formulars auf "Autom. ausfüllen" über der Bildschirmtastatur. Die Funktion für das automatische Ausfüllen wird nicht von allen Websites unterstützt.

**Erfassen der Kreditkarteninformationen:** Wählen Sie "Einstellungen" > "Safari" > "Kennwörter & Autom. ausfüllen" und erfassen und sichern Sie Ihre Kreditkarteninformationen (oder akzeptieren Sie das Angebot von Safari, die Angaben zu sichern, wenn Sie einen Kauf tätigen). Tippen Sie danach auf das Symbol zum automatischen Ausfüllen der Kreditkarteninformationen (es wird ggf. über der Bildschirmtastatur eingeblendet), wenn sich die Einfügemarke in einem Textfeld für Kreditkarteninformationen befindet. Der Sicherheitscode Ihrer Kreditkarte wird nicht gesichert – diesen Code müssen Sie aus Sicherheitsgründen immer selbst eingeben. Wenn Sie für das iPad keinen Code verwenden, empfiehlt es sich, jetzt einen festzulegen. Informationen finden Sie unter [Verwenden eines Codes für den Datenschutz](#page-36-0) auf Seite [37](#page-36-1).

Absenden des Formulars: Tippen Sie auf "Öffnen", "Suchen" oder den entsprechenden Link auf der Seite.

#### Übersichtlicheres Gestalten von Seiten mit Reader

Der Safari Reader hilft Ihnen, sich auf den primären Inhalt einer Seite zu konzentrieren.

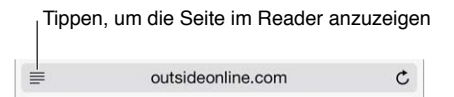

Konzentrieren auf Inhalt: Tippen Sie auf ≡ ganz links im Adressfeld. Wird das Symbol nicht angezeigt, kann diese Seite nicht im Reader geöffnet werden.

**Senden/Teilen eines Artikels:** Tippen Sie, wenn Sie nur den Text eines Artikels und den entsprechenden Link senden wollen, auf  $\mathbb{D}$ , solange die Seite im Reader angezeigt wird.

Zurückkehren zur normalen Ansicht: Tippen Sie erneut auf das Symbol "Reader" im Adressfeld.

#### Sichern einer Leseliste

Sie können interessante Objekte in einer Leseliste sichern, um diese später zu lesen. Seiten in der Leseliste können Sie auch lesen, wenn Sie nicht mit dem Internet verbunden sind.

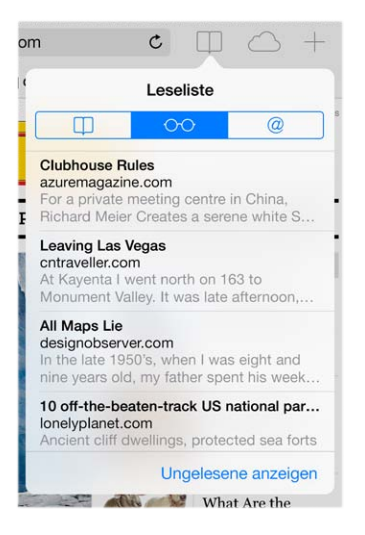

**Hinzufügen der aktuellen Seite zur Leseliste:** Tippen Sie auf  $\hat{\Box}$  und danach auf "Zur Leseliste hinzufügen".

**Hinzufügen einer per Link verknüpften Seite, ohne sie zu öffnen:** Legen Sie den Finger auf einen Link und wählen Sie danach "Zur Leseliste hinzufügen".

Anzeigen der Leseliste: Tippen Sie auf  $\Box$  und danach auf  $\circ \circ$ .

**Löschen eines Objekts aus Ihrer Leseliste:** Streichen Sie mit dem Finger nach links über das Objekt in der Leseliste.

**Deaktivieren, dass Objekte in Leselisten über das Mobilfunknetz geladen werden:** Deaktivieren Sie die Option "Mobile Daten verwenden" unter "Einstellungen" > "Safari".

#### Datenschutz und Sicherheit

Sie können Ihre Safari-Einstellungen anpassen, um beim Surfen Ihre Privatsphäre zu schützen und schädliche Websites zu blocken.

Surfen ohne Protokollieren Ihres Verhaltens: Aktivieren Sie die Option "Kein Tracking" im Bereich "Einstellungen" > "Safari". Safari weist von Ihnen besuchte Websites an, Ihr Surfverhalten nicht zu protokollieren – allerdings können Websites diese Anforderung ablehnen und ignorieren.

**Verwalten von Cookies:** Wählen Sie "Einstellungen" > "Safari" > "Cookies blockieren". Wenn Sie Cookies entfernen wollen, die sich bereits auf Ihrem iPad befinden, wählen Sie "Einstellungen" > "Safari" > "Cookies und Daten löschen".

**Sie können Safari anweisen, sichere Kennwörter für Sie zu generieren und sie für Sie zu sichern.** Tippen Sie dazu beim Erstellen eines neuen Accounts auf das Feld für die Kennworteingabe. Safari bietet Ihnen daraufhin an, ein Kennwort für Sie zu generieren.

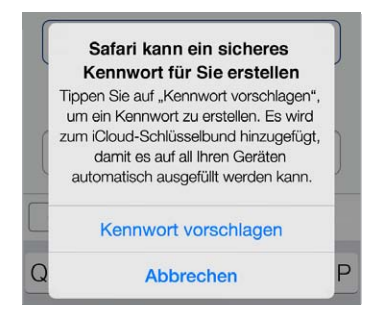

Löschen der Webaktivitäten und Daten von Ihrem iPad: Wählen Sie "Einstellungen" > "Safari" > "Verlauf löschen" und "Einstellungen" > "Safari" > "Cookies und Daten löschen".

Besuchen von Websites ohne deren Erfassung im Verlauf: Tippen Sie auf "Privat", während Sie Ihre offenen Seiten oder Lesezeichen ansehen. Sites, die Sie nachfolgend besuchen, werden nicht mehr in den Verlauf auf Ihrem iPad aufgenommen.

Aktivieren des Schutzes vor verdächtigen Websites: Aktivieren Sie unter "Einstellungen" > "Safari" die Option "Betrugswarnung".

#### Safari-Einstellungen

Wählen Sie "Einstellungen" > "Safari". Dort stehen Ihnen folgende Optionen zur Verfügung:

- Auswählen einer Suchmaschine
- Bereitstellen der Informationen für das automatische Ausfüllen
- Auswählen der bei einer Suche anzuzeigenden Favoriten
- Öffnen neuer Tabs im Hintergrund
- Anzeigen der Favoriten oben auf einer Seite
- Unterdrücken von Pop-Ups
- Ändern der Einstellungen für Datenschutz und Sicherheit
- Löschen des Verlaufs, der Cookies und der Daten

**8**

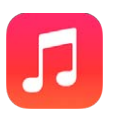

#### <span id="page-57-0"></span>iTunes Radio

Die vorgeschlagenen Sender sind eine ideale Möglichkeit, neue Musik aus vielfältigen Genres zu entdecken und zu genießen. Sie können außerdem eigene Sender erstellen, die auf den von Ihnen gewählten Interpreten, Titeln oder Genres basieren. Weitere Informationen finden Sie unter [iTunes Match](#page-62-0) auf Seite [63](#page-62-1).

*ACHTUNG:* Wichtige Hinweise zur Vorbeugung vor Hörschäden finden Sie unter [Sicherheitsinformationen](#page-144-0) auf Seite [145](#page-144-1).

*Hinweis:* iTunes Radio ist möglicherweise nicht in allen Ländern und Regionen verfügbar. Weitere Informationen über iTunes Radio finden Sie unter [support.apple.com/kb/HT5848?viewlocale=de\\_DE](http://support.apple.com/kb/HT5848?viewlocale=de_DE).

<span id="page-57-1"></span>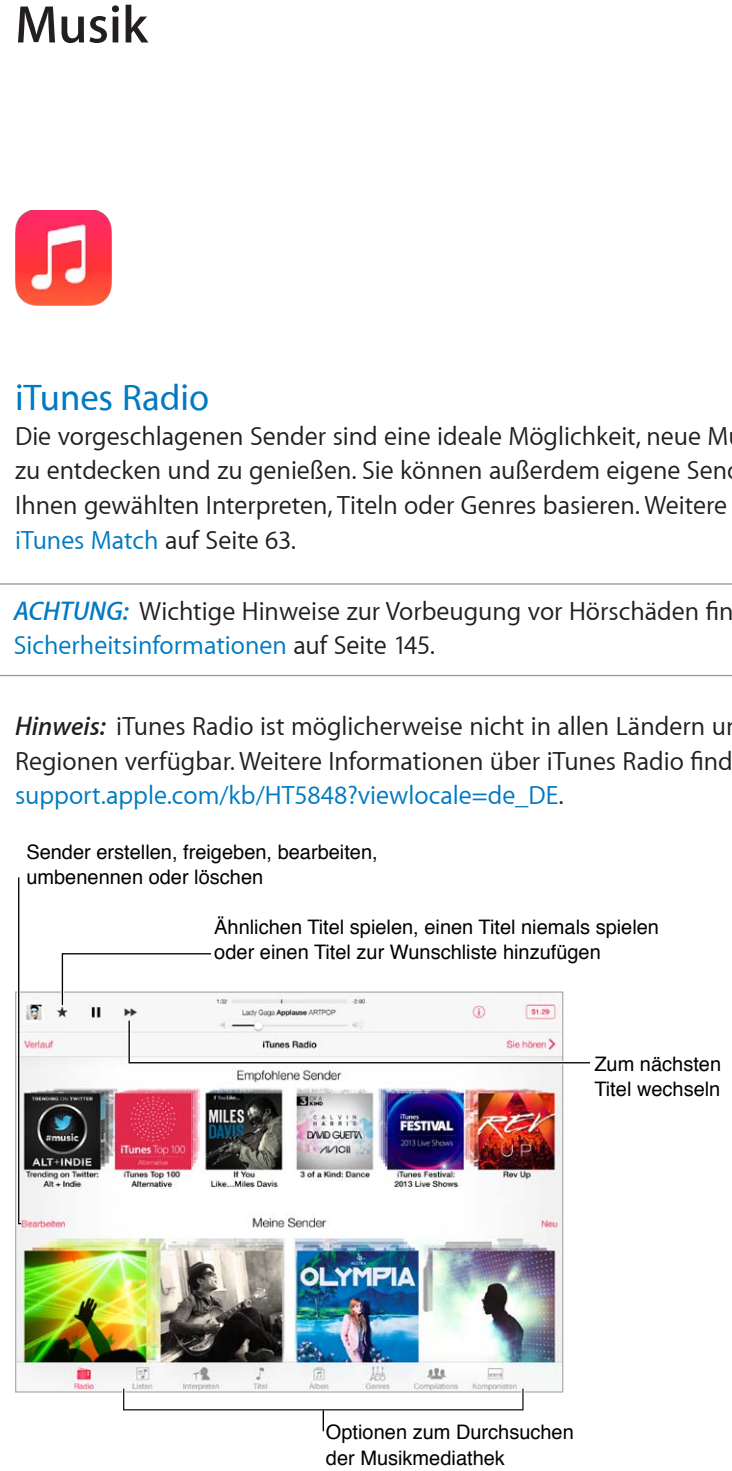

Optionen zum Durchsuchen der Musikmediathek

Wenn Sie einen Sender auswählen und einen Titel wiedergeben, werden im Bildschirm "Sie hören" das Albumcover und Bedienelemente für die Wiedergabe eingeblendet. Tippen Sie auf  $(i)$ , um mehr Informationen zu erhalten, basierend auf dem Interpreten oder Titel einen neuen Sender zu erstellen, die Feineinstellung für einen Sender vorzunehmen oder einen Sender zu senden. Weitere Informationen finden Sie unter [AirDrop, iCloud und andere Möglichkeiten der Freigabe](#page-31-2) auf Seite [32.](#page-31-1)

**Erstellen eines Senders basierend auf einem Interpreten, Genre oder Titel:** Tippen Sie im Bildschirm von iTunes Radio auf "Neu". Oder tippen Sie auf "Erstellen", wenn Sie in Ihrer Mediathek nach Musik suchen oder Musik abspielen.

Bearbeiten Ihrer Stationen: Tippen Sie auf "Bearbeiten". Sie können daraufhin andere Künstler, Titel oder Genres einbeziehen oder ausschließen und einen Sender löschen.

**Steuern der Songauswahl:** Tippen Sie auf ★ und danach auf "Mehr solche Musik spielen" oder "Titel nie wieder spielen". Sie können den Titel auch zu Ihrer iTunes-Wunschliste hinzufügen.

Wechseln zum nächsten Musiktitel: Tippen Sie auf ▶ Die Anzahl der Musiktitel, die Sie im Zeitraum einer Stunde überspringen können, ist begrenzt.

**Anzeigen der gespielten Titel oder Ihrer Wunschliste:** Tippen Sie auf "Übersicht" und dann auf "Abgespielt" oder "Wunschliste". Sie können Titel für Ihre Mediathek kaufen. Tippen Sie auf einen Titel, um ihn anzuhören.

**Kaufen von Titeln für die eigene Mediathek:** Tippen Sie auf die Taste mit dem Preis.

**Senden eines selbst erstellten Senders:** Tippen Sie während der Wiedergabe des Senders auf und anschließend auf "Sender senden".

**Werbefreie Wiedergabe von iTunes Radio:** Abonnieren Sie iTunes Match und aktivieren Sie es. Weitere Informationen finden Sie unter [iTunes Match](#page-62-0) auf Seite [63](#page-62-1).

#### Kaufen und Importieren von Musik

**Übertragen von Musik und anderen Audioinhalten auf das iPad:**

- *Kaufen und Laden von Musik im iTunes Store:* Tippen Sie in der App "Musik" auf "Store". Weitere Informationen finden Sie unter Kapitel [22,](#page-103-0) [iTunes Store](#page-103-0), auf Seite [104.](#page-103-0)
- *iTunes in der Cloud:* Nach der Anmeldung beim iTunes Store werden alle früheren Einkäufe automatisch in der App "Musik" angezeigt. Weitere Informationen finden Sie unter [iCloud](#page-14-0) auf Seite [15.](#page-14-1)
- *Synchronisieren von Inhalten mit iTunes auf Ihrem Computer:* Weitere Informationen finden Sie unter [Synchronisieren mit iTunes](#page-16-0) auf Seite [17.](#page-16-1)
- *Verwenden von iTunes Match zum Speichern Ihrer Musikmediathek in iCloud:* Weitere Informationen finden Sie unter [iTunes Match](#page-62-0) auf Seite [63](#page-62-1).

#### Suchen und Wiedergeben

**Durchsuchen Ihrer Musik nach Wiedergabeliste, Interpret, Titel oder anderen Kategorien:**  Weitere Optionen erhalten Sie, indem Sie auf "Mehr" tippen, wenn die Option unten rechts angezeigt wird. Tippen Sie auf einen Titel, um ihn wiederzugeben.

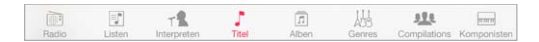

Sie können Audiomedien über die integrierten Lautsprecher, über Kopfhörer, die an den Kopfhöreranschluss angeschlossen sind, oder über Bluetooth-Stereokopfhörer anhören, die mit dem iPad drahtlos verbunden sind. Wenn Kopfhörer angeschlossen oder drahtlos verbunden sind, ist der interne Lautsprecher stummgeschaltet.

Neupositionieren der Tasten für die Suche: Tippen Sie auf "Mehr" und danach auf "Bearbeiten". Ziehen Sie anschließend eine Taste über diejenige, die Sie ersetzen wollen.

Bedienelemente für die Wiedergabe.

Der Bildschirm "Sie hören" enthält Informationen über den aktuell gespielten Titel und

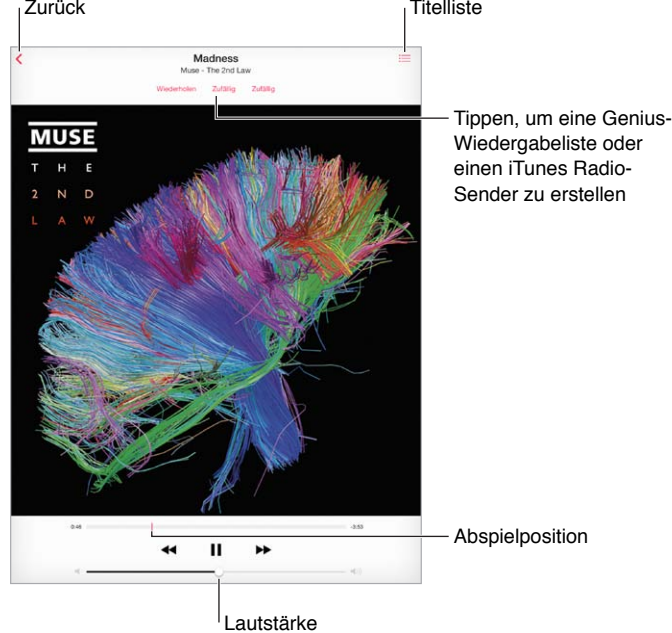

**Springen zu einer beliebigen Stelle in einem Musiktitel:** Bewegen Sie die Abspielposition. Sie können die Scrubbing-Geschwindigkeit reduzieren, indem Sie mit dem Finger auf dem Bildschirm nach unten streichen.

Zufallswiedergabe: Tippen Sie im Bildschirm "Sie hören" auf das Symbol "Zufällig", wenn die Musiktitel in zufälliger Reihenfolge wiedergegeben werden sollen.

**Anzeigen aller Musiktitel des Albums mit dem aktuell gespielten Musiktitel:** Tippen Sie auf . Zum Abspielen eines Titels tippen Sie darauf.

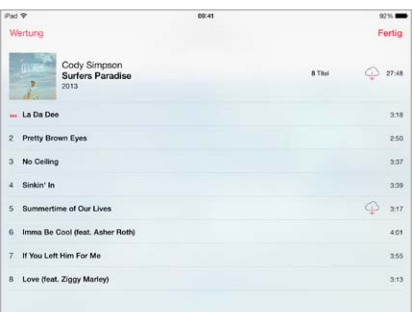

**Suchen nach Musiktiteln:** Tippen Sie beim Blättern auf die Statusleiste, um das Suchfeld oben im Bildschirm einzublenden. Geben Sie danach den Suchbegriff ein. Sie können auch vom Home-Bildschirm aus nach Musiktiteln suchen. Weitere Informationen finden Sie unter [Suchen](#page-29-2) auf Seite [30](#page-29-1).

**Bewerten eines Titels zum Erstellen intelligenter Wiedergabelisten in iTunes:** Tippen Sie auf den Bildschirm, um die Bewertungspunkte einzublenden. Durch Tippen auf einen der Punkte können Sie festlegen, wie viele Sterne Sie vergeben möchten.

**Einblenden der Audiobedienelemente im Sperrbildschirm oder bei Verwendung einer anderen App:** Streichen Sie vom unteren Bildschirmrand nach oben, um das Kontrollzentrum zu öffnen. Weitere Informationen finden Sie unter [Kontrollzentrum](#page-29-0) auf Seite [30.](#page-29-1)

**Wiedergeben von Musik über AirPlay-Lautsprecher oder Apple TV:** Öffnen Sie das Kontrollzentrum und tippen Sie auf  $\Box$ . Weitere Informationen finden Sie unter [AirPlay](#page-33-0) auf Seite [34](#page-33-1).

#### Wiedergabelisten

**Erstellen eigener Wiedergabelisten zum Ordnen von Musiktiteln:** Zeigen Sie Ihre Wiedergabelisten an und tippen Sie oben in der Liste auf "Neue Wiedergabeliste". Geben Sie danach einen Titel ein. Tippen Sie auf  $+$ , um Musiktitel und Videos hinzuzufügen.

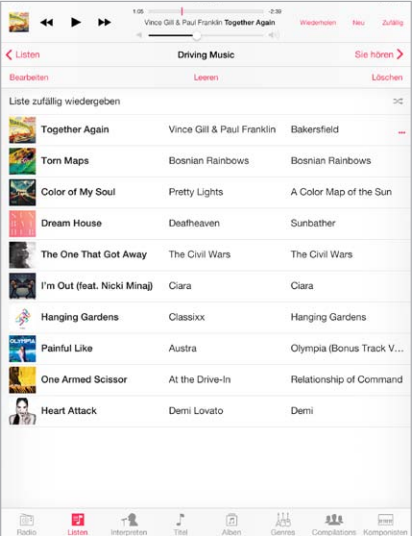

Bearbeiten einer Wiedergabeliste: Wählen Sie die Wiedergabeliste und danach "Bearbeiten" aus.

- *Hinzufügen weiterer Titel:* Tippen Sie auf  $+$ .
- Löschen eines Titels: Tippen Sie auf **O** und danach auf "Entfernen". Wenn Sie einen Titel aus einer Liste löschen, wird er nicht vom iPad gelöscht.
- Ändern der Reihenfolge der Titel: Bewegen Sie das Symbol =

Wenn Sie das iPad das nächste Mal mit Ihrem Computer synchronisieren, werden neue und geänderte Wiedergabelisten mit Ihrer iTunes-Mediathek oder drahtlos via iCloud synchronisiert, wenn Sie iTunes Match abonniert haben.

**Leeren oder Löschen einer auf dem iPad erstellten Wiedergabeliste:** Wählen Sie die Wiedergabeliste aus und tippen Sie auf "Leeren" oder auf "Löschen".

Löschen eines Titels vom iPad: Tippen Sie auf "Titel", streichen Sie mit dem Finger über den entsprechenden Titel und tippen Sie danach auf "Löschen". Der Titel wird vom iPad gelöscht, jedoch nicht aus der iTunes-Mediathek auf Ihrem Mac oder PC oder iCloud.

#### Genius

Bei einer Genius-Wiedergabeliste handelt es sich um eine Sammlung von Musiktiteln aus Ihrer Mediathek, die gut zusammenpassen. Genius ist ein kostenloser Dienst, zu dessen Nutzung eine Apple-ID erforderlich ist.

Ein Genius-Mix ist eine Auswahl von Musiktiteln aus dem gleichen Genre, die jedes Mal neu aus Ihrer Mediathek zusammengestellt wird, wenn Sie den Mix wiedergeben.

**Verwenden von Genius:** Aktivieren Sie Genius in iTunes auf Ihrem Computer und synchronisieren Sie das iPad mit iTunes. Genius-Mixe werden automatisch synchronisiert, sofern Sie Ihre Musik nicht manuell verwalten. Genius-Wiedergabelisten können ebenfalls synchronisiert werden.

**Suchen und Wiedergeben von Genius-Mixen:** Tippen Sie auf "Genius" (tippen Sie zuerst auf "Mehr", wenn "Genius" nicht angezeigt wird). Streichen Sie über den Bildschirm, um weitere Mixe anzuzeigen. Tippen Sie auf  $\blacktriangleright$ , um einen Mix wiederzugeben.

Erstellen einer Genius-Liste: Zeigen Sie Ihre Wiedergabelisten an, tippen Sie auf "Genius-Liste" und wählen Sie einen Titel aus. Alternativ können Sie im Bildschirm "Sie hören" auf "Erstellen" und danach auf "Genius-Liste" tippen.

- *Ersetzen der Wiedergabeliste mit einem anderen Titel: Tippen Sie auf "Neu" und wählen Sie einen* Titel aus.
- Aktualisieren der Wiedergabeliste: Tippen Sie auf "Aktual.".
- Sichern der Wiedergabeliste: Tippen Sie auf "Sichern". Die Wiedergabeliste wird mit dem Namen des gewählten Titels gesichert und mit \$ gekennzeichnet.

Auf dem iPad erstellte Genius-Wiedergabelisten werden auf Ihren Computer kopiert, wenn Sie das Gerät mit iTunes synchronisieren.

*Hinweis:* Nachdem eine Genius-Liste mit iTunes synchronisiert wurde, können Sie sie nicht mehr direkt auf dem iPad löschen. Verwenden Sie iTunes, um den Namen der Wiedergabeliste zu bearbeiten, die Synchronisierung zu beenden oder die Wiedergabeliste zu löschen.

Löschen einer gesicherten Genius-Liste: Tippen Sie in der Wiedergabeliste auf "Löschen".

#### <span id="page-62-1"></span>Siri

Sie können mit Siri (iPad 3. Generation oder neuer) die Musikwiedergabe steuern. Weitere Informationen finden Sie unter [Verwenden von Siri](#page-40-0) auf Seite [41](#page-40-1).

**Verwenden von Siri, um Musik wiederzugeben:** Drücken und halten Sie die Home-Taste .

- *Wiedergeben von Musik und Unterbrechen der Musikwiedergabe:* Sagen Sie "Abspielen" oder "Musik spielen". Zum Unterbrechen der Wiedergabe sagen Sie "Anhalten", "Musik anhalten" oder "Stopp". Weitere mögliche Befehle sind "Nächster Titel" oder "Vorheriger Titel".
- *Wiedergeben eines Albums, eines Interpreten oder einer Wiedergabeliste:* Sagen Sie zunächst "Abspielen", danach "Album", "Interpret" oder "Wiedergabeliste" und schließlich den Namen.
- Zufällige Wiedergabe der aktuellen Wiedergabeliste: Sagen Sie "Zufällig".
- Abrufen zusätzlicher Informationen über den aktuellen Titel: Sagen Sie "Wie heißt der Song", "Welcher Titel ist das" oder "Wer singt dieses Lied".
- Wiedergeben ähnlicher Titel mittels Genius: Sagen Sie "Genius", "Ähnliche Titel spielen" oder "Ähnliche Lieder spielen".

#### <span id="page-62-0"></span>iTunes Match

iTunes Match speichert Ihre Musikmediathek in iCloud (einschließlich den von CDs importierten Titeln), sodass Sie Ihre Sammlung auf dem iPad und auf Ihren anderen iOS-Geräten und Computern abspielen können. Mit iTunes Match können Sie darüber hinaus Sender von iTunes Radio werbefrei anhören (siehe [iTunes Radio](#page-57-0) auf Seite [58\)](#page-57-1). Bei iTunes Match handelt es sich um ein kostenpflichtiges Abonnement.

*Hinweis:* iTunes Match ist möglicherweise nicht in allen Ländern und Regionen verfügbar. Weitere Informationen finden Sie unter [support.apple.com/kb/HT5085?viewlocale=de\\_DE](http://support.apple.com/kb/HT5085?viewlocale=de_DE).

Abonnieren von iTunes Match in iTunes auf Ihrem Computer: Wählen Sie "Store" > "iTunes Match aktivieren" und klicken Sie auf die Taste "Abonnieren".

Nach dem Abonnieren fügt iTunes Ihre Musik, Wiedergabelisten und Genius-Mixe zu iCloud hinzu. Weitere Informationen erhalten Sie unter [www.apple.com/de/itunes/itunes-match](http://www.apple.com/de/itunes/itunes-match/).

**Aktivieren von iTunes Match:** Wählen Sie "Einstellungen" > "Musik". Wenn Sie iTunes Match aktivieren, werden synchronisierte Musiktitel von Ihrem iPad entfernt.

Die Musiktitel werden automatisch auf Ihr iPad geladen, wenn Sie die Wiedergabe starten. Sie können Musiktitel und Alben aber auch beim Suchen manuell laden. Tippen Sie dazu auf  $\bigcirc$ .

*Hinweis:* Wenn iTunes Match aktiviert ist, werden geladene Musiktitel automatisch von Ihrem iPad gelöscht, wenn nicht mehr genügend Speicherplatz verfügbar ist, wobei das Löschen mit dem ältesten und am längsten nicht abgespielten Titel beginnt. Neben den entfernten Titeln und Alben wird das iCloud-Symbol ( $\circledcirc$ ) angezeigt. Es ist das Indiz dafür, dass die Titel und Album weiterhin in iCloud verfügbar und nur nicht mehr lokal auf Ihrem iPad gespeichert sind.

**Entfernen eines heruntergeladenen Musiktitels:** Streichen Sie nach links und tippen Sie auf "Löschen".

Beschränken der Anzeige auf aus iCloud geladene Musiktitel: Tippen Sie auf "Einstellungen" > "Musik" und deaktivieren Sie die Option "Alle Musikdateien".

Entfernen des iPad aus der Liste der "iTunes in der Cloud"-Geräte: Starten Sie iTunes auf Ihrem Computer und wählen Sie im Menü "Store" die Option "Account anzeigen". Melden Sie sich an und klicken Sie im Bereich "iTunes in der Cloud" auf "Geräte verwalten".

#### Musikeinstellungen

Wählen Sie "Einstellungen" > "Musik", um die Optionen für die App "Musik" festzulegen. Hierzu gehören:

- Anpassen der Lautstärke (zum Normalisieren des Lautstärkepegels an Ihre Audioinhalte)
- Equalizer (EQ)

*Hinweis:* Die Equalizer-Einstellung gilt für die gesamte Audioausgabe – auch für die Ausgabe über den Kopfhöreranschluss und über AirPlay. In der Regel wirkt sich die Equalizer-Einstellung aber nur auf Musik aus, die Sie mit der App "Musik" wiedergeben.

Die Einstellung "Late Night" bewirkt eine Komprimierung des dynamischen Bereichs der Audioausgabe, sodass die Lautstärke bei leisen Passagen angehoben und bei lauten Passagen reduziert wird. Die Verwendung dieser Einstellung empfiehlt sich für Situationen, in denen Sie Musik in einem Flugzeug oder in einer anderen Umgebung mit hohem Außengeräuschpegel anhören wollen. Die Einstellung "Late Night" gilt für die gesamte Audioausgabe – die Audioausgabe von Musiktiteln und von Videos.

• Gruppieren nach Albuminterpret

Festlegen der maximalen Lautstärke: Wählen Sie "Einstellungen" > "Musik" > "Maximale Lautstärke".

*Hinweis:* In einigen EU-Ländern werden Sie vom iPad möglicherweise darauf hingewiesen, dass Ihre eingestellte Lautstärke über dem in den EU-Richtlinien zum Gehörschutz empfohlenen Richtwert liegt. Damit Sie eine Lautstärke über dem Richtwert einstellen können, müssen Sie unter Umständen den Lautstärkeregler kurzfristig freigeben. Wenn Sie die maximale Lautstärke für den Kopfhörer auf den Richtwert einstellen wollen, können Sie "Einstellungen" > "Musik" > "Maximale Lautstärke" wählen und "Max. Lautstärke (EU)" einschalten. Wählen Sie "Einstellungen" > "Allgemein" > "Einschränkungen", um Änderungen an der maximalen Lautstärke zu verhindern.

**Unterbinden von Änderungen an der maximalen Lautstärke:** Wählen Sie "Einstellungen" > "Musik" > "Einschränkungen" > "Maximale Lautstärke" und aktivieren Sie die Option "Änderungen nicht zulassen".

## **FaceTime**

# **9**

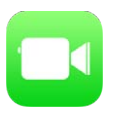

#### FaceTime auf einen Blick

Mit FaceTime können Sie Video- oder Audiotelefonate mit anderen iOS-Geräten oder Computern führen, die FaceTime unterstützen. Die FaceTime-Kamera bietet die Möglichkeit, Gespräche "von Angesicht zu Angesicht" zu führen. Sie können während des Gesprächs auf die rückseitige iSight-Kamera umschalten, um Ihrem Gesprächspartner zu zeigen, was Sie gerade sehen.

*Hinweis:* FaceTime ist möglicherweise nicht in allen Regionen verfügbar. Mit iPad Wi-Fi + Cellular-Modellen können FaceTime-Anrufe über eine Mobilfunkverbindung erfolgen. Es können dafür Mobilfunkgebühren anfallen. Weitere Informationen finden Sie unter [Einstellungen für das](#page-152-0)  [mobile Netz](#page-152-0) auf Seite [153](#page-152-1).

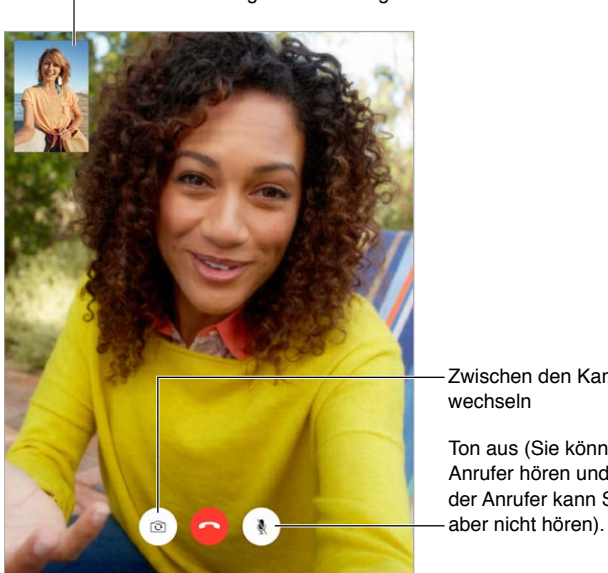

Bild an eine beliebige Stelle bewegen

Zwischen den Kameras Ton aus (Sie können den Anrufer hören und sehen, der Anrufer kann Sie sehen

Mit einer WLAN-Verbindung und einer Apple-ID können Sie FaceTime-Anrufe tätigen und empfangen (melden Sie sich dazu mit Ihrer Apple-ID an oder erstellen Sie einen neuen Account).

#### Tätigen und Annehmen von Anrufen

Tätigen eines FaceTime-Anrufs: Überprüfen Sie, ob FaceTime unter "Einstellungen" > "FaceTime" aktiviert ist. Tippen Sie dann in FaceTime auf "Kontakte" und wählen Sie einen Kontakt. Tippen Sie auf  $\Box$ <sup>d</sup> für einen Videoanruf oder auf  $\Diamond$  für einen Audioanruf.

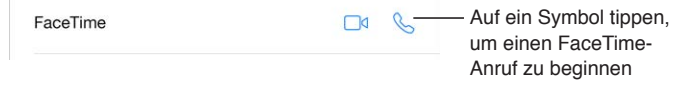

**Tätigen eines Anrufs per Sprachsteuerung:** Drücken und halten Sie die Home-Taste, sagen Sie "FaceTime" gefolgt vom Namen der Person, die angerufen werden soll.

Wahlwiederholung: Tippen Sie auf "Anrufliste" und wählen Sie einen Namen oder eine Nummer aus.

**Annehmen oder Ablehnen eines Anrufs:** Wenn ein FaceTime-Anruf eingeht, können Sie ihn annehmen oder ablehnen oder eine andere Option wählen.

Eine Erinnerung einstellen, um den Anrufer zurückzurufen

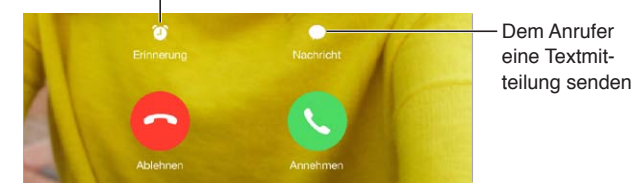

**Wechseln zwischen Hoch- oder Querformat:** Drehen Sie das iPad, um FaceTime im Querformat zu verwenden. Soll eine unerwünschte Änderung der Ausrichtung vermieden werden, können Sie das iPad im Hochformat sperren. Weitere Informationen finden Sie unter [Ändern der](#page-21-0)  [Bildschirmausrichtung](#page-21-0) auf Seite [22](#page-21-1).

#### Verwalten von Anrufen

**Nutzen von Apps während eines Anrufs:** Drücken Sie die Home-Taste und tippen Sie auf ein App-Symbol. Das Gespräch läuft ganz normal weiter, allerdings wird die Videoübertragung unterbrochen. Tippen Sie auf die grüne Leiste am oberen Bildschirmrand, um die Videoübertragung fortzusetzen.

Nutzen von Favoriten: Tippen Sie auf "Favoriten". Sie können einen Favoriten hinzufügen, indem Sie auf  $+$  tippen, einen Kontakt auswählen und diesen als "FaceTime Audio" oder "FaceTime" zu den "Favoriten" hinzufügen. Tippen Sie auf einen Namen in der Liste, um einen Favoriten anzurufen. Stellen Sie sicher, dass Telefonnummern für Kontakte außerhalb Ihrer Region die Landesvorwahl und die Ortsvorwahl enthalten.

**Verwalten von Anrufen:** FaceTime-Anrufe werden nicht weitergeleitet. Wenn ein anderer Anruf eingeht, während Sie ein Gespräch über FaceTime führen, können Sie entweder das laufende Gespräch beenden und den eingehenden Anruf annehmen, den eingehenden Anruf ablehnen oder ihn mit einer Textnachricht beantworten.

Blockieren unerwünschter Anrufer: Wählen Sie "Einstellungen" > "FaceTime" > "Gesperrt" > "Kontakt hinzufügen". Von gesperrten Anrufern werden keine FaceTime-Anrufe und auch keine Textnachrichten angenommen. Weitere Informationen über das Sperren von Anrufern finden Sie unter [support.apple.com/kb/HT5845?viewlocale=de\\_DE](http://support.apple.com/kb/HT5845?viewlocale=de_DE).

Mit den weiteren Optionen im Bereich "Einstellungen" können Sie beispielsweise FaceTime ein- oder ausschalten, eine Telefonnummer, Apple-ID oder E-Mail-Adresse bestimmen, die mit FaceTime verwendet werden soll, und die Anruferkennung einstellen.

## **Kalender**

# **10**

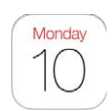

### Kalender auf einen Blick

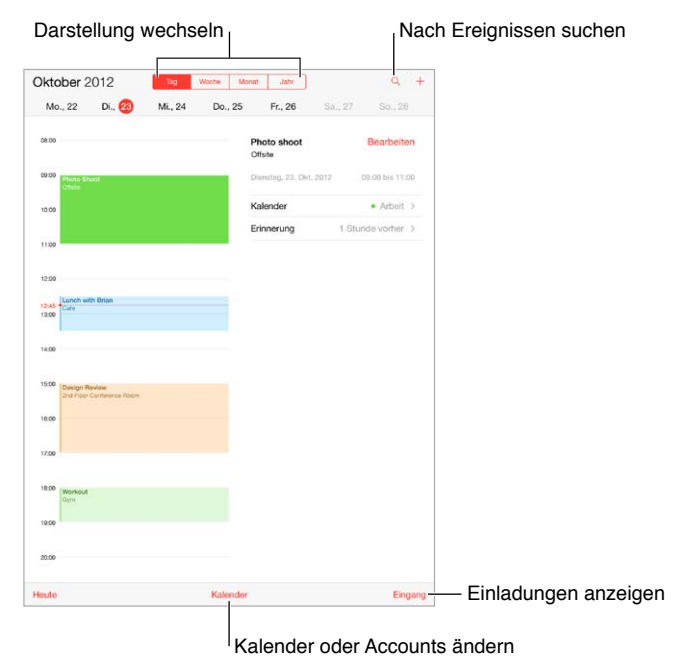

**Suchen nach Ereignissen:** Tippen Sie auf  $\mathbb Q$  und geben Sie den gesuchten Text in das Suchfeld ein. Die Titel, Teilnehmer, Orte und Notizen der angezeigten Kalender werden durchsucht.

Ändern der Textformatierung: Tippen Sie auf "Tag", "Woche", "Monat" oder "Jahr". Tippen Sie auf  $\textcircled{1}$ , um die anstehenden Ereignisse als Liste anzuzeigen.

Ändern der Farbe eines Kalenders: Tippen Sie auf "Kalender" und danach auf <sup>1</sup> neben einem Kalender und wählen Sie die gewünschte Farbe aus der Liste aus. Bei bestimmten Kalender-Accounts (zum Beispiel bei Google) wird die Farbe durch den Server vorgegeben.

**Ändern eines Ereignisses:** Legen Sie den Finger auf ein Ereignis, ziehen Sie die Aktivpunkte zurecht oder ziehen Sie das Ereignis auf eine neue Uhrzeit.

#### Einladungen

Wenn Sie einen iCloud-, einen Microsoft Exchange- oder einen unterstützten CalDAV-Account haben, können Sie Einladungen zu Besprechungen senden und empfangen.

**Einladen von Teilnehmern zu einem Ereignis:** Tippen Sie auf ein Ereignis, danach auf "Bearbeiten" und anschließend auf "Teilnehmer". Geben Sie Namen ein oder tippen Sie auf  $\oplus$ , wenn Sie Personen aus Ihren Kontakten auswählen wollen.

**Um Antwort wird gebeten:** Tippen Sie auf ein Ereignis, zu dem Sie eingeladen wurden, oder tippen Sie auf das Eingangsfach und danach auf eine Einladung. Wenn Sie Kommentare hinzugefügt haben, die möglicherweise nicht in allen Kalendertypen verfügbar sind, sind diese Kommentare nur für den Organisator, nicht jedoch für die anderen Teilnehmer sichtbar. Tippen Sie auf "Kalender" und aktivieren Sie "Abgelehnte Ereignisse", wenn Sie möchten, dass abgelehnte Ereignisse weiterhin angezeigt werden.

**Eintragen eines Termins ohne Blockieren des Termins:** Tippen Sie auf ein Ereignis und wählen Sie "Frei" für die Einstellung "Verfügbarkeit". Handelt es sich dabei um ein von Ihnen erstelltes Ereignis, tippen Sie auf "Zeigen als" und wählen Sie "Frei" aus. Der Termin bleibt in Ihrem Kalender, wird jedoch anderen Personen nicht als belegt angezeigt, wenn sie Ihnen Einladungen senden.

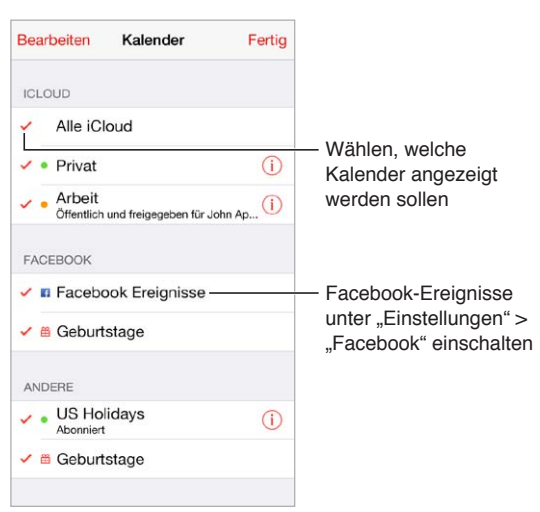

#### Verwenden mehrerer Kalender

**Aktivieren von iCloud-, Google-, Exchange- oder Yahoo!-Kalendern:** Tippen Sie auf "Einstellungen" > "Mail, Kontakte, Kalender" und wählen Sie einen Account. Aktivieren Sie danach "Kalender".

Abonnieren eines Kalenders: Tippen Sie auf "Einstellungen" > "Mail, Kontakte, Kalender" und danach auf "Account hinzufügen". Wählen Sie "Andere" und danach "Kalenderabo hinzufügen" aus. Geben Sie die URL und den Namen der .ics-Datei ein, die Sie abonnieren möchten. Sie können auch einen iCalendar-Kalender (.ics) abonnieren, indem Sie auf einen Link zum Kalender tippen.

Hinzufügen eines CalDAV-Accounts: Tippen Sie auf "Einstellungen" > "Mail, Kontakte, Kalender" und danach auf "Account hinzufügen" und auf "Andere". Tippen Sie unter "Kalender" auf "CalDAV-Account hinzufügen".

**Anzeigen des Geburtstagskalenders:** Tippen Sie auf "Kalender" und danach auf "Geburtstage", um die Geburtstage Ihrer Kontakte gemeinsam mit Ihren Ereignissen anzuzeigen. Wenn Sie einen Facebook-Account eingerichtet haben, können Sie auch die Geburtstage Ihrer Freunde auf Facebook einbeziehen.

**Anzeigen des Feiertagskalenders:** Tippen Sie auf "Kalender" und danach auf "Feiertage", um nationale Feiertage mit Ihren Ereignissen anzuzeigen.

Anzeigen mehrerer Kalender gleichzeitig: Tippen Sie auf "Kalender" und wählen Sie danach die Kalender aus, die angezeigt werden sollen.

**Bewegen eines Ereignisses in einen anderen Kalender:** Tippen Sie auf das Ereignis und danach auf "Bearbeiten". Wählen Sie anschließend den Kalender aus, in den das Ereignis bewegt werden soll.

#### Freigeben von iCloud-Kalendern

Sie können einen iCloud-Kalender für andere iCloud-Benutzer freigeben. Andere Benutzer können den freigegebenen Kalender zunächst nur anzeigen. Sie können andere Benutzer aber berechtigen, dass sie im freigegebenen Kalender ihrerseits Ereignisse hinzufügen und ändern können. Sie können auch eine Leseversion freigeben, die alle Benutzer ansehen können.

**Erstellen eines iCloud-Kalenders:** Tippen Sie im Bereich "iCloud" nacheinander auf "Kalender", "Bearbeiten" und "Hinzufügen".

**Freigeben eines iCloud-Kalenders:** Tippen Sie auf "Kalender" > "Bearbeiten" und danach auf den iCloud-Kalender, den Sie freigeben wollen. Tippen Sie auf "Person hinzufügen" und geben Sie einen Namen ein oder tippen Sie auf  $\oplus$ , um Ihre Kontakte zu durchsuchen. Die ausgewählte Person erhält per E-Mail eine Einladungsmeldung mit dem Hinweis, dass der Kalender zur Verfügung steht. Damit die Person Ihre Einladung annehmen kann, benötigt sie einen eigenen iCloud-Account.

**Ändern des Zugriffs auf einen freigegebenen Kalender für eine bestimmte Person:** Tippen Sie auf "Kalender" > "Bearbeiten", wählen Sie den freigegebenen Kalender aus und tippen Sie danach auf die Person. Im nachfolgenden Bildschirm können Sie die Person berechtigen, Änderungen im Kalender vorzunehmen und ihrerseits Einladungsmeldungen zur Nutzung des Kalenders an weitere Personen zu senden. Sie können aber auch die Freigabe des Kalenders für die Person aufheben, sodass der Kontakt nicht mehr auf Ihren Kalender zugreifen kann.

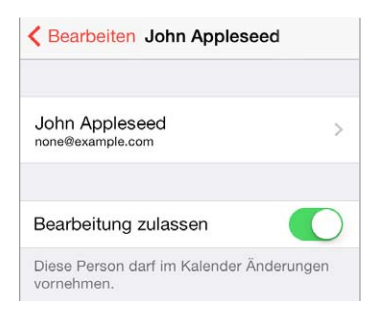

**Deaktivieren der Benachrichtigungen für freigegebene Kalender:** Wenn ein Benutzer etwas an einem freigegebenen Kalender ändert, werden Sie von dieser Änderung benachrichtigt. Sie können solche Benachrichtigungen deaktivieren. Wählen Sie dazu "Einstellungen" > "Mail, Kontakte, Kalender" > "Freigegebene Hinweise".

Freigeben einer Leseversion eines Kalenders für alle Benutzer: Tippen Sie auf "Kalender" > "Bearbeiten" und danach auf den iCloud-Kalender, den Sie freigeben wollen. Aktivieren Sie die Option "Öffentlicher Kalender" und tippen Sie auf "Link freigeben", um eine Kopie oder die URL Ihres Kalenders zu senden. Jeder Benutzer, der eine kompatible App verwendet, kann diesen Kalender abonnieren.

#### Kalendereinstellungen

Es gibt unter "Einstellungen" > "Mail, Kontakte, Kalender" mehrere Einstellungen, die sich auf Ihre Kalender sowie Ihre Kalenderaccounts auswirken. Hierzu gehören:

- Synchronisieren zurückliegender Ereignisse (künftige Ereignisse werden stets synchronisiert)
- Kalenderhinweise für neue Einladungen
- Standardkalender für neue Ereignisse
- Standardzeit für Hinweise
- Unterstützung für Zeitzonen zur Anzeige von Datum und Uhrzeit unter Verwendung einer anderen Zeitzone
- Erster Wochentag

### **Fotos**

# **11**

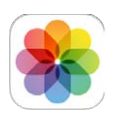

#### Anzeigen von Fotos und Videos

Mit der App "Fotos" können Sie Ihre Fotos und Videos anschauen:

- Album "Aufnahmen" Fotos und Videos, die Sie mit Ihrem iPad aufgenommen, per E-Mail oder Textmitteilung erhalten, von einer Webseite geladen oder als Bildschirmfoto erstellt haben
- Freigegebene Fotos und Videos: Fotos und Videos, die Sie über die iCloud-Fotofreigabe teilen oder die andere Personen mit Ihnen teilen (siehe [iCloud-Fotofreigabe](#page-73-0) auf Seite [74\)](#page-73-1)
- Fotos und Videos, die mit Ihrem Computer synchronisiert werden (weitere Informationen finden Sie unter [Synchronisieren mit iTunes](#page-16-0) auf Seite [17](#page-16-1)).

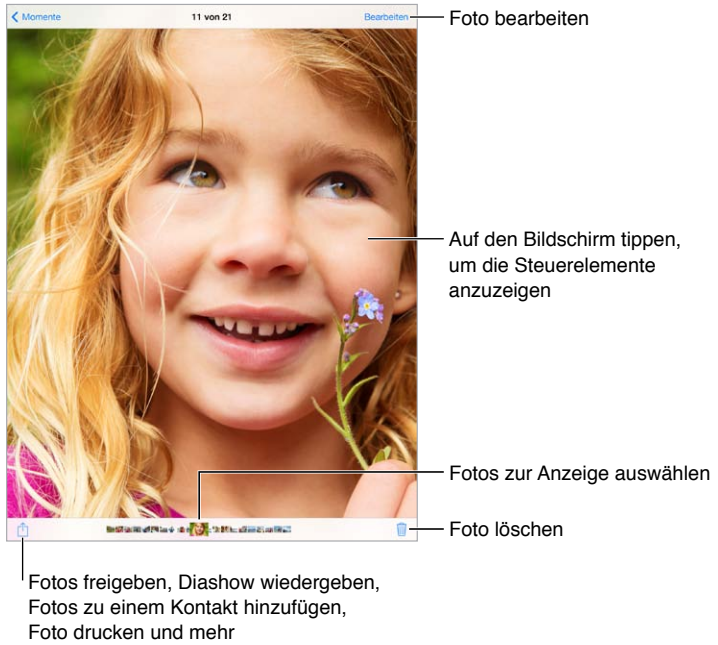

Fotos zu einem Kontakt hinzufügen, Foto drucken und mehr

Anzeigen Ihrer Fotos und Videos: Tippen Sie auf "Fotos". Die App "Fotos" sortiert Ihre Fotos und Videos automatisch nach Jahr, Sammlung oder Moment. Sie können die Fotos in einer Sammlung oder in einem Jahr schnell durchsuchen, indem Sie Ihren Finger kurz auf die entsprechende Gruppe legen und danach in die jeweilige Richtung streichen.

Standardmäßig zeigt die App "Fotos" beim Suchen basierend auf Sammlung oder Jahr einen repräsentativen Querschnitt der jeweiligen Fotos. Wenn Sie immer alle Fotos sehen wollen, müssen Sie die Option "Fotoübersicht" im Bereich "Einstellungen" > "Fotos & Kamera" ausschalten.
**Anzeigen nach Ereignissen oder Gesichtern:** Fotoalben, die Sie mit iPhoto 8.0 (iLife '09) oder neuer oder Aperture 3.0.2 oder neuer synchronisieren, können sortiert nach Ereignissen oder Gesichtern angezeigt werden. Tippen Sie dazu auf "Alben" und scrollen Sie zur Option "Ereignisse" oder "Gesichter".

Anzeigen nach Ort: Tippen Sie bei der Ansicht nach Jahr oder Sammlung auf >. Für Fotos und Videos, die Ortsangaben enthalten, werden die Informationen über den Ort eingeblendet, an dem die jeweilige Aufnahme entstand.

Tippen Sie auf ein Foto oder Video, das Sie gerade anschauen, um die Bedienelemente ein- oder auszublenden. Streichen Sie mit dem Finger nach links oder rechts, um vorwärts bzw. rückwärts zu blättern.

**Verkleinern oder Vergrößern:** Tippen Sie zweimal auf das Foto oder ziehen Sie es mit dem Daumen und einem Finger auf oder zu. In der vergrößerten Ansicht können Sie das Foto in die gewünschte Richtung ziehen, um andere Teile des Fotos anzuzeigen.

**Abspielen eines Videos:** Tippen Sie auf . Tippen Sie zweimal auf den Bildschirm, um zwischen dem Vollbildmodus und einer auf die Bildschirmgröße skalierten Darstellung zu wechseln.

Wiedergeben einer Präsentation: Tippen Sie, solange Sie ein Foto anschauen, auf 1 und danach auf "Diashow". Wählen Sie die Optionen aus und tippen Sie auf "Präsentation starten". Zum Stoppen der Diashow tippen Sie auf den Bildschirm. Wählen Sie "Einstellungen" > "Fotos" zum Festlegen anderer Optionen.

Informationen zum Streamen einer Diashow oder eines Videos auf ein TV-Gerät finden Sie unter [AirPlay](#page-33-0) auf Seite [34](#page-33-1)

#### Sortieren von Bildern und Videos

**Erstellen eines neuen Albums:** Tippen Sie auf "Alben" und danach auf  $+$  und geben Sie den Namen ein. Tippen Sie danach auf "Sichern". Wählen Sie die Fotos und Videos aus, die zum Album hinzugefügt werden sollen, und tippen Sie auf "Fertig".

*Hinweis:* Alben, die auf dem iPad erstellt werden, werden nicht auf dem Computer synchronisiert.

**Hinzufügen von Objekten zu einem bestehenden Album:** Tippen Sie in der Ansicht mit den Miniaturen auf "Auswählen" und wählen Sie die gewünschten Objekte aus. Tippen Sie danach auf "Hinzufügen zu" und wählen Sie das Album aus.

Verwalten von Alben: Zeigen Sie die Liste Ihrer Alben an und tippen Sie auf "Bearbeiten".

- *Umbenennen eines Albums:* Wählen Sie das Album aus und geben Sie einen neuen Namen ein.
- *Neuanordnen von Alben:* Legen Sie den Finger auf ein Album und bewegen Sie es an eine andere Stelle.
- Löschen eines Albums: Tippen Sie auf

Nur auf dem iPad erstellte Alben können umbenannt oder gelöscht werden.

#### iCloud-Fotofreigabe

Sie können Fotos und Videos für ausgewählte Benutzer freigeben. Von Ihnen ausgewählte Freunde, die einen iCloud-Account haben und iOS 6 oder neuer oder OS X Mountain Lion oder neuer verwenden, können auf Ihren Stream zugreifen, von Ihnen hinzugefügte Fotos anschauen und Kommentare verfassen. Wenn sie iOS 7 oder OS X Mavericks verwenden, können sie dem Stream außerdem ihre eigenen Fotos und Videos hinzufügen. Sie können Ihren Stream auch auf einer öffentlich zugänglichen Website bereitstellen, sodass jeder Benutzer Ihre Medien ansehen kann.

*Hinweis:* Um die iCloud-Fotofreigabe zu nutzen, muss das iPad mit einem WLAN-Netzwerk verbunden sein.

Aktivieren der iCloud-Fotofreigabe: Öffnen Sie "Einstellungen" > "iCloud" > "Fotos".

**Erstellen eines freigegebenen Streams:** Tippen Sie, wenn Sie ein Foto oder Video geöffnet oder mehrere Fotos oder Videos ausgewählt haben, auf  $\Box$  und danach auf "iCloud" > "Stream" > "Neuer freigegebener Stream". Um Personen einzuladen, sich Ihren Stream anzusehen, können Sie deren E-Mail-Adressen oder ihre für iMessage verwendeten Mobilfunknummern verwenden.

Aktivieren einer Website: Wählen Sie den freigegebenen Stream aus, tippen Sie auf "Personen" und aktivieren Sie "Öffentliche Website". Tippen Sie auf "Link freigeben", wenn Sie die Website bekannt machen wollen.

**Hinzufügen von Objekten zu einem freigegebenen Stream:** Zeigen Sie den freigegebenen Stream an und tippen Sie auf  $+$ . Wählen Sie danach die Objekte aus und tippen Sie auf "Fertig". Sie können auch einen Kommentar hinzufügen, indem Sie den Text eingeben und auf "Posten" tippen. Sie können außerdem Objekte in der Foto- oder Albumansicht zu einem freigegebenen Stream hinzufügen. Tippen Sie auf  $\Box$ , auf "iCloud" und auf "Stream". Wählen Sie danach den freigegebenen Stream aus oder erstellen Sie einen neuen Stream. Fügen Sie ggf. einen Kommentar hinzu und tippen Sie auf "Posten".

**Löschen von Fotos aus einem freigegebenen Stream:** Wählen Sie den Fotostream aus, tippen Sie auf "Auswählen" und wählen Sie die Fotos oder Videos aus, die gelöscht werden sollen. Tippen Sie anschließend auf  $\overline{w}$ . Sie müssen Eigentümer des Streams oder des Fotos sein.

**Löschen von Kommentaren aus einem freigegebenen Stream:** Wählen Sie das Foto oder Video aus, das den Kommentar enthält. Legen Sie den Finger auf den Kommentar und tippen Sie danach auf "Löschen". Sie müssen Eigentümer des Streams oder des Kommentars sein.

**Umbenennen eines Fotostreams:** Tippen Sie beim Anschauen des freigegebenen Streams auf "Bearbeiten". Tippen Sie danach auf den Namen und geben Sie einen neuen Namen ein.

**Hinzufügen oder Entfernen von Abonnenten; Deaktivieren oder Aktivieren von Mitteilungen:**  Wählen Sie den Fotostream aus und tippen Sie auf "Personen".

**Abonnieren eines freigegebenen Streams:** Tippen Sie in der Einladung, die Sie erhalten haben, auf den Tab "Freigaben" ( $\bigcirc$ <sup>o</sup>) und danach auf "Akzeptieren". Sie können eine Einladung auch in einer E-Mail annehmen.

**Hinzufügen von Objekten zu einem abonnierten freigegebenen Stream:** Zeigen Sie den freigegebenen Stream an und tippen Sie auf  $+$ . Wählen Sie danach die Objekte aus und tippen Sie auf "Fertig". Sie können auch einen Kommentar hinzufügen, indem Sie den Text eingeben und auf "Posten" tippen.

#### <span id="page-74-1"></span><span id="page-74-0"></span>Mein Fotostream

**Automatisches Anzeigen von mit dem iPad aufgenommenen Fotos auf Ihren anderen**  Geräten: Aktivieren Sie "Mein Fotostream" im Bereich "Einstellungen" > "Fotos & Kamera". Sie können "Mein Fotostream" auch unter "Einstellungen" > "iCloud" > "Fotos" aktivieren.

Die Fotos, die Sie aufnehmen, werden automatisch zum Stream "Mein Fotostream" hinzugefügt, sobald Sie die App "Kamera" verlassen und das iPad über WLAN mit dem Internet verbunden wird. Alle Fotos im Album "Aufnahmen" (auch Bildschirmfotos und Fotos aus E-Mail-Anhängen) werden in Ihrem Fotostream angezeigt.

Auch Fotos, die Sie auf einem Ihrer anderen Geräte zu Ihrem Fotostream hinzufügen, werden in Ihrem Fotostream auf dem iPad angezeigt. Auf iOS-Geräten können im Stream "Mein Fotostream" bis zu 1000 der zuletzt verwendeten oder entstandenen Fotos aufbewahrt werden. Auf Ihrem Computer können alle Fotos aus "Mein Fotostream" zeitlich unbeschränkt gespeichert werden.

*Hinweis:* Fotos, die Sie in Ihren Fotostream laden, gehen nicht zu Lasten Ihres iCloud-Speicherbereichs.

Verwalten Ihrer Fotostreaminhalte: Tippen Sie im Album "Mein Fotostream" auf "Auswählen".

- *Sichern Ihrer besten Fotos in einem Album auf dem iPad:* Wählen Sie die Fotos aus und tippen Sie auf "Hinzufügen zu".
- *Freigeben/Senden, Kopieren, Drucken oder Sichern von Fotos im Album "Aufnahmen":* Wählen Sie die Fotos aus und tippen Sie auf  $\hat{\mathbb{L}}$ .
- Löschen von Fotos: Wählen Sie die Fotos aus und tippen Sie auf  $\mathbb{\bar{I}}$ .

*Hinweis:* Die gelöschten Fotos werden aus Ihrem Fotostream auf allen Ihren Geräten entfernt. Die Originale verbleiben aber im Album "Aufnahmen" auf dem Gerät, von dem sie ursprünglich stammen. Fotos, die Sie in einem anderen Album auf einem Gerät oder einem Computer sichern, werden nicht gelöscht. Zum Löschen von Fotos aus "Mein Fotostream" benötigen Sie iOS 5.1 (oder neuer) auf dem iPad und Ihren anderen iOS-Geräten. Weitere Informationen unter [support.apple.com/kb/HT4486?viewlocale=de\\_DE](http://support.apple.com/kb/HT4486?viewlocale=de_DE).

#### Senden von Fotos und Videos

Sie können Fotos und Videos per E-Mail und in Textnachrichten an andere Benutzer senden, sie in einem Tweet versenden oder auf Facebook oder Flickr posten. Videos können per E-Mail oder Textnachrichten gesendet und auf YouTube, Facebook und Vimeo veröffentlicht werden. Sie können Fotos und Videos außerdem auch wie oben beschrieben über die Fotofreigabe bereitstellen.

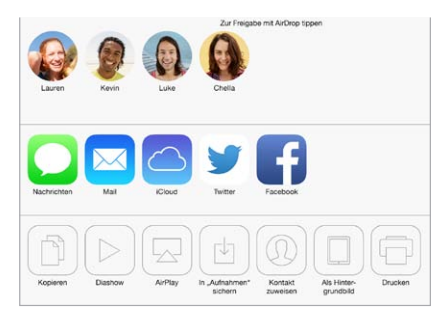

**Senden oder Kopieren eines Fotos oder eines Videos:** Öffnen Sie das entsprechende Foto oder Video und tippen Sie auf  $\hat{L}$ . Wird  $\hat{L}$  nicht angezeigt, tippen Sie auf den Bildschirm, um die Bedienelemente anzuzeigen.

<span id="page-75-1"></span>Die zulässige Größe für Anhänge ist von Ihrem Serviceprovider abhängig. Bei Bedarf komprimiert das iPad Fotos und Videos.

Sie können ein Foto oder Video auch kopieren und es anschließend in eine E-Mail oder eine Textnachricht einsetzen.

**Senden oder Kopieren mehrerer Fotos oder Videos:** Tippen Sie in der Ansicht "Momente" auf "Senden".

#### **Speichern oder Bereitstellen von empfangenen Fotos oder Videos:**

- *E-Mail:* Tippen Sie ggf. auf die E-Mail, um sie herunterzuladen, und legen Sie den Finger auf das gewünschte Objekt, um die Freigabeoptionen und andere Optionen anzuzeigen.
- *Textnachricht:* Tippen Sie auf ein Objekt in der Unterhaltung und danach auf  $\hat{a}$ .

Wenn Sie Fotos und Videos in einer Nachricht erhalten oder von einer Webseite laden und sie speichern, werden diese automatisch im Album "Aufnahmen" gesichert.

#### <span id="page-75-0"></span>Bearbeiten von Fotos und Kürzen von Videos

Sie können Fotos direkt auf dem iPad bearbeiten. Tippen Sie beim Anzeigen eines Fotos auf "Bearbeiten" und danach auf ein Werkzeug.

- Mit der Funktion "Verbessern" können Sie Belichtung, Kontrast, Sättigung und andere Eigenschaften korrigieren.
- Fotofilter ermöglichen verschiedene Farbeffekte, wie beispielsweise Schwarz-Weiß.
- Tippen Sie mit dem Werkzeug "Rote Augen" auf die Augen, die korrigiert werden müssen.
- Bewegen Sie zum Beschneiden die Eckpunkte des Rasters.

**Wiederherstellen des Originalbilds:** Tippen Sie erneut auf das Werkzeug, um das Originalbild wiederherzustellen.

**Kürzen eines Videos:** Tippen Sie auf den Bildschirm, um die Bedienelemente einzublenden. Bewegen Sie die Ränder der Bildansicht wunschgemäß nach links oder rechts und tippen Sie auf "Kürzen".

Wichtig: Wenn Sie "Original kürzen" gewählt haben, werden die Bilder aus dem Originalvideo gelöscht. Nach Auswahl von "Als neuen Clip sichern" wird ein neuer (gekürzter) Videoclip im Album "Aufnahmen" gesichert. Das Originalvideo bleibt unverändert.

#### Drucken von Fotos

#### **Drucken auf einem AirPrint-fähigen Drucker:**

- *Drucken eines einzelnen Fotos:* Tippen Sie auf  $\hat{I}$  und anschließend auf "Drucken".
- *Drucken mehrerer Fotos:* Tippen Sie im geöffneten Fotoalbum auf "Auswählen", wählen Sie die Fotos aus und tippen Sie auf  $\Box$  und danach auf "Drucken".

Weitere Informationen finden Sie unter [AirPrint](#page-34-0) auf Seite [35.](#page-34-1)

#### Importieren von Fotos und Videos

Sie können Fotos und Videos direkt von einer Digitalkamera, einem anderen iOS-Gerät mit Kamera oder einer SD-Speicherkarte importieren. Verwenden Sie bei einem iPad 4. Generation (oder neuer) oder iPad mini den Lightning-auf-SD-Kartenlesegerät oder den Lightning-auf-USB Kameraadapter (beides separat erhältlich). Verwenden Sie bei älteren iPad-Modellen das iPad Camera Connection Kit (separat erhältlich), das sowohl ein SD-Kartenlesegerät als auch einen Camera Connector enthält.

#### **Fotos importieren**

- **1** Setzen Sie das SD-Kartenlesegerät oder den Camera Connector in den iPad-Lightning-Anschluss oder den 30-poligen Dockanschluss ein.
	- *Verwenden einer SD-Speicherkarte:* Stecken Sie die Karte in den Einschubschlitz am SD-Kartenleser. Versuchen Sie nicht, die Karte mit Gewalt in den Einschubschlitz zu stecken, sie passt nur auf eine Art und Weise.
	- *Anschließen einer Kamera oder eines iOS-Geräts:* Verwenden Sie das USB-Kabel, das Sie mit der Kamera oder dem iOS-Gerät erhalten haben, und schließen Sie es am USB-Anschluss des Camera Connector (Kamerasteckers) an. Wenn Sie ein iOS-Gerät benutzen, vergewissern Sie sich, dass es eingeschaltet und nicht gesperrt ist. Sollten Sie eine Kamera verwenden, dann stellen Sie sicher, dass sie eingeschaltet und in Übertragungsmodus ist. Weitere Informationen finden Sie in der Dokumentation zur Kamera.
- **2** Heben Sie die Sperre des iPad auf.
- **3** Die App "Fotos" wird geöffnet und zeigt Fotos und Videos an, die zum Importieren verfügbar sind.
- **4** Wählen Sie die Fotos und Videos aus, die Sie importieren möchten.
	- *Importieren aller Objekte: Tippen Sie auf* "Alle importieren".
	- *Importieren nur einiger Objekte:* Wählen Sie die Objekte durch Tippen aus (sie werden mit einem Häkchen versehen) und tippen Sie anschließend auf "Importieren" und auf "Auswahl importieren".
- **5** Nachdem alle Fotos importiert wurden, können Sie die Fotos und Videos auf der Karte, der Kamera oder dem iPad aufbewahren oder löschen.
- **6** Trennen Sie die Verbindung zum SD-Kartenlesegerät oder Camera Connector.

Im Album "Letzter Import" wird ein neues Ereignis angezeigt, das alle soeben importierten Fotos enthält.

Wenn Sie die Fotos auf Ihren Computer übertragen möchten, schließen Sie das iPad an Ihren Computer an und importieren Sie die Bilder mit einem Fotoprogramm wie "iPhoto" oder "Adobe Elements".

#### Fotoeinstellungen

Die Fotoeinstellungen finden Sie unter "Einstellungen" > "Fotos & Kamera". Hierzu gehören:

- "Mein Fotostream" und "Fotofreigabe"
- Bereich "Fotos"
- Diashow

# **Kamera**

# **12**

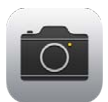

## Kamera auf einen Blick

**Schnellzugriff auf die Kamera:** Streichen Sie vom unteren Bildschirmrand nach oben, um das Kontrollzentrum zu öffnen, und tippen Sie auf <sup>1</sup>.

Sie können mit beiden Kameras des iPad (FaceTime-Frontkamera und Kamera auf der Rückseite) Fotos und Videos aufnehmen.

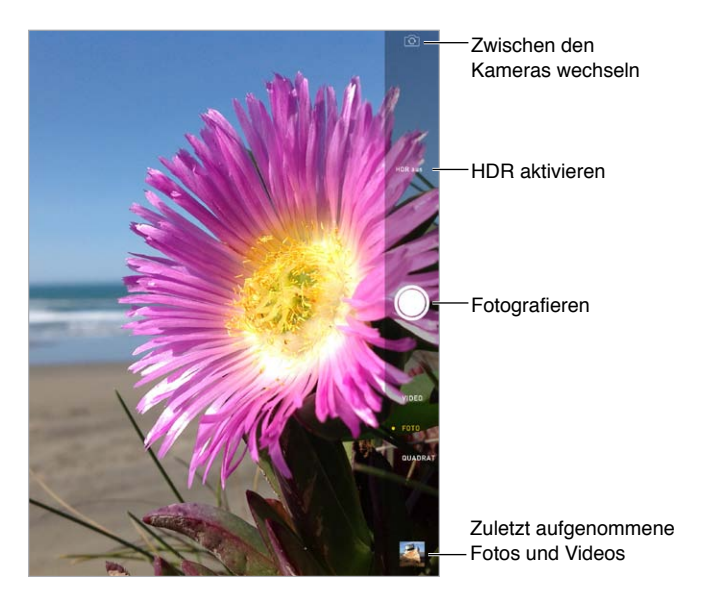

An der Stelle, an der die Belichtung erfolgt, wird kurz ein Rechteck eingeblendet. Wenn Sie Menschen fotografieren, verteilt die Gesichtserkennung (iPad 3. Generation oder neuer) die Belichtung auf bis zu 10 Gesichter. Jedes erkannte Gesicht wird von einem Rechteck umrahmt. Bei der iSight-Kamera wird zusätzlich zur Belichtung auch der Fokus eingestellt.

## Aufnehmen von Fotos und Videos

Streichen Sie nach oben oder unten, um den Kameramodus für Standbilder, quadratische Aufnahmen oder Videos zu wählen.

Aufnehmen eines Fotos: Wählen Sie "Foto" und tippen Sie auf den Auslöser oder auf eine der beiden Lautstärketasten.

An der Stelle, an der die Belichtung erfolgt, wird kurz ein Rechteck eingeblendet. Wenn Sie Menschen fotografieren, verteilt die Gesichtserkennung (iPad 3. Generation oder neuer) die Belichtung auf bis zu 10 Gesichter. Jedes erkannte Gesicht wird von einem Rechteck umrahmt.

Die Belichtung wird automatisch eingestellt. Sie können sie für die nächste Aufnahme jedoch auch manuell einstellen, indem Sie auf ein Objekt oder einen Bereich auf dem Bildschirm tippen. Bei einer iSight-Kamera wird beim Tippen auf den Bildschirm zusammen mit der Belichtung auch der Fokus eingestellt. Die Gesichtererkennung wird vorübergehend deaktiviert. Sie können den Fokus und die Belichtung fixieren, bis Sie erneut auf den Bildschirm tippen. Berühren Sie dazu den Bildschirm an der gewünschten Stelle, bis das Rechteck anfängt zu blinken.

**Verkleinern oder Vergrößern:** (iSight-Kamera) Ziehen Sie auf dem Bildschirm zwei Fingern auf oder zu. Bei iPad Air- und iPad mini-Modellen mit Retina-Display, kann auch bei Videos gezoomt werden.

Aufnehmen eines Videos: Wählen Sie "Video" und tippen Sie auf den Auslöser oder eine der Lautstärketasten, um die Aufnahme zu starten und zu stoppen.

Wenn die Ortungsdienste aktiviert wurden, werden Fotos und Videos mit Angaben zum Aufnahmeort versehen, die von Apps und Websites für das Bereitstellen von Fotos verwendet werden können. Weitere Informationen finden Sie unter [Datenschutz](#page-35-0) auf Seite [36](#page-35-1).

**Verbessern eines Fotos:** Sie können direkt auf dem iPad Fotos bearbeiten (drehen, verbessern, einen Filter anwenden, rote Augen entfernen oder beschneiden) und Videos trimmen. Weitere Informationen finden Sie unter [Bearbeiten von Fotos und Kürzen von Videos](#page-75-0) auf Seite [76.](#page-75-1)

**Aufnehmen eines Bildschirmfotos:** Halten Sie gleichzeitig die Standby- und die Home-Taste gedrückt und lassen Sie beide Tasten gleichzeitig los. Das Bildschirmfoto wird zum Album "Aufnahmen" hinzugefügt.

#### **HDR**

HDR ("High Dynamic Range") liefert Ihnen perfekte Aufnahmen auch in Situationen, die eine hohe Kontrastwirkung haben. Hierfür werden drei Fotos mit unterschiedlichen Belichtungen aufgenommen (Lang, Normal und Kurz) und danach die jeweils besten Bereiche aus den drei Fotos zu einem Foto zusammengefügt.

**Verwenden von HDR:** (iSight-Kamera im iPad 3. Generation oder neuer) Tippen Sie auf "HDR". Die besten Resultate erzielen Sie, wenn Sie das iPad möglichst ruhig halten und das zu fotografierende Motiv nicht in Bewegung ist.

Beibehalten des normalen Fotos zusätzlich zur HDR-Version: Wählen Sie "Einstellungen" > "Fotos & Kamera".

Beim Anzeigen der Fotos im Album "Aufnahmen" sind HDR-Versionen in der Ecke mit "HDR" markiert.

#### Anzeigen, Freigeben und Drucken

Aufgenommene Fotos und Videos werden im Album "Aufnahmen" gesichert. Wenn Sie "Fotostream" verwenden, werden neue Fotos außerdem in Ihrem Fotostream auf dem iPad und auf anderen iOS-Geräten und Computern angezeigt. Weitere Informationen finden Sie unter [Mein Fotostream](#page-74-0) auf Seite [75.](#page-74-1)

**Anzeigen des Albums "Aufnahmen":** Tippen Sie auf das Miniaturbild und streichen Sie nach links oder rechts. Sie können das Album "Aufnahmen" auch in der App "Fotos" öffnen.

Tippen Sie auf den Bildschirm, um die Bedienelemente ein- oder auszublenden.

Aufrufen von Freigabe- und Druckoptionen: Tippen Sie auf <sup>f</sup>1. Weitere Informationen finden Sie unter [AirDrop, iCloud und andere Möglichkeiten der Freigabe](#page-31-0) auf Seite [32.](#page-31-1)

**Laden von Fotos und Videos auf Ihren Computer:** Verbinden Sie das iPad mit Ihrem Computer, um Objekte in iPhoto oder anderen unterstützten Programmen auf Ihrem Mac oder PC hochzuladen. Wenn Sie während dieses Vorgangs Fotos und Videos löschen, werden diese aus dem Album "Aufnahmen" entfernt.

**Synchronisieren von Fotos und Videos zwischen iPad und Mac:** Verwenden Sie hierfür die Fotoeinstellungen in iTunes. Weitere Informationen finden Sie unter [Synchronisieren mit](#page-16-0)  [iTunes](#page-16-0) auf Seite [17](#page-16-1).

### Kameraeinstellungen

Unter "Einstellungen" > "Fotos & Kamera" finden Sie die Optionen für die Kamera, zum Beispiel:

- Fotostreams
- Diashow
- Raster

In den Einstellungen für die Klingel- und Hinweistöne unter "Einstellungen" > "Ton" können Sie die Lautstärke des Auslösertons anpassen. Über den Schalter "Klingeln/Aus"können Sie den Ton auch stumm schalten. (In manchen Ländern ist die Stummschalt-Funktion deaktiviert.)

# **Kontakte**

# **13**

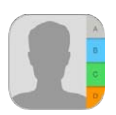

## Kontakte auf einen Blick

Mit dem iPad können Sie auf Ihre Kontaktlisten von privaten, geschäftlichen und anderen Accounts zugreifen und diese verwalten.

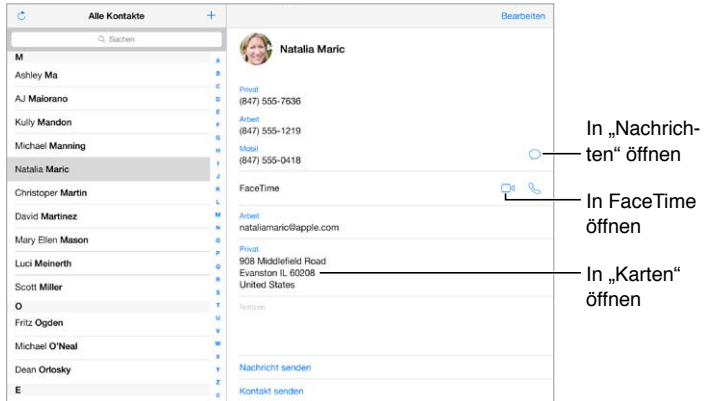

Einrichten der Karte "Meine Infos" für Safari, Siri und andere Apps: Tippen Sie auf "Einstellungen" > "Mail, Kontakte, Kalender" und auf "Meine Infos". Wählen Sie die Karte mit Ihrem Namen und Ihren Informationen.

**Definieren von Zugehörigkeiten zwischen Kontakten:** Geben Sie auf Ihrer Kontaktkarte mithilfe der Felder "Zugehörige Namen" Ihre Beziehungen zu anderen Personen an, die Siri kennen soll, damit Sie z. B. sagen können: "Sende eine Nachricht an meine Schwester". Sie können mit Siri auch Ihre Beziehung zu anderen Personen hinzufügen. Sagen Sie zum Beispiel "Max Mustermann ist mein Bruder".

**Suchen nach einem Kontakt:** Tippen Sie oben in der Kontaktliste auf das Suchfeld. Sie können Ihre Kontakte auch per Spotlight-Suche durchsuchen (siehe [Suchen](#page-29-0) auf Seite [30\)](#page-29-1).

Senden eines Kontakts: Tippen Sie auf einen Kontakt und danach auf "Kontakt senden". Weitere Informationen finden Sie unter [AirDrop, iCloud und andere Möglichkeiten der Freigabe](#page-31-0) auf Seite [32.](#page-31-1)

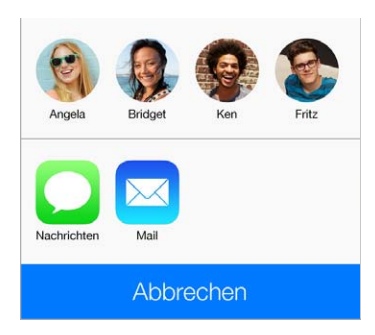

**Ändern eines Etiketts:** Tippen Sie auf "Bearbeiten", wenn ein Feld ein falsches Etikett aufweist (beispielsweise "Privat" anstelle von "Arbeit"). Tippen Sie danach auf das Etikett und wählen Sie ein neues aus der Liste aus oder tippen Sie auf "Eigenes Feld", um ein eigenes Etikett zu erstellen.

Löschen eines Kontakts: Wählen Sie die Karte des Kontakts aus und tippen Sie auf "Bearbeiten". Blättern Sie nach unten und tippen Sie auf "Kontakt löschen".

#### Hinzufügen von Kontakten

Neben dem Hinzufügen von Kontakten können Sie noch weitere Aktionen durchführen:

- Verwenden Ihrer iCloud-Kontakte: Öffnen Sie "Einstellungen" > "iCloud" und aktivieren Sie die Option "Kontakte".
- *Importieren Ihrer Facebook-Freunde:* Tippen Sie auf "Einstellungen" > "Facebook" und aktivieren Sie "Kontakte" in der Liste "Diese Apps dürfen Ihren Account benutzen". Daraufhin wird in "Kontakte" eine Facebook-Gruppe eingerichtet.
- Verwenden Ihrer Google-Kontakte: Tippen Sie auf "Einstellungen" > "Mail, Kontakte, Kalender", wählen Sie Ihren Google-Account aus und aktivieren Sie "Kontakte".
- *Zugreifen auf eine globale Adressliste von Microsoft Exchange: Tippen Sie auf "Einstellungen"* > "Mail, Kontakte, Kalender", wählen Sie Ihren Exchange-Account aus und aktivieren Sie "Kontakte".
- *Einrichten eines LDAP- oder CardDAV-Accounts für den Zugriff auf Verzeichnisse Ihres Unternehmens oder Ihrer Bildungseinrichtung: Tippen Sie auf "Einstellungen" > "Mail, Kontakte,* Kalender" > "Account hinzufügen" > "Andere". Tippen Sie danach auf "LDAP-Account hinzufügen" oder auf "CardDAV-Account hinzufügen" und geben Sie die Accountinformationen ein.
- *Synchronisieren von Kontakten von Ihrem Computer, von Yahoo! oder von Google:* Aktivieren Sie in iTunes auf Ihrem Computer die Synchronisierung von Kontakten im Bereich mit den Geräteinformationen. Weitere Informationen hierzu finden Sie in der iTunes-Hilfe.
- *Importieren von Kontakten von einer vCard:* Tippen Sie auf einen .vcf-Anhang in einer E-Mail oder einer Nachricht.

**Durchsuchen eines Verzeichnisses:** Tippen Sie auf "Gruppen" und danach auf das GAL-, CardDAV-, oder LDAP-Verzeichnis, das durchsucht werden soll. Geben Sie anschließend den Suchbegriff ein. Tippen Sie auf "Kontakt hinzufügen", um die Informationen in Ihren Kontakten zu speichern.

**Ein- oder Ausblenden einer Gruppe:** Tippen Sie auf "Gruppen" und wählen Sie die Gruppen aus, die Sie sehen wollen. Diese Taste wird nur angezeigt, wenn Ihre Kontakte aus verschiedenen Quellen stammen.

**Aktualisieren Ihrer Kontakte mit Twitter:** Wählen Sie "Einstellungen" > "Twitter" und tippen Sie auf "Kontakte aktualisieren". Twitter stimmt die E-Mail-Adressen und Telefonnummern ab. Dabei werden Twitter-Benutzernamen und Twitter-Benutzerfotos in Ihre Kontaktkarten übernommen.

Wenn Sie Kontakte aus mehreren Quellen verwenden, sind möglicherweise mehrere Einträge für dieselbe Person vorhanden. Damit keine Mehrfacheinträge in der Liste "Alle Kontakte" erscheinen, können Sie Kontakte aus unterschiedlichen Quellen mit demselben Namen miteinander verknüpfen und als einzelnen *vereinheitlichten Kontakt* anzeigen. Wenn Sie einen solchen Kontakt anzeigen, erscheint "Gemeinsam" als Titel.

**Vereinheitlichen von Kontakten:** Wenn zwei Einträge für dieselbe Person nicht automatisch verknüpft werden. können Sie die Einträge manuell vereinheitlichen. Öffnen Sie eine der Karten des Kontakts und tippen Sie auf "Bearbeiten". Tippen Sie danach auf "Kontakt verknüpfen" und wählen Sie den Kontakteintrag, zu dem die Verknüpfung hergestellt werden soll.

Verknüpfte Kontakte werden nicht zusammengeführt. Haben Sie die Informationen in einem vereinheitlichten Kontakt geändert oder Informationen hinzugefügt, werden diese Änderungen in jeden Quellenaccount kopiert, in dem diese bereits vorhanden sind.

Wenn Sie Kontakte mit unterschiedlichen Vor- oder Nachnamen verknüpfen, ändern sich die Namen der einzelnen Karten nicht. Es wird jedoch nur ein Name auf der vereinheitlichten Karte angezeigt. Wenn Sie auswählen möchten, welcher Name auf einer vereinheitlichten Karte angezeigt wird, tippen Sie auf "Bearbeiten", danach auf die verknüpfte Karte mit dem gewünschten Namen und anschließend auf "Namen für gem. Karte benutzen".

#### Einstellungen für Kontakte

Zum Ändern der Einstellungen für Kontakte wählen Sie "Einstellungen" > "Mail, Kontakte, Kalender". Dort haben Sie folgende Optionen:

- Ändern der Sortierfolge von Kontakten
- Anzeigen der Kontakte sortiert nach Vor- oder Nachname
- Ändern der Abkürzung von Namen in Listen
- Festlegen des Standardaccounts für neue Kontakte
- Einrichten der Karte mit Ihren persönlichen Infos

# **Uhr**

# **14**

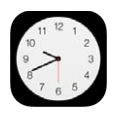

### Uhr auf einen Blick

Die erste Uhr zeigt die Uhrzeit des Standorts an, an dem Sie sich beim Einrichten des iPad befanden. Fügen Sie verschiedene Uhren hinzu, um die Zeit in anderen größeren Städten und Zeitzonen anzuzeigen.

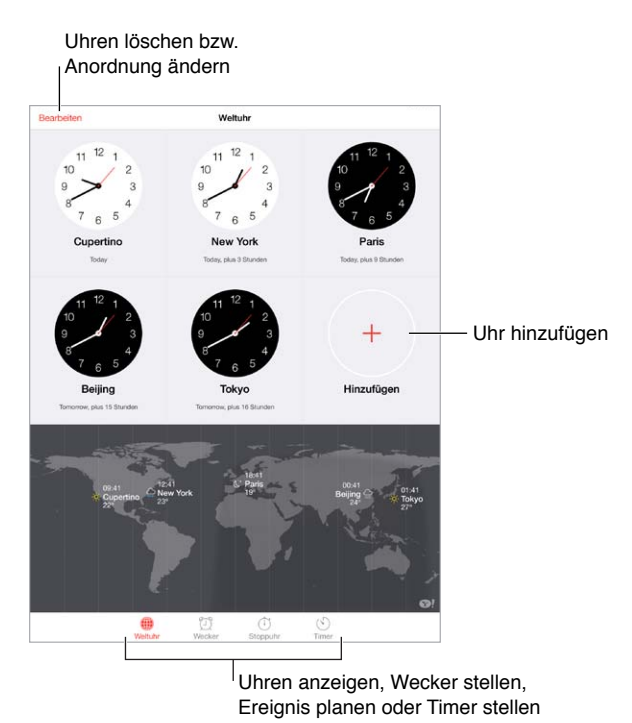

### Wecker und Timer

**Verwenden des Weckers:** Tippen Sie auf "Wecker" und dann auf  $+$ . Legen Sie die Uhrzeit, zu der das Wecksignal ausgegeben werden soll, sowie weitere Optionen fest und geben Sie dem Wecker einen Namen (z.B. "Training").

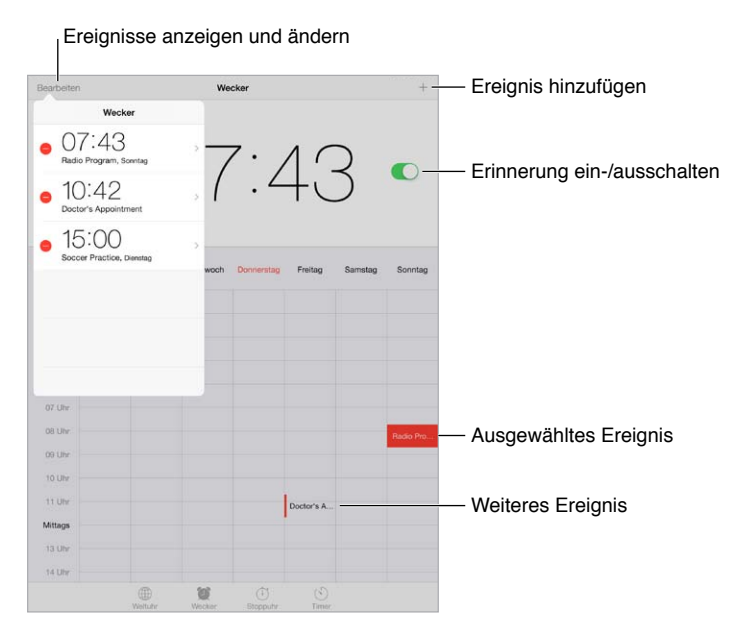

**Erfassen der Zeit:** Mit der Stoppuhr können Sie die Zeit und Rundenzeiten aufzeichnen. Außerdem können Sie einen Timer einstellen, der nach Ablauf einer bestimmten Zeit ein Signal ausgibt. Wenn Sie beispielsweise ein weich gekochtes Ei möchten, können Sie Siri damit beauftragen, den Timer auf 3 Minuten zu stellen.

**Musik oder Podcast zum Einschlafen:** Tippen Sie auf "Timer" und danach auf "Timer-Ende" und wählen Sie ganz unten im Bildschirm "Wiedergabe stoppen" aus.

**Schnellzugriff auf Funktionen der Uhr:** Streichen Sie vom unteren Bildschirmrand nach oben, um das Kontrollzentrum zu öffnen, und tippen Sie auf  $\mathbb{C}$ . Über das Kontrollzentrum können Sie auf die Wecksignale der Uhr auch zugreifen, wenn das iPad gesperrt ist.

# **Karten**

# **15**

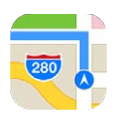

## Suchen von Orten

*ACHTUNG:* Wichtige Hinweise zum sicheren Navigieren und zur Vermeidung von Ablenkungen beim Fahren im Auto finden Sie unter [Sicherheitsinformationen](#page-144-0) auf Seite [145.](#page-144-1)

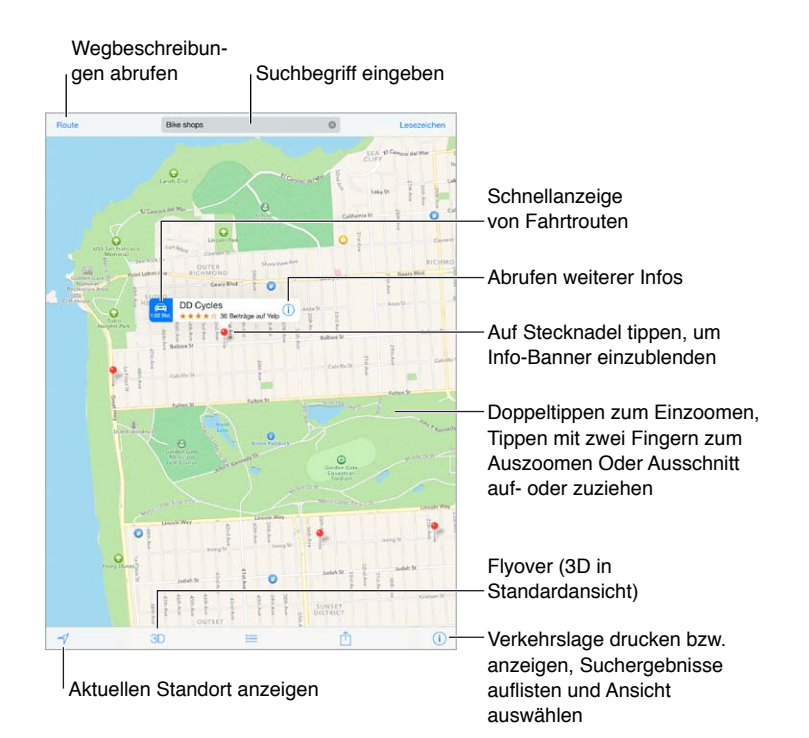

*Wichtig:* Apps für Karten, für Wegbeschreibungen, für Flyover-Ansichten sowie für standortbasierte Dienste benötigen Datendienste. Diese Datendienste unterliegen Änderungen und stehen möglicherweise in bestimmten Ländern oder Gebieten nicht zur Verfügung. Dies kann dazu führen, dass bestimmte Karten, Wegbeschreibungen, Flyover-Ansichten oder standortbasierte Informationen nicht verfügbar, nicht präzise oder nicht vollständig sind. Für einige Funktionen von Karten sind Ortungsdienste erforderlich. Weitere Informationen finden Sie unter [Datenschutz](#page-35-0) auf Seite [36.](#page-35-1)

Navigieren Sie auf der Karte, indem Sie den Bildschirm in die gewünschte Richtung ziehen. Führen Sie mit zwei Fingern eine Kreisbewegung auf dem Bildschirm aus, um die Karte in eine andere Richtung zu drehen. Tippen Sie auf den Kompass oben rechts, um die Karte wieder nach Norden auszurichten.

**Verkleinern oder Vergrößern:** Tippen Sie zweimal mit einem Finger um einzuzoomen, und einmal mit zwei Fingern um auszuzoomen. Sie können auch einfach Daumen und Finger aufoder zuziehen. Beim Zoomen wird oben links eine Skala eingeblendet. Unter "Einstellungen" > "Karten" können Sie einstellen, ob Entfernungen in Kilometern oder Meilen angezeigt werden.

Es gibt verschiedene Möglichkeiten, nach einem Ort auf der Karte zu suchen:

- Kreuzung ("8th and market")
- Gegend ("greenwich village")
- Sehenswürdigkeit ("guggenheim")
- Postleitzahl
- Unternehmen ("Kino", "Restaurants in Berlin", "Apple Inc New York")

Sie können auch, wenn die Karten-App während einer Sucheingabe einen Vorschlag macht, auf einen der Orte in der Liste unter dem Suchfeld tippen.

**Suchen nach dem Standort eines Kontakts oder eines Lesezeichens aus dem letzten**  Suchvorgang: Tippen Sie auf "Lesezeichen".

**Ändern der Ansicht:** Tippen Sie auf (i) und wählen Sie "Standard", "Hybrid" oder "Satellit".

**Manuelles Markieren eines Orts:** Berühren Sie den Bildschirm, bis die Stecknadel angezeigt wird.

### Abrufen von Informationen

**Abrufen von Informationen über einen Ort:** Tippen Sie auf eine Stecknadel, um das Informationsbanner einzublenden. Tippen Sie danach auf  $\overline{U}$ . Die angezeigten Informationen können Yelp-Rezensionen und Fotos, den Link zu einer Webseite, Wegbeschreibungen und mehr umfassen.

Tippen Sie auf "Ort senden", um einen Ort an andere Benutzer zu senden. Weitere Informationen finden Sie unter [AirDrop, iCloud und andere Möglichkeiten der Freigabe](#page-31-0) auf Seite [32.](#page-31-1)

### Wegbeschreibungen

*Hinweis:* Das iPad muss mit dem Internet verbunden sein, um Wegbeschreibungen abrufen zu können. Um eine Wegbeschreibung zu Ihrem aktuellen Standort zu erhalten, müssen die Ortungsdienste aktiviert sein.

**Abrufen von Anfahrtsbeschreibungen:** Tippen Sie auf die Routentaste, geben Sie den Start- und den Zielort ein und tippen Sie auf "Route". Sie können auch, sofern verfügbar, einen Ort oder eine Route aus der eingeblendeten Liste auswählen. Tippen Sie, wenn mehrere Routen angezeigt werden, auf die Route, die verwendet werden soll.

• Hören von Abzweigungsanweisungen (iPad Wi-Fi + Cellular): Tippen Sie auf "Start".

Die App "Karten" verfolgt den zurückgelegten Weg und leitet Sie mit gesprochenen Abzweigungsanweisungen an Ihr Ziel. Tippen Sie zum Ein- und Ausblenden der Bedienelemente auf den Bildschirm.

Auch wenn das iPad automatisch gesperrt wird, werden die Streckenabschnitte auf dem Bildschirm weiterhin angezeigt und die Sprachansagen fortgesetzt. Sie können, während Sie die Sprachansagen der App "Karten" verfolgen, eine andere App verwenden. Tippen Sie auf das Banner am oberen Bildschirmrand, um zu "Karten" zurückzukehren.

Wenn Sie die Abzweigungsanweisungen nutzen, wird im Nachtmodus die Darstellung auf dem Bildschirm so angepasst, dass Sie die Anweisungen im Dunkeln besser sehen können.

- Hören von Abzweigungsanweisungen (nur iPad Wi-Fi): Tippen Sie auf "Start" und streichen Sie mit dem Finger nach links, um die jeweils nächste Anweisung einzublenden.
- Zurückkehren zur Routenübersicht: Tippen Sie auf "Übersicht".
- *Anzeigen der Abzweigungsanweisungen als Liste:* Tippen Sie auf .
- Stoppen der Abzweigungsanweisungen: Tippen Sie auf "Ende".

**Abrufen der Route ab dem aktuellem Standort:** Tippen Sie auf dem Informationsbanner Ihres Ziels auf **.** Stellen Sie, wenn Sie zu Fuß unterwegs sind, die Einstellungen zu den Wegbeschreibungen unter "Einstellungen" > "Karten" auf "Zu Fuß".

Abrufen von Fußwegbeschreibungen: Tippen Sie auf "Route" und danach auf  $\hat{\mathbf{y}}$ . Geben Sie den Start- und den Zielort ein und tippen Sie auf "Route". Sie können, sofern verfügbar, einen Ort oder eine Route auch aus der eingeblendeten Liste auswählen. Tippen Sie auf "Start" und streichen Sie mit dem Finger nach links, um die jeweils nächste Anweisung einzublenden.

Abrufen von Wegbeschreibungen mit öffentlichen Verkehrsmitteln: Tippen Sie auf "Route" und danach auf  $\Box$ . Geben Sie den Start- und den Zielort ein und tippen Sie auf "Route". Sie können, sofern verfügbar, einen Ort oder eine Route auch aus der eingeblendeten Liste auswählen. Laden und öffnen Sie die Apps für die öffentlichen Verkehrsmittel, die Sie nutzen wollen.

Anzeigen von Verkehrsinformationen: Tippen Sie auf <sup>(1)</sup> und anschließend auf "Verkehr". Eine orangefarbene Markierung weist auf einen Punkt hin, an dem der Verkehr langsamer fließt. Eine rote Markierung kennzeichnet einen Punkt mit Stop-and-Go-Verkehr. Tippen Sie auf eine solche Markierung, um die Verkehrsmeldung aufzurufen.

**Senden eines Problemberichts:** Tippen Sie auf  $\Omega$  und danach auf "Problem melden".

#### 3D- und Flyover-Ansichten

Beim iPad der dritten Generation und neueren Modellen können viele Städte und Orte auf der ganzen Welt in der 3D-Ansicht oder der Flyover-Ansicht dreidimensional dargestellt werden.

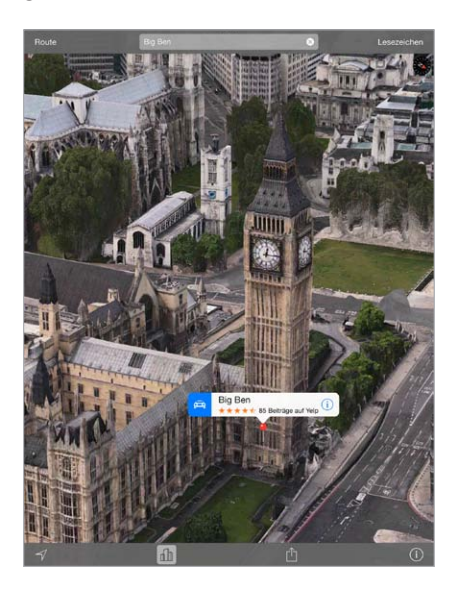

Verwenden der 3D- oder Flyover-Ansicht: Zoomen Sie die Karte heran, bis die Taste 3D oder *de* aktiviert wird. Tippen Sie auf die Taste. Alternativ können Sie mit zwei Fingern nach oben streichen. Sie können zwischen der 3D- und der Flyover-Ansicht umschalten, wenn Sie unten rechts tippen und die Ansicht wechseln.

**Anpassen des Kamerawinkels:** Streichen Sie mit zwei Fingern nach oben oder unten.

## Festlegen der Einstellungen für "Karten"

Wählen Sie "Einstellungen" > "Karten". Zu den Einstellungen gehören:

- Lautstärke der Navigationsstimme (iPad Wi-Fi + Cellular)
- Entfernungsangaben in Meilen oder in Kilometern
- Anzeigen der Kartenbeschriftungen immer in Ihrer Sprache, d.h. in der Sprache, die Sie unter "Einstellungen" > "Allgemein" "Landeseinstellungen" > "Sprache" festgelegt haben.
- Präferenz für Fahrt- oder für Fußwegbeschreibungen

# **Videos**

# **16**

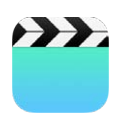

## Videos auf einen Blick

Mit der App "Videos" können Sie Filme, Fernseh- oder TV-Sendungen und Musikvideos ansehen. Für Video-Podcasts müssen Sie die App "Podcasts" installieren, die im App Store erhältlich ist. Weitere Informationen finden Sie unter [Podcasts auf einen Blick](#page-113-0) auf Seite [114.](#page-113-1) Videos, die Sie mit der App "Kamera" auf dem iPad aufgenommen haben, können Sie in der App "Fotos" ansehen.

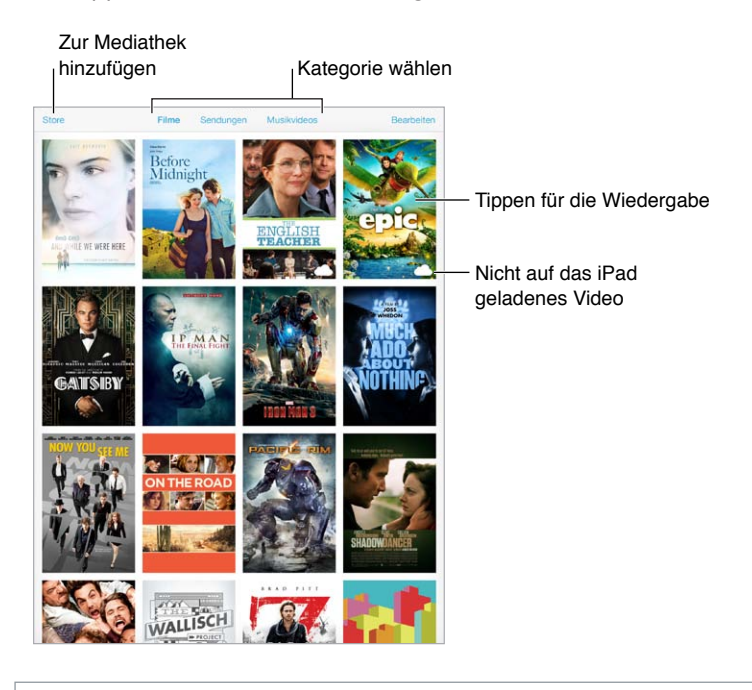

*ACHTUNG:* Wichtige Hinweise zur Vorbeugung vor Hörschäden finden Sie unter [Sicherheitsinformationen](#page-144-0) auf Seite [145](#page-144-1).

## Hinzufügen von Videos zu Ihrer Mediathek

**Kaufen oder Leihen von Videos aus dem iTunes Store:** Tippen Sie auf dem iPad in der App "Videos" auf "Store" oder öffnen Sie die App "iTunes Store" und tippen Sie auf "Filme" oder "TV-Sendungen". Gekaufte Videos stehen auf Ihrem iPad und auf anderen iOS-Geräten zur Verfügung, die die gleiche Apple-ID verwenden. Der iTunes Store ist nicht in allen Ländern und Regionen verfügbar. Weitere Informationen finden Sie unter Kapitel [22](#page-103-0), [iTunes Store](#page-103-0), auf Seite [104](#page-103-0).

**Übertragen von Videos von Ihrem Computer:** Verbinden Sie das iPad mit dem Computer und synchronisieren Sie die Videos mithilfe von iTunes auf Ihrem Computer. Weitere Informationen finden Sie unter [Synchronisieren mit iTunes](#page-16-0) auf Seite [17.](#page-16-1)

**Streamen von Videos von Ihrem Computer auf das iPad:** Aktivieren Sie die Privatfreigabe in iTunes auf Ihrem Computer. Wählen Sie auf dem iPad "Einstellungen" > "Videos" und geben Sie die Apple-ID und das Kennwort ein, die/das Sie für die Privatfreigabe auf Ihrem Computer festgelegt haben. Öffnen Sie die App "Videos" auf dem iPad und tippen Sie oben in der Videoliste auf "Freigegeben".

**Konvertieren eines Videos für die Wiedergabe auf dem iPad:** Wenn beim Synchronisieren eines Videos von iTunes auf das iPad die Meldung angezeigt wird, dass das Video nicht auf dem iPad wiedergegeben werden kann, konvertieren Sie es. Wählen Sie das Video in iTunes auf Ihrem Computer aus und wählen Sie "Ablage" > "Neue Arbeitskopie erstellen" > "Version für iPad oder Apple TV erstellen". Übertragen Sie danach das umgewandelte Video durch Synchronisieren auf das iPad.

Löschen eines Videos vom iPad: Tippen Sie oben rechts über Ihrer Sammlung auf "Bearbeiten" und tippen Sie dann auf der Miniatur des Videos auf <sup>3</sup>. Wird "Bearbeiten" nicht angezeigt, suchen Sie in der Liste nach  $\bigcirc$ . Diese Videos wurden noch nicht auf das iPad geladen und können nicht gelöscht werden. Streichen Sie zum Löschen einer Einzelepisode einer Serie in der Liste "Episoden" über die Episode, die gelöscht werden soll.

Wenn Sie ein Video (sofern es sich nicht um einen Leihfilm handelt) von Ihrem iPad löschen, wird es nicht aus Ihrer iTunes-Mediathek auf Ihrem Computer oder aus iCloud gelöscht. Das bedeutet, dass Sie es zu einem späteren Zeitpunkt wieder per Synchronisation auf Ihr iPad übertragen können. Möchten Sie das gelöschte Video nicht wieder mit dem iPad synchronisieren, legen Sie dies in iTunes entsprechend fest. Weitere Informationen finden Sie unter [Synchronisieren mit](#page-16-0)  [iTunes](#page-16-0) auf Seite [17](#page-16-1).

*Wichtig:* Wenn Sie einen geliehenen Film vom iPad löschen, wird er dauerhaft gelöscht und kann nicht mehr zurück auf Ihren Computer übertragen werden.

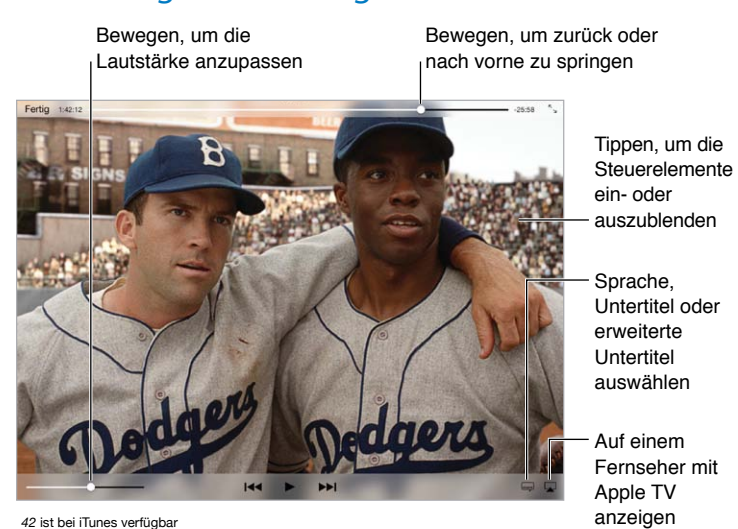

### Steuerung der Wiedergabe

*42* © 2013 Legendary Pictures Funding, LLC.

**Auswählen zwischen Vollbildmodus und einer auf die Bildschirmgröße skalierten Videodarstellung:** Tippen Sie auf  $\sqrt[n]{ }$  oder  $\sqrt[n]{ }$ . Doppeltippen Sie ansonsten auf das Video. Wenn die Bedienelemente zum Skalieren nicht angezeigt werden, bedeutet dies, dass das Video bereits passend für den Bildschirm skaliert ist.

**Erneute Wiedergabe von Anfang an:** Ziehen Sie die Abspielposition auf der Navigationsleiste ganz nach links, wenn das Video einzelne Kapitel enthält. Tippen Sie auf I<sup>44</sup>, wenn keine Kapitel vorhanden sind.

Springen zum nächsten oder vorherigen Kapitel: Tippen Sie auf DDI oder I<4. Sie können auch die Mitteltaste oder eine funktionsgleiche Taste eines kompatiblen Headsets verwenden. Drücken Sie die Taste zweimal, um zum nächsten Kapitel zu gelangen, oder dreimal, wenn Sie zum vorherigen Kapitel zurückkehren möchten.

Schneller Vorlauf/Schneller Rücklauf: Legen Sie den Finger auf <sup>144</sup> oder D<sup>al</sup>. Oder ziehen Sie die Abspielposition nach links oder rechts. Bewegen Sie Ihren Finger auf dem Bildschirm nach unten, um die Wiedergabe feinabzustimmen.

**Auswählen einer anderen Audiosprache:** Wenn für das Video andere Sprachen verfügbar sind, tippen Sie auf  $\equiv$  und wählen Sie eine Sprache aus der Liste "Audio".

Anzeigen von Untertiteln und erweiterten Untertiteln: Tippen Sie auf ... Nicht alle Videos sind für Untertitel oder erweiterte Untertitel ausgelegt.

Anpassen der Darstellung erweiterter Untertitel: Wählen Sie "Einstellungen" > "Allgemein" > "Bedienungshilfen" > "Untertitel und erweiterte Untertitel".

**Anzeigen von Untertiteln und erweiterten Untertiteln für Gehörlose und Gehörgeschädigte:**  Wählen Sie "Einstellungen" > "Allgemein" > "Bedienungshilfen" > "Untertitel und erweiterte Untertitel" und aktivieren Sie die Option "Erweiterte Untertitel + SDH".

Ansehen eines Videos auf einem Fernsehgerät: Tippen Sie auf . Weitere Informationen über AirPlay und weitere Verbindungsmöglichkeiten finden Sie unter [AirPlay](#page-33-0) auf Seite [34](#page-33-1).

#### Einstellungen für Videos

Wählen Sie "Einstellungen" > "Video". Dort stehen Ihnen folgende Optionen zur Verfügung:

- Festlegen, ob die Wiedergabe beim nächsten Öffnen des Videos fortgesetzt wird
- Festlegen, dass auf dem iPad nur Videos angezeigt werden
- Anmelden für Privatfreigabe

# **Notizen**

# **17**

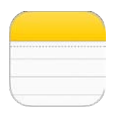

### Notizen auf einen Blick

Notizen, die Sie auf Ihrem iPad erstellen, werden über iCloud auf Ihren anderen iOS-Geräten und Mac-Computern verfügbar gemacht. Sie können auch Notizen in anderen Accounts (zum Beispiel Gmail oder Yahoo!) lesen und erstellen.

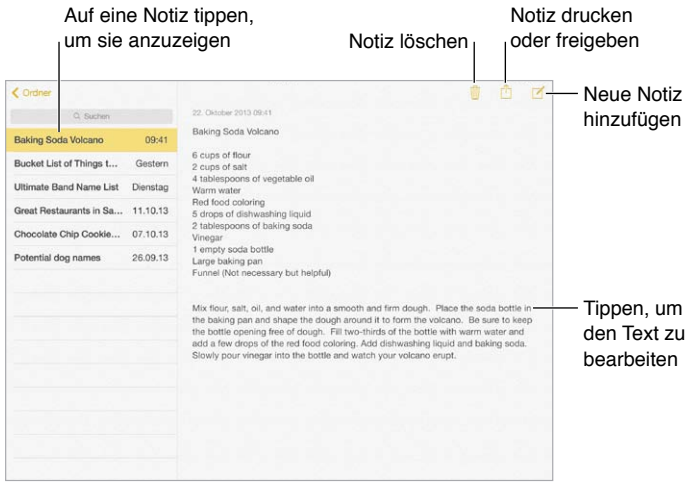

Anzeigen Ihrer Notizen auf anderen Geräten: Wenn Sie eine E-Mail-Adresse des Typs "icloud. com", me.com" oder "mac.com" für iCloud verwenden, wählen Sie "Einstellungen" > "iCloud" und aktivieren Sie die Option "Notizen". Wenn Sie Gmail oder einen anderen IMAP-Account für iCloud verwenden, wählen Sie "Einstellungen" > "Mail, Kontakte, Kalender" und aktivieren Sie die Option "Notizen" für den Account. Ihre Notizen werden auf allen iOS-Geräten und Mac-Computern angezeigt, die die gleiche Apple-ID verwenden.

**Anzeigen der Notiz:** Verwenden Sie das iPad im Hochformat. Um die Liste mit Notizen erneut anzuzeigen, streichen Sie im Hochformat von links nach rechts.

**Suchen nach einer Notiz:** Tippen Sie oben in der Notizenliste auf das Suchfeld und geben Sie einen Suchbegriff ein. Sie können auch direkt auf dem Home-Bildschirm nach Notizen suchen – tippen Sie dazu etwa in der Mitte auf den Bildschirm und bewegen Sie den Finger nach unten.

**Bereitstellen oder Drucken einer Notiz:** Tippen Sie auf  $\hat{\Box}$  unten im Bildschirm. Sie können Notizen als Text- oder als E-Mail-Nachricht oder über AirDrop bereitstellen.

Löschen einer Notiz: Tippen Sie auf III oder streichen Sie auf dem Bildschirm mit den aufgelisteten Notizen nach links.

#### Gemeinsames Verwenden von Notizen in mehreren Accounts

**Freigeben von Notizen für andere Accounts:** Sie können Notizen für andere Accounts wie Google, Yahoo! oder AOL freigeben. Öffnen Sie "Einstellungen" > "Mail, Kontakte, Kalender", fügen Sie ggf. den Account hinzu und aktivieren Sie für diesen Account die Option "Notizen".

Erstellen einer Notiz für einen bestimmten Account: Tippen Sie auf "Accounts" und wählen Sie einen Account aus. Tippen Sie dann auf  $\mathbb Z$ . Tippen Sie zunächst auf die Taste "Notizen", wenn die Taste "Accounts" nicht angezeigt wird.

Festlegen des Standardaccounts für neue Notizen: Wählen Sie "Einstellungen" > "Notizen".

**Anzeigen aller Notizen in einem Account:** Tippen Sie oben in der Liste der Notizen auf "Accounts" und wählen Sie einen Account aus.

# **Erinnerungen**

# **18**

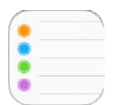

Die App "Erinnerungen" hilft Ihnen, den Überblick über anstehende Termine und Aufgaben zu behalten.

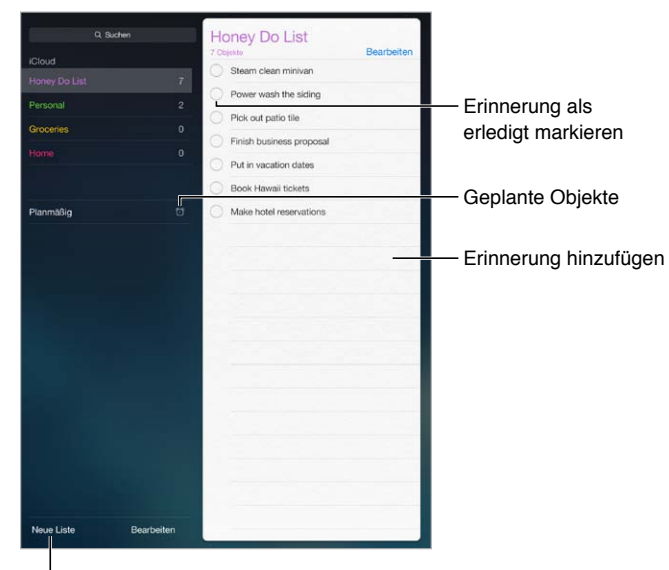

Liste hinzufügen

**Hinzufügen einer Erinnerung:** Tippen Sie zunächst auf eine Liste und danach auf eine Leerzeile.

Löschen einer Liste: Tippen Sie, solange eine Liste angezeigt wird, auf "Bearbeiten" und danach auf "Liste löschen".

**Löschen einer Erinnerung:** Streichen Sie nach links über die Erinnerung und tippen Sie auf "Löschen".

Ändern der Reihenfolge der Listen bzw. Erinnerungen: Tippen Sie auf "Bearbeiten", legen Sie den Finger auf  $\equiv$  und bewegen Sie das Objekt.

**Durchsuchen von Listen:** Wenn Sie in das Suchfeld Text eingeben, werden alle Erinnerungen entsprechend des Suchbegriffs durchsucht. Sie können zum Suchen von Erinnerungen auch Siri verwenden. Sie können beispielsweise sagen: "Such die Erinnerung über Milch".

Deaktivieren von Mitteilungen: Im Bereich "Einstellungen" > "Mitteilungen" können Sie die Mitteilungen für die App "Erinnerungen" deaktivieren. Aktivieren Sie die Option "Nicht stören", um Mitteilungen vorübergehend stummzuschalten.

#### Termingebundene Erinnerungen

Termingebundene Erinnerungen benachrichtigen Sie zum vorgegebenen Zeitpunkt.

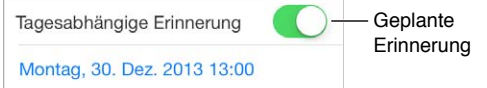

**Anzeigen aller termingebundenen Erinnerungen:** Tippen Sie auf die Taste für termingebundene Erinnerungen, um alle Erinnerungen anzuzeigen, die über ein Fälligkeitsdatum verfügen.

Deaktivieren von Mitteilungen: Im Bereich "Einstellungen" > "Mitteilungen" können Sie die Mitteilungen für die App "Erinnerungen" deaktivieren. Aktivieren Sie die Option "Nicht stören", um Mitteilungen vorübergehend stummzuschalten.

#### Standortbasierte Erinnerungen

Bei iPad Wi-Fi + Cellular-Modellen können Erinnerungen Sie darauf hinweisen, wenn Sie einen Ort erreichen bzw. verlassen.

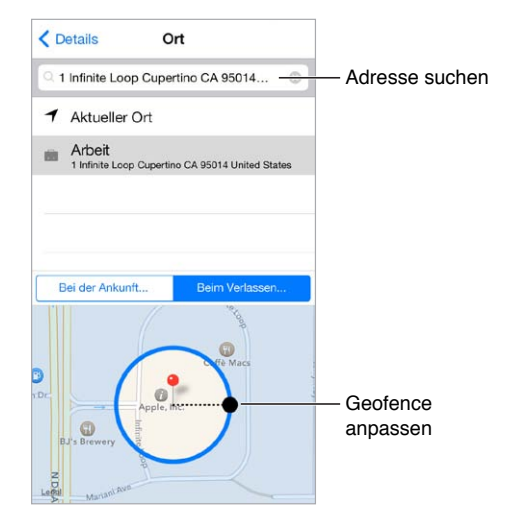

**Auslösen von Erinnerungen beim Erreichen oder Verlassen eines bestimmten Ortes:** Tippen Sie beim Bearbeiten der Erinnerung auf  $(i)$  und aktivieren Sie die Option "Ortsabhängige Erinnerung". Tippen Sie auf "Ort" und wählen Sie einen Ort in der Liste aus oder geben Sie eine Adresse ein. Grenzen Sie, wenn Sie den Ort festgelegt haben, die Größe des Geofence auf der Karte ein, um die ungefähre Entfernung zu dem Ort einzustellen, an dem die Erinnerung ausgelöst werden soll. Eine standortbasierte Erinnerung kann nicht in Kalendern von Outlook oder Microsoft Exchange gesichert werden.

**Hinzufügen häufiger Orte auf Ihrer Kontaktkarte:** Wenn Sie eine standortbasierte Erinnerung einstellen, umfassen die Orte in der Liste auch Adressen aus der Karte "Meine Infos" in der App "Kontakte". Fügen Sie geschäftliche, private und andere wichtige Adressen auf der Karte hinzu, um in der App "Erinnerungen" schnell darauf zugreifen zu können.

## Einstellungen für Erinnerungen

Wählen Sie "Einstellungen" > "Erinnerungen". Dort stehen Ihnen folgende Optionen zur Verfügung:

- Festlegen einer Standardliste für neue Erinnerungen
- Synchronisieren zurückliegender Erinnerungen

Fortlaufendes Aktualisieren der Erinnerungen auf anderen Geräten: Wählen Sie "Einstellungen" > "iCloud" und aktivieren Sie die Option "Erinnerungen". Damit Sie mit den Erinnerungen auf einem Mac mit OS X auf dem Laufenden bleiben, müssen Sie iCloud auch auf diesem Mac aktivieren. Einige andere Accounttypen (zum Beispiel Exchange) unterstützen ebenfalls Erinnerungen. Wählen Sie "Einstellungen" > "Mail, Kontakte, Kalender" und aktivieren Sie die Option "Erinnerungen" für die Accounts, die Sie verwenden wollen.

# **Photo Booth**

# **19**

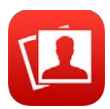

#### Aufnehmen von Fotos

Mit Photo Booth können Sie ganz leicht ein Foto aufnehmen und es mit peppigen Effekten versehen.

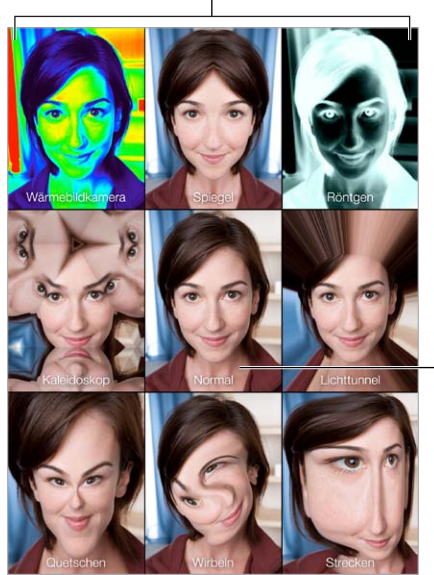

Auf eine Option tippen, um den Effekt zu ändern

> Auf die Bildmitte tippen, um zur normalen Ansicht zurückzukehren Auf die Bildmitte tippen,<br>um zur normalen Ansicht<br>zurückzukehren

Wenn Sie ein Foto oder ein Video aufnehmen, macht das iPad ein Auslösergeräusch. Mithilfe der Lautstärketasten an der Seite des iPad können Sie die Lautstärke dieses Tons einstellen bzw. ihn stummschalten, indem Sie den Seitenschalter auf "Aus" stellen. Weitere Informationen finden Sie unter [Lautstärketasten und Seitenschalter](#page-9-0) auf Seite [10](#page-9-1).

*Hinweis:* In einigen Regionen, werden Toneffekte auch wiedergegeben, wenn der Seitenschalter auf "Stumm" gesetzt ist.

**Aufnehmen eines Fotos:** Richten Sie das iPad entsprechend aus und drücken Sie die Auslösertaste.

Auswählen eines Effekts: Tippen Sie auf **auch auf den gewünschten Effekt.** 

- *Ändern eines Verzerrungseffekts:* Bewegen Sie Ihren Finger über den Bildschirm.
- *Bearbeiten eines Verzerrungseffekts:* Ziehen Sie das Foto auseinander, streichen Sie mit dem Finger darüber oder drehen Sie es.

**Anzeigen der letzten Aufnahme** Tippen Sie auf die Miniatur Ihrer letzten Aufnahme. Um die Bedienelemente wieder einzublenden, tippen Sie auf den Bildschirm.

Wechseln zwischen Kameras: Tippen Sie unten im Bildschirm auf **Q**.

#### Verwalten von Fotos

Die von Ihnen mit Photo Booth aufgenommenen Fotos werden im Album "Aufnahmen" der App "Fotos" auf dem iPad gesichert.

Löschen eines Fotos: Wählen Sie eine Miniatur aus und tippen Sie auf  $\mathbb{\bar{C}}$ .

Senden oder Kopieren eines Fotos: Tippen Sie auf eine Miniatur, tippen Sie auf 1 und wählen Sie dann eine Freigabeoption (Nachrichten, Mail, iCloud, Twitter, Facebook) bzw. die Option "Kopieren".

Anzeigen von Fotos im Album "Aufnahmen": Tippen Sie in "Fotos" auf ein Album und auf eine Miniatur. Streichen Sie mit dem Finger nach links oder rechts, um das nächste bzw. das vorherige Foto anzuzeigen. Weitere Informationen finden Sie unter [Anzeigen von Fotos und Videos](#page-71-0) auf Seite [72](#page-71-1).

**Laden von Fotos auf Ihren Computer:** Verbinden Sie das iPad über das mitgelieferte USB-Kabel mit Ihrem Computer.

- *Mac:* Wählen Sie die gewünschten Fotos aus und klicken Sie in iPhoto oder einem anderen unterstützten Fotoprogramm auf Ihrem Computer auf "Importieren" oder "Laden".
- *PC:* Folgen Sie den Anleitungen, die mit Ihrer Kamera oder dem Fotoprogramm geliefert wurden.

Wenn Sie die Fotos und Videos, die Sie auf Ihren Computer laden, vom iPad löschen, werden sie aus dem Album "Aufnahmen" entfernt. Verwenden Sie die Einstellungen im Bereich "Fotos" in iTunes, um Fotos mit der App "Fotos"auf dem iPad zu synchronisieren.

# **Game Center**

# **20**

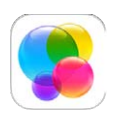

### Game Center auf einen Blick

In Game Center finden Sie Spiele, die Sie zusammen mit Freunden spielen können, die ein iOS-Gerät oder einen Mac (mit OS X Mountain Lion oder neuer) haben. Sie müssen mit dem Internet verbunden sein, damit Sie Game Center nutzen können.

*ACHTUNG:* Wichtige Hinweise zur Vorbeugung vor Verletzungen durch Überbeanspruchung finden Sie unter [Sicherheitsinformationen](#page-144-0) auf Seite [145.](#page-144-1)

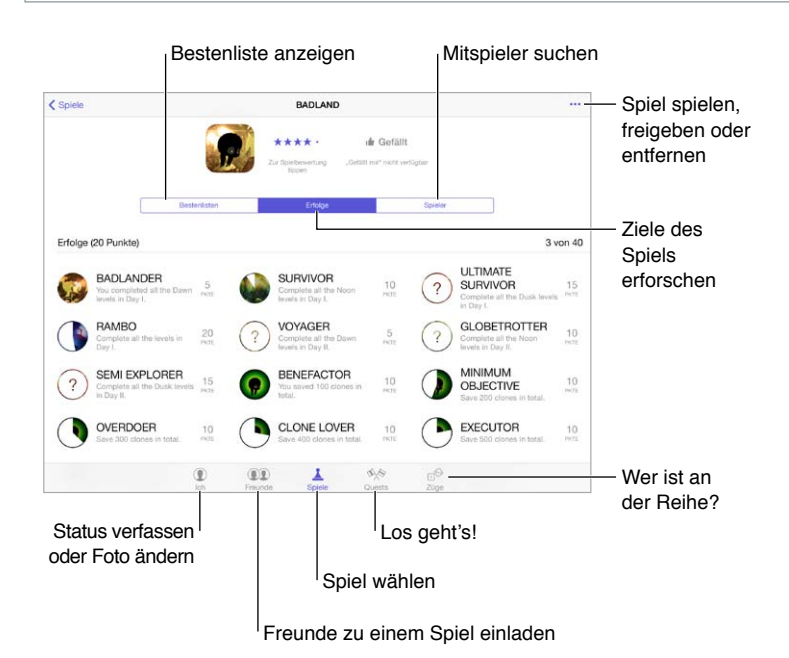

**Aufnehmen des Spielbetriebs:** Öffnen Sie das Game Center. Wenn oben auf dem Bildschirm Ihr Kurzname angezeigt wird, sind Sie bereits angemeldet. Anderenfalls werden Sie aufgefordert, Ihre Apple-ID und das zugehörige Kennwort einzugeben.

**Suchen nach Spielen:** Tippen Sie auf "Spiele" und wählen Sie dann ein empfohlenes Spiel. Alternativ können Sie auch im App Store nach Spielen suchen (schauen Sie in der Spielbeschreibung nach, ob das Spiel in Game Center unterstützt wird). Sie können auch ein Spiel beziehen, das einer Ihrer Kontakte spielt. Weitere Informationen finden Sie unter [Spielen](#page-100-0)  [mit Freunden](#page-100-0) auf Seite [101.](#page-100-1)

<span id="page-100-1"></span>Starten eines Spiels: Tippen Sie auf "Spiele", wählen Sie ein Spiel und tippen Sie auf \*\*\* rechts oben und danach auf "Starten".

**Abmelden:** Es ist eigentlich nicht notwendig, sich beim Verlassen des Game Center abzumelden. Sie können dies natürlich trotzdem tun, indem Sie "Einstellungen" > "Game Center" auswählen und danach auf Ihre Apple-ID tippen.

#### <span id="page-100-0"></span>Spielen mit Freunden

**Einladen von Freunden zu einem Mehrspieler-Spiel:** Tippen Sie auf "Freunde", wählen Sie den Namen eines Freundes und ein Spiel aus und tippen Sie auf \*\*\* rechts oben. Sind bei dem Spiel mehrere Spieler erlaubt oder erforderlich, können Sie weitere Spieler auswählen und einladen. Tippen Sie anschließend auf "Weiter". Geben Sie Ihre Einladung ein und versenden Sie sie. Warten Sie, bis die anderen die Einladung annehmen. Wenn jeder bereit ist, können Sie mit dem Spiel beginnen. Wenn ein Freund nicht verfügbar ist oder nicht antwortet, können Sie auf "Auto-Match" tippen, damit Game Center für Sie nach einem Mitspieler sucht. Sie können auch auf "Einladen" tippen, um eine andere Person einzuladen.

**Senden einer Anfrage an einen Freund:** Tippen Sie auf "Freunde" und danach auf  $+$ . Geben Sie die E-Mail-Adresse eines Freundes oder dessen Game Center-Kurznamen ein. Tippen Sie zum Blättern in Ihren Kontakten auf  $\bigoplus$ . (Tippen Sie nach jeder Adresse auf "Zurück", wenn Sie eine Anfrage an mehrere Freunde senden wollen.) Alternativ können Sie auch einen beliebigen Spieler auswählen, der im Game Center angezeigt wird.

**Herausfordern von Freunden:** Tippen Sie zunächst auf eine Punktzahl oder einen Ergebnisstand und danach auf "Freunde herausfordern".

**Anzeigen des von einem Freund gespielten Spiels und seines Punktestands:** Tippen Sie auf "Freunde", auf den Namen eines Freundes und danach auf "Spiele" oder "Punkte".

Kaufen eines Spiels im Besitz eines Freundes: Tippen Sie auf "Freunde" und danach auf den Namen des Freunds. Tippen Sie anschließend auf "Spiele", wählen Sie ein Spiel aus der Liste aus und wählen Sie oben rechts \*\*\*.

**Finden neuer Freunde:** Sie können die Freundesliste eines Freundes anzeigen, indem Sie auf "Freunde", den Namen des Freundes und danach auf "Freunde" tippen.

Entfernen eines Freundes: Tippen Sie auf "Freunde", den Namen des Freundes und danach auf \*\*\* oben rechts.

**Geheimhalten Ihrer E-Mail-Adresse:** Deaktivieren Sie in den Game Center-Einstellungen für Ihren Account die Option "Öffentliches Profil". Weitere Informationen finden Sie unter Game [Center-Einstellungen](#page-101-0) auf Seite [102](#page-101-1).

**Deaktivieren von Mehrspieler-Modus oder Anfragen von Freunden:** Tippen Sie auf "Einstellungen" > "Allgemein" > "Einschränkungen" und deaktivieren Sie die Option "Mehrspieler" bzw. "Freunde hinzufügen". Tippen Sie zuvor auf "Einschränkungen aktivieren" (ganz oben im Bildschirm), wenn diese Optionen grau angezeigt werden.

**Melden von unangemessenem Verhalten:** Wenn Sie beleidigendes oder unangemessenes Verhalten melden wollen, tippen Sie auf "Freunde", den Namen der entsprechenden Person, danach auf ••• oben rechts und schließlich auf "Problem melden".

### <span id="page-101-1"></span><span id="page-101-0"></span>Game Center-Einstellungen

Tippen Sie auf "Einstellungen" > "Game Center". Dort stehen Ihnen folgende Optionen zur Verfügung:

- Abmelden (tippen Sie dazu auf Ihre Apple-ID)
- Zulassen von Einladungen
- Zulassen, dass Spieler in Ihrer Nähe Sie finden können
- Bearbeiten Ihres Game Center-Profils (durch Tippen auf Ihren Kurznamen)
- Erhalten von Freundschaftsvorschlägen aus Facebook oder aus Ihren Kontakten

Festlegen der Art der Benachrichtigungen für das Game Center: Wählen Sie "Einstellungen" > "Benachrichtigungen" > "Game Center". Aktivieren Sie die Benachrichtigungen, wenn das Game Center nicht angezeigt wird.

Ändern der Game Center-Einschränkungen: Wählen Sie "Einstellungen" > "Allgemein" > "Einschränkungen".

# **Zeitungskiosk**

# **21**

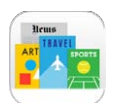

### Zeitungskiosk auf einen Blick

Im Zeitungskiosk werden Ihre Apps für Magazine und Zeitungen verwaltet und automatisch aktualisiert, wenn Ihr iPad eine WLAN-Verbindung zum Internet hat.

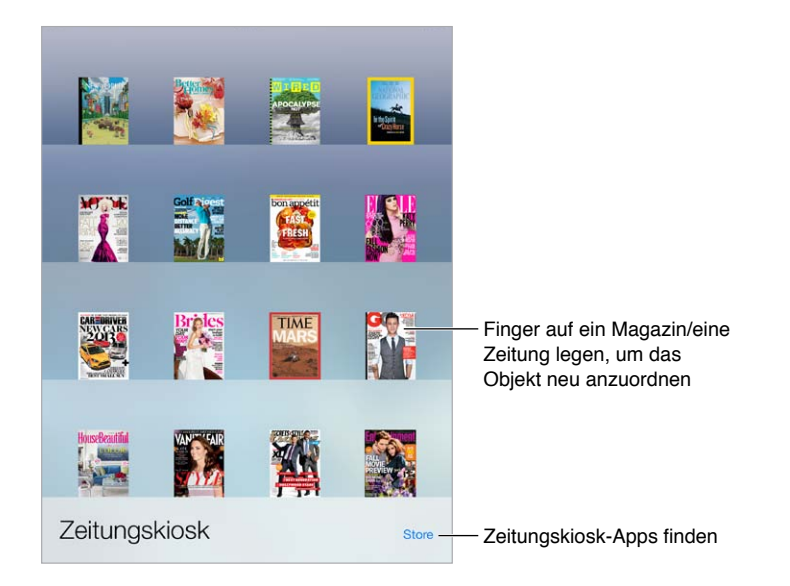

Hinweis: Sie benötigen zum Laden der App "Zeitungskiosk" eine Internetverbindung sowie eine Apple-ID. Geladenen Inhalte können Sie auch ohne vorhandene Internetverbindung lesen. Diese Option ist nicht in allen Regionen verfügbar.

Suchen von Apps für Zeitungskiosk: Tippen Sie bei angezeigtem Regal auf "Store". Wenn Sie eine neue App für den Zeitungskiosk kaufen, wird diese zum Regal hinzugefügt. Öffnen Sie die App, nachdem sie geladen wurde, um die verschiedenen Ausgaben und Abonnementoptionen anzuzeigen. Bei Abonnements handelt es sich um App-interne Käufe, die über Ihre Apple-ID abgerechnet werden.

**Deaktivieren automatischer Updates:** Apps werden automatisch über WLAN aktualisiert, es sei denn, Sie deaktivieren im Bereich "Einstellungen" > "iTunes & App Store" die Option "Automatische Downloads".

# <span id="page-103-0"></span>**iTunes Store**

# **22**

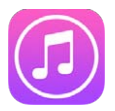

## iTunes Store auf einen Blick

Über den iTunes Store können Sie Musik, Filme, Fernsehsendungen und Hörbücher auf das iPad laden.

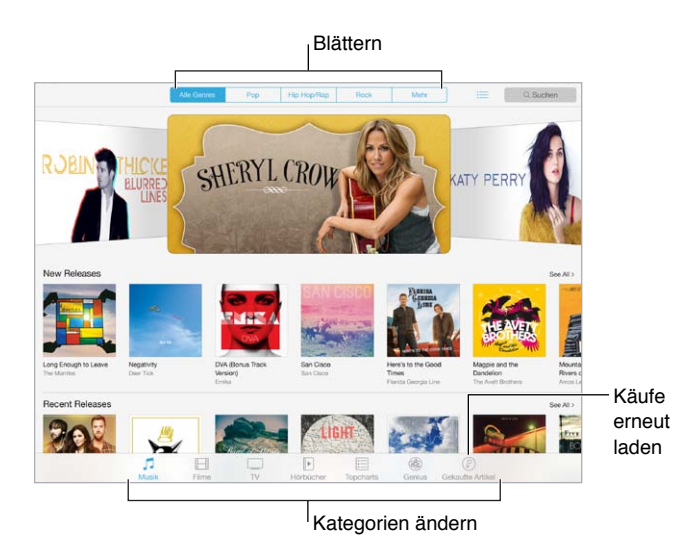

*Hinweis:* Sie benötigen eine Internetverbindung und eine Apple-ID, um den iTunes Store nutzen zu können. Der iTunes Store ist nicht in allen Ländern und Regionen verfügbar.

#### Durchsuchen

**Durchsuchen einer Kategorie bzw. eines Genres:** Tippen Sie auf eine Kategorie (Musik, Filme, TV-Sendungen oder Hörbücher). Tippen Sie auf ein Genre (z. B."Comedy"), um die Suche zu verfeinern. Tippen Sie auf "Mehr", um sich eine Liste mit Genres anzeigen zu lassen.

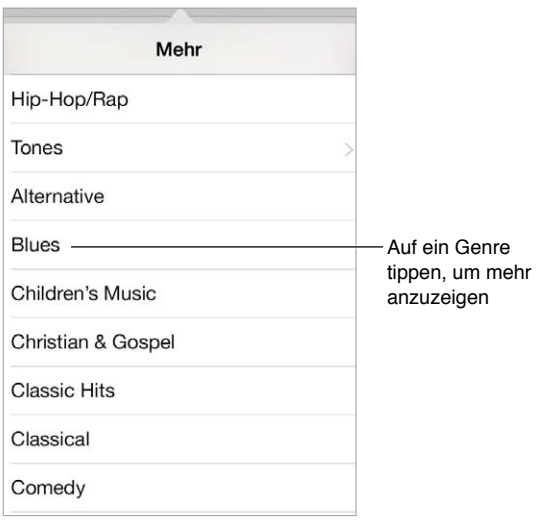

**Anzeigen des Internetverlaufs:** Tippen Sie auf , um angesehen Objekte anzuzeigen.

**Gezieltes Suchen:** Geben Sie den gewünschten Text in das Suchfeld ein und tippen Sie auf der Tastatur auf "Suche".

**Entdecken neuer Musik mit iTunes Radio:** Wenn Sie Musik im iTunes Radio hören und ein Song gespielt wird, den Sie mögen, können Sie die Verbindung zum iTunes Store herstellen, um den Musiktitel zu kaufen. Sie können auch ihn Ihrer Wunschliste hinzufügen oder ihn als Ausgangspunkt verwenden, um nach gleichartiger Musik zu suchen. Weitere Informationen finden Sie unter [iTunes Radio](#page-57-0) auf Seite [58](#page-57-1).

**Öffnen einer Vorschau für einen Musiktitel oder ein Video:** Tippen Sie darauf.

#### Kaufen, Leihen oder Einlösen von Gutscheinen

Tippen Sie auf den Preis eines Objekts (bzw. auf "Gratis"). Tippen Sie danach ein weiteres Mal, um es zu kaufen. Wenn  $\circledcirc$  anstelle eines Preises angezeigt wird, haben Sie das Objekt bereits gekauft und können es kostenfrei erneut laden.

**Einlösen einer Geschenkkarte oder eines Codes:** Tippen Sie auf eine Kategorie (zum Beispiel "Musik"), blättern Sie nach unten und tippen Sie auf "Einlösen". Wenn Sie ein Objekt als Geschenk versenden wollen, zeigen Sie das Objekt an und tippen Sie auf  $\mathbb D$  und danach auf "Geschenk".

Laden von anderen Geräten: Wählen Sie "Einstellungen" > "iTunes & App Store", um "Automatische Downloads" auf Ihrem iPad einzurichten. Tippen Sie auf "Gekaufte Artikel", wenn Sie sehen wollen, welche Musiktitel, Filme und TV-Sendungen Sie im iTunes Store erworben haben.

**Leihen von Filmen:** In manchen Ländern können Sie Filme leihen. Sie haben 30 Tage Zeit, die Wiedergabe des ausgeliehenen Films zu starten. Nachdem Sie die Wiedergabe gestartet haben, können Sie sich den Film innerhalb der vorgegebenen Zeit (24 Stunden im US-amerikanischen iTunes Store, 48 Stunden in anderen Ländern) beliebig oft anschauen. Nach Ablauf dieser Frist wird der Film gelöscht. Leihfilme können nicht auf ein anderes Gerät transferiert werden. Sie können allerdings AirPlay und Apple TV verwenden, um einen Leihfilm auf dem Fernsehgerät wiederzugeben.

#### Einstellungen des iTunes Store

Optionen für den iTunes Store können Sie unter "Einstellungen" > "iTunes & App Store" einstellen. Sie haben folgende Möglichkeiten:

**Anzeigen und Bearbeiten Ihres Accounts:** Tippen Sie auf Ihre Apple-ID, dann auf das Feld "Apple-ID anzeigen" und melden Sie sich an. Um Ihr Kennwort zu ändern, tippen Sie auf das Feld "Apple-ID" und auf "Kennwort".

**Anmelden mit einer anderen Apple-ID:** Tippen Sie auf den Namen Ihres Accounts und danach auf "Abmelden". Anschließend können Sie eine andere Apple-ID eingeben.

**Aktivieren von iTunes Match:** Haben Sie iTunes Match abonniert, tippen Sie auf "iTunes Match", um überall mit Ihrem iPad auf Ihre Musik zugreifen zu können. Wählen Sie "iTunes Match", um mehr zu iTunes Match zu erfahren.

Deaktivieren automatischer Downloads: Tippen Sie auf "Musik", "Bücher" oder "Updates". Inhalte werden automatisch über WLAN aktualisiert, es sei denn, Sie deaktivieren die entsprechende Option im Bereich "Automatische Downloads".

# **App Store**

# **23**

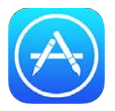

## App Store auf einen Blick

Suchen, kaufen und laden Sie im App Store Programme, die speziell für iPad, iPhone und iPod touch entwickelt wurden.

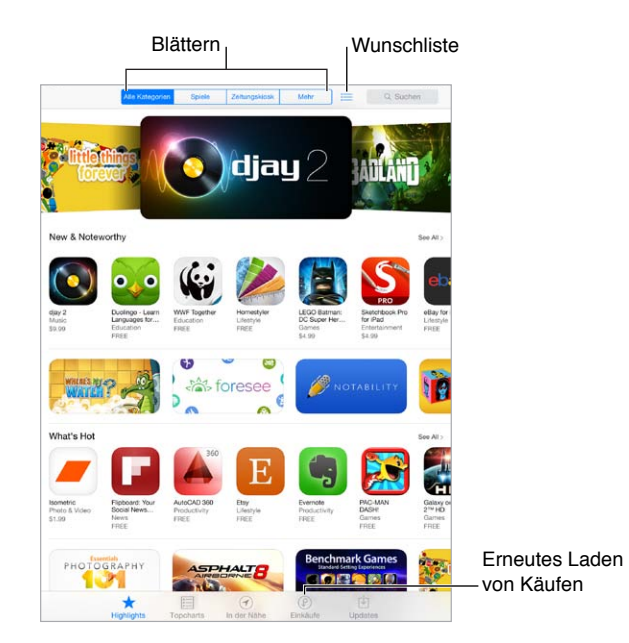

*Hinweis:* Sie benötigen eine Internetverbindung und eine Apple-ID, um den App Store zu nutzen. Der App Store ist nicht in allen Ländern und Regionen verfügbar.

## Suche nach Apps

Gezieltes Suchen: Tippen Sie auf "Suchen" und geben Sie den gesuchten Text ein oder tippen Sie auf "Kategorien", um nach bestimmten Arten von Apps zu suchen.

Empfehlung an Freunde: Suchen Sie nach der App, tippen Sie auf <sup>f</sup>und wählen Sie die Methode aus. Weitere Informationen finden Sie unter [AirDrop, iCloud und andere Möglichkeiten](#page-31-0)  [der Freigabe](#page-31-0) auf Seite [32.](#page-31-1)

**Hinzufügen einer App zur Wunschliste:** Sie können Apps für einen späteren Einkauf vormerken. Tippen Sie dazu auf  $\hat{\mathbb{D}}$  auf der Seite der App und danach auf "Zur Wunschliste hinzufügen".

**Anzeigen der Wunschliste:** Nachdem Sie Objekte zu Ihrer Wunschliste hinzugefügt haben, tippen Sie im App Store-Bildschirm auf : Sie können eine App kaufen oder Ihre Wunschliste bearbeiten.

**Standortbasierte Suche nach Apps:** Tippen Sie auf "In der Nähe", um die beliebtesten Apps in Ihrer Nähe zu finden (dazu müssen die Ortungsdienste unter "Einstellungen" > "Privatsphäre" > "Ortungsdienste" aktiviert sein). Das bietet sich beispielsweise an in Museen, bei Sportveranstaltungen oder auf Reisen, um das Erlebte noch unvergesslicher zu machen.

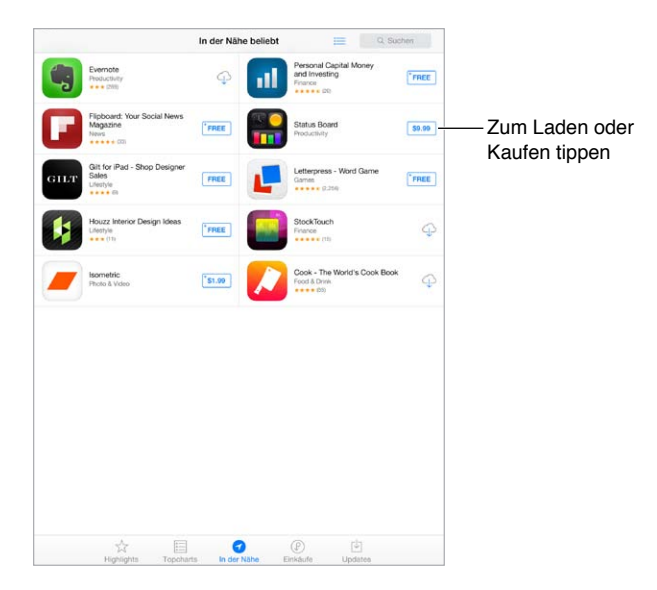

### Kaufen, Einlösen von Geschenkkarten und Download

Tippen Sie auf den Preis einer App (bzw. auf "Gratis"). Tippen Sie danach auf "Kaufen", um diese zu kaufen. Tippen Sie im Falle einer kostenlosen App auf  $\ \circled$ .

Wenn  $\bigcirc$  anstelle eines Preises angezeigt wird, haben Sie die App bereits gekauft und können sie kostenfrei erneut laden. Solange die App geladen oder aktualisiert wird, wird auf dem Home-Bildschirm ihr Symbol zusammen mit einem Statusbalken angezeigt.

**Einlösen einer Geschenkkarte oder eines Codes:** Tippen Sie auf "Highlights", blättern Sie auf dem Bildschirm nach unten und tippen auf "Einlösen".

**Senden eines Geschenks:** Zeigen Sie das Objekt an, das Sie verschenken möchten, und tippen Sie auf  $\widehat{\mathbb{M}}$  und danach auf "Geschenk".

**Einschränken von In-App-Käufen:** Viele Apps bieten die Möglichkeit, gegen eine Gebühr zusätzliche Inhalte oder Erweiterungen zu kaufen. Sie können innerhalb einer App getätigte Einkäufe einschränken. Wählen Sie dazu "Einstellungen" > "Allgemein" > "Einschränkungen" (vergewissern Sie sich, dass "Einschränkungen" aktiviert ist) und schalten Sie die Option "In-App-Käufe" aus. Weitere Informationen finden Sie unter [Einschränkungen](#page-35-2) auf Seite [36](#page-35-1).

**Löschen einer App:** Legen Sie im Home-Bildschirm den Finger auf das Symbol der App, bis es anfängt zu wackeln, und tippen Sie danach auf (x). Drücken Sie die Home-Taste, wenn Sie fertig sind. Vorinstallierte Apps können nicht gelöscht werden. Zusammen mit der App werden auch alle zugehörigen Daten gelöscht. Eine App, die Sie im App Store gekauft haben, können Sie jederzeit kostenfrei neu laden.

Weitere Informationen zum endgültigen Löschen aller Apps, Daten und Einstellungen finden Sie unter [Zurücksetzen der iPad-Einstellungen](#page-148-0) auf Seite [149.](#page-148-1)
## Einstellungen des App Store

Optionen für den App Store können Sie unter "Einstellungen" > "iTunes & App Store" einstellen. Sie haben folgende Möglichkeiten:

**Anzeigen und Bearbeiten Ihres Accounts:** Tippen Sie auf Ihre Apple-ID, dann auf das Feld "Apple-ID anzeigen" und melden Sie sich an. Um Ihr Kennwort zu ändern, tippen Sie auf das Feld "Apple-ID" und auf "Kennwort".

**Anmelden mit einer anderen Apple-ID:** Tippen Sie auf den Namen Ihres Accounts und danach auf "Abmelden". Geben Sie anschließend eine andere Apple-ID ein.

Deaktivieren automatischer Downloads: Tippen Sie auf "Apps" im Bereich "Automatische Downloads". Apps werden automatisch über WLAN aktualisiert, es sei denn, Sie deaktivieren die Option im Bereich "Automatische Downloads".

**Laden von Apps über das Mobilfunknetz (Wi-Fi + Cellular-Modelle):** Aktivieren Sie "Mobile Daten verwenden". Wenn Sie Apps über das Mobilfunknetz laden, können Gebühren anfallen. Weitere Informationen finden Sie unter [Einstellungen für das mobile Netz](#page-152-0) auf Seite [153](#page-152-1). Apps von Tageszeitungen können nur über WLAN aktualisiert werden.

## **iBooks**

# **24**

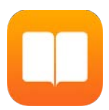

## Laden von iBooks

Laden Sie die App "iBooks". Sie können die App "iBooks" kostenlos aus dem App Store laden.

Kaufen von Büchern im iBooks Store. Tippen Sie in der App "iBooks" auf "Store". Suchen Sie nach Büchern, markieren Sie die neuesten Bestseller, laden Sie eine Leseprobe und lesen Sie Rezensionen.

## Lesen eines Buchs

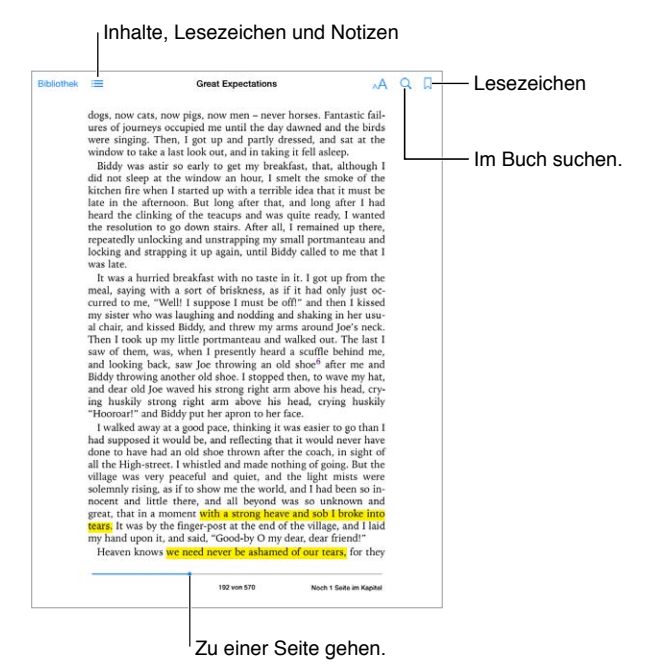

**Öffnen eines Buchs:** Tippen Sie auf das Buch, das Sie lesen möchten. Wird das Buch in der Bibliothek nicht angezeigt, streichen Sie nach links oder rechts, um weitere Sammlungen anzuzeigen.

**Einblenden der Steuerelemente:** Tippen Sie auf die Mitte der Seite. Nicht in allen Büchern sind dieselben Steuerelemente vorhanden. Sie können jedoch jederzeit suchen, das Inhaltsverzeichnis anzeigen und das Gelesene teilen.

**Vergrößern eines Bilds:** Doppeltippen Sie auf das Bild. In einigen Büchern können Sie den Finger auf den Bildschirm legen, um die Lupe einzublenden, mit der Sie das Bild betrachten können.

**Anzeigen einer bestimmten Seite:** Verwenden Sie die Steuerelemente zur Seitennavigation unten auf dem Bildschirm. Oder tippen Sie auf  $\mathbin{\mathbb Q}$  und geben Sie eine Seitenzahl ein. Tippen Sie dann in den Suchergebnissen auf die Seitenzahl.

**Anzeigen von Definitionen:** Doppeltippen Sie auf ein Wort und Tippen Sie dann im angezeigten Menü auf "Definieren". Nicht für alle Sprachen sind Definitionen verfügbar.

**Bestimmte Stelle im Buch merken:** Tippen Sie auf , um ein Lesezeichen hinzuzufügen. Tippen Sie erneut, um es zu löschen. Es ist nicht erforderlich, beim Schließen eines Buchs ein Lesezeichen hinzuzufügen, denn iBooks merkt sich die Seite, an der Sie die Lektüre unterbrochen haben. Sie können mehrere Lesezeichen verwenden. Zum Einblenden aller Lesezeichen tippen Sie auf  $\equiv$  und dann auf "Lesezeichen".

**Markieren bestimmter Stellen im Buch:** Bei einigen Büchern können Sie Notizen und Markierungen hinzufügen. Wählen Sie ein Wort durch Doppeltippen aus, bewegen Sie die Aktivpunkte, um die Auswahl anzupassen. Tippen Sie dann im angezeigten Menü auf "Notiz" oder "Markieren" . Zum Anzeigen aller Notizen und Markierungen tippen Sie auf  $\equiv$  und dann auf "Notizen".

Teilen markierter Stellen im Buch: Tippen Sie auf den markierten Text und dann auf **The Ist das** Buch aus dem iBooks Store, wird automatisch ein Link zum Buch hinzugefügt.

**Teilen eines Links zu einem Buch:** Tippen Sie auf die Seitenmitte, um die Steuerelemente einzublenden. Tippen Sie anschließend auf  $\equiv$ . Tippen Sie auf  $\Box$  und auf "Buch teilen".

**Ändern der Darstellung eines Buchs:** Bei einigen Büchern können Sie Schriftart, Schriftgröße und Seitenfarbe ändern. Tippen Sie auf  $\mathbb{A}\mathsf{A}.$  Zum Ändern von Ausrichtung und Silbentrennung wählen Sie "Einstellungen" > "iBooks". Diese Einstellungen wirken sich auf alle Bücher aus, die diese Funktionen unterstützen.

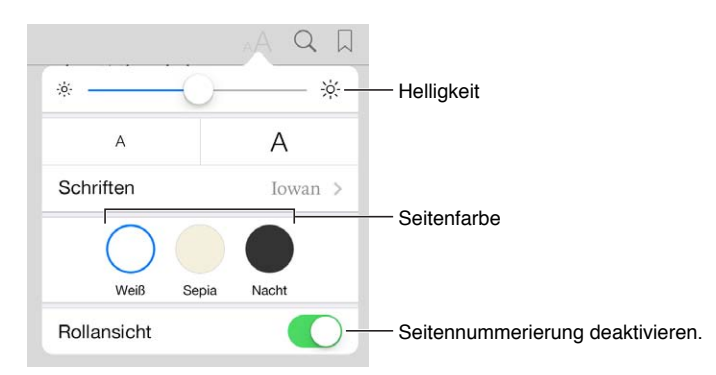

**Ändern der Helligkeit:** Tippen Sie auf  $\dot{\heartsuit}$ . Wird die Taste  $\dot{\heartsuit}$  nicht angezeigt, tippen Sie zunächst auf  $A$ .

## Interagieren mit Multimedia

In einigen Büchern sind interaktive Elemente wie Filme, Diagramme, Präsentationen, Galerien und 3D-Objekte enthalten. Durch Tippen, Streichen oder Auf- und Zuziehen können Sie mit einem Multimedia-Objekt interagieren. Zum Anzeigen eines Elements im Vollbildmodus ziehen Sie zwei Finger auseinander. Ziehen Sie die Finger zusammen, um den Vollbildmodus zu beenden.

## Anzeigen von Notizen und Glossareinträgen

In Büchern, die diese Funktion unterstützen, können Sie alle Markierungen und Notizen als Lernkarten anzeigen.

Anzeigen aller Notizen: Tippen Sie auf **...** Sie können Ihre Notizen durchsuchen oder auf ein Kapitel tippen, um die Notizen dieses Kapitels anzuzeigen.

Löschen von Notizen: Tippen Sie auf  $\Box$ .

Anzeigen von Notizen als Lernkarten: Tippen Sie auf "Lernkarten". Streichen Sie über den Bildschirm, um zwischen Karten zu wechseln. Tippen Sie auf  $\leftrightarrow$ , um eine Karte umzublättern.

Zufällige Wiedergabe von Lernkarten: Tippen Sie auf **Weigenderhaften Siegensteinen** Sie die Zufallswiedergabe.

Anzeigen von Glossareinträgen: Enthält ein Buch ein Glossar, tippen Sie auf **Fraumender**, um diese Einträge auf Ihren Lernkarten hinzuzufügen.

# Verwalten von Büchern

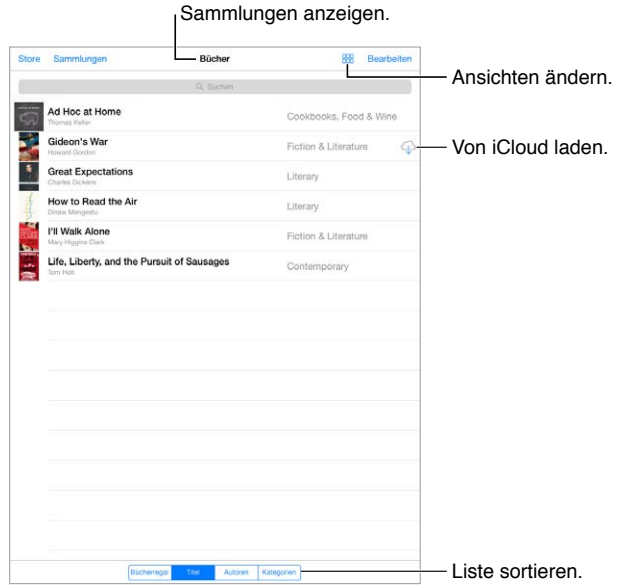

**Verwalten von Büchern in Sammlungen:** Tippen Sie auf "Bearbeiten" und wählen Sie die Bücher aus, die Sie in eine Sammlung bewegen wollen. Zum Bearbeiten oder Erstellen von Sammlungen klicken Sie auf "Sammlungen". Einige integrierte Sammlungen (etwa PDFs) können nicht umbenannt oder gelöscht werden.

Anzeigen von Büchern nach Titel oder Cover: Tippen Sie auf 品 oder auf :三, um die Darstellung zu wechseln.

**Neuanordnen von Büchern:** Werden die Bücher nach Cover angezeigt, legen Sie den Finger auf das Cover und bewegen Sie es an eine neue Stelle. Werden die Bücher nach Titel angezeigt, sortieren Sie die Liste mithilfe der Tasten unten auf dem Bildschirm.

**Suchen nach einem Buch:** Bewegen Sie den Finger auf dem Bildschirm nach unten, um das Suchfeld oben auf dem Bildschirm anzuzeigen. Die Suchfunktion sucht nach dem Titel und dem Namen das Autors.

**Ausblenden zuvor gekaufter Bücher:** Zum Ein- oder Ausblenden von Büchern, die Sie gekauft jedoch noch nicht geladen haben, wählen Sie "Einstellungen" > "iBooks" > "Alle Einkäufe einblenden".

## Lesen von PDFs

**Synchronisieren einer PDF:** Wählen Sie in iTunes auf Ihrem Computer "Ablage" > "Zur Mediathek hinzufügen" und dann die PDF. Starten Sie die Synchronisierung. In der iTunes-Hilfe finden Sie weitere Informationen zum Synchronisieren.

**Hinzufügen einer PDF aus einem E-Mail-Anhang zu iBooks:** Öffnen Sie die E-Mail und legen Sie den Finger auf den PDF-Anhang. Wählen Sie "In iBooks öffnen" aus dem angezeigten Menü.

**Drucken einer PDF:** Öffnen Sie die PDF, tippen Sie auf  $\hat{\mathbb{I}}$  und wählen Sie "Drucken". Sie benötigen einen AirPrint-kompatiblen Drucker. Näheres zu AirPrint finden Sie unter [AirPrint](#page-34-0) auf Seite [35](#page-34-1).

**Mailen einer PDF:** Öffnen Sie die PDF, tippen Sie auf  $\hat{I}$  und wählen Sie "E-Mail".

## iBooks-Einstellungen

Wählen Sie "Einstellungen" > "iBooks". Dort stehen Ihnen folgende Optionen zur Verfügung:

- Synchronisieren von Sammlungen und Lesezeichen (einschließlich Notizen und aktuellen Seiteninformationen) mit Ihren anderen Geräten.
- Anzeigen von Online-Inhalten mit einem Buch: Einige Bücher stellen möglicherweise Videooder Audiomaterial bereit, das im Web gespeichert ist.
- Wenn Sie auf den linken Rand tippen, können Sie die Richtung ändern, in der die Seiten umgeblättert werden.

# **25**

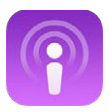

## Podcasts auf einen Blick

Sie können die App "Podcasts" kostenfrei aus dem App Store laden, um damit nach Audio- und Video-Podcasts zu suchen, sie zu abonnieren und auf dem iPad wiederzugeben.

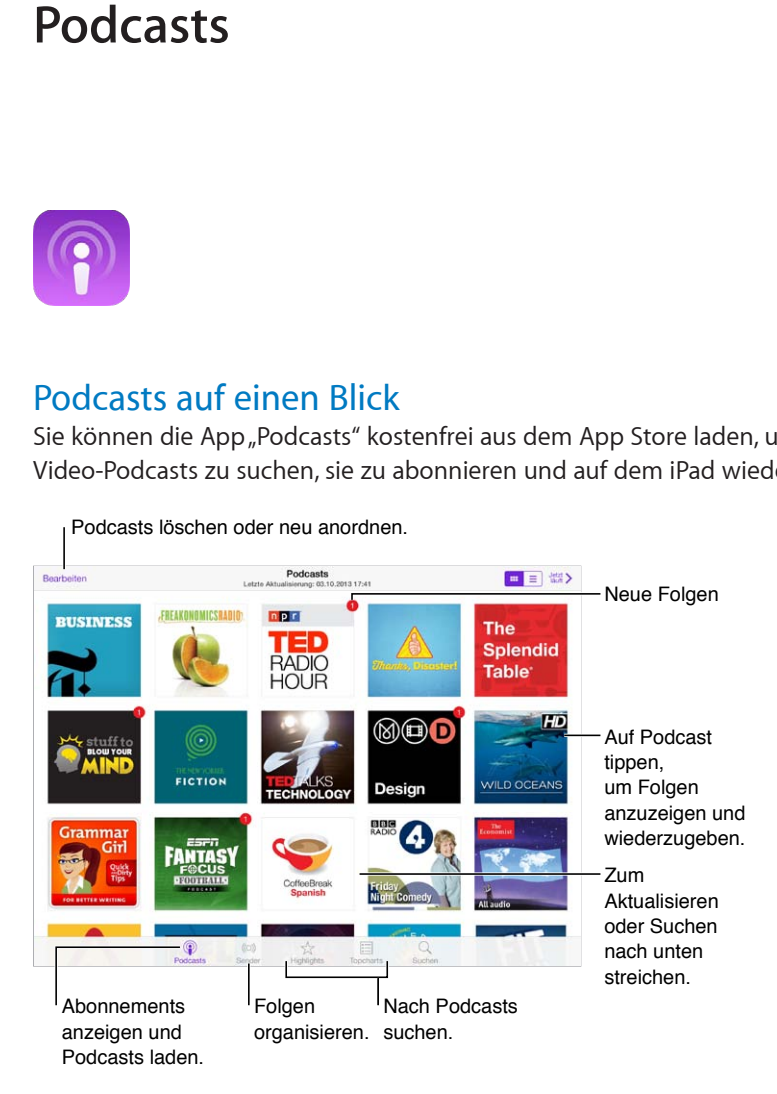

## Abrufen von Podcasts

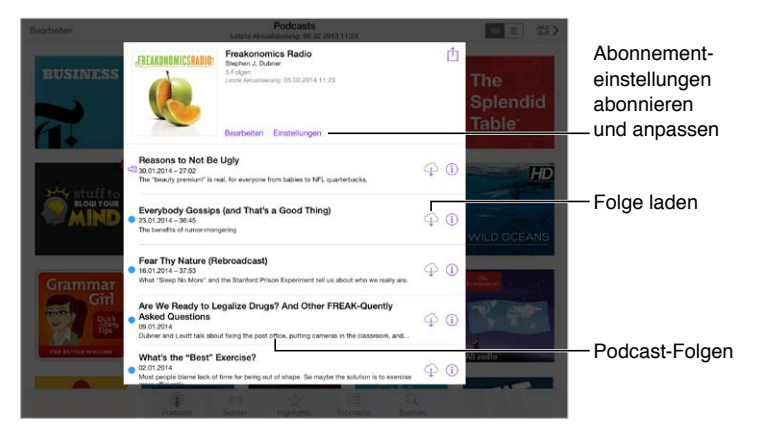

**Suchen nach Podcasts:** Tippen Sie auf "Empfohlen" oder auf "Topcharts" unten auf dem Bildschirm.

**Streamen oder Abspielen einer Folge in der Vorschau:** Tippen Sie zunächst auf den Podcast und danach auf die Folge.

Suchen im Store: Tippen Sie auf "Suchen" unten im Bildschirm.

Herunterladen einer Folge auf das iPad: Tippen Sie auf  $\circledcirc$  neben der Folge.

**Abrufen neuer Folgen sofort bei deren Veröffentlichung:** Abonnieren Sie den Podcast. Tippen Sie in der Liste der empfohlenen Podcasts oder der Topcharts auf den Podcast und danach auf "Abonnieren". Tippen Sie auf "Mein Podcasts", wenn Sie bereits Folgen geladen haben. Tippen Sie anschließend auf den Podcast und danach auf "Einstellungen" oberhalb der Liste der Folgen und aktivieren Sie die Option "Abonnement".

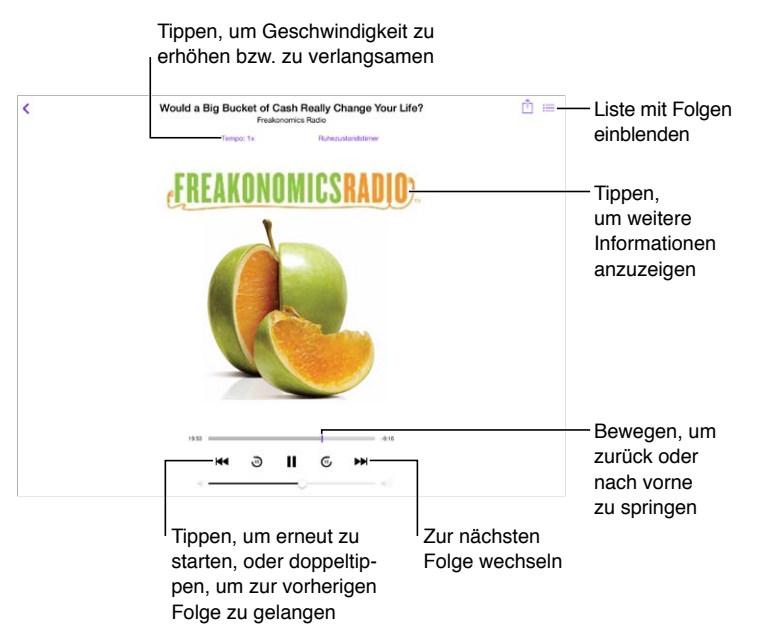

## Steuerung der Wiedergabe

**Anzeigen von Informationen zum Podcast während des Abspielens:** Tippen Sie im Bildschirm "Sie hören" auf das Bild des Podcasts.

**Gezieltes Vor- bzw. Zurückspulen:** Bewegen Sie Ihren Finger auf dem Bildschirm nach oben, während Sie die Abspielposition bewegen, um die Wiedergabe feinabzustimmen. Wenn Sie die Steuerelemente schließen, können Sie schnell durch die gesamte Folge blättern. Wenn Sie sich in der Nähe des oberen Bildschirmrandes befinden, können Sie sekundenweise vor- bzw. zurückspulen.

## Ordnen Ihrer Podcasts

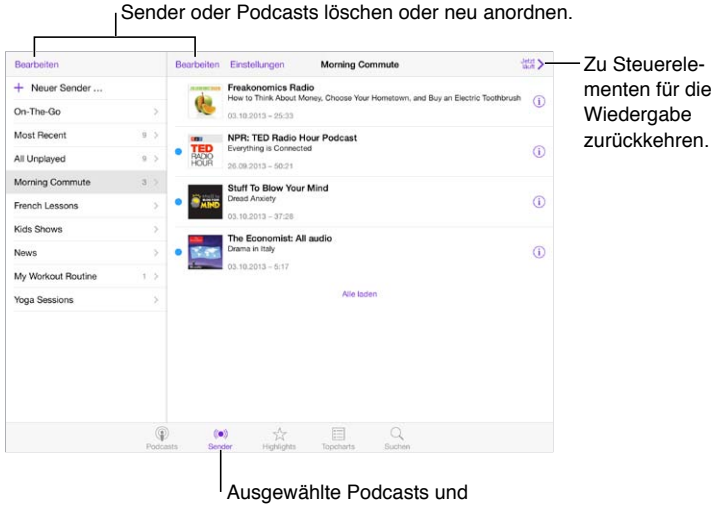

Folgen in Sendern organisieren.

**Zusammenführen von Folgen unterschiedlicher Podcasts.** Fügen Sie Folgen zu Ihrem Sender "On-The-Go" hinzu. Tippen Sie auf "Meine Sender", dann auf "On-The-Go" und anschließend auf "Hinzufügen". Sie können alternativ auch in der Mediathek auf  $\mathbb{\bar{U}}$  neben einer Folge tippen. Sie können den Finger auch auf eine Folge legen und "Zu On-The-Go hinzufügen" auswählen.

**Erstellen eines Senders:** Tippen Sie auf "Meine Sender" und danach auf +.

**Ändern der Reihenfolge der Sender in der Liste oder der Podcasts in einem Sender:** Tippen Sie auf "Meine Sender" und danach auf "Bearbeiten" oberhalb der Liste der Sender bzw. der Liste der Folgen. Bewegen Sie danach  $\equiv$  nach oben oder nach unten.

**Ändern der Abspielfolge der Folgen eines Senders:** Tippen Sie auf den Sender und danach auf "Einstellungen".

Neuordnen des Inhalts Ihrer Podcast-Mediathek: Tippen Sie auf "Meine Podcasts", auf das Symbol für die Listenansicht rechts oben und schließlich auf "Bearbeiten". Bewegen Sie  $d$ anach  $\equiv$  nach oben oder nach unten.

**Anzeigen der ältesten Folgen am Anfang der Liste:** Tippen Sie auf "Meine Podcasts", auf den gewünschten Podcast und schließlich auf "Einstellungen".

## Einstellungen für Podcasts

Wählen Sie "Einstellungen" > "Podcasts". Dort stehen Ihnen folgende Optionen zur Verfügung:

- Sie können festlegen, dass Ihre Podcast-Abonnements auf allen Ihren Geräten immer auf dem neuesten Stand gehalten werden.
- Sie können festlegen, in welchem zeitlichen Abstand geprüft werden soll, ob neue Folgen der von Ihnen abonnierten Podcasts verfügbar sind.
- Sie können festlegen, dass Folgen automatisch geladen werden.
- Sie können festlegen, ob Folgen beibehalten werden sollen, auch nachdem Sie sie zu Ende abgespielt oder angehört haben.

# **Bedienungshilfen**

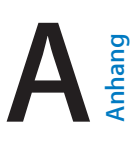

## Funktionen zur Bedienungshilfe

Das iPad stellt folgende Funktionen zur Bedienungshilfe bereit:

- [VoiceOver](#page-117-0)
- [Unterstützung für Braillezeilen](#page-129-0)
- [Siri](#page-130-0)
- [Zoomen](#page-130-1)
- [Farben umkehren](#page-130-2)
- [Vorlesen der Auswahl](#page-131-0)
- [Auto-Text vorlesen](#page-131-1)
- [Große Textzeichen, fette Textzeichen und Textzeichen mit höherer Kontrastwirkung](#page-131-2)
- [Reduzierte Bewegung von Bildschirmobjekten](#page-131-3)
- [Beschriftungen für Ein/Aus-Schalter](#page-131-4)
- [Hörgeräte](#page-132-0)
- [Untertitel und erweiterte Untertitel](#page-132-1)
- [Mono-Audio und Balance](#page-133-0)
- [Zuweisbare Töne](#page-133-1)
- [Geführter Zugriff](#page-133-2)
- [Schaltersteuerung](#page-134-0)
- [AssistiveTouch](#page-137-0)
- [Tastaturen im Querformat](#page-138-0)

Aktivieren der Bedienungshilfen: Wählen Sie "Einstellungen" > "Allgemein" > "Bedienungshilfen" oder verwenden Sie den Kurzbefehl für die Bedienungshilfen. Weitere Informationen finden Sie unter [Bedienungshilfen-Kurzbefehl](#page-117-1) weiter unten.

**Die Bedienungshilfen können in iTunes konfiguriert werden.** Sie können bestimmte Optionen der Bedienungshilfen in iTunes auf Ihrem Computer auswählen. Schließen Sie das iPad an den Computer und und wählen Sie das iPad in der iTunes-Geräteliste aus. Klicken Sie auf "Übersicht" und dann unten im Bildschirm auf "Bedienungshilfen konfigurieren".

Weitere Informationen über die iPad-Bedienungshilfen finden Sie unter [www.apple.com/de/accessibility](http://www.apple.com/de/accessibility).

## <span id="page-117-2"></span><span id="page-117-1"></span>Bedienungshilfen-Kurzbefehl

Auswählen der zu steuernden Funktionen: Wählen Sie "Einstellungen" > "Allgemein" > "Bedienungshilfen" > "Bedienungshilfen-Kurzbefehl", und wählen Sie die gewünschten Bedienungshilfen aus.

**Verwenden des Kurzbefehls für Bedienungshilfen-Kurzbefehle:** Drücken Sie dreimal schnell hintereinander die Home-Taste, wenn Sie eine der folgenden Funktionen ein- oder ausschalten wollen:

- VoiceOver
- Farben umkehren
- Zoomen
- Geführter Zugriff (Mit dem Kurzbefehl wird der geführte Zugriff gestartet, sofern die Option zuvor aktiviert wurde. Weitere Informationen finden Sie unter [Geführter Zugriff](#page-133-2) auf Seite [134.](#page-133-3))
- Schaltersteuerung
- AssistiveTouch

Reduzieren der Klick-Geschwindigkeit: Wählen Sie "Einstellungen" > "Allgemein" > "Bedienungshilfen" > "Klick-Geschwindigkeit", wenn Sie die Klick-Geschwindigkeit für die Home-Taste herabsetzen wollen.

## <span id="page-117-0"></span>VoiceOver

VoiceOver liest vor, was auf dem Bildschirm angezeigt wird. So können Sie das iPad benutzen, ohne es zu sehen.

VoiceOver liest Ihnen die verfügbaren Informationen für jedes Objekt vor, das auf dem Bildschirm ausgewählt wird. Der VoiceOver-Cursor (ein Rechteck) umschließt das Objekt, dessen Name oder Beschreibung VoiceOver vorliest.

Berühren Sie den Bildschirm oder bewegen Sie einen Finger über den Bildschirm, um Informationen über die verschiedenen Objekte auf dem Bildschirm zu hören. Wenn Sie Text auswählen, liest VoiceOver den Text vor. Wenn die Option "Eingabe vorlesen" aktiviert ist, liest VoiceOver entweder den Namen des Objekts vor oder aber Anleitungen für das weitere Vorgehen – z. B. "Doppeltippen, um Objekt zu öffnen". Verwenden Sie die unter [Lernen von](#page-121-0)  [VoiceOver-Gesten](#page-121-0) auf Seite [122](#page-121-1) beschriebenen Gesten, um mit Objekten wie Schaltflächen und Links zu interagieren.

VoiceOver informiert Sie mit einem akustischen Signal über jeden Bildschirmwechsel. Bei einem Wechsel wählt VoiceOver das erste Objekt im neuen Bildschirm aus und liest dessen Namen oder Kurzbeschreibung vor. (Normalerweise handelt es sich dabei um das Objekt in der linken oberen Ecke eines Bildschirms.) VoiceOver informiert Sie außerdem darüber, wenn die Anzeige vom Hoch- ins Querformat (oder umgekehrt) geändert wird und wenn ein Bildschirm gesperrt oder gedimmt wird.

*Hinweis:* Für das Vorlesen verwendet VoiceOver die in den Landeseinstellungen festgelegte Sprache, wobei die für "Region" festgelegte Einstellung ("Einstellungen" > "Allgemein" > "Landeseinstellungen") berücksichtigt wird. VoiceOver ist in vielen, jedoch nicht in allen Sprachen verfügbar.

#### **Grundlagen in VoiceOver**

*Wichtig:* VoiceOver ändert die Gesten, mit denen Sie das iPad steuern. Wenn Sie VoiceOver aktiviert haben, müssen Sie die speziellen VoiceOver-Gesten verwenden, um Ihr iPad zu steuern. Dies gilt auch für die Geste, mit der Sie die VoiceOver-Funktion wieder deaktivieren.

Aktivieren oder Deaktivieren von VoiceOver: Wählen Sie "Einstellungen" > "Allgemein" > "Bedienungshilfen" > "VoiceOver" oder verwenden Sie den Kurzbefehl für die Bedienungshilfen. Weitere Informationen finden Sie unter [Bedienungshilfen-Kurzbefehl](#page-117-1) auf Seite [118.](#page-117-2)

**Erkunden des Bildschirms:** Bewegen Sie Ihren Finger über den Bildschirm. VoiceOver liest Ihnen jedes Objekt vor, das Sie berühren. Wenn Sie Ihren Finger anheben, bleibt das letzte Objekt ausgewählt.

- *Auswählen eines Objekts:* Tippen Sie auf das Objekt oder heben Sie Ihren Finger an, wenn Sie ihn über den Bildschirm bewegen.
- *Auswählen des nächsten oder vorherigen Objekts:* Streichen Sie mit einem Finger nach rechts oder links. Die Objekte sind von links nach rechts und von oben nach unten angeordnet.
- *Auswählen des Objekts darüber oder darunter:* Stellen Sie den Rotor auf die vertikale Navigation ein und streichen Sie danach mit einem Finger nach oben oder unten. Kann im Rotor die vertikale Navigation nicht ausgewählt werden, müssen Sie sie hinzufügen (siehe [Verwenden des](#page-122-0)  [VoiceOver-Rotors](#page-122-0) auf Seite [123\)](#page-122-1).
- *Auswählen des ersten oder des Objekts auf dem Bildschirm:* Tippen Sie mit vier Fingern ganz unten oder ganz oben auf den Bildschirm.
- *Auswählen eines Objekts nach Namen:* Tippen Sie mit zwei Fingern dreifach auf eine beliebige Stelle des Bildschirms, um die Objektauswahl zu öffnen. Geben Sie danach den Namen in das Suchfeld ein oder streichen Sie nach links oder rechts, um die Liste alphabetisch durchzugehen. Alternativ können Sie auch auf den Tabellenindex rechts tippen und nach oben oder unten streichen, um schnell in der Liste zu blättern. Sie können alternativ auch den Handschriftmodus verwenden und ein Objekt auswählen, indem Sie dessen Namen schreiben. Weitere Informationen finden Sie unter [Schreiben mit dem Finger](#page-124-0) auf Seite [125.](#page-124-1)
- *Ändern des Namens eines Objekts für einfacheres Auffinden:* Wählen Sie das Objekt aus. Doppeltippen Sie danach mit zwei Fingern auf eine beliebige Stelle des Bildschirms und lassen Sie sie darauf liegen.
- *Sprechen des Textes des ausgewählten Objekts:* Stellen Sie die Rotorsteuerung auf Zeichen oder Wörter ein und streichen Sie danach mit einem Finger nach oben oder unten.
- *Aktivieren und Deaktivieren gesprochener Hinweise:* Wählen Sie "Einstellungen" > "Allgemein" > "Bedienungshilfen" > "VoiceOver" > "Hinweise vorlesen".
- Verwenden der phonetischen Schreibweise: Wählen Sie "Einstellungen" > "Allgemein" > "Bedienungshilfen" > "VoiceOver" > "Phonetisches Feedback".
- *Vorlesen des gesamten Bildschirms von oben:* Streichen Sie mit zwei Fingern nach oben über den Bildschirm.
- *Vorlesen ab dem aktuellen Objekt bis zum Ende des Bildschirms:* Streichen Sie mit zwei Fingern nach unten über den Bildschirm.
- *Unterbrechen der Vorlesefunktion:* Tippen Sie einmal mit zwei Fingern. Tippen Sie erneut mit zwei Fingern, um das Sprechen wieder zu aktivieren. Bei der Auswahl eines anderen Elements wird die Vorlesefunktion wieder aufgenommen.
- *Stummschalten von VoiceOver:* Tippen Sie mit drei Fingern zweimal auf den Bildschirm. Wiederholen Sie diesen Vorgang, um die Stummschaltung wieder aufzuheben. Drücken Sie die Taste "ctrl", wenn Sie eine erweiterte Tastatur verwenden.
- Stummschalten von Soundeffekten: Wählen Sie "Einstellungen" > "Allgemein" > "Bedienungshilfen" > "VoiceOver" und schalten Sie die Option "Toneffekte benutzen" aus.

**Verwenden eines größeren VoiceOver-Cursors:** Wählen Sie "Einstellungen" > "Allgemein" > "Bedienungshilfen" > "VoiceOver" > "Großer Cursor".

**Anpassen der Vorlesestimme:** Sie können die Charakteristika der VoiceOver Vorlesestimme anpassen, damit sie für Sie einfacher zu verstehen ist.

- *Ändern der Sprechlautstärke:* Verwenden Sie die Lautstärketasten auf Ihrem iPad. Sie können die Option "Lautstärke" auch zum Rotor hinzufügen und nach oben oder unten streichen, um Anpassungen vorzunehmen. Weitere Informationen finden Sie unter [Verwenden des](#page-122-0)  [VoiceOver-Rotors](#page-122-0) auf Seite [123](#page-122-1).
- Ändern der Lesegeschwindigkeit: Öffnen Sie "Einstellungen" > "Allgemein" > "Bedienungshilfen" > "VoiceOver" aus und passen Sie den Regler "Lesegeschwindigkeit" wie gewünscht an. Sie können die Option "Sprechtempo" auch zum Rotor hinzufügen und nach oben oder unten streichen, um Anpassungen vorzunehmen.
- *Verwenden der Tonhöhenänderung:* VoiceOver verwendet einen höheren Ton, wenn es das erste Objekt einer Gruppe (etwa einer Liste oder Tabelle) vorliest, und einen tieferen Ton beim Vorlesen des letzten Objekts einer Gruppe. Wählen Sie "Einstellungen" > "Allgemein" > "Bedienungshilfen" > "VoiceOver" > "Tonhöhenänderung".
- Vorlesen der Satzzeichen: Stellen Sie den Rotor auf "Satzzeichen" ein und streichen Sie mit dem Finger nach oben oder unten, um anzugeben, in welchem Umfang Satzzeichen vorgelesen werden sollen.
- *Ändern der Sprache für das iPad: Wählen Sie* "Einstellungen" > "Allgemein" > "Landeseinstellungen" > "Sprache". Einige Sprachen werden zusätzlich durch die Einstellungen unter "Region" ("Einstellungen" > "Allgemein" > "Landeseinstellungen" > "Region") beeinflusst.
- *Ändern der Aussprache:* Wählen Sie für den Rotor den Sprachmodus aus und streichen Sie dann nach oben oder unten. Der Sprachenrotor ist immer verfügbar, wenn Sie (unter "Einstellungen" > "Allgemein" > "Bedienungshilfen" > "VoiceOver" > "Sprachen & Dialekte") mehr als eine Aussprache ausgewählt haben.
- Auswählen der im Rotor angezeigten Aussprachen: Wählen Sie "Einstellungen" > "Allgemein" > "Bedienungshilfen" > "VoiceOver" > "Sprachen & Dialekte". Sie können die Sprachqualität oder die Vorlesegeschwindigkeit für jede Sprache anpassen, indem Sie neben der Sprache auf  $(i)$ tippen. Um die Reihenfolge der Sprache zu ändern, ziehen Sie = nach oben oder unten. Um eine Sprache zu löschen, tippen Sie auf "Bearbeiten".
- Festlegen des Standarddialekts für die aktuelle iPad-Sprache: Wählen Sie "Einstellungen" > "Allgemein" > "Bedienungshilfen" > "VoiceOver" > "Sprachen & Dialekte".
- *Ändern der voreingestellten Lesestimme:* Wählen Sie "Einstellungen" > "Allgemein" > "Bedienungshilfen" > "VoiceOver" > "Kompakte Stimme verwenden".

#### **Verwenden des iPad mit VoiceOver**

**Heben Sie die Sperre des iPad auf.** Drücken Sie die Home- oder die Standbytaste, streichen Sie über den Bildschirm, um den Schieberegler "Entsperren" auszuwählen und doppeltippen Sie auf den Bildschirm.

**Eingabe des Codes ohne Vorlesen:** Verwenden Sie die Handschriftfunktion, um zu vermeiden, dass bei der Eingabe des Codes dieser vorgelesen wird. Weitere Informationen finden Sie unter [Schreiben mit dem Finger](#page-124-0) auf Seite [125.](#page-124-1)

**Öffnen einer App, Umschalten eines Schalters oder "Tippen" auf ein Objekt:** Wählen Sie das Objekt aus und Doppeltippen Sie auf den Bildschirm.

**"Doppeltippen" auf ein ausgewähltes Objekt:** Tippen Sie dreimal auf den Bildschirm.

**Anpassen eines Schiebereglers:** Wählen Sie den Schieberegler aus und streichen Sie dann mit einem Finger nach oben oder unten.

**Verwenden einer Standardgeste.** Doppeltippen Sie und belassen Sie den Finger auf dem Bildschirm, bis Sie drei ansteigende Signale hören. Führen Sie dann Ihre Geste aus. Wenn Sie Ihren Finger anheben, werden wieder die VoiceOver-Gesten verwendet.

**Blättern in einer Liste oder einem Bereich des Bildschirms:** Streichen Sie mit drei Fingern nach oben oder nach unten.

- *Fortlaufendes Blättern in einer Liste:* Doppeltippen und belassen Sie die Finger auf dem Bildschirm, bis Sie drei ansteigende Signale hören. Bewegen Sie danach Ihren Finger nach oben oder unten.
- *Verwenden des Listenindex:* Einige Listen verfügen über einen alphabetisch sortierten Index, der an der rechten Seite angezeigt wird. Der Index kann nicht durch Streichen zwischen Objekten ausgewählt werden. Berühren Sie ihn direkt, um ihn auszuwählen. Nachdem der Index ausgewählt wurde, können Sie ihn durch Streichen nach oben oder unten durchblättern. Sie können auch zweimal tippen und dann den Finger nach oben oder unten streichen.
- *Neuanordnen einer Liste:* In einigen Listen können die Objekte neu angeordnet werden, zum Beispiel die Objekte für den Rotor in den Einstellungen für die Bedienungshilfen. Wählen Sie  $\equiv$  rechts neben einem Objekt, doppeltippen und belassen Sie den Finger auf dem Bildschirm, bis Sie drei ansteigende Signale hören. Ziehen Sie danach das Objekt nach oben oder unten.

**Öffnen der Mitteilungszentrale:** Wählen Sie ein Objekt in der Statusleiste aus und streichen Sie mit drei Fingern nach unten über den Bildschirm. Die Mitteilungszentrale können Sie mit einer Zickzack-Geste ausblenden (das heißt, indem Sie zwei Finger wie beim Schreiben eines "z" dreimal schnell hin und her bewegen).

**Öffnen des Kontrollzentrums:** Wählen Sie ein Objekt in der Statusleiste aus und streichen Sie mit drei Finger nach oben über den Bildschirm. Diese Anforderung können Sie mit einer Zickzack-Geste widerrufen.

**Wechseln zwischen Apps:** Drücken Sie die Home-Taste zweimal, um zu sehen, welche Apps aktuell ausgeführt werden, und streichen Sie danach mit einem Finger nach links oder rechts, um eine App auszuwählen und sie durch Doppeltippen zu öffnen. Sie können, während die geöffneten Apps angezeigt werden, auch den Rotor auf "Aktionen" einstellen und danach nach oben oder unten streichen.

**Neuanordnen des Home-Bildschirms:** Wählen Sie ein Symbol auf dem Home-Bildschirm aus, doppeltippen Sie auf das Symbol, belassen Sie den Finger darauf und bewegen Sie es an die gewünschte neue Position. Heben Sie Ihren Finger ab, wenn sich das Objekt an der Zielposition befindet. Bewegen Sie ein Symbol zum seitlichen Bildschirmrand, wenn Sie es in einem anderen Home-Bildschirm platzieren wollen. Sie können Objekte so lange auswählen und bewegen, bis Sie die Home-Taste drücken.

**Sprechen der iPad-Statusinformationen:** Tippen Sie auf die Statusleiste oben auf dem Bildschirm und streichen Sie nach links oder rechts, um sich Informationen zu Uhrzeit, Batteriestatus, WLAN-Signalstärke etc. vorlesen zu lassen.

**Vorlesen von Mitteilungen:** Wählen Sie "Einstellungen" > "Allgemein" > "Bedienungshilfen" > "VoiceOver" und aktivieren Sie die Option "Mitteilungen vorlesen". Mitteilungen (einschließlich der Inhalte empfangener Textmitteilungen) werden sofort bei Ihrem Erscheinen bzw. ihrem Empfang vorgelesen, selbst wenn das iPad zu diesem Zeitpunkt gesperrt ist. Nicht quittierte Mitteilungen werden beim Entsperren des iPad wiederholt.

**Aktivieren oder Deaktivieren des Bildschirmvorhangs.** Tippen Sie dreimal mit drei Fingern. Wenn der Bildschirmvorhang aktiviert ist, ist der Bildschirminhalt aktiv, obwohl der Bildschirm ausgeschaltet ist.

#### <span id="page-121-1"></span><span id="page-121-0"></span>**Lernen von VoiceOver-Gesten**

Solange VoiceOver eingeschaltet ist, bewirken die Standardgesten andere Aktionen. Außerdem können Sie in diesem Fall zusätzliche Gesten nutzen, um auf dem Bildschirm zu navigieren und einzelne Objekte zu steuern. VoiceOver-Gesten können das Tippen und Streichen mit zwei, drei oder vier Fingern umfassen. Optimale Ergebnisse bei der Verwendung von Gesten mit zwei und drei Fingern erreichen Sie, wenn Sie die Finger entspannt und nur ganz leicht gespreizt auf dem Bildschirm bewegen.

VoiceOver-Gesten können auf mehrere Arten ausgeführt werden. Zum Beispiel können Sie zum Tippen mit zwei Fingern zwei Finger derselben Hand oder alternativ je einen Finger der rechten und der linken Hand verwenden. Sie können auch die Daumen dafür verwenden. Viele Benutzer finden die Geste "geteiltes Tippen" hilfreich: Statt ein Objekt durch Doppeltippen auszuwählen, können Sie mit einem Finger auf ein Objekt und mit einem zweiten Finger auf den Bildschirm tippen. Testen Sie die verschiedenen Möglichkeiten, um zu sehen, welche für Ihre Zwecke am besten geeignet ist.

Versuchen Sie, die Bewegung schneller auszuführen, wenn eine Geste nicht funktioniert. Dies gilt speziell für Gesten mit Doppeltippen und Streichen. Führen Sie zum Streichen einen oder mehrere Finger schnell über den Bildschirm.

In den VoiceOver-Einstellungen gibt es einen speziellen Bereich, in dem Sie die VoiceOver-Gesten einüben können, ohne Einfluss auf Ihr iPad und dessen Einstellungen zu nehmen.

**Üben von VoiceOver-Gesten:** Öffnen Sie den Bereich "Einstellungen" > "Allgemein" > "Bedienungshilfen" > "VoiceOver". Tippen Sie dann auf "VoiceOver-Übungen". Tippen Sie abschließend auf "Fertig". Stellen Sie sicher, dass VoiceOver aktiviert ist, wenn die Taste "VoiceOver-Übungen" nicht angezeigt wird.

Nachfolgend finden Sie einen Überblick über wichtige VoiceOver-Gesten:

#### **Navigieren und Lesen**

- *Tippen:* Auswählen und Vorlesen eines Objekts.
- *Streichen nach links oder rechts:* Auswählen des nächsten oder vorherigen Objekts.
- *Streichen nach oben oder unten:* Abhängig von den Einstellungen der Rotorsteuerung. Weitere Informationen finden Sie unter [Verwenden des VoiceOver-Rotors](#page-122-0) auf Seite [123.](#page-122-1)
- *Tippen mit zwei Fingern:* Stoppen der Vorlesefunktion für das aktuelle Objekt.
- *Streichen nach oben mit zwei Fingern:* Vorlesen des gesamten Bildschirms von oben.
- *Streichen nach unten mit zwei Fingern:* Vorlesen ab der aktuellen Auswahl.
- *Zickzack-Geste mit zwei Fingern:* Dreimaliges schnelles Hin- und Herbewegen von zwei Fingern (wie beim Schreiben eines "z"), um eine Warnung zu ignorieren oder zum vorherigen Bildschirm zurückzukehren.
- *Streichen nach oben oder unten mit drei Fingern:* Blättern um jeweils eine Seite.
- *Streichen nach rechts oder links mit drei Fingern:* Wechseln zur nächsten bzw. vorherigen Seite (zum Beispiel zum Home-Bildschirm).
- *Tippen mit drei Fingern:* Ansagen weiterer Informationen (beispielsweise die Position in einer Liste oder ob aktuell Text ausgewählt ist).
- *Tippen mit vier Fingern oben auf den Bildschirm:* Auswählen des ersten Objekts auf der Seite.
- *Tippen mit vier Fingern unten auf den Bildschirm:* Auswählen des letzten Objekts auf der Seite.

#### <span id="page-122-1"></span>**Aktivieren**

- *Doppeltippen:* Aktivieren des gewählten Objekts.
- *Dreifachtippen:* Doppeltippen auf ein Objekt.
- *Geteiltes Tippen:* Alternative zum Auswählen eines Objekts durch Doppeltippen. Hierbei wird ein Objekt aktiviert, indem mit einem Finger auf ein Objekt und mit einem zweiten Finger auf den Bildschirm getippt wird.
- *Doppeltippen und halten (1 Sekunde) + Standardgeste:* Verwenden einer Standardgeste. Durch Doppeltippen und kurzes Halten weisen Sie das iPad an, die nachfolgende Geste als Standardgeste zu verwenden. Sie können zum Beispiel die Stellung eines Schalters ändern, indem Sie doppeltippen und nach kurzem Halten ohne Abheben des Fingers Ihren Finger bewegen.
- *Doppeltippen mit zwei Fingern:* Wiedergabe oder Unterbrechen der Wiedergabe von Musiktiteln in den Apps "Musik", "Videos" oder "Fotos". Aufnehmen eines Fotos (Kamera). Starten oder Stoppen einer Aufnahme (Kamera). Starten oder Stoppen der Stoppuhr.
- *Doppeltippen mit zwei Fingern und halten:* Umbenennen des gewählten Objekts.
- *Dreifachtippen mit zwei Fingern:* Öffnen der Objektauswahl
- *Mit drei Fingern doppeltippen:* Aktivieren bzw. Deaktivieren der VoiceOver-Stummschaltung.
- *Dreifachtippen mit drei Fingern:* Aktivieren oder Deaktivieren des Bildschirmvorhangs.

#### <span id="page-122-0"></span>**Verwenden des VoiceOver-Rotors**

Mit der Rotorsteuerung können Sie festlegen, was beim Streichen nach oben oder unten passiert, solange VoiceOver aktiviert ist.

**Bedienen des Rotors:** Legen Sie zwei Finger auf den Bildschirm des iPad und drehen Sie die Hand.

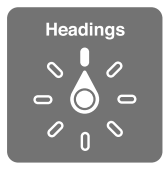

Auswählen der Optionen für den Rotor: Wählen Sie "Einstellungen" > "Allgemein" > "Bedienungshilfen" > "VoiceOver" > "Rotor" und danach die Optionen, die im Rotor verfügbar sein sollen.

Welche Rotoreinstellungen und welche Effekte verfügbar sind, hängen von den gerade ausgeführten Aktionen ab. Wenn Sie sich beispielsweise den Text einer empfangenen E-Mail vorlesen lassen, können Sie mit dem Rotor festlegen, dass beim Streichen nach oben oder unten der Wechsel vom wortweisen zum zeichenweisen Vorlesen (und umgekehrt) erfolgen soll. Wenn Sie eine Webseite durchblättern, können Sie mit dem Rotor festlegen, dass Sie den kompletten Text (Wort für Wort oder Zeichen für Zeichen) hören wollen oder von einem Objekt eines bestimmten Typs (z. B. Überschriften oder Links) zum jeweils nächsten Objekt desselben Typs springen wollen.

Wenn Sie VoiceOver mit einem Apple Wireless Keyboard steuern, können Sie mit dem Rotor Einstellungen wie die Lautstärke, die Sprechgeschwindigkeit, die Tonhöhe bzw. die Phonetik, die Wiedergabe des eingegebenen Texts sowie das Lesen von Satzzeichen festlegen. Weitere Informationen finden Sie unter [Verwenden von VoiceOver mit einem Apple Wireless](#page-126-0)  [Keyboard](#page-126-0) auf Seite [127.](#page-126-1)

#### **Verwenden der Bildschirmtastatur**

Wenn Sie ein bearbeitbares Textfeld auswählen, wird die Bildschirmtastatur eingeblendet (sofern kein Apple Wireless Keyboard angeschlossen ist).

**Aktivieren eines Textfelds:** Wählen Sie das Feld aus und doppeltippen Sie darauf. Daraufhin werden die Einfügemarke und die Bildschirmtastatur eingeblendet.

**Eingeben von Text:** Geben Sie die Zeichen mithilfe der Bildschirmtastatur ein. Sie haben dabei folgende Möglichkeiten:

- *Zweifingersystem:* Streichen Sie zur Texteingabe nach links oder rechts über den Bildschirm, um eine Taste auf der Tastatur auszuwählen, und wählen Sie die gewünschte Taste durch Doppeltippen aus, um das entsprechende Zeichen einzugeben. Sie können alternativ auch nur einen Finger über die Tastatur bewegen, den Finger auf der gewünschten Taste halten und mit einem zweiten Finger auf den Bildschirm tippen. VoiceOver liest das Zeichen ein erstes Mal vor, wenn Sie es auswählen, und ein weiteres Mal, nachdem das Zeichen eingegeben wurde.
- *Zehnfingersystem:* Berühren Sie eine Taste auf der Tastatur, um sie auszuwählen. Heben Sie dann Ihren Finger an, um das Zeichen einzugeben. Wenn Sie auf eine falsche Taste tippen, ziehen Sie Ihren Finger einfach auf die richtige Taste. VoiceOver liest das Zeichen für jede Taste vor, die Sie berühren. Das Zeichen wird aber erst eingegeben, wenn Sie Ihren Finger anheben.
- *Wählen der Standardmethode oder Tippen durch Berühren:* Wenn VoiceOver aktiviert und eine Taste auf der Tastatur ausgewählt ist, können Sie mit dem Rotor den Schreibmodus auswählen und danach mit dem Finger nach oben oder unten streichen.

**Bewegen der Einfügemarke:** Streichen Sie nach oben oder unten über den Bildschirm, um die Einfügemarke innerhalb des Textes nach vorne oder nach hinten zu versetzen. Verwenden Sie den Rotor, um auszuwählen, ob Sie die Einfügemarke zeichen-, wort- oder zeilenweise bewegen möchten.

VoiceOver informiert Sie mit einem akustischen Signal, wenn die Einfügemarke bewegt wird, und liest das entsprechende Zeichen, das Wort oder die Zeile vor. Bei der Vorwärtsbewegung wird die Einfügemarke am Ende des Wortes platziert, über das sie bewegt wird, und vor dem Leerzeichen oder Satzzeichen, das darauf folgt. Bei der Rückwärtsbewegung wird die Einfügemarke am Ende des Wortes platziert, über das sie bewegt wird, und vor dem Leerzeichen oder Satzzeichen, das darauf folgt.

#### **Versetzen der Einfügemarke hinter das abschließende Satzzeichen am Ende eines Wortes oder Satzes:** Verwenden Sie den Rotor, um zum zeichenweisen Modus zurückzukehren.

Wird die Einfügemarke zeilenweise bewegt, liest VoiceOver jede Zeile vor, über die sie bewegt wurde. Bei der Vorwärtsbewegung wird die Einfügemarke am Anfang der nächsten Zeile platziert (es sei denn, es handelt sich um die letzte Zeile des Absatzes, die Einfügemarke wird dann zum Ende der Zeile bewegt, die gerade vorgelesen wurde). Bei der Rückwärtsbewegung wird die Einfügemarke an den Anfang der Zeile gestellt, die vorgelesen wird.

Festlegen der Art der Rückmeldung: Wählen Sie "Einstellungen" > "Allgemein" > "Bedienungshilfen" > "VoiceOver" > "Eingabe vorlesen".

Verwenden des Buchstabieralphabets beim Vorlesen der Eingabe: Wählen Sie "Einstellungen" > "Allgemein" > "Bedienungshilfen" > "VoiceOver" > "Phonetisches Feedback". Der Text wird Buchstabe für Buchstabe vorgelesen. VoiceOver spricht zunächst den ersten Buchstaben und dann das phonetische Äquivalent, zum Beispiel "B" und dann "Berta".

**Löschen eines Zeichens:** Wählen Sie mit der Standardmethode oder durch Eintippen mit den Fingern aus. VoiceOver liest jedes Zeichen vor, das gelöscht wird. Wenn die Funktion "Tonhöhenänderung" aktiviert ist, liest VoiceOver die gelöschten Zeichen mit tieferer Stimme vor.

<span id="page-124-1"></span>**Auswählen von Text:** Wählen Sie für den Rotor den Bearbeitungsmodus aus, streichen Sie mit dem Finger nach oben oder unten, um die Funktionen "Auswählen" oder "Alle auswählen" zu verwenden, und tippen Sie dann zweimal. Bei Verwendung von "Auswählen" wird beim Doppeltippen das Wort direkt neben der Einfügemarke ausgewählt. Wenn Sie Ihre Auswahl vergrößern oder verkleinern wollen, müssen Sie eine Zickzack-Geste mit zwei Fingern ausführen, damit das Einblendmenü ausgeblendet wird. Danach können Sie durch Ziehen die Auswahl im gewünschten Umfang festlegen.

**Ausschneiden, Kopieren oder Einsetzen:** Wählen Sie für den Rotor den Bearbeitungsmodus aus. Wählen Sie danach den Text aus, streichen Sie mit dem Finger nach oben oder unten, um "Ausschneiden", "Kopieren" oder "Einsetzen" auszuwählen, und tippen Sie zweimal.

**Widerrufen:** Schütteln Sie das iPad, um eine Aktion rückgängig zu machen, oder streichen Sie nach links oder rechts und tippen Sie zweimal.

**Eingeben eines diakritischen Zeichens:** Wählen Sie im Standardeingabemodus die Taste mit dem entsprechenden Grundzeichen aus. Tippen Sie zweimal auf die Taste und lassen Sie den Finger auf der Taste, bis Sie durch ein akustisches Signal informiert werden, dass die Leiste mit den alternativen diakritischen Zeichen zu sehen ist. Bewegen Sie danach den Finger nach links oder rechts, um die alternativen Zeichen auszuwählen und vorlesen zu lassen. Heben Sie Ihren Finger ab, um das aktuell ausgewählte Zeichen einzugeben.

**Ändern der Tastaturbelegung:** Wählen Sie für den Rotor den Sprachmodus aus und streichen Sie dann nach oben oder unten. Wählen Sie die Standardsprache, um die in den Landeseinstellungen festgelegte Sprache zu verwenden. Die Option "Sprache" wird im Rotor nur angezeigt, wenn Sie mehrere Sprachen in den VoiceOver-Einstellungen gewählt haben ("Einstellungen" > "Allgemein" > "Bedienungshilfen" > "VoiceOver" > "Sprachenrotor").

#### <span id="page-124-0"></span>**Schreiben mit dem Finger**

**Aufrufen des Handschriftmodus:** Wählen Sie "Handschrift" mit dem Rotor aus. Falls die Option "Handschrift" nicht im Rotor enthalten ist, wählen Sie "Einstellungen" > "Allgemein" > "Bedienungshilfen" > "VoiceOver" > "Rotor" und fügen Sie sie hinzu.

**Auswählen eines Zeichentyps:** Streichen Sie mit drei Fingern nach oben oder nach unten, um zwischen Großbuchstaben, Kleinbuchstaben, Ziffern und Satzzeichen zu wählen.

**Vorlesen des aktuell ausgewählten Zeichentyps:** Tippen Sie mit drei Fingern.

**Eingeben eines Zeichens:** Schreiben Sie mit Ihrem Finger das Zeichen auf den Bildschirm.

**Eingeben eines Leerzeichens:** Streichen Sie mit zwei Fingern nach rechts.

**Wechsel in eine neue Zeile:** Streichen Sie mit drei Fingern nach rechts.

**Löschen des Zeichens vor der Einfügemarke:** Streichen Sie mit zwei Fingern nach links.

**Auswählen eines Objekts auf dem Home-Bildschirm:** Schreiben Sie die Anfangszeichen des Objektnamens. Schreiben Sie, wenn sich mehrere Übereinstimmungen ergeben, so viele Zeichen, bis der Name eindeutig ist. Sie können alternativ auch mit zwei Fingern nach oben oder unten streichen, um eine der angezeigten Übereinstimmungen auszuwählen.

**Eingabe des Codes ohne Vorlesen:** Stellen Sie im Bildschirm für die Codeeingabe den Rotor auf "Handschrift" ein und geben Sie danach die Zeichen Ihres Codes ein.

**Verwenden eines Tabellenindex zum Durchsuchen einer langen Liste:** Wählen Sie den Tabellenindex rechts neben der Tabelle aus (zum Beispiel neben Ihrer Kontaktliste oder der VoiceOver-Objektauswahl) und geben Sie einen Buchstaben ein.

**Einstellen des Rotors auf einen Elementtyp beim Surfen im Internet:** Geben Sie den Anfangsbuchstaben des Seitenelementtyps ein. Schreiben Sie zum Beispiel "I", wenn Sie durch Streichen nach oben oder unten von Link zu Link wechseln wollen, oder "h", wenn Sie von Überschrift zu Überschrift wechseln wollen.

**Beenden des Handschriftmodus:** Drehen Sie den Rotor weiter bis zu einer anderen Auswahl.

#### **Vorlesen mathematischer Gleichungen**

VoiceOver kann mathematische Gleichungen vorlesen, die eine der folgenden Kodierungen verwenden:

- MathML im Web
- MathML oder LaTeX in iBooks Author

**Vorlesen einer Gleichung:** Lassen Sie VoiceOver den Text ganz normal vorlesen. VoiceOver beginnt das Vorlesen einer mathematischen Gleichung mit dem Wort "Mathe".

**Erkunden der Gleichung:** Öffnen Sie durch Doppeltippen auf die ausgewählte Gleichung den Vollbildmodus und navigieren Sie von einem Element zum anderen. Streichen Sie nach links oder rechts, um Elemente der Gleichung vorzulesen. Wählen Sie mit dem Rotor "Symbole", "Kleine Ausdrücke","Mittlere Ausdrücke" oder "Große Ausdrücke" aus und streichen Sie mit dem Finger nach oben oder unten, um das nächste Element dieser Größe auszuwählen. Durch weiteres Doppeltippen auf das ausgewählte Element können Sie tiefer in die Gleichung zoomen, wobei das ausgewählte Element im Mittelpunkt bleibt. Streichen Sie dann mit dem Finger nach links oder rechts bzw. nach oben oder unten, um jeweils einen Teil vorzulesen.

Gleichungen, die von VoiceOver vorgelesen werden, können auch auf ein Braille-Gerät ausgegeben werden, das entweder den Nemeth-Code oder den Code verwendet, der für Unified English Braille oder für Braillezeilen für Britisches Englisch, für Französisch oder für Griechisch genutzt wird. Weitere Informationen finden Sie unter [Unterstützung für Braillezeilen](#page-129-0) auf Seite [130.](#page-129-1)

#### **Verwenden von VoiceOver mit Safari**

**Suchen im Web:** Tippen Sie auf das Suchfeld, geben Sie den Suchbegriff ein und streichen Sie nach rechts oder links, um in der Liste der Suchvorschläge nach unten oder oben zu blättern. Tippen Sie anschließend zweimal auf den Bildschirm, um im Web nach dem Suchbegriff zu suchen.

**Wechsel zum nächsten Seitenelement eines bestimmten Typs:** Stellen Sie den Rotor auf den betreffenden Elementtyp ein und streichen Sie nach oben oder unten.

**Festlegen der Rotoroptionen für das Surfen im Internet: Wählen Sie "Einstellungen" >** "Allgemein" > "Bedienungshilfen" > "VoiceOver" > "Rotor". Tippen Sie, um Optionen auszuwählen bzw. deren Auswahl aufzuheben, oder legen Sie Ihren Finger auf = um ein Objekt an eine andere Position zu bewegen.

**Überspringen von Bildern beim Navigieren:** Wählen Sie "Einstellungen" > "Allgemein" > "Bedienungshilfen" > "VoiceOver" > "Bilder navigieren". Sie können entweder alle Bilder überspringen oder nur diejenigen, für die keine Beschreibung vorhanden ist.

**Erhöhen der Übersichtlichkeit zum einfacheren Lesen und Navigieren:** Wählen Sie das Objekt "Reader" im Safari-Adressfeld aus (nicht für alle Seiten verfügbar).

Wenn Sie ein Apple Wireless Keyboard mit Ihrem iPad koppeln, können Sie zum Navigieren auf Webseiten Befehle der schnellen Navigation verwenden, die nur einen Tastenanschlag erfordern. Weitere Informationen finden Sie unter [Verwenden von VoiceOver mit einem Apple Wireless](#page-126-0)  [Keyboard](#page-126-0) auf Seite [127.](#page-126-1)

#### <span id="page-126-1"></span>**Verwenden von VoiceOver mit Karten**

Mithilfe von VoiceOver können Sie Karten durch Zoomen vergrößern oder verkleinern, Stecknadeln auswählen und Informationen zu Orten abrufen.

**Erkunden der Karte:** Bewegen Sie Ihren Finger über den Bildschirm oder streichen Sie mit dem Finger nach links oder nach rechts, um zu einem anderen Objekt zu gelangen.

**Verkleinern oder Vergrößern:** Wählen Sie die Karte aus, stellen Sie den Rotor auf "Zoomen" ein und streichen Sie danach mit einem Finger nach unten oder nach oben.

**Bewegen der Karte:** Streichen Sie mit drei Fingern.

**Blättern in der Liste der umliegenden Sehenswürdigkeiten:** Stellen Sie den Rotor auf "Sehenswürdigkeiten" ein und streichen Sie danach mit einem Finger nach oben oder unten.

Folgen des Verlaufs einer Straße: Lassen Sie Ihren Finger auf der Straße, bis Sie die Ansage "Zum Folgen anhalten" hören. Folgen Sie danach mit Ihrem Finger dem Straßenverlauf und hören Sie sich die gesprochenen Hinweise an. Wenn Sie von der Straße abkommen, wird die Stimme höher.

**Auswählen einer Stecknadel:** Tippen Sie auf eine Stecknadel oder streichen Sie nach links oder nach rechts, um eine Stecknadel auszuwählen.

**Abrufen von Informationen über einen Ort:** Tippen Sie zweimal auf eine ausgewählte Stecknadel, um die zugehörigen Informationen einzublenden. Streichen Sie nach links oder rechts, um die Taste "Weitere Infos" auszuwählen. Tippen Sie danach zweimal, um die Informationsseite zu öffnen.

**Anhören von Kurzinfos zu Orten beim Bewegen:** Aktivieren Sie die Option "Ortung mit Richtung", wenn die Namen von Straßen und Sehenswürdigkeiten vorgelesen werden sollen, denen Sie sich nähern.

#### **Bearbeiten von Videos mit VoiceOver**

Mithilfe von VoiceOver-Gesten können Sie Kameravideos kürzen.

**Kürzen eines Videos:** Tippen Sie zweimal auf den Bildschirm, während ein Video gezeigt wird, um die Bedienelemente für Videos einzublenden. Wählen Sie den Anfang oder das Ende des Werkzeugs zum Kürzen aus. Streichen Sie mit dem Finger nach oben, um das Werkzeug nach rechts zu bewegen. Streichen Sie mit dem Finger nach unten, um das Werkzeug nach links zu bewegen. VoiceOver gibt an, um welche Zeitdauer die Aufnahme gekürzt wird, wenn Sie die aktuelle Position des Werkzeugs verwenden. Wählen Sie "Kürzen" und tippen Sie zweimal, um die Kürzung vorzunehmen und den Vorgang zu beenden.

#### <span id="page-126-0"></span>**Verwenden von VoiceOver mit einem Apple Wireless Keyboard**

Sie können VoiceOver mit einem Apple Wireless Keyboard steuern, das mit Ihrem iPad verbunden ist. Weitere Informationen finden Sie unter [Bluetooth-Geräte](#page-34-2) auf Seite [35.](#page-34-1)

Mit den VoiceOver-Tastaturbefehlen können Sie auf dem Bildschirm navigieren, Objekte auswählen, Bildschirminhalte lesen, die VoiceOver-Liste Rotor) anpassen und andere VoiceOver-Aktionen ausführen. Die meisten Befehle umfassen die Tastenkombination "ctrl-Wahl", die in der Tabelle unten als "VO" abgekürzt ist.

Sie können die VoiceOver-Hilfe verwenden, um sich mit der Tastaturbelegung und den Aktionen, die den Tastenkombinationen zugeordnet sind, vertraut zu machen. Wenn Sie die VoiceOver-Hilfe verwenden, werden die Tasten und die Tastaturbefehle vorgelesen, während Sie sie drücken bzw. eingeben, ohne dass jedoch die jeweilige Aktion tatsächlich ausgeführt wird.

#### **VoiceOver-Tastaturbefehle**

VO = ctrl-Wahl

- *Aktivieren der VoiceOver-Hilfe:* VO–K
- *Ausschalten der VoiceOver-Hilfe:* Esc
- *Auswählen des nächsten oder vorherigen Objekts:* VO–Rechtspfeil oder VO–Linkspfeil
- *"Doppeltippen" zum Aktivieren des ausgewählten Objekts:* VO–Leertaste
- *Drücken der Home-Taste:* VO–H
- *Finger auf das ausgewählte Objekt legen:* VO–Umschalt–M
- *Bewegen zur Statusleiste:* VO–M
- *Vorlesen ab der aktuellen Auswahl.* VO–A
- *Vorlesen des gesamten Bildschirms von oben:* VO–B
- *Unterbrechen oder Fortsetzen des Vorlesens:* ctrl
- *Kopieren des zuletzt vorgelesenen Texts in die Zwischenablage:* VO–Umschalt–C
- *Suchen nach Text:* VO–F
- *Aktivieren bzw. Deaktivieren der VoiceOver-Stummschaltung:* VO–S
- *Öffnen der Mitteilungszentrale:* Fn–VO–Aufwärtspfeil
- *Öffnen des Kontrollzentrums:* Fn–VO–Abwärtspfeil
- *Öffnen der Objektauswahl:* VO–I
- *Ändern des Etiketts des ausgewählten Objekts:* VO–"/"
- *Doppeltippen mit zwei Fingern:* VO-"-"
- *Anpassen des Rotors:* Schnelle Navigation (siehe unten)
- *Streichen nach oben oder unten:* VO–Aufwärtspfeil oder VO–Abwärtspfeil
- *Anpassen der Liste mit den Spracheinstellungen:* VO–Befehl-Linkspfeil oder VO–Befehl-Rechtspfeil
- *Anpassen der Einstellungen in der Liste mit den Spracheinstellungen:* VO–Befehl-Aufwärtspfeil oder VO–Befehl-Abwärtspfeil
- *Aktivieren oder Deaktivieren des Bildschirmvorhangs:* VO–Umschalt–S
- *Zurückkehren zum vorherigen Bildschirm:* Esc
- *Wechsel zwischen Apps:* Befehl–Tabulator oder Befehl–Umschalt–Tabulator

#### **Schnelle Navigation**

Aktivieren Sie die schnelle Navigation, um VoiceOver mit den Pfeiltasten zu steuern.

- *Aktivieren oder Deaktivieren der schnellen Navigation:* Linkspfeil–Rechtspfeil
- *Auswählen des nächsten oder vorherigen Objekts:* Rechtspfeil–Linkspfeil
- *Auswählen des nächsten oder vorherigen im Rotor festgelegten Objekts:* Aufwärtspfeil oder Abwärtspfeil
- *Auswählen des ersten oder letzten Objekts:* ctrl–Aufwärtspfeil oder ctrl–Abwärtspfeil
- *Tippen auf ein Objekt:* Aufwärtspfeil–Abwärtspfeil
- *Blättern nach oben, unten, links oder rechts:* Wahl–Aufwärtspfeil, Wahl–Abwärtspfeil, Wahl– Linkspfeil oder Wahl–Rechtspfeil
- *Anpassen des Rotors:* Aufwärtspfeil–Linkspfeil oder Aufwärtspfeil–Rechtspfeil

#### **Schnelle Navigation im Internet mit einem Buchstaben**

Wenn Sie bei aktivierter schneller Navigation eine Webseite anzeigen, können Sie mit den folgenden Tasten schnell durch die Seite navigieren. Wenn Sie die entsprechende Taste eingeben, gelangen Sie zum nächsten Objekt des jeweiligen Typs. Wenn Sie beim Eingeben des Zeichens die Umschalttaste gedrückt halten, gelangen Sie zum vorhergehenden Objekt.

- *Überschrift:* H
- *Link:* L
- *Textfeld:* R
- *Taste:* B
- *Bedienelemente für Formulare:* C
- *Bild:* I
- *Tabelle:* T
- *Statischer Text:* S
- *ARIA-Landmark:* W
- *Liste:* X
- *Objekt des gleichen Typs:* M
- *Überschrift der ersten Ebene:* 1
- *Überschrift der zweiten Ebene:* 2
- *Überschrift der dritten Ebene:* 3
- *Überschrift der vierten Ebene:* 4
- *Überschrift der fünften Ebene:* 5
- *Überschrift der sechsten Ebene:* 6

#### **Textbearbeitung**

Für die Textbearbeitung stehen Ihnen (wenn die schnelle Navigation ausgeschaltet ist) die folgenden Befehle zur Verfügung. VoiceOver liest den Text vor, während Sie Einfügemarke bewegen.

- *Versetzen der Einfügemarke um ein Zeichen vorwärts oder rückwärts:* Rechtspfeil–Linkspfeil
- *Versetzen der Einfügemarke um ein Wort vorwärts oder rückwärts:* Wahl–Rechtspfeil oder Wahl-Linkspfeil
- *Versetzen der Einfügemarke um eine Zeile nach oben oder unten:* Aufwärtspfeil oder Abwärtspfeil
- *Versetzen der Einfügemarke an den Zeilenanfang oder an das Zeilenende:* Befehl-Linkspfeil oder Befehl-Abwärtspfeil
- *Versetzen der Einfügemarke an den Anfang oder an das Ende des Absatzes:* Wahl-Aufwärtspfeil oder Wahl-Abwärtspfeil
- *Versetzen der Einfügemarke zum nächsten oder zum vorherigen Absatz:* Wahl-Aufwärtspfeil oder Wahl-Abwärtspfeil
- *Versetzen der Einfügemarke an den Anfang oder an das Ende des Textfelds:* Befehl-Aufwärtspfeil oder Befehl-Abwärtspfeil
- *Auswählen von Text beim Bewegen der Einfügemarke:* Umschalttaste + einer der oben genannten Befehle zum Versetzen der Einfügemarke
- *Auswählen des gesamten Texts:* Befehl–A
- *Kopieren, Ausschneiden oder Einsetzen des ausgewählten Texts:* Befehl–C, Befehl–X oder Befehl–V
- *Widerrufen oder Wiederherstellen der letzten Änderung:* Befehl–Z oder Umschalt–Befehl–Z

#### <span id="page-129-1"></span><span id="page-129-0"></span>**Unterstützung für Braillezeilen**

Sie können eine Bluetooth-Braillezeile verwenden, um die VoiceOver-Ausgabe darzustellen. Ferner können Braillezeilen mit Eingabetasten und anderen Bedienelementen zur Steuerung des iPad verwendet werden, wenn VoiceOver aktiviert ist. Eine Liste der unterstützten Braillezeilen finden Sie unter [www.apple.com/de/accessibility/ios/braille-display.html](http://www.apple.com/de/accessibility/ios/braille-display.html).

Anschließen einer Braillezeile: Schalten Sie die Braillezeile ein, öffnen Sie "Einstellungen" > "Allgemein" > "Bluetooth" und aktivieren Sie "Bluetooth". Wählen Sie dann "Einstellungen" > "Allgemein" > "Bedienungshilfen" > "VoiceOver" > "Blindenschrift", um die Braillezeile auszuwählen.

Anpassen der Braille-Einstellungen: Wählen Sie "Einstellungen" > "Allgemein" > "Bedienungshilfen" > "VoiceOver" > "Blindenschrift". Dort stehen Ihnen folgende Optionen zur Verfügung:

- Aktivieren der Blindenkurzschrift
- Deaktivieren der automatischen Blindenschrift-Übersetzung
- Deaktivieren der 8-Punkt-Blindenschrift
- Aktivieren einer Statuszelle und Auswählen eines Orts
- Aktivieren von Nemeth-Code für Gleichungen
- Einblenden der Bildschirmtastatur
- Ändern der Blindenschrift-Übersetzung von Unified English Braille

Informationen zu allgemeinen Braillebefehlen für die VoiceOver-Navigation und spezielle Informationen zu bestimmten Braillezeilen finden Sie unter [support.apple.com/kb/HT4400?viewlocale=de\\_DE](http://support.apple.com/kb/HT4400?viewlocale=de_DE).

Festlegen der Sprache für VoiceOver: Wählen Sie "Einstellungen" > "Allgemein" > "Landeseinstellungen" > "Sprache".

Wenn Sie die Sprache für das iPad ändern, müssen Sie möglicherweise die Sprache für VoiceOver und Ihre Braillezeile zurücksetzen.

Sie können die Zelle ganz links bzw. ganz rechts auf Ihrer Braillezeile so definieren, dass sie den Systemstatus und andere Informationen wiedergibt:

- Meldungsverlauf enthält eine ungelesene Nachricht
- Die aktuelle Nachricht im Meldungsverlauf wurde noch nicht gelesen
- VoiceOver ist stummgeschaltet
- Die Batterie des iPad ist fast leer (weniger als 20 % Ladung)
- Das iPad befindet sich im Querformat
- Die Bildschirmanzeige ist ausgeschaltet
- Auf der linken Seite der aktuellen Zeile befindet sich weiterer Text
- Auf der rechten Seite der aktuellen Zeile befindet sich weiterer Text

**Festlegen der Zelle ganz links bzw. rechts zur Wiedergabe von Statusinformationen:** Öffnen Sie den Bereich "Einstellungen" > "Allgemein" > "Bedienungshilfen" > "VoiceOver" > "Blindenschrift" > "Statuszelle" und tippen Sie dann auf "Links" oder "Rechts".

**Anzeigen einer erweiterten Beschreibung der Statuszelle:** Drücken Sie auf Ihrer Braillezeile die Routing-Taste der Statuszelle.

## <span id="page-130-0"></span>Siri

Mit Siri können Sie mit Ihrer Stimme bestimmte Aktionen veranlassen (zum Beispiel das Öffnen einer App). VoiceOver liest Ihnen die Antworten von Siri vor. Weitere Informationen finden Sie unter [Verwenden von Siri](#page-40-0) auf Seite [41.](#page-40-1)

## <span id="page-130-1"></span>Zoomen

Bei vielen Apps können Sie bestimmte Objekte ein- oder auszoomen. So können Sie zum Beispiel in Safari die Spalte einer Webseite vergrößert darstellen, indem Sie zweimal tippen oder die Spalte mit zwei Fingern "aufziehen". Darüber hinaus steht Ihnen in eine Zoomfunktion zur Verfügung, mit der Sie den Bildschirm vergrößert anzeigen können. Auch diese Zoomfunktion können Sie zusammen mit VoiceOver verwenden.

Aktivieren oder Deaktivieren der Zoomfunktion: Wählen Sie "Einstellungen" > "Allgemein" > "Bedienungshilfen" > "Zoom". Wahlweise können Sie auch den Bedienungshilfen-Kurzbefehl verwenden (weitere Infos unter [Bedienungshilfen-Kurzbefehl](#page-117-1) auf Seite [118\)](#page-117-2).

**Verkleinern oder Vergrößern:** Tippen Sie mit drei Fingern zweimal auf den Bildschirm.

**Variieren des Zoomfaktors:** Tippen Sie mit drei Fingern und streichen Sie mit den Fingern nach oben oder nach unten. Die Geste "Tippen und Bewegen" ähnelt dem zweimaligen Tippen. Allerdings heben Sie bei dieser Geste Ihre Finger für das zweite Tippen nicht an, sondern bewegen sie sofort über den Bildschirm. Nachdem Sie den Bewegungsvorgang gestartet haben, können Sie ihn mit nur einem Finger zu Ende führen. Wenn Sie danach durch Doppeltippen mit drei Fingern die Darstellung zunächst verkleinern und anschließend wieder vergrößern, kehrt das iPad automatisch zum angepassten Zoomfaktor zurück.

**Bewegen des Bildschirms:** Streichen Sie in der vergrößerten Darstellung mit drei Fingern über den Bildschirm, um den Bildschirm zu bewegen. Nachdem Sie den Bewegvorgang begonnen haben, können Sie ihn mit nur einem Finger fortsetzen. Tippen Sie mit einem Finger auf eine Stelle nahe am Rand des Bildschirms und halten Sie den Finger an dieser Stelle, um in der Bildschirmanzeige in die entsprechende Richtung zu blättern. Je näher Sie Ihren Finger am Rand platzieren, desto schneller erfolgt dieser Blättervorgang. Beim Öffnen eines neuen Bildschirms zeigt die Zoomfunktion die obere Hälfte des Bildschirms vergrößert an.

Beim Verwenden der Zoomfunktion mit einem Apple Wireless Keyboard folgt die Bildschirmanzeige der Einfügemarke und wird in der Mitte des Bildschirms angezeigt. Weitere Informationen finden Sie unter [Verwenden eines Apple Wireless Keyboard](#page-26-0) auf Seite [27](#page-26-1).

## <span id="page-130-2"></span>Farben umkehren

In bestimmten Situationen können Sie durch das Umkehren der Farben auf dem iPad-Bildschirm erreichen, dass die angezeigten Informationen einfacher zu lesen sind. Wenn die Funktion "Farben umkehren" aktiviert ist, erinnert die Darstellung des Bildschirms an ein Fotonegativ.

Umkehren der Farben auf dem Bildschirm: Wählen Sie "Einstellungen" > "Allgemein" > "Bedienungshilfen" > "Farben umkehren".

## <span id="page-131-0"></span>Vorlesen der Auswahl

Auch mit deaktiviertem VoiceOver kann das iPad ausgewählten Text vorlesen.

Aktivieren der Vorlesefunktion für eine Auswahl: Wählen Sie "Einstellungen" > "Allgemein" > "Bedienungshilfen" > "Auswahl vorlesen". Sie haben zusätzlich folgende Möglichkeiten:

- Sie können die Vorlesegeschwindigkeit anpassen.
- Sie können angeben, ob die einzelnen Wörter beim Vorlesen hervorgehoben werden sollen.

Vorlesen von Text: Wählen Sie den Text aus und tippen Sie auf "Sprechen".

#### <span id="page-131-1"></span>Auto-Text vorlesen

Mit dieser Funktion werden die Textkorrekturen und -vorschläge, die das iPad macht, während der Texteingabe vorgelesen.

Aktivieren und Deaktivieren der Option "Auto-Text vorlesen": Wählen Sie "Einstellungen" > "Allgemein" > "Bedienungshilfen" > "Auto-Text vorlesen".

Die Option "Auto-Text vorlesen" kann zusammen mit VoiceOver und der Zoomfunktion verwendet werden.

## <span id="page-131-2"></span>Große Textzeichen, fette Textzeichen und Textzeichen mit höherer Kontrastwirkung

**Verwenden von großem Text in Apps wie Kalender, Kontakte, Mail, Nachrichten und Notizen:**  Wählen Sie "Einstellungen" > "Allgemein" > "Bedienungshilfen" > "Großer Text". Dort können Sie die Option "Größerer dynamischer Text" aktivieren und die Schriftgröße anpassen.

Anzeigen aller Objekte auf dem iPad als fetter Text: Wählen Sie "Einstellungen" > "Allgemein" > "Bedienungshilfen" und aktivieren Sie die Option "Fetter Text".

Erhöhen des Kontrasts wenn möglich: Wählen Sie "Einstellungen" > "Allgemein" > "Bedienungshilfen" und aktivieren Sie die Option "Kontrast erhöhen".

### <span id="page-131-3"></span>Reduzierte Bewegung von Bildschirmobjekten

Sie können die Bewegung bestimmter Objekte auf dem Bildschirm stoppen, beispielsweise die Parallaxe von Symbolen und Warnhinweisen.

Reduzieren der Bewegung: Wählen Sie<sub>n</sub>Einstellungen" > "Allgemein" > "Bedienungshilfen" und aktivieren Sie die Option "Bewegung reduzieren".

## <span id="page-131-4"></span>Beschriftungen für Ein/Aus-Schalter

Damit Sie einfacher erkennen können, ob sich ein Schalter in der Stellung "Ein" oder "Aus" befindet, können Sie das iPad anweisen, dass zusätzlich Beschriftungen für die Schalter eingeblendet werden.

Hinzufügen von Beschriftungen für Schalter: Wählen Sie "Einstellungen" > "Allgemein" > "Bedienungshilfen" und aktivieren Sie die Option "Ein/Aus-Beschriftungen".

## <span id="page-132-0"></span>Hörgeräte

Wenn Sie ein Hörgerät mit dem Logo "Made for iPhone" verwenden (dieses Zubehör ist für das iPad der 4. Generation oder neuer und alle iPad mini-Modelle erhältlich), können Sie die Einstellungen für dieses Zubehör auf Ihrem iPad entsprechend Ihren persönlichen Bedürfnissen anpassen.

Anpassen der Hörgeräteeinstellungen und Anzeigen des Status: Wählen Sie "Einstellungen" > "Allgemein" > "Bedienungshilfen" > "Hörgeräte" oder richten Sie den Bedienungshilfen-Kurzbefehl so ein, dass die Steuerung für das Hörgerät geöffnet wird. Weitere Informationen finden Sie unter [Bedienungshilfen-Kurzbefehl](#page-117-1) auf Seite [118.](#page-117-2)

Wählen Sie "Einstellungen" > "Allgemein" > "Bedienungshilfen" > "Hörgeräte" > "Im Sperrbildschirm steuern", um den Zugriff auf den Bedienungshilfen-Kurzbefehl vom Sperrbildschirm aus zu ermöglichen. Sie können diese Einstellungen nutzen, um:

- den Batteriestatus der Hörgeräte zu prüfen.
- Lautstärke und Equalizer für das Umgebungsmikrofon anzupassen.
- auszuwählen, welche Hörgeräte (links, rechts oder beide) Audio-Streams empfangen sollen.
- Live-Mithören zu steuern.

**Verwenden des iPad als Remote-Mikrofon:** Mit der Funktion "Live-Mithören" können Sie Audio vom Mikrofon Ihres iPad an Ihre Hörgeräte übertragen. So können Sie in manchen Situationen besser hören, indem Sie das iPad näher an der Geräuschquelle positionieren. Führen Sie die Funktion "Home-Dreifachklick" aus, wählen Sie "Hörgeräte" und tippen Sie auf "Live-Mithören starten".

**Streamen von Audio auf Hörgeräte:** Sie können Audiodaten u. a. aus den Apps "Musik" und "Videos" sowie von Siri streamen. Wählen Sie dazu Ihr Hörgerät aus dem Menü "AirPlay"  $\Box$  aus.

## <span id="page-132-1"></span>Untertitel und erweiterte Untertitel

Die App "Videos" umfasst die Taste ("Alternativspur"). Durch Tippen auf diese Taste können Sie die Untertitel und erweiterten Untertitel anzeigen, die von dem Video bereitgestellt werden, das Sie sich ansehen. Im Normalfall werden die standardmäßigen Untertitel und erweiterten Untertitel angezeigt. Wenn Sie stattdessen spezielle, für die Bedienungshilfe konzipierte Untertitel nutzen wollen (zum Beispiel Untertitel speziell für Gehörlose und Gehörgeschädigte, UT), können Sie Ihr iPad so einrichten, dass anstelle der standardmäßigen diese speziellen Untertitel (sofern im Video vorhanden) angezeigt werden.

**Verwenden der speziellen Untertitel für Gehörlose und Hörgeschädigte (UT) anstelle**  der standardmäßigen Titel und Untertitel: Wählen Sie "Einstellungen" > "Allgemein" > "Bedienungshilfen" > "Untertitel und erweiterte Untertitel" und aktivieren Sie die Option "Erweiterte Untertitel + SDH". Mit dieser Option werden auch die Untertitel und erweiterten Untertitel in der App "Videos" eingeschaltet.

Auswählen zwischen verfügbaren Untertiteln und erweiterten Untertiteln: Tippen Sie auf <del>, .</del> während Sie ein Video in der App "Videos" anschauen.

Anpassen der Untertitel und erweiterten Untertitel: Wählen Sie "Einstellungen" > "Allgemein" > "Bedienungshilfen" > "Untertitel und erweiterte Untertitel" > "Stil". In diesem Bereich können Sie eine vorhandene Stiloption auswählen oder einen eigenen Stil mithilfe der folgenden Merkmale definieren.

- Schrift, Schriftgröße und Schriftfarbe
- Hintergrundfarbe und Deckkraft
- Textdeckkraft, Textkantenstil und Textmarkierung

Nicht alle Videoinhalte sind für erweiterte Untertitel ausgelegt.

## <span id="page-133-3"></span><span id="page-133-0"></span>Mono-Audio und Balance

Die Funktion "Mono-Audio" fasst den linken und den rechten Kanal zu einem einzelnen Monosignal zusammen, das in gleicher Weise auf den linken und den rechten Lautsprecher des Kopf-/Ohrhörers ausgegeben wird. So können Sie alles auf nur einem Ohr hören oder auf beiden Ohren in unterschiedlicher Lautstärke.

Aktivieren oder Deaktivieren der Option "Mono-Audio" und Anpassen der Balance: Wählen Sie "Einstellungen" > "Allgemein" > "Bedienungshilfen" > "Mono-Audio".

## <span id="page-133-1"></span>Zuweisbare Töne

Sie können Personen in Ihrer Kontaktliste unterschiedliche Klingeltöne zuweisen, um die akustische FaceTime-Anruferkennung zu nutzen. Auch anderen Ereignissen wie Voicemails, E-Mails, gesendete E-Mails, Tweets, Facebook-Post und Erinnerungen können Sie bestimmte Töne zuweisen. Weitere Informationen finden Sie unter [Aktivieren und Deaktivieren von Tönen](#page-31-0) auf Seite [32.](#page-31-1)

Klingeltöne können Sie im iTunes Store auf dem iPad kaufen. Weitere Informationen finden Sie unter Kapitel [22,](#page-103-0) [iTunes Store,](#page-103-0) auf Seite [104](#page-103-0).

## <span id="page-133-2"></span>Geführter Zugriff

Mit der Funktion für den geführten Zugriff können Sie erreichen, dass sich der Benutzer des iPad auf eine Aufgabe konzentriert. Mit dem geführten Zugriff kann die Nutzung des iPad auf eine einzelne App beschränkt werden. Außer der App selbst können Sie zusätzlich die Funktionen der App wählen, die dem Benutzer zur Verfügung stehen sollen. Sie können die Funktion für den geführten Zugriff für folgende Zwecke nutzen:

- Nutzung des iPad zeitweilig auf einzelne App beschränken
- Bildschirmbereiche deaktivieren, die für eine Aufgabenstellung nicht relevant sind oder in denen eine versehentliche Geste eine Ablenkung des Benutzers bedeuten könnte
- Die Hardwaretasten des iPad deaktivieren

**Verwenden der Option "Geführter Zugriff":** Wählen Sie "Einstellungen" > "Allgemein" > "Bedienungshilfen" > "Geführter Zugriff". Danach können Sie Folgendes tun:

- Sie können die Option "Geführter Zugriff" aktivieren oder deaktivieren.
- Sie können einen Code festlegen, um die Option "Geführter Zugriff" zu steuern und zu verhindern, dass ein Benutzer eine aktive Sitzung verlässt.
- Sie können festlegen, ob weitere Bedienungshilfen-Kurzbefehle während einer Sitzung verfügbar sind.

**Starten einer Sitzung mit geführtem Zugriff:** Öffnen Sie die App, die ausgeführt werden soll, und drücken Sie in rascher Folge dreimal die Home-Taste ("Home-Dreifachklick"). Passen Sie die Einstellungen für die Sitzung an und tippen Sie auf "Starten".

- *Deaktivieren der Steuerung und bestimmter Bildschirmbereiche der App:* Ziehen Sie einen Kreis um jeden Bereich des Bildschirms, der deaktiviert werden soll. Sie können Ihre Auswahl mithilfe der Aktivpunkte anpassen.
- Aktivieren der Standbytaste oder der Lautstärketasten: Klicken Sie unter "Hardwaretasten" auf "Optionen".
- Ignorieren aller Berührungen des Bildschirms: Deaktivieren Sie die Option "Berührung".
- *Verhindern des Umschaltens vom Hoch- ins Querformat und des Reagierens auf sonstige*  Bewegungen: Deaktivieren Sie die Option "Bewegung".

Beenden der Sitzung mit geführtem Zugriff: Führen Sie die Funktion "Home-Dreifachklick" aus und geben Sie den Code ein, den Sie für die Option "Geführter Zugriff" festgelegt haben.

## <span id="page-134-0"></span>**Schaltersteuerung**

Die Schaltersteuerung bietet die Möglichkeit, das iPad mit nur einem Schalter oder mit mehreren Schaltern zu steuern. Es gibt verschiedene Möglichkeiten, Aktionen wie das Auswählen, Tippen, Bewegen und Eingeben und sogar das Freihandzeichnen auszuführen. Der grundlegende Ansatz besteht darin, ein Objekt oder eine Stelle auf dem Bildschirm mithilfe eines Schalters auszuwählen und anschließend mithilfe desselben (oder eines anderen) Schalters die Aktion zu bestimmen, die für das ausgewählte Objekt oder die ausgewählte Stelle ausgeführt werden soll. Es gibt drei grundsätzliche Vorgehensweisen:

- Beim *"Objekt-Scanning"* (standardmäßig eingestellt) werden Objekte auf dem Bildschirm hervorgehoben, bis Sie eines davon auswählen.
- Beim *Punkt-Scanning* können Sie mithilfe eines Fadenkreuzes eine bestimmte Stelle auf dem Bildschirm auswählen.
- Beim *manuellen Auswählen* können Sie auf Anforderung von einem Objekt zum nächsten wechseln; (diese Methode erfordert mehrere Schalter).

Bei allen drei Methoden wird, wenn Sie ein einzelnes Objekt (keine Gruppe) auswählen, ein Menü mit den Aktionen (zum Beispiel Tippen, Bewegen und Aufziehen) eingeblendet, die Sie für das ausgewählte Objekt ausführen können.

Wenn Sie mit mehreren Schaltern arbeiten, können Sie jeden Schalter so einrichten, dass mit ihm eine bestimmte Aktion ausgeführt wird und so Ihre Vorgehensweise für die Objektauswahl individuell gestalten. Dies gibt Ihnen zum Beispiel die Möglichkeit, anstelle des Objekt-Scanning die Schalter so einzurichten, dass Sie auf Anforderung gezielt von einem Objekt zum nächsten wechseln können.

Sie haben vielfältige Möglichkeiten, das Verhalten der Schaltersteuerung einzustellen, um diese an Ihre speziellen Erfordernisse und Wünsche anzupassen.

#### **Hinzufügen eines Schalters und Aktivieren der Schaltersteuerung**

Sie können jeden der folgenden Schalter verwenden:

- *Externer adaptiver Schalter:* Es gibt eine große Auswahl an USB- und Bluetooth-Schaltern, die Sie verwenden können.
- *Der iPad-Bildschirm* Tippen Sie auf den Bildschirm, um den Schalter auszulösen.
- *FaceTime-Kamera im iPad* Bewegen Sie Ihren Kopf, um den Schalter auszulösen. Die Kamera kann die Funktion zweier Schalter übernehmen: den einen Schalter, wenn Sie Ihren Kopf nach links bewegen, und den anderen Schalter, wenn Sie ihn nach rechts bewegen.

**Hinzufügen eines Schalters und Festlegen der damit bewirkten Aktion:** Wählen Sie "Einstellungen" > "Allgemein" > "Bedienungshilfen" > "Schaltersteuerung" > "Schalter".

Aktivieren der Schaltersteuerung: Wählen Sie "Einstellungen" > "Allgemein" > "Bedienungshilfen" > "Schaltersteuerung" oder verwenden Sie den Kurzbefehl für die Bedienungshilfen. Weitere Infos unter [Bedienungshilfen-Kurzbefehl](#page-117-1) auf Seite [118.](#page-117-2)

**Deaktivieren der Schaltersteuerung:** Verwenden Sie eine der Scanning-Verfahren, um den Bereich "Einstellungen" > "Allgemein" > "Bedienungshilfen" > "Schaltersteuerung" anzuzeigen.

**Beenden der Schaltersteuerung:** Drücken Sie dreimal die Home-Taste, um die Schaltersteuerung zu beenden.

#### **Grundtechniken**

Diese Techniken können für das Scannen auf Objekt- und auf Punktbasis verwendet werden.

**Auswählen eines Objekts:** Lösen Sie, solange das gewünschte Objekt hervorgehoben wird, den Schalter aus, den Sie als Schalter für die Objektauswahl eingerichtet haben. Wenn Sie nur einen Schalter verwenden, übernimmt dieser Schalter standardmäßig die Funktion der Objektauswahl.

**Anzeigen der verfügbaren Aktionen:** Wählen Sie mit dem Schalter für die Objektauswahl das gewünschte Objekt aus. Nachdem Sie ein Objekt ausgewählt haben, werden die verfügbaren Aktionen im angezeigten Menü aufgelistet.

**Tippen auf ein Objekt:** Wählen Sie mit dem von Ihnen bevorzugten Auswahlverfahren die Aktion "Tippen" in dem Steuermenü aus, das nach dem Auswählen eines Objekts eingeblendet wird. Sie können alternativ auch die Option "Autom. Tippen" im Bereich "Einstellungen" > "Allgemein" > "Bedienungshilfen" > "Schaltersteuerung" aktivieren. In diesem Fall genügt es, wenn Sie das Objekt auswählen und danach warten, bis das für die Option "Autom. Tippen" festgelegte Zeitintervall abgelaufen ist; (es beträgt "0,75 Sekunden", sofern Sie keine Änderung vorgenommen haben). Sie können alternativ einen Schalter einrichten, der die Geste "Tippen" ausführt. Wählen Sie dazu "Einstellungen" > "Allgemein" > "Bedienungshilfen" > "Schaltersteuerung" > "Schalter".

**Ausführen anderer Gesten oder Aktionen:** Wählen Sie die gewünschte Geste oder Aktion in dem Steuermenü, das eingeblendet wird, nachdem Sie ein Objekt ausgewählt haben. Lösen Sie, wenn die Option "Autom. Tippen" aktiviert ist, innerhalb des dafür festgelegten Intervalls Ihren Schalter aus und wählen Sie eine Geste. Tippen Sie, wenn mehrere Seiten mit Aktionen verfügbar sind, auf die Punkte am Ende des Menüs, um eine andere Seite mit weiteren Aktionen anzuzeigen.

**Ausblenden des Steuermenüs:** Tippen Sie, solange die Symbole im Menü abgeblendet werden.

**Scrollen zum Anzeigen weiterer Objekte:** Wählen Sie ein Objekt auf dem Bildschirm aus. Wählen Sie danach "Scrollen" im Steuermenü.

**Verwenden einer Hardware-Aktion:** Wählen Sie ein Objekt auf dem Bildschirm aus. Wählen Sie danach "Gerät" im eingeblendeten Menü. Sie können das Menü zum Simulieren der folgenden Aktionen verwenden:

- Drücken der Home-Taste
- Zweimaliges Drücken der Home-Taste für Multitasking
- Öffnen der Mitteilungszentrale oder des Kontrollzentrums
- Drücken der Standbytaste zum Sperren des iPad
- Drehen des iPad
- Bewegen des Seitenschalters
- Drücken der Lautstärketasten
- Drücken und halten der Home-Taste zum Öffnen von Siri
- Home-Dreifachklick
- Schütteln des iPad
- Gleichzeitiges Drücken der Home-Taste und der Standbytaste für ein Bildschirmfoto (Screenshot)

#### **Scannen auf Objektbasis**

Beim Scannen auf Objektbasis werden die einzelnen Objekte oder Objektgruppen auf dem Bildschirm reihum hervorgehoben, bis Sie den Schalter für die Objektauswahl auslösen. Wenn Sie eine Gruppe auswählen, werden anschließend reihum die Objekte hervorgehoben, die dieser Gruppe angehören. Sobald Sie ein einzelnes Objekt auswählen, wird das Scannen gestoppt und ein Menü mit den für das Objekt ausführbaren Aktionen angezeigt. Wenn Sie die Schaltersteuerung erstmals aktivieren, wird standardmäßig das Scannen auf Objektbasis eingestellt.

**Auswählen eines Objekts oder Eingeben einer Gruppe:** Beobachten Sie bzw. Sie hören Sie zu, wie die Objekte reihum hervorgehoben werden. Lösen Sie Ihren Schalter "Objekt auswählen" aus, sobald entweder das Objekt, das Sie steuern wollen, oder die Gruppe hervorgehoben wird, der das gewünschte Objekt angehört. Navigieren Sie in der Objekthierarchie nach unten, bis Sie das Objekt ausgewählt haben, das Sie steuern möchten.

**Verlassen einer Gruppe:** Lösen Sie Ihren Schalter aus, wenn die gestrichelte Hervorhebungslinie um das Objekt oder die Gruppe zu sehen ist.

**Tippen auf das ausgewählte Objekt:** Wählen Sie "Tippen" in dem Menü, das eingeblendet wird, nachdem Sie ein Objekt ausgewählt haben. Wenn Sie die Option "Autom. Tippen" aktiviert haben, müssen Sie nichts weiter tun und nur eine Dreiviertelsekunde warten.

**Ausführen einer anderen Aktion:** Wählen Sie ein Objekt auf dem Bildschirm aus. Wählen Sie danach die gewünschte Aktion im eingeblendeten Menü. Wenn Sie die Option "Autom. Tippen" aktiviert haben, müssen Sie, nachdem Sie ein Objekt ausgewählt haben, Ihren Schalter innerhalb einer Dreiviertelsekunde auslösen, damit das Menü mit den verfügbaren Gesten/Aktionen eingeblendet wird.

#### **Scannen auf Punktbasis**

Beim Scannen auf Punktbasis können Sie ein Objekt auf dem Bildschirm auswählen, indem Sie es mit einem Fadenkreuz anpeilen.

**Aktivieren des Scannens auf Punktbasis:** Wählen Sie zunächst auf Objektbasis ein Objekt aus. Wählen Sie danach "Einstellungen" im eingeblendeten Menü und ändern Sie den Scanmodus von "Objekt" in "Punkt" ab. Nach dem Schließen wird das vertikale Fadenkreuz angezeigt.

Rückkehr zum Scannen auf Objektbasis: Wählen Sie "Einstellungen" im eingeblendeten Menü und ändern Sie den Scanmodus von "Punkt" zurück in "Objekt".

#### **Einstellungen und Änderungen**

Anpassen der Grundeinstellungen: Wählen Sie "Einstellungen" > "Allgemein" > "Bedienungshilfen" > "Schaltersteuerung". Danach können Sie Folgendes tun:

- Hinzufügen von Schaltern
- Deaktivieren der Funktion für das automatische Scannen (falls Sie einen Schalter "Zum nächsten Objekt bewegen" hinzugefügt haben)
- Anpassen des Zeitintervalls für das Scannen
- Einlegen einer Pause nach dem Hervorheben des ersten Objekts innerhalb einer Gruppe
- Festlegen, nach wie vielen Scanzyklen die Schaltersteuerung ausgeblendet wird
- Aktivieren oder Deaktivieren der Option "Autom. Tippen" und Festlegen des Intervalls, innerhalb dessen ein Schalter ein zweites Mal ausgelöst werden muss, damit das Steuermenü eingeblendet wird
- Festlegen, ob beim längeren Halten eines Schalters eine Aktion wiederholt wird und wie lange ggf. der Schalter gehalten werden muss, damit die Wiederholung erfolgt
- Einstellen, ob und wie lange ein Schalter gehalten werden muss, damit der Vorgang als Schalteraktion akzeptiert wird
- Festlegen, dass das versehentlich wiederholte Auslösen eines Schalters ignoriert wird
- Anpassen der Geschwindigkeit für das Scannen auf Punktbasis
- Aktivieren von Ton-/Soundeffekten oder Sprache
- Auswählen der im Menü anzuzeigenden Objekte
- Anzeigen des Auswahlcursors in größerer Form oder in einer anderen Farbe
- Festlegen, ob Objekte beim Scannen auf Objektbasis gruppiert werden sollen
- Sichern eigener Gesten, die im Abschnitt "Aktion" des Steuermenüs verfügbar sein sollen

**Feinanpassen der Schaltersteuerung:** Wählen Sie "Einstellungen" im Steuermenü, um Folgendes zu tun:

- Anpassen der Geschwindigkeit für das Scannen
- Ändern der Position, an der das Steuermenü eingeblendet wird
- Umschalten zwischen Scannen auf Objektbasis und Scannen auf Punktbasis
- Festlegen, ob zum Scannen auf Punktbasis ein Fadenkreuz oder ein Raster eingeblendet wird
- Umkehren der Richtung, in der die Objekte gescannt werden
- Aktivieren oder Deaktivieren von Ton oder Sprachbegleitung
- Deaktivieren von Gruppen, sodass jeweils nur ein Objekt gescannt wird

#### <span id="page-137-0"></span>**AssistiveTouch**

AssistiveTouch hilft Ihnen beim Verwenden des iPad, wenn Sie Schwierigkeiten mit dem Touchscreen bzw. den Tasten haben. Sie können mit AssistiveTouch kompatibles adaptives Zubehör (wie einen Joystick) verwenden, um das iPad zu steuern. AssistiveTouch kann auch ohne Zubehör verwendet werden, um Gesten zu verwenden, die schwierig für Sie sind.

Aktivieren von AssistiveTouch: Wählen Sie "Einstellungen" > "Allgemein" > "Bedienungshilfen" > "AssistiveTouch" oder verwenden Sie den Kurzbefehl für die Bedienungshilfen. Weitere Informationen finden Sie unter [Bedienungshilfen-Kurzbefehl](#page-117-1) auf Seite [118](#page-117-2).

Anpassen der Zeigerbewegung (bei angeschlossenem Zubehör): Wählen Sie "Einstellungen" > "Allgemein" > "Bedienungshilfen" > "AssistiveTouch" > "Zeigerbewegung".

**Ein- oder Ausblenden des AssistiveTouch-Menüs:** Klicken Sie auf dem Zubehör auf die Sekundärtaste.

Ausblenden der Menütaste (bei angeschlossenem Zubehör): Wählen Sie "Einstellungen" > "Allgemein" > "Bedienungshilfen" > "AssistiveTouch" > "Menü immer einblenden".

**Ausführen einer Wisch- bzw. Ziehbewegung mit mehreren Fingern:** Tippen Sie auf die Menütaste und dann auf "Gerät", "Mehr" und anschließend "Gesten". Tippen Sie auf die Anzahl der Finger, die für die Geste erforderlich ist: Ziehen oder streichen Sie in die für die Geste erforderliche Richtung, wenn die entsprechenden Kreise angezeigt werden. Tippen Sie auf die Menütaste, wenn Sie fertig sind.

Verwenden einer Aufziehgeste: Tippen Sie auf die Menütaste, auf "Favoriten" und dann auf "Aufziehen". Wenn die Kreise angezeigt werden, berühren Sie den Bildschirm, um diese zu bewegen, und machen Sie eine Ziehbewegung an eine beliebige Stelle auf dem Bildschirm. Tippen Sie auf die Menütaste, wenn Sie fertig sind.

**Erstellen eigener Gesten:** Sie können dem Steuermenü eigene bevorzugte Gesten hinzufügen (zum Beispiel "Tippen und halten" oder "Mit zwei Fingern drehen"). Tippen Sie auf die Menütaste, auf "Favoriten" und dann auf einen freien Platzhalter für eine Geste. Wählen Sie alternativ "Einstellungen" > "Allgemein" > "Bedienungshilfen" > "AssistiveTouch" > "Neue Geste erstellen".

*Beispiel 1: Wählen Sie, um eine Drehgeste zu erstellen, "Einstellungen" > "Bedienungshilfen" >* "AssistiveTouch" > "Neue Geste erstellen". Führen Sie auf dem Bildschirm zum Aufzeichnen von Gesten eine Drehbewegung mit zwei Fingern aus. Wenn Sie damit nicht zufrieden Sind, tippen Sie auf "Abbrechen" und versuchen Sie es erneut. Sind Sie damit zufrieden, tippen Sie auf "Sichern" und geben Sie der Geste einen Namen, z. B. "90°-Drehung". Dann können Sie beispielsweise in "Karten" auf die Taste "AssistiveTouch" tippen und "90°-Drehung" aus den Favoriten auswählen. Wenn die blauen Kreise angezeigt werden, die die Anfangsposition der Finger darstellen, ziehen Sie sie an die gewünschte Stelle auf der Karte und heben Sie die Finger an. Sie können auch mehrere Drehbewegungen mit verschiedenem Drehungsgrad erstellen.

Beispiel 2: Im Folgenden wird eine "Tippen und halten"-Geste definiert, mit der Sie die Anordnung der Symbole auf dem Startbildschirm ändern können. Für diesen Zweck müssen Sie im Bildschirm "Neue Geste" mit einem Finger auf den Bildschirm tippen und ihn so lange an dieser Stelle belassen, bis der Balken, der den Verlauf der Aufzeichnung veranschaulicht, etwa bei der Mitte angekommen ist. Heben Sie dann Ihren Finger an. Achten Sie darauf, dass Sie Ihren Finger nicht bewegen, solange die Aufzeichnung erfolgt, da sonst die Gesten nicht als "Ziehen" aufgezeichnet wird. Tippen Sie auf "Sichern" und geben Sie einen Namen für die Geste ein. Tippen Sie auf die Menütaste "AssistiveTouch", wenn Sie diese neue Geste verwenden wollen, und wählen Sie sie aus der Liste "Favoriten" aus. Daraufhin wird ein blauer Kreis eingeblendet, der für die Stelle steht, an der Sie tippen. Bewegen Sie diesen Kreis auf ein Symbol auf dem Startbildschirm und heben Sie dann den Finger an.

**Drehen oder Sperren des Bildschirms, Einstellen der Lautstärke des iPad oder Simulieren der**  Schüttelbewegung: Tippen Sie auf die Menütaste und dann auf "Gerät".

Simulieren des Drückens der Home-Taste: Tippen Sie auf die Menütaste und dann auf<sub>"</sub>Home".

**Bewegen der Menütaste:** Bewegen Sie sie an eine beliebige Stelle auf dem Bildschirm.

**Schließen eines Menüs ohne Verwenden einer Geste:** Tippen Sie außerhalb des Menüs auf den Bildschirm. Um zum vorherigen Menü zurückzukehren, tippen Sie auf den Pfeil mitten im Menü.

## <span id="page-138-0"></span>Tastaturen im Querformat

Alle integrierten iPad-Apps zeigen eine größere Bildschirmtastatur an, wenn Sie das iPad im Querformat benutzen. Sie können zur Eingabe auch ein Apple Wireless Keyboard verwenden.

## Bedienungshilfen in OS X

Sie können die Funktionen der Bedienungshilfen in OS X nutzen, wenn Sie Informationen und Inhalte Ihrer iTunes-Mediathek mithilfe von iTunes auf das iPad übertragen. Wählen Sie im Finder "Hilfe" > "Hilfe-Zentrum" und suchen Sie nach dem Begriff "Bedienungshilfe".

Weitere Informationen zu Bedienungshilfen für das iPad und OS X finden Sie unter [www.apple.com/de/accessibility](http://www.apple.com/de/accessibility).

# **iPad in Unternehmen**

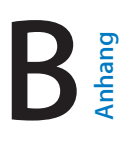

## Das iPad im Unternehmen

Mit Funktionen, wie dem sicheren Netzwerkzugriff, dem sicheren Zugang auf Unternehmensverzeichnisse und auf Microsoft Exchange, ist das iPad bestens für den Einsatz am Arbeitsplatz geeignet. Ausführliche Informationen zum Einsatz des iPad in Unternehmen finden Sie unter [www.apple.com/de/ipad/business](http://www.apple.com/de/ipad/business/).

## Mail, Kontakte und Kalender

Wenn Sie Ihr iPad mit Ihren geschäftlich genutzten Accounts verwenden möchten, müssen Sie wissen, welche Einstellungen Ihre Organisation benötigt. Wenn Ihnen das iPad von Ihrer Organisation zur Verfügung gestellt wird, sind die benötigten Einstellungen und Apps sehr wahrscheinlich bereits installiert. Wenn Sie ein eigenes iPad besitzen, können Sie möglicherweise den zuständigen Systemadministrator fragen, welche Einstellungen Sie verwenden und eingeben sollen. Sie können alternativ auch die Verbindung zu einem *Mobile Device Management*-Server herstellen, der die Einstellungen und Apps, die Sie verwenden sollen, für Sie installiert.

Organisationsspezifische Einstellungen und Accounts werden normalerweise mithilfe so genannter *Konfigurationsprofile* definiert. Sie werden unter Umständen aufgefordert, ein Konfigurationsprofil zu installieren, das Ihnen per E-Mail zugesandt wurde oder das Sie von einer bestimmten Webseite heruntergeladen haben. Wenn Sie die Profildatei öffnen, werden Sie von Ihrem iPad gefragt, ob Sie der Installation des Profils zustimmen. Zusammen mit dieser Rückfrage werden Informationen über den Inhalt des Profils angezeigt.

In vielen Fällen führt das Installieren eines Konfigurationsprofils, mit dem ein Account für Sie eingerichtet wird, dazu, dass Sie bestimmte Einstellungen auf Ihrem iPad nicht mehr selbst ändern können. Beispielsweise ist es möglich, dass Ihre Organisation die automatische Sperrfunktion aktiviert und verbindlich festlegt, dass zum Entsperren der Code eingegeben werden muss, damit die Sicherheit und der Schutz der Informationen in Accounts gewährleistet ist, auf die Sie zugreifen.

Sie können Ihre verschiedenen Profile unter "Einstellungen" > "Allgemein" > "Profile" anzeigen. Wenn Sie ein Profil löschen, werden auch alle Einstellungen und Accounts gelöscht, die mit dem gelöschten Profil verknüpft sind. Dies schließt auch die spezifischen Apps ein, die Ihre Organisation für Sie bereitstellt bzw. die Sie auf deren Aufforderung hin auf Ihr iPad geladen haben. Wenn Sie zum Entfernen eines Profils einen Code benötigen, kontaktieren Sie Ihren Systemadministrator.

## **Netzwerkzugriff**

Ein virtuelles privates Netzwerk (VPN, Virtual Private Network) ermöglicht den abgesicherten Zugriff über das Internet auf private Ressourcen (zum Beispiel auf das Netzwerk Ihrer Organisation). Möglicherweise müssen Sie eine VPN-App aus dem App Store installieren, die Ihr iPad so konfiguriert, dass Sie auf ein bestimmtes Netzwerk zugreifen können. Wenden Sie sich in diesem Fall an Ihren Systemadministrator, um Informationen über die App und die erforderlichen Einstellungen zu erhalten.

## Apps

Möglicherweise benötigen Sie – zusätzlich zu den ab Werk installierten (integrierten) Apps und den Apps, die Sie aus dem App Store laden können – für Ihre Arbeit einige weitere Apps. In diesem Fall erhalten Sie von Ihrer Organisation unter Umständen einen im Voraus bezahlten *Einlösecode* für den App Store. Wenn Sie eine App unter Verwendung eines solchen Einlösecodes laden, gelten Sie als der Eigentümer der App – ungeachtet der Tatsache, dass die App von Ihrer Organisation erworben wurde.

Ihre Organisation hat auch die Möglichkeit, Lizenzen für Apps zu erwerben, die aus dem App Store geladen werden können, und Ihnen diese Lizenzen für eine bestimmte Zeit zu überlassen. In diesem Fall bleibt aber die Organisation der Eigentümer. Sie erhalten in diesem Fall eine Einladung zur Teilnahme am Programm Ihrer Organisation, damit Sie auf die betreffenden Apps zugreifen können. Nachdem Sie sich mit Ihrem iTunes-Account registriert und angemeldet haben, werden Sie aufgefordert, die Ihnen zugewiesenen Apps zu installieren. Sie finden diese Apps auch in der Liste "Einkäufe" im App Store. Eine App, die Sie auf diese Weise erhalten, wird entfernt, wenn Ihre Organisation sie einem anderen Benutzer zuweist.

Möglicherweise entwickelt Ihre Organisation auch eigene Apps. Solche Apps werden nicht App Store angeboten. Sie müssen solche Apps von einer Webseite laden oder sie alternativ drahtlos installieren, nachdem Sie eine entsprechende Aufforderung von Ihrer Organisation erhalten haben. Die drahtlose Variante setzt aber voraus, dass Ihre Organisation die Möglichkeit des Mobile Device Management (MDM) nutzt. Eigentümer dieser Apps ist Ihre Organisation. Diese Apps können so eingerichtet sein, dass sie entfernt werden oder ihre Funktionsfähigkeit verlieren, wenn Sie ein Konfigurationsprofil löschen oder die Kopplung Ihres iPad an den MDM-Server trennt.

## **Internationale Tastaturen**

Internationale Tastaturen ermöglichen die Eingabe von Textzeichen in unterschiedlichen Landessprachen, u. a. auch von asiatischen Sprachen und Sprachen mit der Schreibrichtung von rechts nach links.

## Verwenden internationaler Tastaturen

Internationale Tastaturen ermöglichen die Eingabe von Textzeichen in unterschiedlichen Landessprachen, u. a. auch von asiatischen Sprachen und Sprachen mit der Schreibrichtung von rechts nach links. Eine vollständige Liste der unterstützten Tastaturen finden Sie auf der folgenden Website: [www.apple.com/de/ipad/specs](http://www.apple.com/de/ipad/specs)

**Verwalten von Tastaturen:** Wählen Sie "Einstellungen" > "Allgemein" > "Landeseinstellungen" > "Tastaturen".

- Hinzufügen einer Tastatur: Tippen Sie auf "Tastatur hinzufügen" und wählen Sie dann eine Tastatur aus der Liste aus. Wiederholen Sie diese Schritte, um weitere Tastaturen hinzuzufügen.
- *Entfernen einer Tastatur:* Tippen Sie auf "Bearbeiten" und danach auf  $\bigodot$  neben der Tastatur, die Sie entfernen möchten. Tippen Sie anschließend auf "Löschen".
- Bearbeiten der Tastaturliste: Tippen Sie auf "Bearbeiten" und bewegen Sie = neben der gewünschten Tastatur, um die Tastatur an eine neue Position in der Liste zu bewegen.

Wechseln Sie die Tastatur, wenn Sie Text in einer anderen Sprache eingeben möchten.

**Wechseln der Tastatur bei der Eingabe:** Legen Sie Ihren Finger auf die Globustaste  $\bigoplus$ , um alle aktivierten Tastaturen anzuzeigen. Zur Auswahl einer Tastatur bewegen Sie Ihren Finger auf den Namen der Tastatur und heben ihn dann an. Die Globustaste  $\bigoplus$  wird angezeigt, wenn Sie mindestens zwei Tastaturen aktiviert haben.

Sie können außerdem auf  $\bigoplus$  tippen. Der Name der nun aktivierten Tastatur wird kurz eingeblendet, wenn Sie auf  $\bigoplus$  tippen. Tippen Sie weiter, um weitere aktivierte Tastaturen aufzurufen.

Bei zahlreichen Tastaturen sind Buchstaben, Nummern und Symbole verfügbar, die nicht auf der Tastatur sichtbar sind.

**Eingeben von Buchstaben mit Akzenten oder anderen Zeichen:** Legen Sie den Finger auf die jeweilige Buchstaben-, Ziffern- oder Symboltaste und bewegen Sie ihn, um eine Variante auszuwählen. Beispiel:

- *Auf einer Thai-Tastatur:* Wählen Sie native Zahlen aus, indem Sie den Finger auf die zugehörige arabische Zahl legen.
- *Auf chinesischen, japanischen oder arabischen Tastaturen:* Oben auf der Tastatur werden vorgeschlagene Zeichen oder Optionen angezeigt. Tippen Sie auf einen Vorschlag, um ihn auszuwählen, oder streichen Sie mit dem Finger nach links, um weitere Optionen anzuzeigen.

**Durchsuchen der erweiterten Vorschlagsliste:** Tippen Sie auf den Aufwärtspfeil rechts, um eine Liste aller Kandidaten anzuzeigen.

- *Blättern in der Liste:* Streichen Sie nach oben oder unten.
- *Zurückkehren zur engeren Auswahlliste:* Tippen Sie auf den Abwärtspfeil.

Beim Verwenden von bestimmten chinesischen und japanischen Tastaturen können Sie einen Kurzbefehl für ein Wörterbuch mit Wort- und Eingabepaaren anlegen. Er wird zu Ihrem persönlichen Wörterbuch hinzugefügt. Wenn Sie ein Wort aus dem Wörterbuch eingeben und eine unterstützte Tastatur verwenden, wird das gekoppelte Wort oder die gekoppelte Eingabe für den Kurzbefehl eingesetzt.

Aktivieren oder Deaktivieren von Kurzbefehlen: Wählen Sie "Einstellungen" > "Allgemein" > "Tastatur" > "Kurzbefehle". Kurzbefehle sind verfügbar für:

- *Chinesisch (vereinfacht):* Pinyin
- *Chinesisch (Traditionell):* Pinyin und Zhuyin
- *Japanisch:* Romaji und 50 Tasten

## Spezielle Eingabemethoden

Bei einigen Sprachen können mit den Tastaturen Zeichen auf unterschiedliche Arten eingegeben werden. Einige Beispiele hierfür sind: Cangjie und Wubihua (Chinesisch), Kana (Japanisch) und Smileys. Sie können chinesische Schriftzeichen auch mit Ihrem Finger oder einem Stift auf den Bildschirm schreiben.

**Eingabe chinesischer Zeichen mit Cangjie-Tasten:** Beim Schreiben werden die vorgeschlagenen Zeichen eingeblendet. Tippen Sie auf ein Zeichen, um es auszuwählen, oder geben Sie bis zu fünf weitere Zeichenkomponenten ein, um weitere Optionen anzuzeigen.

**Eingeben chinesischer Wubihua-Zeichen:** Verwenden Sie den Ziffernblock, um mit bis zu fünf Strichen chinesische Zeichen zu schreiben: horizontal, vertikal, nach links unten, nach rechts unten und Haken (beachten Sie die richtige Reihenfolge). Zum Beispiel sollte das chinesische Zeichen 圈 (Kreis) mit einem vertikalen Strich | beginnen.

- Bei der Eingabe werden chinesische Zeichen vorgeschlagen (die am häufigsten verwendeten Zeichen werden zuerst angezeigt). Tippen Sie auf ein Zeichen, um es auszuwählen.
- Wenn Sie das korrekte Zeichen nicht kennen, tippen Sie auf den Stern (\*). Zum Anzeigen von weiteren Zeichenoptionen geben Sie ein anderes Zeichen ein oder blättern in der Liste mit den Zeichen.
- Tippen Sie auf die Taste (匹配), um nur die Zeichen anzuzeigen, die exakt Ihrer Eingabe entsprechen.

**Schreiben chinesischer Zeichen:** Schreiben Sie chinesische Zeichen mit Ihrem Finger direkt auf den Bildschirm, wenn der Handschriftmodus für vereinfachtes oder traditionelles Chinesisch aktiviert ist. Beim Schreiben der Zeichen erkennt das iPad diese und zeigt übereinstimmende Zeichen in einer Liste an. Die beste Übereinstimmung wird oben in der Liste angezeigt. Wenn Sie ein Zeichen auswählen, werden Zeichen, die diesem Zeichen mit einiger Wahrscheinlichkeit folgen, als zusätzliche Auswahlmöglichkeiten in der Liste angezeigt.

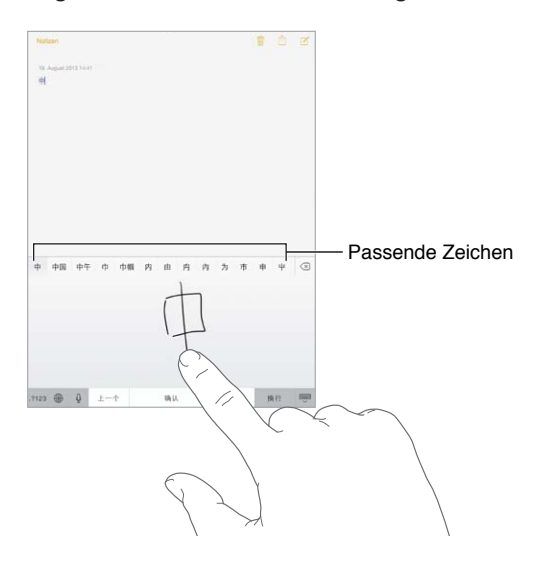

Sie können auch komplexe Zeichen wie 鱲 eingeben (Teil des Namens des internationalen Flughafens von Hongkong), indem Sie zwei oder mehr Zeichenkomponenten hintereinander schreiben. Tippen Sie auf das Zeichen, um die eingegebenen Zeichen zu ersetzen. Auch römische Zeichen werden erkannt.

**Eingeben von Kana-Zeichen (Japanisch):** Verwenden Sie die Kana-Tastaturbelegung, um Silben auszuwählen. Weitere Optionen für Silben können Sie anzeigen, indem Sie auf die Pfeiltaste tippen und eine andere Silbe oder ein anderes Wort im angezeigten Fenster auswählen.

**Eingeben von Romaji-Zeichen (Japanisch):** Verwenden Sie die Romaji-Tastatur zur Eingabe von Silben. Oben auf der Tastatur werden alternative Auswahlmöglichkeiten angezeigt. Tippen Sie auf eine Alternative, um diese einzugeben. Für weitere Optionen für Silben können Sie die Liste nach links ziehen oder auf die Pfeiltaste tippen.

**Eingeben von Smileys und Emoticons:** Tippen Sie auf einer japanischen Kana-Tastatur auf die Taste  $\triangle$ . Alternativ dazu haben Sie folgende Möglichkeiten:

- *Verwenden der japanischen Romaji-Tastatur (japanisches QWERTY-Layout):* Tippen Sie auf und danach auf die Taste  $\sqrt{\ }$ .
- *Verwenden der Pinyin-Tastatur (Chinesisch, vereinfacht oder traditionell) oder der Zhuyin-Tastatur (Chinesisch, traditionell)*: Tippen Sie auf  $#+=$  und danach auf die Taste  $\triangle^*$ .
# <span id="page-144-1"></span>**Sicherheit, Handhabung & Support**

# <span id="page-144-0"></span>Sicherheitsinformationen

*ACHTUNG:* Die Nichtbeachtung dieser Sicherheitsrichtlinien kann zu Bränden, elektrischen Schlägen oder anderen Verletzungen oder zur Beschädigung des iPad oder anderer Sachwerte führen. Lesen Sie die nachfolgenden Sicherheitsinformationen aufmerksam durch, bevor Sie das iPad in Betrieb nehmen.

**Handhabung** Behandeln Sie das iPad mit der notwendigen Sorgfalt. Das Gehäuse besteht aus Glas, Metall und Kunststoff und in seinem Inneren befinden sich empfindliche elektronische Bauteile. Durchbohren oder zerbrechen Sie es nicht, setzen Sie es keiner offenen Flamme oder Flüssigkeiten aus und lassen Sie es nicht fallen. Verwenden Sie das iPad nicht, wenn es beschädigt ist – wenn zum Beispiel der Bildschirm gesprungen ist – da die Gefahr von Verletzungen besteht. Wenn Sie ein Verkratzen vermeiden möchten, empfiehlt es sich, eine Hülle oder ein Etui zu verwenden.

**Reparatur** Versuchen Sie in keinem Fall, das iPad zu öffnen und selbst zu reparieren. Die Demontage des iPad kann zu dauerhaften Schäden am Gerät und zu Verletzungen führen. Wenden Sie sich an Apple oder einen Autorisierten Apple Servicepartner, wenn Ihr iPad Schäden aufweist, nicht ordnungsgemäß funktioniert oder mit Flüssigkeiten in Berührung gekommen ist. Weitere Informationen zum Service finden Sie unter [www.apple.com/de/support/ipad/service/faq](http://www.apple.com/de/support/ipad/service/faq).

**Batterie** Versuchen Sie nicht, die Batterie im iPad selbst auszutauschen, da die Batterie hierdurch beschädigt werden kann, was wiederum zu einer Überhitzung und zu Verletzungen führen kann. Die Lithium-Ionen-Batterie im iPad darf nur von Apple oder einem Autorisierten Apple Servicepartner ausgetauscht werden und muss getrennt vom Hausmüll recycelt oder entsorgt werden. Verbrennen Sie die Batterie nicht. Informationen zum Recyclingprogramm von Apple und zum Austausch von Batterien finden Sie unter [www.apple.com/de/batteries](http://www.apple.com/de/batteries).

**Ablenkung** Das Verwenden des iPad kann unter bestimmten Umständen Ihre Konzentration beeinträchtigen und zu gefährlichen Situationen führen. Beachten Sie die Vorschriften und Regelungen hinsichtlich des Verbots oder der eingeschränkten Nutzung von Mobilgeräten und Kopfhörern beim Lenken eines Fahrzeugs. (Schreiben Sie beispielsweise keine Textnachricht, während Sie ein Fahrzeug lenken, und hören Sie nicht Musik über Kopfhörer, wenn Sie auf dem Fahrrad unterwegs sind.)

**Navigation** Apps für Karten, Wegbeschreibungen, Flyover-Ansichten und standortbasierte Informationen hängen von Datendiensten ab.

**Aufladen** Laden Sie das iPad über das mitgelieferte Kabel und Netzteil oder mit dem Kabel und dem Netzteil eines Drittanbieters auf, die das Logo "Made for iPad" aufweisen und mit USB 2.0 (oder neuer) kompatibel sind. Das Verwenden von beschädigten Kabeln oder Ladegeräten oder das Aufladen in feuchten Umgebungen kann einen Stromschlag verursachen. Vergewissern Sie sich, wenn Sie den Apple USB Power Adapter zum Aufladen des iPad verwenden, dass der Netzstecker und das Netzkabel korrekt am Netzteil und am Stromnetz angeschlossen sind.

**Längere Hitzeeinwirkung** Das iPad und sein Netzteil ist gemäß den üblichen Standards und Grenzwerten für Oberflächentemperaturen ausgelegt. Es ist allerdings zu beachten, dass auch im zulässigen Temperaturbereich der anhaltende Kontakt mit einer erwärmten Oberfläche über einen längeren Zeitraum unangenehm sein oder zu Verbrennungen führen kann. Lassen Sie den gesunden Menschenverstand walten und vermeiden Sie Situationen, in denen Ihre Haut mit einem Gerät oder einem Netzteil in Berührung kommt, wenn dies schon für längere Zeit in Betrieb ist oder an eine Stromquelle angeschlossen ist. Legen Sie ein Gerät oder ein Netzteil zum Beispiel nicht unter eine Decke, unter ein Kissen oder unter Ihren Körper, solange es an das Stromnetz angeschlossen ist. Sie sollten darauf achten, dass sich das iPad und das Netzteil während des Aufladens in einem gut belüfteten Raum befinden. Seien Sie besonders vorsichtig, wenn Ihr Körper so disponiert ist, dass er nicht unmittelbar auf hohe Temperaturen und Hitze reagiert.

**Hörschäden** Das Anhören von Musik und anderen Audiomedien bei hoher Lautstärke kann zur Schädigung des Gehörs führen. Hintergrundgeräusche sowie eine dauerhafte Wiedergabe bei hohen Lautstärken können dazu führen, dass Töne leiser wahrgenommen werden, als sie tatsächlich sind. Schalten Sie die Audiowiedergabe ein und kontrollieren Sie die Lautstärke, bevor Sie die Ohrstöpsel in Ihre Ohre einsetzen oder einen Kopfhörer aufsetzen. Weitere Informationen zu Hörschäden unter [www.apple.com/de/sound](http://www.apple.com/de/sound). Informationen zum Einstellen einer maximalen Lautstärke auf dem iPad erhalten Sie unter [Musikeinstellungen](#page-63-0) auf Seite [64.](#page-63-1)

*ACHTUNG:* Zur Vermeidung von Hörschäden sollten Sie die Lautstärke nicht zu hoch einstellen und das Gerät nur für eine begrenzte Dauer bei sehr hoher Lautstärke verwenden.

**Apple-Headsets** Die Headsets, die für das iPhone 4S und neuere Modelle in China angeboten werden (zu erkennen an den dunklen Ringen um die Ohrstöpsel) sind gemäß den Vorgaben chinesischer Standards konstruiert und mit dem iPhone 4S und neueren Modellen sowie dem iPad 2 und neueren Modellen und dem iPod touch 5. Generation kompatibel. Verwenden Sie ausschließlich kompatible Headsets mit Ihrem Gerät.

**Funksignale** Das iPad verwendet Funksignale für die Verbindung mit einem Drahtlosnetzwerk (WLAN). Wählen Sie "Einstellungen" > "Allgemein" > "Info" > "Copyright" > "HF-Belastung", wenn Sie weitere Informationen über die Stärke dieser Funksignale und mögliche Maßnahmen zur Risikominderung benötigen.

**Funkinterferenzen/-störungen** Beachten Sie Hinweistafeln und Hinweisschilder, die den Gebrauch von Mobilgeräten verbieten oder einschränken (zum Beispiel in Einrichtungen des Gesundheitswesens oder im Bereich von Sprengarbeiten). Ungeachtet der Tatsache, dass das iPad unter der Maßgabe konstruiert, getestet und produziert wird, dass die Vorschriften bezüglich der Funkfrequenzemissionen eingehalten werden, können solche vom iPad ausgehenden Emissionen den Betrieb anderer elektronischer Geräte beeinträchtigen und zu Fehlfunktionen dieser anderen Geräte führen. Schalten Sie daher das iPad aus oder aktivieren Sie den Flugmodus, damit das iPad keine Funksignale aussendet, wenn Sie sich in einem Flugzeug befinden oder wenn Sie vom Aufsichtspersonal dazu aufgefordert werden.

Æ

**Medizinische Apparaturen** Das iPad enthält Funkkomponenten, die elektromagnetische Felder erzeugen. Diese elektromagnetischen Felder können zu Beeinträchtigungen bei Herzschrittmachern und anderen medizinischen Geräten und Apparaturen führen. Achten Sie darauf, wenn Sie einen Herzschrittmacher haben, dass Sie zwischen dem Herzschrittmacher und dem iPad immer einen Mindestabstand von 15 cm einhalten. Stellen Sie den Gebrauch des iPad ein, wenn Sie den Verdacht haben, dass das iPad zu Beeinträchtigungen bei Ihrem Herzschrittmacher oder bei anderen medizinischen Geräten oder Apparaturen führt, und wenden Sie sich an Ihren Arzt oder eine medizinische Beratungsstelle. In der linken unteren Hälfte des iPad sitzen Magnete und auch in den Ohrstöpseln befinden sich Magnete, die zu Beeinträchtigungen bei Herzschrittmachern, Defibrillatoren und anderen medizinischen Geräten und Apparaturen führen können. Das iPad Smart Cover und das iPad Smart Case beinhalten ebenfalls Magnete. Halten Sie stets einen Mindestabstand von 15 cm zwischen Ihrem Herzschrittmacher oder einem Defibrillator und dem iPad, dem iPad Smart Cover und dem iPad Smart Case.

**Körperliche Beschwerden** Sprechen Sie mit Ihrem Arzt und verzichten Sie bis dahin auf den Gebrauch des iPad, wenn andere körperliche Beschwerden auftreten (zum Beispiel Krampf- und Ohnmachtsanfälle oder Augen- oder Kopfschmerzen), von denen Sie annehmen, dass sie durch den Gebrauch des iPad verursacht sein könnten.

**Explosionsgefährdete Bereiche** Laden Sie Ihr iPad nicht in explosionsgefährdeten Bereichen (zum Beispiel an Tankstellen) oder in Bereichen auf, in denen die Luft eine hohe Konzentration von Chemikalien oder Partikeln (zum Beispiel Staub oder metallische Pulver) aufweist. Befolgen Sie alle Hinweistafeln, Warnungen und Anweisungen.

**Repetitive Bewegungsabläufe** Bei repetitiven Bewegungsabläufen (zum Beispiel beim längerfristigen Erfassen von Texten oder beim längerfristigen Spielen auf dem iPad) können Beschwerden in Händen, Armen, Schultern, im Nackenbereich und in anderen Körperpartien auftreten. Stellen Sie beim Auftreten solcher Beschwerden den Gebrauch des iPad ein und sprechen Sie mit Ihrem Arzt.

**Aktivitäten mit weitreichenden Konsequenzen** Dieses Gerät darf in Bereichen nicht verwendet werden, in denen Fehlfunktionen zu Todesfällen, Verletzungen oder schwerwiegenden Umweltschänden führen können.

**Erstickungsgefahr** Bestimmte iPad-Zubehörteile können eine Erstickungsgefahr für Säuglinge und Kleinkinder darstellen. Halten Sie dieses Zubehör von Säuglingen und Kleinkindern fern.

## Wichtige Informationen zur Handhabung

**Reinigen** Reinigen Sie Ihr iPad umgehend, wenn es mit Flecken bildenden Substanzen in Berührung kommt (zum Beispiel Schmutz, Tinte, Makeup oder Cremes). Reinigen:

- Ziehen Sie alle Kabel vom iPad ab und schalten Sie es aus. (Drücken und halten Sie die Standbytaste und bewegen Sie den Schieberegler.)
- Verwenden Sie ein weiches, flusenfreies Tuch.
- Achten Sie darauf, dass keine Feuchtigkeit in das Gehäuse eindringt.
- Verwenden Sie weder Putzmittel noch Druckluft zum Reinigen.

Die Vorderseite des iPad hat eine Abdeckung aus Glas mit einer gegen Fingerabdrücke resistenten, ölabweisenden Beschichtung. Diese Beschichtung nutzt sich bei normalem Gebrauch mit der Zeit ab. Putzmittel und scheuernde Mittel verringern die Schutzwirkung und können das Glas verkratzen.

<span id="page-147-1"></span>**Umgang mit Steckern, Anschlüssen und Tasten** Versuchen Sie niemals, einen Stecker mit Gewalt in einen Anschluss zu stecken, und drücken Sie nie zu fest auf eine Taste. Dadurch eventuell entstehende Schäden sind nicht durch die Garantie abgedeckt. Lässt sich der Stecker nicht problemlos anschließen, passt er vermutlich nicht in den Anschluss. Prüfen Sie, ob der Anschluss blockiert ist, und vergewissern Sie sich, dass Stecker und Anschluss zueinander passen und dass Sie den Stecker korrekt mit dem Anschluss ausgerichtet haben.

**Lightning-Kabel** Eine Verfärbung des Lightning-Steckers ist bei regelmäßiger Nutzung normal. Ursache für die Verfärbung können Staub, Verunreinigungen und der Kontakt mit Flüssigkeiten sein. Ziehen Sie das Lightning-Kabel von Ihrem Computer oder vom Netzteil ab und reinigen Sie es mit einem weichen, trockenen und flusenfreien Tuch, wenn Sie die Verfärbung entfernen wollen. Ziehen Sie das Kabel immer auch ab, wenn es bei Gebrauch warm wird, das iPad nicht aufgeladen oder nicht synchronisiert wird. Verwenden Sie keine Reinigungsmittel oder Flüssigkeiten zum Reinigen des Lightning-Anschlusses.

**Betriebstemperatur** Das iPad ist für Umgebungstemperaturen zwischen 0 ° und 35 °C und Lagertemperaturen zwischen -20 ° und 45 °C ausgelegt. Das iPad kann bei Betrieb oder Lagerung außerhalb dieser Temperaturen beschädigt werden oder die Batterielaufzeit kann sich verkürzen. Setzen Sie das iPad keinem abrupten Wechsel der Lufttemperatur oder der Luftfeuchtigkeit aus. Es ist normal, wenn sich das iPad bei Gebrauch oder beim Aufladen der Batterie des iPad erwärmt.

Wenn die Temperatur im Inneren des iPad die normalen Betriebstemperaturen überschreitet (z. B. in einem über längere Zeit in der Sonne geparkten Fahrzeug), versucht das iPad die Temperatur zu regulieren und folgende Situationen können auftreten:

- Der Ladevorgang wird unterbrochen.
- Der Bildschirm wird abgedunkelt.
- Eine Temperaturwarnung wird angezeigt.
- Einige Apps werden beendet.

*Wichtig:* Solange die Temperaturwarnung zu sehen ist, können Sie das iPad möglicherweise nicht verwenden. Wenn das iPad die interne Temperatur nicht regulieren kann, wird der Ruhezustand aktiviert, bis das Gerät abgekühlt ist. Legen Sie das iPad an einem kühleren Ort (nicht direkt in der Sonne) ab und warten Sie einige Minuten, bevor Sie versuchen, das iPad wieder zu verwenden.

Weitere Informationen finden Sie unter [support.apple.com/kb/HT2101?viewlocale=de\\_DE](http://support.apple.com/kb/HT2101?viewlocale=de_DE).

## Website für iPad-Support

Umfassende Support-Informationen finden Sie auf der Website [www.apple.com/de/support/ipad](http://www.apple.com/de/support/ipad/). Wenden Sie sich an Apple, um den persönlichen Support in Anspruch zu nehmen (nicht in allen Regionen verfügbar). Näheres finden Sie unter [www.apple.com/de/support/contact](https://www.apple.com/de/support/contact/).

## <span id="page-147-0"></span>Neustarten oder Zurücksetzen des iPad

Versuchen Sie bei Funktionsproblemen, das iPad neu zu starten, indem Sie das Beenden der jeweiligen App erzwingen oder das iPad zurücksetzen.

**Neustarten des iPad:** Drücken und halten Sie die Standbytaste, bis der rote Schieberegler angezeigt wird. Bewegen Sie den Schieberegler mit dem Finger, um das iPad auszuschalten. Drücken und halten Sie die Standbytaste, bis das Apple-Logo angezeigt wird, um das iPad erneut einzuschalten.

Das iPad muss unter Umständen aufgeladen werden. Verbinden Sie das iPad zum Aufladen mit dem USB-Netzteil. Weitere Informationen finden Sie unter [Aufladen der Batterie und Prüfen der](#page-38-0)  [Batterielaufzeit](#page-38-0) auf Seite [39.](#page-38-1)

**Sofortiges Beenden einer App:** Drücken und halten Sie die Standbytaste oben am iPad einige Sekunden lang, bis der rote Schieberegler angezeigt wird. Drücken Sie danach die Home-Taste und halten Sie sie gedrückt, bis die verwendete App beendet wird.

Wenn sich das iPad nicht ausschalten lässt oder das Problem weiterhin besteht, müssen Sie das iPad möglicherweise zurücksetzen. Führen Sie diesen Schritt nur aus, wenn sich Ihr iPad nicht neu starten lässt.

**Zurücksetzen des iPad:** Drücken Sie die Standbytaste und die Home-Taste mindestens zehn Sekunden lang, bis das Apple-Logo angezeigt wird.

Sie können das Wörterbuch, die Netzwerkeinstellungen, das Layout des Home-Bildschirms sowie Ortungswarnungen zurücksetzen. Außerdem können Sie Ihre gesamten Inhalte und Einstellungen löschen.

## Zurücksetzen der iPad-Einstellungen

Zurücksetzen der iPad-Einstellungen: Wählen Sie "Einstellungen" > "Allgemein" > "Zurücksetzen" und danach eine Option:

- *Zurücksetzen aller Einstellungen:* Alle Einstellungen werden zurückgesetzt.
- *Löschen aller Inhalte und Einstellungen:* Ihre Informationen und Einstellungen werden gelöscht. Das iPad kann erst wieder verwendet werden, wenn es konfiguriert wurde.
- *Zurücksetzen der Netzwerkeinstellungen:* Beim Zurücksetzen der Netzwerkeinstellungen werden bisher benutzte Netzwerke und VPN-Einstellungen entfernt, die nicht mithilfe eines Konfigurationsprofils installiert wurden. (Wenn Sie VPN-Einstellungen entfernen wollen, die mithilfe eines Konfigurationsprofils installiert wurden, müssen Sie "Einstellungen" > "Allgemein" > "Profil" und danach das zu löschende Profil auswählen und auf "Entfernen" tippen. Dadurch werden außerdem alle anderen Einstellungen und Accounts im Zusammenhang mit diesem Profil gelöscht.) WLAN wird deaktiviert und dann wieder aktiviert. Dabei werden alle eventuell vorhandenen Verbindungen zu Netzwerken getrennt. Die Einstellungen für WLAN und die Option "Auf Netze hinweisen" bleiben aktiviert.
- *Zurücksetzen des Tastaturwörterbuchs:* Sie fügen Wörter zum Tastaturwörterbuch hinzu, indem Sie Korrekturvorschläge des iPad ablehnen. Durch Zurücksetzen des Tastaturwörterbuchs werden alle von Ihnen hinzugefügten Wörter gelöscht.
- *Zurücksetzen der Anordnung des Home-Bildschirms:* Die integrierten Apps werden so angeordnet, wie sie ursprünglich auf dem Home-Bildschirm platziert waren.
- *Zurücksetzen der Ortungsdienste und der Datenschutzeinstellungen:* Die Ortungsdienste und die Datenschutzeinstellungen werden auf die Werkseinstellungen zurückgesetzt.

## Eine App wird nicht bildschirmfüllend angezeigt

Die meisten Apps für iPhone und iPod touch können mit dem iPad verwendet werden, sie werden jedoch möglicherweise nicht bildschirmfüllend auf dem großen iPad-Bildschirm angezeigt. Tippen Sie in diesem Fall auf  $\bm{\circledcirc}$ , um die Anzeige der App zu vergrößern. Tippen Sie auf  $\bm{\circledcirc}$ , um die App wieder in Originalgröße anzuzeigen.

Sehen Sie im App Store nach, ob eine für das iPad optimierte Version oder eine universelle Version verfügbar ist, die zur Verwendung mit dem iPhone, iPod touch und dem iPad optimiert wurde.

## Die Bildschirmtastatur wird nicht angezeigt

Ist das iPad mit einer Bluetooth-Tastatur gekoppelt, wird die Bildschirmtastatur nicht angezeigt. Zum Einblenden der Bildschirmtastatur drücken Sie die Auswurftaste auf der Bluetooth-Tastatur. Die Bildschirmtastatur kann auch wieder angezeigt werden, indem Sie die Bluetooth-Tastatur außer Reichweite bewegen oder ausschalten.

## Abrufen von Informationen über Ihr iPad

Anzeigen von Informationen über das iPad: Wählen Sie "Einstellungen" > "Allgemein" > "Info". Sie können u. a. die folgenden Objekte anzeigen:

- Anzahl an Titeln, Videos, Fotos und Apps
- Kapazität und verfügbarer Speicherplatz
- iOS-Version
- Modellnummer
- Seriennummer
- WLAN- und Bluetooth-Adressen
- Diagnose & Nutzung und Copyright (einschließlich Informationen über Lizenzhinweise, Lizenz, Garantie, regulatorische Hinweise und HF-Belastung)

Legen Sie, wenn Sie die Seriennummer oder eine andere ID kopieren wollen, Ihren Finger auf die Angabe, bis die Option "Kopieren" eingeblendet wird.

Ihr iPad sendet Diagnose- und Nutzungsdaten an Apple. Dies hilft Apple, die angebotenen Produkte und Dienste zu verbessern. Die übermittelten Daten enthalten keine personenbezogenen Informationen, die Rückschlüsse auf Ihre Person ermöglichen, sie können aber Standortinformationen umfassen.

Anzeigen oder Deaktivieren von Diagnoseinformationen: Wählen Sie "Einstellungen" > "Allgemein" > "Diagnose & Nutzung".

# Informationen zur Verwendung

Anzeigen von Informationen zur Benutzung: Wählen Sie "Einstellungen" > "Allgemein" > "Benutzung" zum

- Anzeigen des von einer App belegten Speicherplatzes
- Anzeigen und Verwalten von iCloud-Speicherplatz
- Anzeigen der seit dem letzten Ladevorgang des iPad abgelaufenen Zeit

## Deaktivieren des iPad

Wenn Ihr iPad deaktiviert wurde, weil Sie Ihren Code vergessen haben oder zu oft einen falschen Code eingegeben haben, können Sie das Gerät auf der Basis einer mit iTunes oder mit iCloud erstellten Sicherungskopie (Backup) wiederherstellen und Ihren Code zurücksetzen. Weitere Informationen unter [Wiederherstellen des iPad](#page-151-0) auf Seite [152.](#page-151-1)

Für den Fall, dass Sie in iTunes die Rückmeldung erhalten, dass Ihr iPad gesperrt ist und Sie den Code eingeben sollen, finden Sie weitere Informationen unter [support.apple.com/kb/HT1212?viewlocale=de\\_DE](http://support.apple.com/kb/HT1212?viewlocale=de_DE).

## VPN-Einstellungen

Ein virtuelles privates Netzwerk (VPN, Virtual Private Network) ermöglicht den abgesicherten Zugriff über das Internet auf private Ressourcen (zum Beispiel auf das Netzwerk Ihrer Organisation). Möglicherweise müssen Sie eine VPN-App aus dem App Store installieren, die Ihr iPad so konfiguriert, dass Sie auf ein bestimmtes Netzwerk zugreifen können. Wenden Sie sich in diesem Fall an Ihren Systemadministrator, um Informationen über die App und die erforderlichen Einstellungen zu erhalten.

## Profileinstellungen

Mit Konfigurationsprofilen werden Einstellungen für die Verwendung des iPad innerhalb von Unternehmen oder Schulnetzwerken bzw. -accounts festgelegt. Möglicherweise werden Sie per E-Mail dazu aufgefordert, ein Ihnen zugesendetes Konfigurationsprofil zu installieren bzw. eines von einer Webseite zu laden und zu installieren. Das iPad erbittet die Berechtigung, das Profil zu installieren, und zeigt an, welche Informationen in der Datei enthalten sind. Sie können Ihre verschiedenen installierten Profile unter "Einstellungen" > "Allgemein" > "Profile" anzeigen. Wenn Sie ein Profil entfernen, werden alle damit verknüpften Einstellungen, Apps und Daten ebenfalls entfernt.

## Sichern des iPad

Mit iCloud oder iTunes können Sie automatisch ein Backup von Ihrem iPad erstellen. Wenn Sie Backups über iCloud durchführen, können Sie nicht gleichzeitig iTunes verwenden, um automatische Backups auf Ihrem Computer anzulegen. iCloud erstellt über WLAN täglich Backups auf dem iPad, wenn dieses an eine Stromquelle angeschlossen und gesperrt ist. Datum und Uhrzeit des letzten Backups werden unten im Bildschirm "Speicher & Backup" angezeigt.

Für folgende Objekte können Sie mit iCloud ein Backup erstellen:

- Gekaufte Musik, Filme, Fernsehsendungen, Apps und Bücher
- Fotos und Videos im Album "Aufnahmen"
- iPad-Einstellungen
- App-Daten
- Layout von Home-Bildschirm, Ordnern und Apps
- Nachrichten
- Klingeltöne

*Hinweis:* Für gekaufte Inhalte werden nicht in allen Regionen Backups erstellt.

Aktivieren von iCloud-Backups: Öffnen Sie "Einstellungen" > "iCloud" und melden Sie sich ggf. mit Ihrer Apple-ID und Ihrem Kennwort an. Öffnen Sie "Speicher & Backup" und aktivieren Sie die Option "iCloud-Backup". In iTunes können Sie Backups aktivieren, indem Sie "Ablage" > "Geräte" > "Backup" auswählen.

**Sofortiges Ausführen eines Backups:** Öffnen Sie "Einstellungen" > "iCloud" > "Speicher & Backup" und tippen Sie auf "Backup jetzt erstellen".

**Verschlüsseln von Backups:** iCloud-Backups werden automatisch verschlüsselt. Auf diese Weise sind Ihre Daten bei der Übertragung auf andere Geräte und nach dem Sichern in iCloud vor unerlaubtem Zugriff geschützt. Wenn Sie iTunes zum Erstellen von Backups verwenden, können Sie "iPad-Backup verschlüsseln" im Bereich "Übersicht" von iTunes auswählen.

<span id="page-151-1"></span>**Verwalten Ihrer Backups:** Öffnen Sie "Einstellungen" > "iCloud" > "Speicher & Backup" und tippen Sie auf "Speicherplatz verwalten". Tippen Sie auf den Namen Ihres iPad. Sie können festlegen, welche Apps in iCloud-Backups einbezogen werden sollen, und bestehende Backups entfernen. In iTunes können Sie ein Backup über die iTunes-Einstellungen entfernen.

Anzeigen der in das Backup einbezogenen Geräte: Öffnen Sie "Einstellungen" > "iCloud" > "Speicher & Backup" > "Speicherplatz verwalten".

**Stoppen der automatischen iCloud-Backups:** Öffnen Sie "Einstellungen" > "iCloud" > "Speicher & Backup" und deaktivieren Sie die Option "iCloud-Backup".

Musik, die nicht in iTunes gekauft wurde, wird nicht in iCloud-Backups gesichert. Diese Inhalte können Sie aber mit iTunes sichern und wiederherstellen. Weitere Informationen finden Sie unter [Synchronisieren mit iTunes](#page-16-0) auf Seite [17](#page-16-1).

*Wichtig:* Nicht in allen Regionen können Backups von Musik, Filmen oder Fernsehsendungen erstellt werden. Vorherige Einkäufe können möglicherweise nicht wiederhergestellt werden, wenn sie im iTunes Store, App Store oder iBooks Store nicht mehr vorhanden sind.

Gekaufte Inhalte sowie Inhalte aus der Fotofreigabe beanspruchen keinen Teil Ihres kostenlosen 5 GB-Speicherplatzes in iCloud.

Weitere Informationen zum Erstellen von Sicherungskopien für Ihr iPad finden Sie unter [support.apple.com/kb/HT5262?viewlocale=de\\_DE](http://support.apple.com/kb/HT5262?viewlocale=de_DE).

## Aktualisieren und Wiederherstellen der iPad-Software

Die iPad-Software kann über "Einstellungen" oder in iTunes aktualisiert werden. Sie können das iPad auch löschen und iCloud oder iTunes zum Wiederherstellen der Daten aus einem Backup verwenden.

Sie können über die iPad-Oberfläche nicht mehr auf gelöschte Daten zugreifen. Die Daten werden jedoch nicht endgültig vom iPad entfernt. Weitere Informationen zum endgültigen Löschen aller Inhalte und Einstellungen erhalten Sie unter [Neustarten oder Zurücksetzen des](#page-147-0)  [iPad](#page-147-0) auf Seite [148](#page-147-1).

## **Aktualisieren des iPad**

Die iPad-Software kann über "Einstellungen" oder in iTunes aktualisiert werden.

Aktualisierung über WLAN auf dem iPad: Wählen Sie "Einstellungen" > "Allgemein" > "Softwareaktualisierung", um nach verfügbaren Updates für das iPad zu suchen.

**Softwareaktualisierung in iTunes:** iTunes überprüft jedes Mal, wenn Sie das iPad mit iTunes synchronisieren, ob eine Softwareaktualisierung verfügbar ist. Weitere Informationen finden Sie unter [Synchronisieren mit iTunes](#page-16-0) auf Seite [17.](#page-16-1)

Weitere Informationen zum Aktualisieren der iPad-Software finden Sie unter [support.apple.com/kb/HT4623?viewlocale=de\\_DE](http://support.apple.com/kb/HT4623?viewlocale=de_DE).

## <span id="page-151-0"></span>**Wiederherstellen des iPad**

Stellen Sie das iPad mit iCloud oder iTunes aus einem Backup wieder her.

**Wiederherstellen aus iCloud-Backup:** Setzen Sie das iPad zurück, um alle Einstellungen und Daten zu löschen. Melden Sie sich bei iCloud an und wählen Sie bei der Einrichtung "Aus Backup wiederherstellen" aus. Weitere Informationen finden Sie unter [Neustarten oder Zurücksetzen des](#page-147-0)  [iPad](#page-147-0) auf Seite [148](#page-147-1).

**Wiederherstellen aus iTunes-Backup:** Verbinden Sie das iPad mit dem Computer, den Sie üblicherweise für die Synchronisierung verwenden, wählen Sie in iTunes iPad aus und klicken Sie im Bildschirm "Übersicht" auf "Wiederherstellen".

Wird die iPad-Software wiederhergestellt, können Sie das iPad entweder als neues Gerät konfigurieren oder Ihre Musik, Videos, Apps und andere Inhalte aus einem Backup wiederherstellen.

Weitere Informationen zum Aktualisieren der iPad-Software finden Sie unter [support.apple.com/kb/HT1414?viewlocale=de\\_DE](http://support.apple.com/kb/HT1414?viewlocale=de_DE).

# Einstellungen für das mobile Netz

Verwenden Sie die Einstellungen für mobile Daten auf dem iPad (Wi-Fi + Cellular-Modelle) zum Aktivieren von Mobilfunkdatendiensten, Aktivieren und Deaktivieren des Mobilfunks oder zum Hinzufügen einer PIN (Personal Identification Number) zum Sperren der SIM-Karte. Bei einigen Anbietern können Sie auch den Datentarif ändern.

Weitere Optionen finden Sie unter "Einstellungen" > "Mobiles Netz". Dort können Sie Optionen ein- bzw. ausschalten bzw. die angezeigten Anweisungen befolgen.

**Aktivieren oder Deaktivieren von Mobilfunkdaten:** Wenn mobile Daten deaktiviert sind, wird für das Empfangen und Senden von E-Mails, für das Surfen im Internet, für Push-Benachrichtigungen und andere Dienste ausschließlich WLAN verwendet. Wenn mobile Daten aktiviert sind, können Gebühren anfallen. Werden beispielsweise bestimmte Funktionen und Dienste zur Datenübertragung wie der Dienst "Nachrichten" verwendet, können Gebühren für Ihren Datentarif anfallen.

**Überwachen und Verwalten der Benutzung des Mobilfunknetzes:** Wählen Sie "Einstellungen" > "Mobiles Netz". Sie können sehen, welche Apps das mobile Netz verwenden und diese Option ggf. deaktivieren.

**Aktivieren oder Deaktivieren von LTE:** Durch Aktivieren von LTE werden Daten schneller geladen.

**Aktivieren oder Deaktivieren von Daten-Roaming:** Durch das Deaktivieren des Daten-Roaming werden Gebühren vermieden, die durch das Verwenden eines Netzwerks eines anderen Anbieters entstehen können.

**Einrichten eines persönlichen Hotspots:** Bei der Nutzung als persönlicher Hotspot stellt das iPad seine Internetverbindung für Ihren Computer oder andere iOS-Geräte bereit. Weitere Informationen finden Sie unter [Persönlicher Hotspot](#page-33-0) auf Seite [34](#page-33-1).

**Festlegen, ob mobile Daten für Apps und Dienste verwendet werden sollen:** Aktivieren oder deaktivieren Sie die mobilen Daten für alle Apps, die mobile Daten verwenden können. Wenn eine Einstellung deaktiviert ist, verwendet das iPad für diesen Dienst nur WLAN. Haben Sie die Einstellung "iTunes" gewählt, können Sie iTunes Match und automatische Downloads vom iTunes Store und App Store nutzen.

Aktivieren, Anzeigen oder Ändern Ihres Mobilfunkdatenaccounts: Tippen Sie auf "Account anzeigen" und befolgen Sie die angezeigten Anweisungen.

**Sperren der SIM-Karte:** Wenn die SIM-Karte mit einer PIN gesperrt wird, muss die PIN eingegeben werden, um mit dem iPad eine mobile Datenverbindung nutzen zu können.

## Ton, Musik und Video

Wenn auf dem iPad keine Ton- oder Videowiedergabe erfolgt, versuchen Sie Folgendes.

## **Es erfolgt keine Tonwiedergabe**

- Vergewissern Sie sich, dass der Lautsprecher des iPad nicht abgedeckt ist.
- Stellen Sie sicher, dass der Seitenschalter nicht auf "Ton aus" gesetzt ist. Weitere Informationen finden Sie unter [Lautstärketasten und Seitenschalter](#page-9-0) auf Seite [10](#page-9-1).
- Wenn Sie ein Headset verwenden, trennen Sie die Kabelverbindung und stellen Sie sie danach wieder her. Vergewissern Sie sich, dass Sie den Stecker fest in den Anschluss stecken.
- Stellen Sie sicher, dass die Lautstärke nicht vollständig heruntergedreht ist.
- Die Musikwiedergabe des iPad wurde möglicherweise angehalten. Wenn Sie eine Headset mit einer Wiedergabetaste verwenden, versuchen Sie zur Fortsetzung der Wiedergabe die Wiedergabetaste zu drücken. Oder tippen Sie im Home-Bildschirm auf "Musik" und dann auf  $\blacktriangleright$ .
- Prüfen Sie, ob eine maximale Lautstärke festgelegt wurde. Wählen Sie in den Einstellungen "Musik" > "Maximale Lautstärke".
- Wenn Sie den Audio-/Videoausgang (Line Out) am optionalen iPad-Dock verwenden, stellen Sie sicher, dass die externen Lautsprecher oder die Stereoanlage eingeschaltet sind, dass sie richtig angeschlossen sind und dass die Geräte korrekt funktionieren. Stellen Sie die Lautstärke an den externen Lautsprechern oder der Stereoanlage ein und nicht am iPad.
- Wenn Sie eine App verwenden, die AirPlay unterstützt, stellen Sie sicher, dass das gewünschte AirPlay-Gerät eingeschaltet und nicht stummgeschaltet ist. Wenn Sie den Ton über die Lautsprecher des iPad hören wollen, tippen Sie auf  $\Box$  und wählen Sie das iPad in der Liste aus.

## **Ein Musiktitel, Video oder ein anderes Objekt wird nicht wiedergegeben**

Es kann sein, dass der Musiktitel, das Video, das Hörbuch oder der Podcast in einem Format kodiert ist, das das iPad nicht unterstützt. Informationen über die Audio- und Videoformate, die das iPad unterstützt, finden Sie unter [www.apple.com/de/ipad/specs](http://www.apple.com/de/ipad/specs).

Wenn ein Musiktitel oder Video in Ihrer iTunes-Mediathek vom iPad nicht unterstützt wird, können Sie den Titel oder das Video unter Umständen in ein Format konvertieren, das vom iPad unterstützt wird. Sie können zum Beispiel iTunes für Windows verwenden, um nicht geschützte WMA-Dateien in ein Format zu konvertieren, das vom iPad unterstützt wird. Öffnen Sie iTunes und wählen Sie "Hilfe" > "iTunes-Hilfe", um weitere Informationen hierzu anzuzeigen.

## **Keine Video- oder Audiowiedergabe mit AirPlay**

Damit Sie Video- oder Audiosignale an ein AirPlay-Gerät wie ein Apple TV senden können, müssen sich das iPad und das AirPlay-Gerät im selben drahtlosen Netzwerk befinden. Wenn Sie die  $\Box$ -Taste nicht sehen, ist das iPad nicht mit demselben WLAN-Netzwerk wie das AirPlay-Gerät verbunden oder die verwendete App bietet keine AirPlay-Unterstützung.

- Wenn Audio- oder Videosignale an ein AirPlay-Gerät gesendet werden, erfolgt auf dem iPad keine Video- oder Audiowiedergabe. Wenn Sie Inhalte an das iPad leiten und die Verbindung des iPad zum AirPlay-Gerät trennen wollen, tippen Sie auf **und wählen Sie Ihr iPad in der** Liste aus.
- Einige Apps unterstützen die Audiowiedergabe nur über AirPlay. Wenn die Videowiedergabe nicht funktioniert, stellen Sie sicher, dass die von Ihnen verwendete App sowohl die Audio- als auch die Videowiedergabe unterstützt.
- Wenn das Apple TV für die Codeabfrage konfiguriert wurde, müssen Sie den Code auf dem iPad eingeben, um AirPlay verwenden zu können.
- Vergewissern Sie sich, dass die Lautsprecher des AirPlay-Geräts eingeschaltet und die Lautstärke nicht vollständig heruntergedreht ist. Wenn Sie ein Apple TV verwenden, stellen Sie sicher, dass auf dem Fernsehgerät als Eingabequelle das Apple TV festgelegt ist. Vergewissern Sie sich, dass die Lautstärke auf dem iPad aufgedreht ist.
- Wenn das iPad Daten per Streaming über AirPlay überträgt, muss es mit dem WLAN-Netzwerk verbunden bleiben. Gelangt das iPad außerhalb der Reichweite des Netzwerks, wird die Wiedergabe gestoppt.
- Anhängig von der Geschwindigkeit Ihres Netzwerks kann es 30 Sekunden und länger dauern, bis die Wiedergabe über AirPlay startet.

Weitere Informationen zu AirPlay erhalten Sie unter [support.apple.com/kb/HT4437?viewlocale=de\\_DE](http://support.apple.com/kb/HT4437?viewlocale=de_DE).

## **Auf dem mit dem iPad verbundenen Fernsehgerät oder Projektor wird kein Bild angezeigt**

Wenn Sie das iPad mit einem USB-Kabel an ein Fernsehgerät oder einen Projektor anschließen, wird auf dem Bildschirm des angeschlossenen Geräts automatisch der iPad-Bildschirm gespiegelt. Einige Apps unterstützen möglicherweise die Verwendung des angeschlossenen Bildschirms als zweiten Monitor. Sehen Sie in den Einstellungen der App bzw. in deren Dokumentation nach.

- Wenn Sie HD-Videos in hoher Auflösung ansehen möchten, müssen Sie den Apple Digital AV-Adapter oder ein Komponenten-Videokabel verwenden.
- Vergewissern Sie sich, dass das Videokabel fest in beiden Anschlüssen sitzt an und dass es sich um ein unterstütztes Kabel handelt. Ist das iPad mit einer A/V-Switchbox oder -Receiver verbunden, schließen Sie es direkt an das Fernsehgerät bzw. den Projektor an.
- Stellen Sie sicher, dass beim Fernsehgerät der korrekte Videoeingang (z. B. HDMI oder Component-Video) ausgewählt ist.
- Wenn das Video nicht angezeigt wird, drücken Sie auf die Home-Taste, trennen Sie das Kabel vom iPad, schließen Sie es anschließend wieder an und versuchen Sie es noch einmal.

## Verkaufen oder Verschenken des iPad

Stellen Sie sicher, dass Sie alle Inhalte und alle persönlichen Informationen von Ihrem iPad entfernt haben, bevor Sie dieses verschenken oder verkaufen. Beachten Sie, dass die Aktivierungssperre aktiv ist, wenn Sie die Option "Mein iPad suchen" aktiviert haben. Weitere Informationen finden Sie unter [iPad suchen](#page-37-0) auf Seite [38.](#page-37-1) Sie müssen daher die Aktivierungssperre aufheben, damit der neue Besitzer das iPad unter Verwendung seines Accounts aktivieren kann.

Löschen des iPad und Entfernen der Aktivierungssperre: Wählen Sie dazu "Einstellungen" > "Allgemein" > "Zurücksetzen" > "Inhalte & Einstellungen löschen".

Weitere Informationen finden Sie unter [support.apple.com/kb/HT5661?viewlocale=de\\_DE](http://support.apple.com/kb/HT5661?viewlocale=de_DE).

# Weitere Informationen, Service und Support

An den folgenden Stellen erhalten Sie weitere Informationen zu Sicherheit, Software und Service für das iPad.

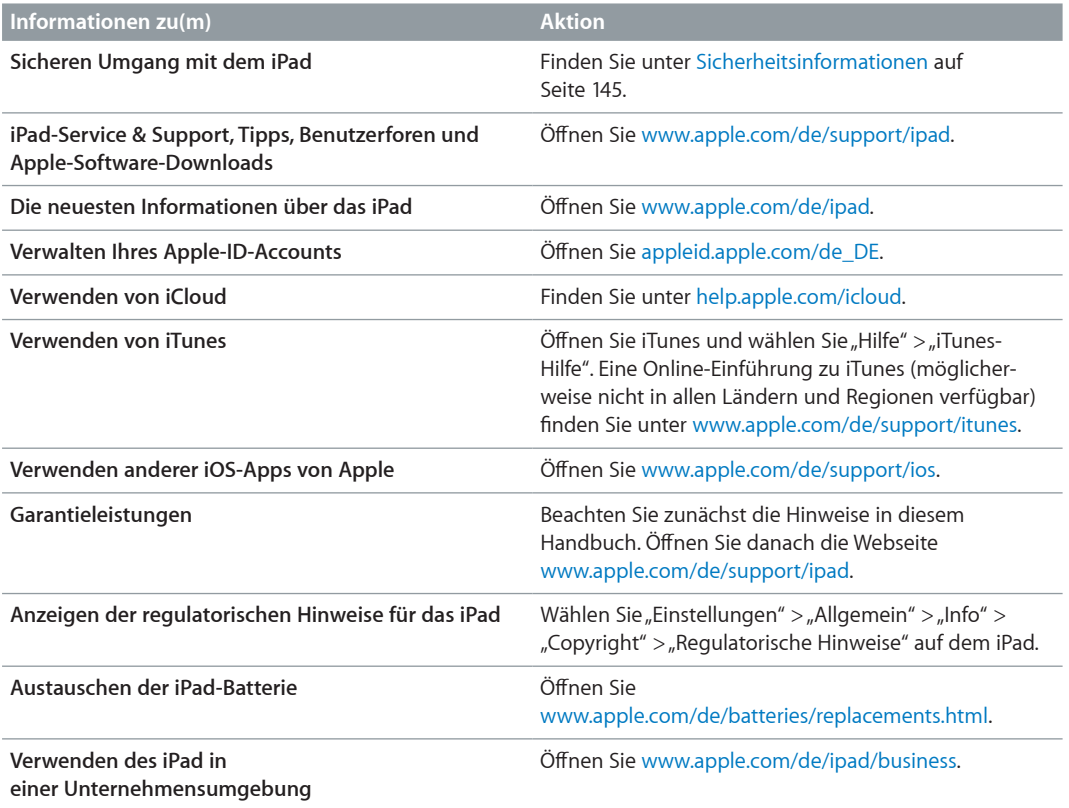

# Erklärung über die Einhaltung von FCC-Richtlinien

Dieses Gerät entspricht den Bestimmungen von Abschnitt 15 der Richtlinien der amerikanischen Bundesbehörde für das Fernmeldewesen FCC (Federal Communications Commission). Der Betrieb erfolgt unter den folgenden beiden Bedingungen: (1) Dieses Gerät darf keinerlei gefährliche Störungen verursachen, und (2) dieses Gerät muss jegliche Art von Störung akzeptieren, einschließlich solcher, die zu unerwünschten Vorgängen führen.

*Hinweis:* Dieses Gerät wurde geprüft und erfüllt die Grenzwerte für ein Digitalgerät der Klasse B gemäß Abschnitt 15 der Richtlinien der FCC. Diese Grenzwerte stellen einen angemessenen Schutz gegen schädliche Funkstörungen innerhalb von Wohngebäuden sicher. Dieses Gerät erzeugt und verwendet Funkfrequenzenergie, die ausgestrahlt werden kann und bei unsachgemäßer, nicht der Anleitung des Herstellers entsprechender Installation und Verwendung, schädliche Störungen des Rundfunkempfangs verursachen. Es gibt jedoch keine Garantie, dass bei einer bestimmten Installation keine Störungen auftreten. Kommt es durch das Gerät zu Störungen im Radio- oder Fernsehempfang, was sich durch Ein- und Ausschalten des Geräts überprüfen lässt, sollte der Benutzer versuchen, die Störung durch eine oder mehrere der folgenden Maßnahmen zu beheben:

- Richten Sie Ihre Empfangsantenne neu aus, oder stellen Sie sie an einem anderen Ort auf.
- Vergrößern Sie den Abstand zwischen Gerät und Empfänger.
- Schließen Sie das Gerät an einer Steckdose an, die nicht von demselben Stromkreis wie die Steckdose des Empfängers versorgt wird.
- Wenden Sie sich an den Händler oder einen erfahrenen Radio-/Fernsehtechniker.

*Wichtig:* Jegliche Änderungen oder Modifizierungen des Geräts, die von Apple nicht ausdrücklich genehmigt wurden, können die elektromagnetische Verträglichkeit (EMV) ungültig machen und einen Entzug der Betriebserlaubnis für dieses Gerät zur Folge haben. Die elektromagnetische Verträglichkeit (EMV) dieses Produkts wurde unter Bedingungen wie der Verwendung kompatibler Peripheriegeräte und abgeschirmter Kabel zwischen Systemkomponenten bewiesen. Es ist wichtig, dass Sie kompatible Peripheriegeräte und abgeschirmte Kabel zwischen Systemkomponenten verwenden, um die Gefahr von Störungen durch Radios, Fernsehgeräte und andere elektronische Geräte möglichst gering zu halten.

## Erklärung zu gesetzlichen Bestimmungen in Kanada

Dieses Gerät entspricht den Bestimmungen der kanadischen Industry Canada für lizenzfreie Radiogeräte. Der Betrieb erfolgt unter den folgenden beiden Bedingungen: (1) Dieses Gerät darf keinerlei Störungen verursachen, und (2) dieses Gerät muss jegliche Art von Störung akzeptieren, einschließlich solcher, die zu unerwünschten Vorgängen führen.

Le présent appareil est conforme aux CNR d'Industrie Canada applicables aux appareils radio exempts de licence. L'exploitation est autorisée aux deux conditions suivantes : (1) l'appareil ne doit pas produire de brouillage, et (2) l'utilisateur de l'appareil doit accepter tout brouillage radioélectrique subi, même si le brouillage est susceptible d'en compromettre le fonctionnement.

CAN ICES-3 (B)/NMB-3(B)

## Informationen zur Entsorgung und zum Recycling

Sie müssen das iPad gemäß den geltenden Gesetzen und Regelungen ordnungsgemäß entsorgen. Da das iPad eine Batterie enthält, darf das Gerät nicht mit dem normalen Hausmüll entsorgt werden. Wenn Sie Ihr gebrauchtes iPad entsorgen möchten, wenden Sie sich bitte an Apple oder Ihre lokalen Behörden und erkundigen Sie sich nach Möglichkeiten zum Recyceln.

*Austauschen der Batterie:* Die Lithium-Ionen-Batterie im iPad darf nur von Apple oder einem Autorisierten Apple Servicepartner ausgetauscht werden und muss getrennt vom Hausmüll recycelt oder entsorgt werden. Informationen zum Recyclingprogramm von Apple und zum Austausch von Batterien finden Sie unter [www.apple.com/de/batteries/replacements.html](http://www.apple.com/de/batteries/replacements.html).

Informationen zum Recycling-Programm von Apple finden Sie unter [www.apple.com/de/recycling](http://www.apple.com/de/recycling).

## *Effizienz des Batterieladegeräts*

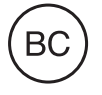

*Türkiye:*

Türkiye Cumhuriyeti: EEE Yönetmeliğine Uygundur.

台灣

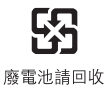

### *Taiwan Batterieerklärung*

警告:請勿戳刺或焚燒。此電池不含汞。

#### *China Batterieerklärung*

警告: 不要刺破或焚烧。该电池不含水银。

### *European Union—Disposal Information*

# X

The symbol above means that according to local laws and regulations your product and/or its battery shall be disposed of separately from household waste. When this product reaches its end of life, take it to a collection point designated by local authorities. The separate collection and recycling of your product and/or its battery at the time of disposal will help conserve natural resources and ensure that it is recycled in a manner that protects human health and the environment.

#### *Brasil—Informações sobre descarte e reciclagem:*

# $\cancel{\mathbb{X}}$

O símbolo indica que este produto e/ou sua bateria não devem ser descartadas no lixo doméstico. Quando decidir descartar este produto e/ou sua bateria, faça-o de acordo com as leis e diretrizes ambientais locais. Para informações sobre o programa de reciclagem da Apple, pontos de coleta e telefone de informações, visite www.apple.com/br/environment.

### *Información sobre eliminación de residuos y reciclaje*

# $\mathbb{X}$

El símbolo indica que este producto y/o su batería no debe desecharse con los residuos domésticos. Cuando decida desechar este producto y/o su batería, hágalo de conformidad con las leyes y directrices ambientales locales. Para obtener información sobre el programa de reciclaje de Apple, puntos de recolección para reciclaje, sustancias restringidas y otras iniciativas ambientales, visite [www.apple.com/la/environment](http://www.apple.com/la/environment).

## Apple und die Umwelt

Apple ist ständig darum bemüht, die Umweltbelastungen, die sich aus der Verwendung von Apple-Systemen und -Produkten ergeben können, möglichst gering zu halten. Weitere Informationen finden Sie unter [www.apple.com/de/environment](http://www.apple.com/de/environment).

 $*$  Apple Inc.

© 2014 Apple Inc. Alle Rechte vorbehalten.

Apple, das Apple-Logo, AirDrop, AirPlay, AirPort, Aperture, Apple TV, FaceTime, Finder, iBooks, iCal, iMessage, iPad, iPhone, iPhoto, iPod, iPod touch, iSight, iTunes, Keychain, Mac, OS X, Photo Booth, Safari, Siri, Smart Cover, Spotlight und Time Capsule sind Marken der Apple Inc., die in den USA und weiteren Ländern eingetragen sind.

AirPrint, EarPods, Flyover, Guided Access, iPad Air, iPad mini, Lightning und Multi-Touch sind Marken der Apple Inc.

Apple Store, Genius, iAd, iCloud, iTunes Extras, iTunes Plus, iTunes Store, iTunes U und das Podcast-Logo sind Dienstleistungsmarken der Apple Inc., die in den USA und weiteren Ländern eingetragen sind.

App Store, iBooks Store, iTunes Match und iTunes Radio sind Dienstleistungsmarken der Apple Inc.

IOS ist eine Marke oder eine in den USA und weiteren Ländern eingetragene Marke der Cisco und wird in Lizenz verwendet.

Die Bluetooth®-Wortmarke und -Logos sind eingetragene Marken und Eigentum der Bluetooth SIG, Inc. und werden von Apple Inc. in Lizenz verwendet.

Adobe und Photoshop sind in den USA und/oder weiteren Ländern Marken oder eingetragene Marken der Adobe Systems Incorporated.

Andere hier genannte Produkt- und Herstellernamen sind möglicherweise Marken ihrer jeweiligen Rechtsinhaber.

Einige Apps sind nicht in allen Ländern oder Regionen verfügbar. Die Verfügbarkeit von Apps kann sich jederzeit ändern.

Inhalte sind bei iTunes verfügbar. Die Verfügbarkeit von Titeln kann sich jederzeit ändern.

Die Nennung von Produkten anderer Anbieter erfolgt lediglich zu Informationszwecken und stellt weder eine Bestätigung noch eine Empfehlung dar. Apple übernimmt keine Verantwortung für die Leistung oder Nutzung dieser Produkte Alle Übereinkünfte, Vereinbarungen oder Zusicherungen, sofern vorhanden, erfolgen direkt zwischen den Herstellern und den jeweiligen Benutzern. Die Informationen in diesem Handbuch wurden sorgfältig auf ihre Korrektheit überprüft. Apple übernimmt keine Verantwortung für Druckoder Schreibfehler.

D019-2624/2014-03